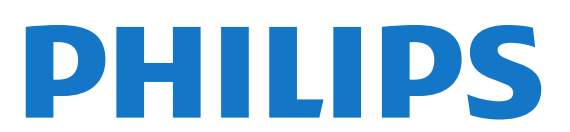

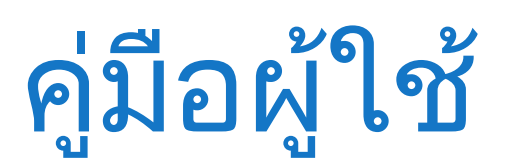

Register your product and get support at www.philips.com/welcome

50PUT8509 50PUT8509S 58PUT8509 58PUT8509S

## สารบัญ

[1 ทีวีใหมของฉัน](#page-3-0)  *[4](#page-3-0)* [1.1 ทีวี Ultra HD](#page-3-1) *[4](#page-3-1)* [1.2 Smart TV](#page-3-2) *[4](#page-3-2)* [1.3 คลัง App](#page-3-3) *[4](#page-3-3)* [1.4 วิดีโอสำหรับเชา](#page-3-4) *[4](#page-3-4)* [1.5 เครือขายสังคม](#page-3-5) *[4](#page-3-5)* [1.6 Ambilight+hue](#page-4-0) *[5](#page-4-0)* [1.7 Skype](#page-4-1) *[5](#page-4-1)* [1.8 การหยุดทีวีชั่วคราวและการบันทึก](#page-4-2) *[5](#page-4-2)* [1.9 เลนเกม](#page-4-3) *[5](#page-4-3)* [1.10 EasyLink](#page-5-0) *[6](#page-5-0)* [2 การตั้งคา](#page-6-0)  *[7](#page-6-0)* [2.1 การอานเพื่อความปลอดภัย](#page-6-1) *[7](#page-6-1)* [2.2 แทนวางทีวีและการติดตั้งบนผนัง](#page-6-2) *[7](#page-6-2)* [2.3 เคล็ดลับในการจัดวาง](#page-6-3) *[7](#page-6-3)* [2.4 สายเพาเวอร](#page-6-4) *[7](#page-6-4)* [2.5 สายเสาอากาศ](#page-6-5) *[7](#page-6-5)* [3 เครือขาย](#page-8-0)  *[9](#page-8-0)* [3.1 เครือขายไรสาย](#page-8-1) *[9](#page-8-1)* [3.2 เครือขายแบบมีสาย](#page-9-0)*[10](#page-9-0)* [3.3 การตั้งคาเครือขาย](#page-9-1)*[10](#page-9-1)* [4 การเชื่อมตอ](#page-11-0) *[12](#page-11-0)* [4.1 เคล็ดลับในการเชื่อมตอ](#page-11-1)*[12](#page-11-1)* [4.2 EasyLink HDMI CEC](#page-12-0)*[13](#page-12-0)* [4.3 กลองรับสัญญาณ - STB](#page-13-0)*[14](#page-13-0)* [4.4 ระบบโฮมเธียเตอร - HTS](#page-14-0)*[15](#page-14-0)* [4.5 เครื่องเลนแผนดิสก Blu-ray](#page-15-0)*[16](#page-15-0)* [4.6 เครื่องเลน DVD](#page-15-1)*[16](#page-15-1)* [4.7 เครื่องเลนเกม](#page-15-2)*[16](#page-15-2)* [4.8 ฮารดไดรฟ USB](#page-16-0)*[17](#page-16-0)* [4.9 แปนพิมพและเมาส USB](#page-17-0)*[18](#page-17-0)* [4.10 แฟลชไดรฟ USB](#page-18-0)*[19](#page-18-0)* [4.11 กลองถายรูป](#page-18-1)*[19](#page-18-1)* [4.12 กลองวิดีโอ](#page-18-2)*[19](#page-18-2)* [4.13 คอมพิวเตอร](#page-18-3)*[19](#page-18-3)* [4.14 หูฟง](#page-19-0)*[20](#page-19-0)* [5 เปด](#page-20-0) *[21](#page-20-0)* [5.1 เปดหรือสแตนดบาย](#page-20-1)*[21](#page-20-1)* [5.2 ปุมตางๆ บนทีวี](#page-20-2)*[21](#page-20-2)* [6 รีโมทคอนโทรล](#page-21-0) *[22](#page-21-0)* [6.1 ภาพรวมปุม](#page-21-1)*[22](#page-21-1)* [6.2 แปนพิมพ](#page-22-0)*[23](#page-22-0)* [6.3 เซนเซอร IR](#page-23-0)*[24](#page-23-0)* [6.4 การจับคูกับทีว](#page-23-1)ี*[24](#page-23-1)* [6.5 แบตเตอรี่](#page-23-2)*[24](#page-23-2)* [6.6 การทำความสะอาด](#page-24-0)*[25](#page-24-0)* [7 ชองทีวี](#page-25-0) *[26](#page-25-0)* [7.1 การชมชองทีว](#page-25-1)ี*[26](#page-25-1)* [7.2 การติดตั้งชองสถานี](#page-29-0)*[30](#page-29-0)* [8 เมนูหนาหลัก](#page-34-0) *[35](#page-34-0)*

[9 คูมือ TV](#page-35-0) *[36](#page-35-0)* [9.1 สิ่งที่คุณตองมี](#page-35-1)*[36](#page-35-1)* [9.2 การใชคูมือทีว](#page-35-2)ี*[36](#page-35-2)* [9.3 การบันทึก](#page-35-3)*[36](#page-35-3)* [10 แหลง](#page-36-0) *[37](#page-36-0)* [10.1 รายการแหลงสัญญาณ](#page-36-1)*[37](#page-36-1)* [10.2 จากโหมดสแตนดบาย](#page-36-2)*[37](#page-36-2)* [10.3 EasyLink](#page-36-3)*[37](#page-36-3)* [11 ตัวตั้งเวลาและนาฬิกา](#page-37-0) *[38](#page-37-0)* [11.1 ตั้งเวลาปด](#page-37-1)*[38](#page-37-1)* [11.2 นาฬิกา](#page-37-2)*[38](#page-37-2)* [11.3 ปดตัวตั้งเวลา](#page-37-3)*[38](#page-37-3)* [12 3D](#page-38-0) *[39](#page-38-0)* [12.1 สิ่งที่คุณตองมี](#page-38-1)*[39](#page-38-1)* [12.2 แวนตา 3D](#page-38-2)*[39](#page-38-2)* [12.3 การดูแลแวนตา 3D](#page-39-0)*[40](#page-39-0)* [12.4 ดู 3D](#page-39-1)*[40](#page-39-1)* [12.5 วิธีการรับชมภาพ 3D ที่เหมาะที่สุด](#page-39-2)*[40](#page-39-2)* [12.6 คำเตือนดานสุขภาพ](#page-39-3)*[40](#page-39-3)* [13 เกม](#page-41-0) *[42](#page-41-0)* [13.1 การเลนเกม](#page-41-1)*[42](#page-41-1)* [13.2 เกมที่มีผูเลนสองคน](#page-41-2)*[42](#page-41-2)* [14 ภาพ วิดีโอ และเพลง](#page-42-0) *[43](#page-42-0)* [14.1 จากการเชื่อมตอ USB หรือคอมพิวเตอรเครือขาย](#page-42-1)*[43](#page-42-1)* [14.2 Wi-Fi Miracast](#page-43-0)*[44](#page-43-0)* [15 Pause TV](#page-45-0) *[46](#page-45-0)* [16 การบันทึก](#page-46-0) *[47](#page-46-0)* [16.1 สิ่งที่คุณตองมี](#page-46-1)*[47](#page-46-1)* [16.2 บันทึกรายการ](#page-46-2)*[47](#page-46-2)* [16.3 ดูการบันทึก](#page-46-3)*[47](#page-46-3)* [17 Skype](#page-48-0) *[49](#page-48-0)* [17.1 เกี่ยวกับ Skype](#page-48-1)*[49](#page-48-1)* [17.2 สิ่งที่คุณตองมี](#page-48-2)*[49](#page-48-2)* [17.3 เริ่มตนกับ Skype](#page-48-3)*[49](#page-48-3)* [17.4 เมนู Skype](#page-49-0)*[50](#page-49-0)* [17.5 โปรไฟลสวนตัว](#page-49-1)*[50](#page-49-1)* [17.6 ผูติดตอ](#page-50-0)*[51](#page-50-0)* [17.7 การโทรบน Skype](#page-51-0)*[52](#page-51-0)* [17.8 Skype Credit](#page-52-0)*[53](#page-52-0)* [17.9 การตั้งคา Skype](#page-52-1)*[53](#page-52-1)* [17.10 ลงชื่อออก](#page-54-0)*[55](#page-54-0)* [17.11 ออกจาก Skype](#page-54-1)*[55](#page-54-1)* [17.12 เงื่อนไขการใชและนโยบายคุมครองขอมูลสวนบุคคล](#page-54-2)*[55](#page-54-2)* [18 Smart TV](#page-55-0) *[56](#page-55-0)* [18.1 เกี่ยวกับ Smart TV](#page-55-1)*[56](#page-55-1)* [18.2 สิ่งที่คุณตองมี](#page-55-2)*[56](#page-55-2)* [18.3 ตั้งคา Smart TV](#page-55-3)*[56](#page-55-3)*

[18.4 แอปพลิเคชัน Smart TV](#page-55-4)*[56](#page-55-4)*

[18.5 Multi view](#page-57-0)*[58](#page-57-0)* [18.6 รีเซ็ต Smart TV](#page-57-1)*[58](#page-57-1)*

#### [19 Multi room \(ดูหลายเครื่อง\)](#page-58-0) *[59](#page-58-0)*

- [19.1 เกี่ยวกับ Multi room](#page-58-1)*[59](#page-58-1)* [19.2 สิ่งที่คุณตองมี](#page-58-2)*[59](#page-58-2)* [19.3 การใชงาน Multi room \(ดูหลายเครื่อง\)](#page-58-3)*[59](#page-58-3)* [20 การตั้งคา](#page-60-0) *[61](#page-60-0)*
- [20.1 เมนูตั้งคา](#page-60-1)*[61](#page-60-1)* [20.2 ภาพ](#page-60-2)*[61](#page-60-2)* [20.3 เสียง](#page-63-0)*[64](#page-63-0)* [20.4 Ambilight](#page-65-0)*[66](#page-65-0)* [20.5 การเขาใชทั่วไป](#page-68-0)*[69](#page-68-0)*

#### [21 ขอมูลจำเพาะผลิตภัณฑ](#page-70-0) *[71](#page-70-0)*

[21.1 ดานสิ่งแวดลอม](#page-70-1)*[71](#page-70-1)* [21.2 การรับสัญญาณ](#page-70-2)*[71](#page-70-2)* [21.3 จอแสดงผล](#page-71-0)*[72](#page-71-0)* [21.4 กำลังไฟ](#page-71-1)*[72](#page-71-1)* [21.5 ขนาดและน้ำหนัก](#page-71-2)*[72](#page-71-2)* [21.6 การเชื่อมตอ](#page-71-3)*[72](#page-71-3)* [21.7 เสียง](#page-72-0)*[73](#page-72-0)* [21.8 มัลติมีเดีย](#page-72-1)*[73](#page-72-1)*

#### [22 ซอฟตแวร](#page-73-0) *[74](#page-73-0)*

[22.1 อัพเดตซอฟตแวร](#page-73-1)*[74](#page-73-1)* [22.2 เวอรชันซอฟตแวร](#page-73-2)*[74](#page-73-2)* [22.3 ซอฟตแวรโอเพนซอรส](#page-73-3)*[74](#page-73-3)* [22.4 Open source license](#page-73-4)*[74](#page-73-4)*

#### [23 การแกไขปญหาและการสนับสนุน](#page-80-0) *[81](#page-80-0)*

[23.1 การแกปญหา](#page-80-1)*[81](#page-80-1)* [23.2 ลงทะเบียน](#page-81-0)*[82](#page-81-0)* [23.3 วิธีใช](#page-81-1)*[82](#page-81-1)* [23.4 วิธีใชออนไลน](#page-81-2)*[82](#page-81-2)* [23.5 ฝายดูแลลูกคา / ซอมแซม](#page-82-0)*[83](#page-82-0)*

#### [24 Safety and care](#page-83-0) *[84](#page-83-0)*

[24.1 ปลอดภัย](#page-83-1)*[84](#page-83-1)*

[24.2 การดูแลรักษาจอภาพ](#page-84-0)*[85](#page-84-0)*

#### [25 เงื่อนไขการใช, ลิขสิทธิ์และใบอนุญาต](#page-85-0) *[86](#page-85-0)*

[25.1 เงื่อนไขการใช](#page-85-1)*[86](#page-85-1)*

[25.2 ลิขสิทธิ์และใบอนุญาต](#page-85-2)*[86](#page-85-2)*

[ดัชนี](#page-88-0) *[89](#page-88-0)*

# ทีวีใหมของฉัน

## <span id="page-3-1"></span>1.1 ทีวี Ultra HD

<span id="page-3-0"></span>1

ทีวีนี้มีหนาจอ Ultra HD ซึ่งมีความละเอียดมากกวาหนาจอ HD ปกติถึงสี่เทา Ultra HD นั้นมีความละเอียด 8 ลานพิกเซลเพื่อภาพที่คมชัดและดูมีชีวิตชีวาบนหนาจอทีวี

ที่ดานบน Ultra Pixel HD Engine

ใหมจะแปลงสัญญาณทีวีที่เขามาใหกลายเปนความละเอียดระดับ Ultra HD อยางตอเนื่อง

คุณจึงสามารถเพลิดเพลินไปกับคุณภาพของภาพอันนาทึ่ง ในวินาทีที่คุณเปดเครื่อง หรือคุณยังสามารถดูวิดีโอ Ultra HD ี มาตรฐานได้ผ่านการเชื่อมต่อ HDMI 4 โดยที่ Ultra HD จะมีมมมองทีวีที่คมชัดแม้อย่บนหน้าจอขนาดใหญ่

<span id="page-3-4"></span>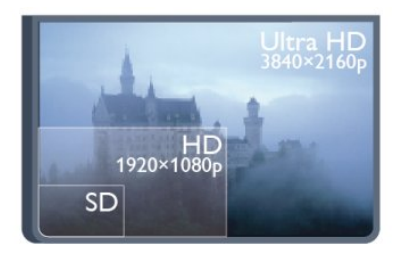

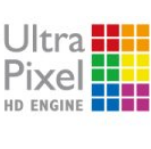

UITRA

ĤĎ

2160<sub>p</sub>

## <span id="page-3-2"></span>1.2 Smart TV

เชื่อมตอ Philips Smart LED TV เครื่องนี้กับอินเตอรเน็ตและพบกับโลกใหมแหงทีวี คุณสามารถเชื่อมตอแบบใชสายกับเราเตอรหรือเชื่อมตอกับ Wi-Fi แบบไรสายได

ดวยทีวีที่เชื่อมตอกับเครือขายภายในบานของคุณ สมารทโฟนจะสามารถแสดงภาพถายบนทีวี คุณสามารถเลนวิดีโ ื่อที่จัดเก็บบนคอมพิวเตอร์หรือควบคมทีวีด้วยแท็บเล็ตของคุณได้

ดวยทีวีที่เชื่อมตอกับอินเตอรเน็ต

คุณสามารถดูวิดีโอที่เชาจากรานวิดีโอออนไลน

อานคูมือทีวีออนไลน

หรือบันทึกรายการทีวีสุดโปรดของคุณลงในฮารดไดรฟ USB ได

ี แอปพลิเคชัน Smart TV จะช่วยเพิ่มความสนุกด้วยความบันเทิง และบริการแสนสะดวกทุกประเภท

<span id="page-3-5"></span><span id="page-3-3"></span>ใน วิธีใช้ ให้กด ━ คำหลัก และค้นหา Smart TV สำหรับขอมูลเพิ่มเติม

## 1.3 คลัง App

เปด คลัง App ใน Smart TV เพื่อเรียกดูแอปพลิเคชัน คอลเลคชันเว็บไซตที่ปรับใหเหมาะสมกับทีวี

คนหาแอปพลิเคชันสำหรับวิดีโอ YouTube, หนังสือพิมพภายในประเทศ อัลบั้มภาพออนไลน, Twitter ฯลฯ

นอกจากนี้ยังมีแอปพลิเคชันสำหรับเชาวิดีโอจากรานวิดีโอออนไ ลนและ Apps สำหรับดู รายการทีวีที่คุณพลาด

หากคลัง App ไมมีสิ่งที่คุณกำลังมองหา ใหลองหาดวยการทองอินเตอรเน็ตบนทีวี

ใน วิธีใช้ ให้กด ━ คำหลัก และค้นหา คลัง App สำหรับข้อมูลเพิ่มเติม

## $\overline{1.4}$ วิดีโอสำหรับแช่า

หากต้องการดวิดีโอเช่า คุณไม่จำเป็นต้องออกจากบ้าน เพียงเชาวิดีโอเรื่องลาสุดจากรานวิดีโอออนไลนในภูมิภาค ของคุ ณ

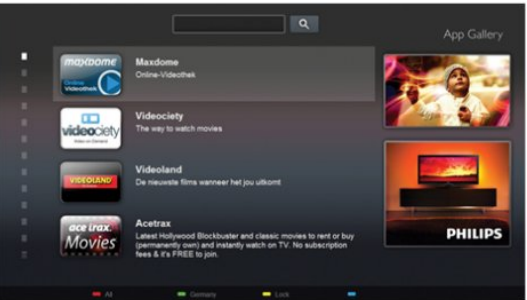

เริ่มตนใชงาน Smart TV และเพิ่ม Video store App ลงในหนาเริ่มตนของ Smart TV

#### เปด Video store App

สรางบัญชีสวนตัวของคุณ และเลือกภาพยนตรแลวจึงกดเลน ไมตองยุงยากกับการดาวนโหลด คุณสามารถดูภาพยนตรไดทันที\*

#### ใน วิธีใช

- ให้กด ━ คำหลัก และค้นหา วิดีโอเช่า สำหรับข้อมลเพิ่มเติม
- \* ขึ้นอยู่กับบริการสตรีมวิดีโอของร้านวิดีโอที่เลือก

## $\overline{1.5}$ เครือขายสังคม

ไมจำเปนตองลุกไปเช็คขอความจากเพื่อนๆ ในคอมพิวเตอรของคุณ เพียงเปด Smart TV เลือกหนาเครือขายสังคม และสงขอความจากโซฟาตัวโปรดของคุณ

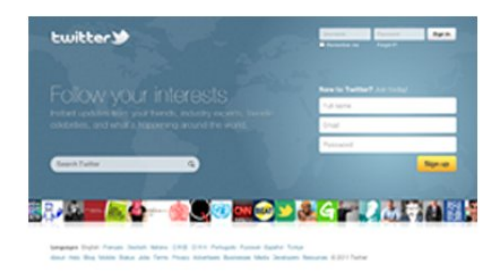

<span id="page-4-2"></span>Smart TV รองรับเครือขายสังคมยอดนิยม อาทิเชน Twitter

ใน วิธีใช้ ให้กด ━ คำหลัก และค้นหา คลัง App สำหรับข้อมูลเพิ่มเติม

## <span id="page-4-0"></span>1.6 Ambilight+hue

 ดวย Ambilight+hue คุณสามารถตั้งคาหลอดไฟ Philips hue ใหมีสีสันตาม Ambilight ของทีวีได

หลอดไฟ Philips hue จะเพิ่มพื้นที่สองสวางจาก Ambilight ไปทั่วหอง หากคุณยังไมมีหลอดไฟ Philips hue ใหซื้อ ชุดเริ่มตน Philips hue (ประกอบดวย hue Bridge 1 อันและหลอดไฟ hue 3 ดวง) และติดตั้งหลอดไฟและ Bridge ทั้งนี้ คุณสามารถซื้อหลอดไฟ Philips hue เพิ่มเติมแยกตางหากได

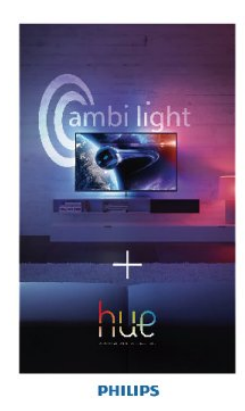

<span id="page-4-3"></span><span id="page-4-1"></span>1.7 Skype

ดวย Skype™ คุณสามารถสนทนาทางวิดีโอบนทีวีฟรีๆ

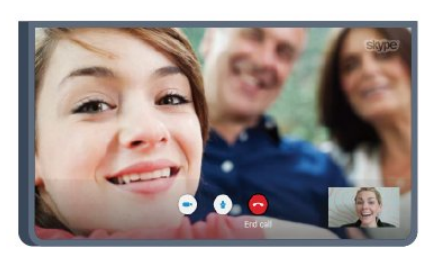

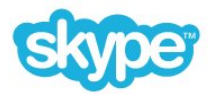

คุณสามารถโทรและเห็นเพื่อนๆ ของคุณจากที่ไหนก็ไดในโลก ในการสทนาทางวิดีโอ คุณตองใชกลองที่มีไมโครโฟนในตัวและ การเชื่อมตออินเตอรเน็ตที่ดี ซึ่งทีวีจาก Philips บางรุนจะมีกลองและไมโครโฟนในตัว

ใน วิธีใช ใหกด คำหลัก และคนหา Skype สำหรับขอมูลเพิ่มเติม

## 1.8 การหยุดทีวีชั่วคราวและการบันทึก

หากคุณเชื่อมตอฮารดไดรฟ USB คุณสามารถบันทึกและหยุดกา รถายทอดชั่วคราวจากชองทีวีดิจิตอล

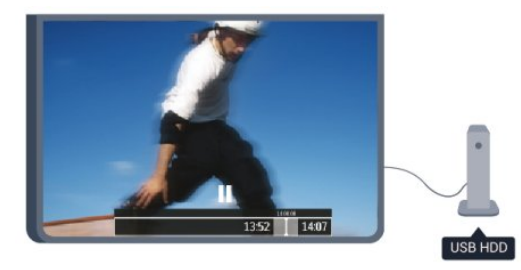

หยุดรายการทีวีของคุณชั่วคราวและรับโทรศัพทสายดวนหรือพัก ชมการแขงขันกีฬาขณะที่ทีวีจะจัดเก็บการถายทอดลงในฮารดไ ดรฟ USB คุณสามารถเริ่มดูอีกครั้งไดในภายหลัง เมื่อเชื่อมตอฮารดไดรฟ USB อยู คุณยังสามารถบันทึกการถายทอดสัญญาณดิจิตอลไดอีกดวย คุณสามารถบันทึกขณะชมรายการทีวี หรือกำหนดเวลาบันทึกโปรแกรมที่กำลังจะถายทอด

ใน วิธีใช้ ให้กด **—** คำหลัก และค้นหา Pause TV หรือ การบันทึก สำหรับขอมูลเพิ่มเติม

## 1.9 เลนเกม

หากคุณเลือก เครื่องเลนเกม ในเมนูหลักทีวีจะสลับไปใชการตั้งค าที่เหมาะสำหรับเลนเกมโดยอัตโนมัติ

หากคุณเลนเกมพรอมกันหลายคนดวยหนาจอแยก คุณสามารถตั้ งคาทีวีใหแสดงแตละหนาจอเปนแบบเต็มหนาจอพรอมกัน ผูเลนแตละคนจะสามารถมีสมาธิกับการเลนเกมของตนได

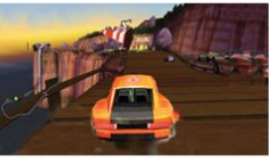

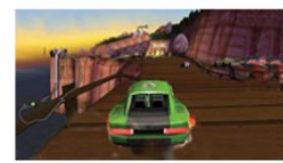

Player<sub>2</sub>

ทีวีจะใชเทคโนโลยี 3D ในการแสดงผลบนหนาจอทั้งคู ในการเล นเกมพรอมกันสองคนดวยพรอมเต็มหนาจอที่แตกตางกันสองภา พ คุณจะตองมีแวนตา 3D สองคูสำหรับผูเลนแตละคน

ใน วิธีใช้ ให้กด ━ คำหลัก และค้นหา เครื่องเล่นเกมส์ หรือ

## <span id="page-5-0"></span> $1.10$ EasyLink

ดวย EasyLink คุณจะสามารถควบคุมอุปกรณที่เชื่อมตอ เชน เครื่องเลน Blu-ray Disc ดวยรีโมทคอนโทรลของทีวี

EasyLink ใช HDMI CEC ในการสื่อสารกับอุปกรณที่เชื่อมตอ

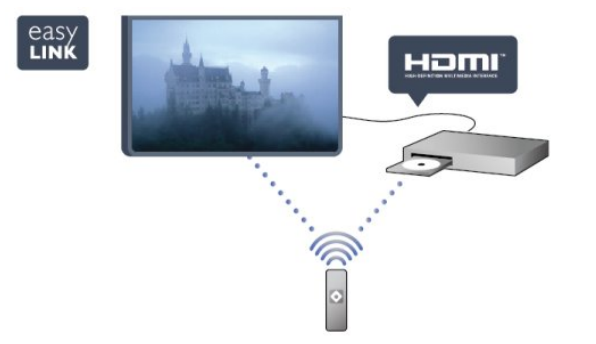

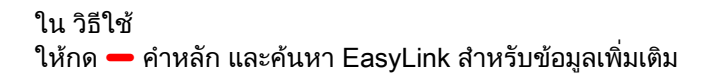

## <span id="page-6-0"></span> $\overline{2}$ การตั้งค่า

### <span id="page-6-3"></span><span id="page-6-1"></span> $\overline{2.1}$

## การอานเพื่อความปลอดภัย

อานคำแนะนำดานความปลอดภัยกอนที่จะใชทีวี

ในวิธีใช ใหไปที่ Safety and care > ความปลอดภัย

#### <span id="page-6-2"></span> $\overline{22}$

## แทนวางทีวีและการติดตั้งบนผนัง

## แทนวางทีวี

คุณสามารถดูคำแนะนำสำหรับการติดตั้งแทนวางทีวีในคูมือเริ่มต นใชงานอยางยอที่มาพรอมกับทีวี ในกรณีที่คูมือหาย คุณสามารถดาวนโหลดคูมือไดจาก [www.philips.com](http://www.philips.com)

ใช้เลขที่ประเภทผลิตภัณฑ์ของทีวีในการค้นหาค่มือเริ่มต้นใช้งา นอยางยอเพื่อดาวนโหลด

## <span id="page-6-4"></span>การติดตั้งบนเผนัง

ทีวีของคุณยังรองรับตัวยึดสำหรับติดผนังที่ไดมาตรฐาน VESA (แยกจำหนาย)

ใช้รหัส VESA ต่อไปนี้เมื่อซื้อตัวยึดติดผนัง . . .

ในการยึดตัวยึดใหแนน ใหใชสกรูที่มีความยาวดังแสดงในภาพวาด

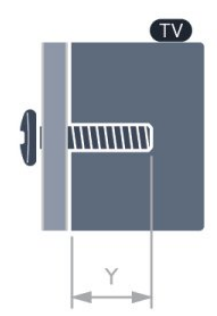

• สำหรับทีวี 58 นิ้ว: VESA MIS-F 400x400, M6, Y: 18-20 มม.

• สำหรับทีวี 50 นิ้ว: VESA MIS-F 400x200, M6, Y: 10-12 มม.

ขอควรระวัง

<span id="page-6-5"></span>การติดตั้งทีวีบนผนังตองใชทักษะความเชี่ยวชาญเฉพาะ และตองดำเนินการโดยชางผูชำนาญการเทานั้น การติดตั้งทีวีบ นผนังตองไดมาตรฐานความปลอดภัยตามน้ำหนักของทีวี นอกจากนี้

โปรดอานขอควรระวังเพื่อความปลอดภัยกอนจัดวางทีวี TP Vision Netherlands B.V.

จะไม่รับผิดชอบต่อการติดตั้งที่ไม่ถูกต้อง

หรือการติดตั้งที่สงผลใหเกิดอุบัติเหตุและการบาดเจ็บ

## $\overline{2}$ เคล็ดลับในการจัดวาง

- จัดวางทีวีในบริเวณที่ไมมีแสงตกกระทบบนหนาจอโดยตรง
- ปรับสภาพแสงภายในหองแบบสลัวจะใหเอฟเฟกต Ambilight ที่ดีที่สุด\*
- จัดวางทีวีห่างจากผนังได้สงสุด 15 ซม.

• ระยะหางที่เหมาะสมในการดูทีวีคือ ระยะหาง 3 เทาของขนาดหนาจอแนวทแยง เมื่อคุณนั่งชม ตาของคุณควรอยูระดับกึ่งกลางของหนาจอ

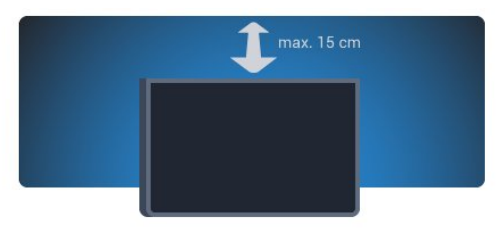

#### 2.4

## สายเพาเวอร

- เสียบสายไฟกับชองตอ POWER ที่ดานหลังของทีวี
- ตรวจสอบใหแนใจวาเสียบสายไฟเขากับชองตอแนนดีแลว
- ตรวจสอบให้แน่ใจว่าสามารถเข้าใช้ปลั๊กไฟที่เต้ารับบนผนังได้ ตลอดเวลา
- เมื่อคุณถอดปลั๊กไฟ หามดึงที่สายไฟ

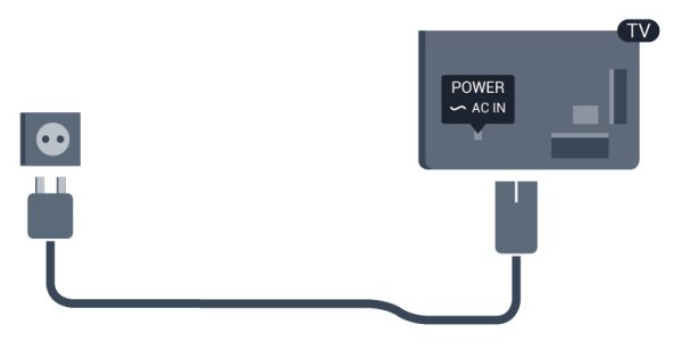

แมวาทีวีรุนนี้จะมีการสิ้นเปลืองพลังงานต่ำเมื่ออยูในโหมดสแตน ดบาย ใหถอดสายพาวเวอรเพื่อประหยัดพลังงาน หากคุณไมใชทีวีเปนระยะเวลานาน

ใน วิธีใช้ ให้กด ━ คำหลัก และค้นหา การเปิดเครื่อง สำหรับขอมูลเพิ่มเติมเกี่ยวกับการเปดปดทีวี

## สายเสาอากาศ

เสียบปลั๊กเสาอากาศเขากับชอง ANTENNA ที่ดานหลังของทีวีใหแนน

คุณสามารถเชื่อมตอเสาอากาศของคุณเองหรือเชื่อมตอกับสัญญ าณเสาอากาศจากระบบกระจายสัญญาณเสาอากาศ ใชชองตอเสาอากาศ RF IEC Coax 75 โอหม

ใชการเชื่อมตอเสาอากาศนี้สำหรับสัญญาณอินพุต DVB-T และ DVB-C

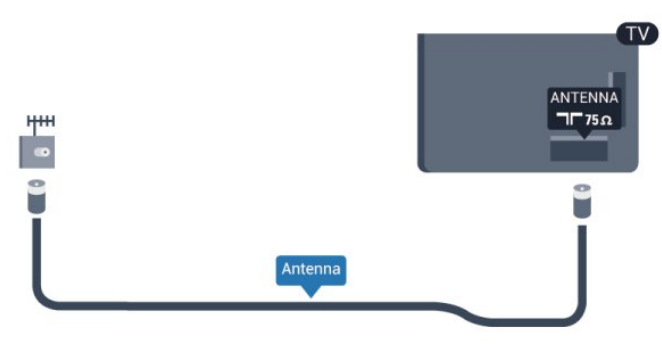

8

### $\overline{2.5}$

# เครือข่าย

<span id="page-8-0"></span> $\overline{3}$ 

## <span id="page-8-1"></span> $3.1$ เครือขายไรสาย

## สิ่งที่คุณตองมี

ในการเชื่อมตอทีวีเขากับอินเตอรเน็ตแบบไรสาย คุณจะตองใชเราเตอรไรสาย ใชการเชื่อมตออินเตอรเน็ตความเร็วสูง (บรอดแบนด)

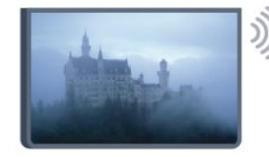

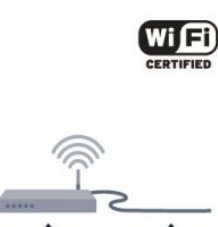

#### อุปกรณเครือขาย

ทีวีสามารถเชื่อมต่อกับอปกรณ์อื่นๆ

ในเครือขายไรสายของคุณได เชน คอมพิวเตอรหรือสมารทโฟน คุณสามารถใชคอมพิวเตอรที่มี Microsoft Windows หรือ Apple OS X

#### การแบ่งปันไฟล์

#### คุณสามารถเปดภาพถาย

เพลงและวิดีโอที่จัดเก็บไวบนคอมพิวเตอรไดจากทีวีเครื่องนี้ โดยใชซอฟตแวร Media Server เวอรชันลาสุด เชน Windows Media Player 11, Twonky™ หรือซอฟตแวรที่คลายกัน

ติดตั้งซอฟตแวร Media Server บนคอมพิวเตอรของคุณ ้ และตั้งค่าให้แชร์ไฟล์สื่อของคุณกับทีวี อ่านค่มือของซอฟต์แวร์ Media Server เพื่อดข้อมูลเพิ่มเติม ซอฟต์แวร์นี้ต้องรันบนคอมพิ วเตอรของคุณเพื่อดูหรือเลนไฟลตางๆ บนทีวี

## ทำการเชื่อมต่อ

#### ทำตามขั้นตอนที่ 1 ถึง 9

#### ขั้นตอนที่

1

- ตรวจสอบใหแนใจวาคุณเปดเราเตอรของเครือขายไรสายแลว

ขั้นตอนที่ 2 - กด **ค**ิ และเลือก ตั้งค่า และกด OK

ขั้นตอนที่ 3 - เลือก เชื่อมตอกับเครือขาย และกด OK

ขั้นตอนที่ 4 - เลือก เชื่อมต่อ และกด OK

ขั้นตอนที่ 5 - เลือก ไรสาย และกด OK

ขั้นตอนที่ 6 - เลือก สแกน เพื่อสแกนเครือขายไรสายของคุณ หากคุณมีเราเตอรที่มี WPS (การตั้งคาการปองกัน Wi-Fi)

คุณสามารถเลือก WPS เลือกตัวเลือกของคุณและกด OK

#### • สแกน

เลือก สแกน เพื่อสแกนเครือขายไรสายของคุณ (เราเตอรไรสายของคุณ) ทีวีอาจพบเครือขายไรสายหลายเครือข ายในบริเวณใกลเคียงของคุณ

#### • WPS

หากเราเตอรของคุณมี WPS คุณสามารถเชื่อมตอกับเราเตอรโดยตรงโดยไมตองสแกน ไปที่เราเตอร กดปุม WPS แลวกลับไปที่ทีวีภายใน 2 นาที แลวกด เชื่อมตอ เพื่อทำการเชื่อมตอ หากคุณมีอุปกรณ์ในเครือข่ายไร้สายของคุณที่ใช้ระบบการเข้าร หัสความปลอดภัย WEP คุณไมสามารถ WPS ได ี หากคุณต้องใช้ รหัส PIN WPS ในการเชื่อมต่อ ให้เลือก สแกน แทน WPS

ขั้นตอนที่ 7 - ในรายการเครือขายที่พบ

ใหเลือกเครือขายไรสายของคุณและกด OK หากเครือขายของคุณไมอยูในรายการ เนื่องจากชื่อเครือขายซอนอยู (คุณปดการถายทอด SSID ของเราเตอร) ใหเลือก ปอนเอง เพื่อปอนชื่อเครือขายดวยตัวเอง

ขั้นตอนที่ 8 - ขณะนี้คุณสามารถปอนคียการเขารหัสของคุณ (WEP, WPA หรือ WPA2) โดยขึ้นอยูกับชนิดของเราเตอร หากคุณเคยปอนคียการเขารหัสสำหรับเครือขายนี้มากอน คุณสามารถเลือก ถัดไป เพื่อทำการเชื่อมตอทันที หากเราเตอรของคุณรองรับ WPS หรือ WPS PIN คุณสามารถเลือก WPS, WPS PIN หรือ มาตรฐาน ได เลือกตัวเลือกของคุณและกด OK

• มาตรฐาน

เลือก มาตรฐาน เพื่อปอนคียการเขารหัส (รหัสผาน ้รหัสชุดตัวอักษร หรือรหัสความปลอดภัย) ด้วยตัวเอง คุณสามาร ถใชแปนพิมพบนรีโมทคอนโทรลในการปอนคียการเขารหัสได เมื่อคุณปอนคียแลว ใหกด เชื่อมตอ

• WPS PIN

ในการเชื่อมตอ WPS อยางปลอดภัยดวยรหัส PIN ใหเลือก WPS PIN และกด OK จดรหัส PIN 8 หลักที่ปรากภและป้อนรหัสดังกล่าวลงในซอฟต์แวร์เราเตอร์บน PC ของคุณ กลับไปที่ทีวีและกด เชื่อมต่อ อานคูมือเราเตอรเพื่อหาตำแหนงในการปอนรหัส PIN ในซอฟต์แวร์เราเตอร์

ขั้นตอนที่ 9 - ขอความจะปรากฏเมื่อการเชื่อมตอเสร็จสมบูรณ

#### การตั้งค่าเครือข่าย

หากการเชื่อมตอลมเหลว คุณสามารถตรวจสอบการตั้งคา DHCP ของเราเตอร โดยการตั้งคา DHCP ควรมีคาเปน เปด หรือหากคุณคือผ้ใช้ขั้นสูงและต้องการติดตั้งเครือข่ายของคุณด้ว ยการกำหนด Static IP แอดเดรส ใหตั้งคาทีวีเปน Static IP ในการตั้งคาทีวีเปน Static IP ใหกด และเลือก ตั้งคา และกด OK เลือก ตั้งคาเครือขาย > ตั้งคาเครือขาย > การตั้งคาเครือขาย > Static IP ดวย Static IP ที่เลือกในเมนู คุณสามารถตั้งคา IP แอดเดรสและการตั้งคาที่จำเปนอื่นๆ ใน การกำหนดคา Static IP ในเมนูเดียวกัน

## ปญหาเกี่ยวกับเครือขาย

ไมพบเครือขายไรสายหรือภาพผิดเพี้ยน

• เตาอบไมโครเวฟ โทรศัพท DECT หรืออุปกรณ Wi-Fi 802.11b/g/n

ในบริเวณใกลเคียงของคุณอาจรบกวนเครือขายไรสาย • ตรวจดูวาไฟรวอลลในเครือขายของคุณยอมใหเขาใชงานการเ ชื่อมตอไรสายของทีวีหรือไม

• หากเครือข่ายไร้สายยังไม่ทำงานอย่างถูกต้องในบ้านของคุณ ให้ลองติดตั้งเครือข่ายแบบใช้สาย

อินเตอรเน็ตไมทำงาน

- หากการเชื่อมตอกับเราเตอรเปนปกติ
- ใหตรวจสอบการเชื่อมตอเราเตอรกับอินเตอรเน็ต
- ความเร็วในการเชื่อมตอ PC กับอินเตอรเน็ตต่ำ

• ดูขอมูลเกี่ยวกับชวงสัญญาณ อัตราถายโอนและปจจัยอื่นๆ เกี่ยวกับคุณภาพสัญญาณในคูมือผูใชของเราเตอรไรสาย

• ใชการเชื่อมตออินเตอรเน็ตความเร็วสูง (บรอดแบนด) สำหรับเราเตอรของคุณ

#### <span id="page-9-0"></span> $\overline{32}$

## เครือขายแบบมีสาย

## สิ่งที่คณต้องมี

คุณตองใช เราเตอรเครือขายในการเชื่อมตอทีวีกับอินเตอรเน็ต ใช้เราเตอร์ที่มีการเชื่อมต่อความเร็วสง (บรอดแบนด์) กับอินเตอรเน็ต

<span id="page-9-1"></span>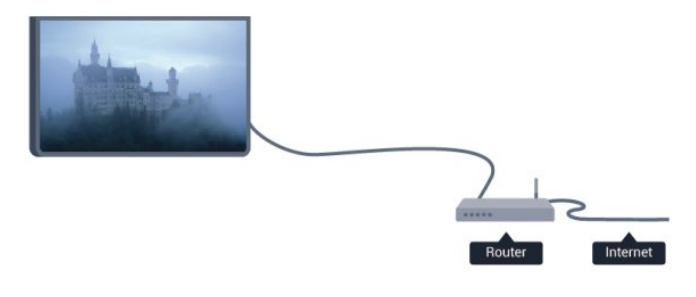

#### การแบ่งปันไฟล์

#### คุณสามารถเปดภาพถาย

เพลงและวิดีโอที่จัดเก็บไวบนคอมพิวเตอรไดจากทีวีเครื่องนี้ โดยใชซอฟตแวร Media Server เวอรชันลาสุด เชน Philips MediaManager\*, Windows Media Player 11, Twonky™ หรือซอฟตแวรที่คลายกัน

ติดตั้งซอฟตแวร Media Server บนคอมพิวเตอรของคุณ ้ และตั้งค่าให้แชร์ไฟล์สื่อของคุณกับทีวี อ่านค่มือของซอฟต์แวร์ Media Server เพื่อดูขอมูลเพิ่มเติม ซอฟตแวรนี้ตองรันบนคอมพิ วเตอรของคุณเพื่อดูหรือเลนไฟลตางๆ บนทีวี

 $^\ast$  คุณสามารถดาวน์โหลดซอฟต์แวร์ Philips MediaManager ไดจากเว็บไซตสนับสนุนจาก

Philips [www.philips.com/support](http://www.philips.com/support)

ใน วิธีใช้ ให้กด ━ คำหลัก และค้นหา ซอฟต์แวร์ Media Server ที่รองรับ สำหรับภาพรวมของซอฟตแวร Media Server ที่รองรับ

### เชื่อมต่อเราเตอร์

หากตองการเชื่อมตอและตั้งคาเราเตอร ใหทำตามขั้นตอนที่ 1 ถึง 5

**1 -** เชื่อมตอเราเตอรกับทีวีดวยสายเคเบิลเครือขาย (สายเคเบิลอีเธอรเน็ต\*\*)

- **2** ตรวจสอบใหแนใจวาเปดเราเตอรเรียบรอยแลว
- **3** กด แลวเลือก ตั้งคา และกด OK
- **4** เลือก เชื่อมตอกับเครือขาย และกด OK
- **5** เลือก มีสาย และกด OK

ทีวีจะคนหาการเชื่อมตอเครือขายอยางสม่ำเสมอ ี่ ข้อความจะปรากภเมื่อการเชื่อมต่อเสร็จสมบูรณ์

#### การตั้งคาเครือขาย

หากการเชื่อมตอลมเหลว คุณสามารถตรวจสอบการตั้งคา DHCP ของเราเตอร โดยการตั้งคา DHCP ควรมีคาเปน เปด หรือหากคุณคือผูใชขั้นสูงและตองการติดตั้งเครือขายของคุณดว ยการกำหนด Static IP แอดเดรสใหตั้งคาทีวีเปน Static IP ในการตั้งคาทีวีเปน Static IP ใหกด และเลือก ตั้งคา และกด OK

เลือก ตั้งคาเครือขาย > ตั้งคาเครือขาย > การตั้งคาเครือขาย > Static IP ดวย Static IP ที่เลือกในเมนู คุณสามารถตั้งคา IP แอดเดรสและการตั้งคาที่จำเปนอื่นๆ ใน การกำหนดคา Static IP ในเมนูเดียวกัน

เพื่อใหเปนไปตามขอกำหนดของ EMC ใหใชสายอีเธอรเน็ต FTP Cat. 5E ที่มีปลอกหุม

## 3.3 ้าารตั้งค่าเครือข่าย

หากต้องการเปิดตั้งค่าเครือข่าย

- **1** กด และเลือก ตั้งคา และกด OK
- **2** เลือก ตั้งคาเครือขาย และกด OK
- ดูการตั้งคาเครือขาย

การตั้งคาเครือขายปจจุบันจะปรากฏที่นี่ IP และ MAC แอดเดรส ความแรงของสัญญาณ ความเร็ว วิธีการเข้ารหัส ฯลฯ

- การตั้งค่าเครือข่าย
- ประเภทเครือข่าย

ตั้งคาเครือขายเปนใชสายหรือไรสาย

- การตั้งค่าเครือข่าย

กำหนดการตั้งคาเครือขายเปน DHCP หรือ Static IP

• เลนสื่อ Wi-Fi

ในการรับไฟลมัลติมีเดียจากสมารทโฟนหรือแท็บเล็ต ใหตั้งคา DMR เป็น เปิด

• การกำหนดคา Static IP หากเลือก Static IP ในเมนการตั้งค่าเครือข่าย คุณสามารถตั้งค่า Static IP ทั้งหมดที่จำเปนไดที่นี่

• Wi-Fi Miracast สำหรับขอมูลเพิ่มเติมเกี่ยวกับ Wi-Fi Miracast ใหกด คำหลัก และคนหา Wi-Fi Miracast™

• รีเซ็ตกลุม Wi-Fi direct ลางรายการของอุปกรณที่เชื่อมตอและบล็อค ซึ่งใชกับ Miracast

• Wi-Fi smart screen ี่ สำหรับข้อมูลเพิ่มเติมเกี่ยวกับ Wi-Fi smart screen ใหกด คำหลัก และคนหา MyRemote App, WiFi smart screen

• การบันทึก MyRemote จัดการการบันทึกทีวีจากระยะไกลไดดวยสมารทโฟนหรือแท็บเล็ ต..

• ชื่อเครือขายทีวี หากคุณมีทีวีมากกวาหนึ่งเครื่องในเครือขายของคุณ คุณสามารถเปลี่ยนชื่อทีวีไดที่นี่

• การตั้งคา Netflix ปรับการตั้งคา Netflix

• ลบหนวยความจำอินเตอรเน็ต ดวยการลบหนวยความจำอินเตอรเน็ต คุณสามารถลบไฟลอินเตอรเน็ตทั้งหมดที่จัดเก็บในทีวีของคุณได คุณสามารถลบการลงทะเบียน Philips Smart TV และการตั้งคาการจัดอันดับของผูปกครอง, ล็อกอิน Video store App, รายการโปรดในแอปพลิเคชัน Smart TV ทั้งหมด, รวมถึงบุคมารคและประวัติการใชงานอินเตอรเน็ต แอปพลิเคชัน MHEG แบบอินเตอร์แอคทีฟยังสามารถบันทึก 'ค้กกี้' บนทีวีของคุณ คุณสามารถลบไฟลเหลานี้ไดดวยเชนกัน

# การเชื่อมตอ

#### <span id="page-11-1"></span>4.1

<span id="page-11-0"></span> $\overline{4}$ 

## เคล็ดลับในการเชื่อมต่อ

## คูมือการเชื่อมตอ

เชื่อมตออุปกรณกับทีวีดวยการเชื่อมตอคุณภาพสูงที่สุดเสมอ นอกจากนี้ ใหใชสายเคเบิลคุณภาพดีเพื่อการถายโอนภาพและเสี ยงที่ยอดเยี่ยม

หากคุณตองการความชวยเหลือในการเชื่อมตออุปกรณหลายเครื่ องกับทีวี คุณสามารถดูคูมือการเชื่อมตอทีวีของ Philips ได คูมือนี้จะมีขอมูลเกี่ยวกับวิธีการเชื่อมตอและสายเคเบิลที่ใช

ไปที่ www.connectivityguide.philips.com

### เสาอากาศ

หากคุณมีกลองรับสัญญาณ (เครื่องรับสัญญาณดิจิตอล) หรือเครื่องบันทึก

ใหเชื่อมตอสายเคเบิลเสา

อากาศเพื่อรันสัญญาณเสาอากาศ

ผานกลองรับสัญญาณและ/หรือเครื่องบันทึกกอนเขาสูทีวี ดวยวิธีนี้ เสาอากาศและกลองรับสัญญาณจะสามารถสงชองสัญ ญาณเสริมที่อาจมีใหกับเครื่องบันทึกเพื่อทำการบันทึกได

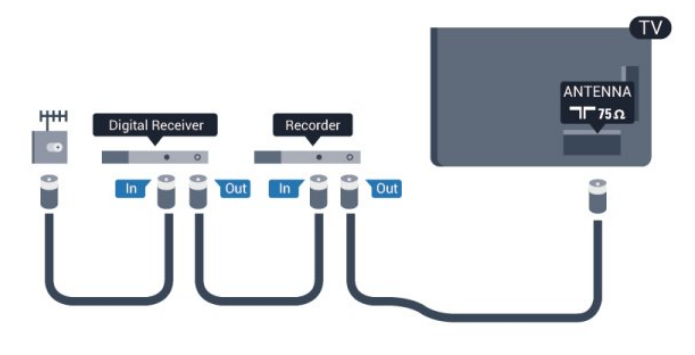

### HDMI

#### HDMI CEC

การเชื่อมตอ HDMI ใหคุณภาพของภาพและเสียงที่ดีที่สุด สายเคเบิล HDMI

หนึ่งสายสามารถใชไดทั้งสัญญาณภาพและเสียง ใชสายเคเบิล HDMI เพื่อให้ได้สัญญาณภาพทีวีความละเอียดสง (HD) หรือ Ultra HD (UHD)

สำหรับการถายโอนที่ใหสัญญาณคุณภาพดีที่สุด

ใหใชสายเคเบิล High speed HDMI และใชสายเคเบิล HDMI ที่ยาวไมเกิน 5 ม.

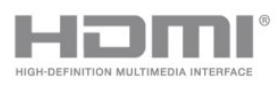

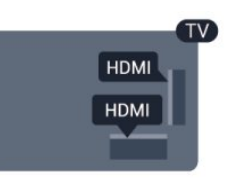

#### EasyLink HDMI CEC

หากอุปกรณของคุณเชื่อมตอดวย HDMI และมี EasyLink คุณส ามารถควบคุมอุปกรณเหลานั้นไดดวยรีโมทคอนโทรลของทีวี EasyLink HDMI CEC ้จะต้องเปิดอย่บนทีวีและอปกรณ์ที่เชื่อมต่อ ี่ สำหรับข้อมูลเพิ่มเติมเกี่ยวกับการใช้ EasyLink ให้กด <del>—</del> คำหลัก และคนหา EasyLink CEC

#### DVI เป็น HDMI

ใช้อะแดปเตอร์ DVI เป็น HDMI ี่ หากอปกรณ์ของคุณมีการเชื่อมต่อ DVI เพียงอย่างเดียว ใชการเชื่อมตอ HDMI อยางใดอยางหนึ่ง และเพิ่มสาย Audio L/R (mini-jack 3.5 มม.) ใน AUDIO IN ที่ดานหลังของทีวีเพื่อใหมีเสียง

#### การปองกันการคัดลอก

สาย DVI และ HDMI รองรับ HDCP (High-bandwidth Digital Contents Protection) HDCP เปนสัญญาณปองกันการคัดลอก ที่ปองกันการคัดลอกขอมูลจากแผนดิสก DVD หรือแผนดิสก Bluray หรือเรียกวา DRM (Digital Rights Managament)

#### HDMI ARC

หากอปกรณ์ ซึ่งโดยส่วนใหญ่คือระบบโฮมเธียเตอร์ (HTS) ่ มีการเชื่อมต่อ HDMI ARC ด้วย ให้เชื่อมต่อกับการเชื่อมต่อ HDMI ใดๆ บนทีวีเครื่องนี้ ดวยการเชื่อมตอ HDMI ARC คุณไม จำเปนตองเชื่อมตอสายเคเบิลเสียงเพิ่มเติมสำหรับสงสัญญาณเสี ยงของภาพทีวีไปยัง HTS การเชื่อมตอ HDMI ARC จะมีสัญญาณทั้งสองนี้

คุณสามารถใชการเชื่อมตอ HDMI 1 หรือ HDMI 2 บนทีวีเครื่องนี้ในการเชื่อมตอ HTS ได แต ARC ้จะมีให้ใช้งานสำหรับอปกรณ์/การเชื่อมต่อได้เพียงครั้งละ 1 เครื่องเทานั้น

ในกรณีที่คุณตองการปด ARC บนการเชื่อมตอ HDMI ใหกด และเลือก ตั้งคา และกด OK เลือก การตั้งคาทีวี > เสียง > ขั้นสูง > HDMI ARC

#### HDMI Ultra HD

คุณสามารถชมวิดีโอที่ถายทำหรือผลิตขึ้นโดยใชความละเอียด Ultra HD 'มาตรฐาน' ขนาด 3840x2160 พิกเซล ในทีวีได

เชื่อมตอเครื่องเลนแผนดิสก Blu-ray เครื่องเลนเกม หรือคอมพิวเตอรที่เลนวิดีโอ Ultra HD เขากับการเชื่อมตอ HDMI โดยใชสายเคเบิล High speed HDMI การเชื่อมตอ HDMI UHD สามารถเพิ่มการทำงาน ARC (Audio Return Channel) ไดและไมรองรับ 3D

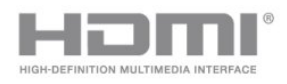

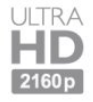

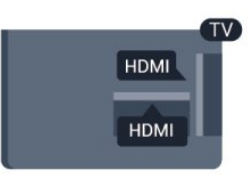

### Y Pb Pr - Audio L R

Y Pb Pr - Component Video คือการเชื่อมตอคุณภาพสูง คุณสามารถใชการเชื่อมตอ YPbPr สำหรับสัญญาณทีวีความละเอียดสูง (HD) ถัดจาก Y สัญญาณ Pb และ Pr จะเพิ่มสัญญาณเสียงซายและขวา

- $\cdot$  Y ใช้แจ็คร่วมกับ CVBS
- Component และ Composite ใชแจ็คเสียงรวมกัน

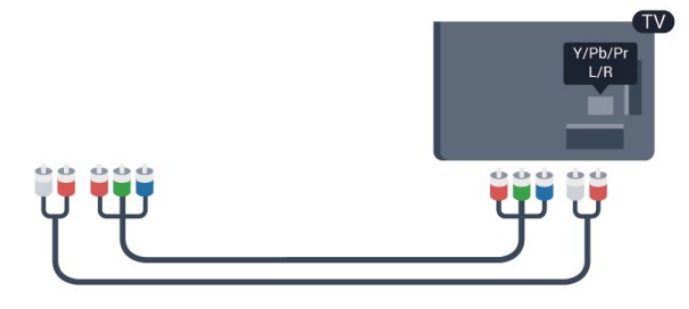

## <span id="page-12-0"></span>CVBS - Audio L R

CVBS - Composite Video คือการเชื่อมตอคุณภาพสูง เปนการเพิ่มสัญญาณเสียงซายและขวาถัดจากสัญญาณ CVBS

- Y ใชแจ็ครวมกับ CVBS
- Component และ Composite ใชแจ็คเสียงรวมกัน

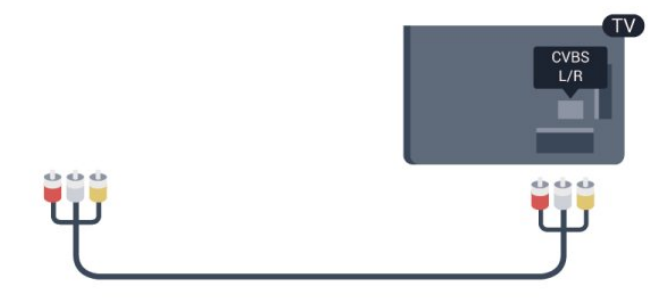

### เสียงออก - ออปติคัล

เสียงออก - ออปติคัล คือการเชื่อมตอเสียงคุณภาพสูง การเชื่อมตอออปติคัลนี้สามารถใชงานระบบเสียง 5.1 แชนเนลได

หากอปกรณ์ของคุณซึ่งโดยทั่วไปหมายถึงระบบโฮมเธียเตอร์ (HTS) ไมมีการเชื่อมตอ HDMI ARC

คุณสามารถใชการเชื่อมตอนี้กับการเชื่อมตอ เสียงเขา - ออปติคัล บน HTS โดยการเชื่อมตอ เสียงออก - ออปติคัล จะสงสัญญาณเสียงจากทีวีไปยัง HTS

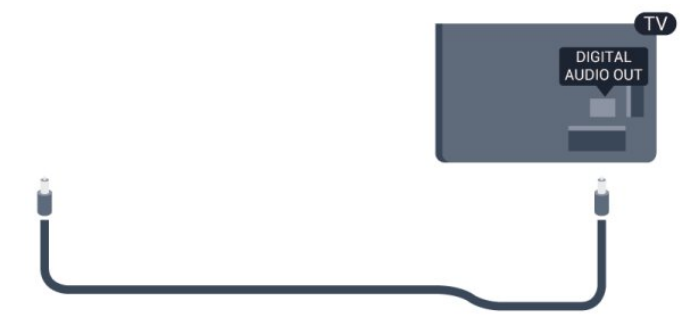

คุณสามารถตั้งคาประเภทของสัญญาณเสียงออกเพื่อใหตรงกับค วามสามารถดานระบบเสียงของระบบโฮมเธียเตอร ี่ สำหรับข้อมูลเพิ่มเติม กด <del>—</del> คำหลัก และค้นหา การตั้งคาสัญญาณเสียงออก

หากเสียงไมตรงกับวิดีโอบนหนาจอ คุณสามารถปรับการซิงโครไนซเสียงกับวิดีโอได สำหรับขอมูลเพิ่มเติม กด คำหลัก และคนหา การซิงคเสียงกับวิดีโอ

4.2

## EasyLink HDMI CEC

### EasyLink

ดวย EasyLink

คุณสามารถควบคุมอุปกรณที่เชื่อมตอไดดวยรีโมทคอนโทรลทีวี EasyLink จะใช HDMI CEC (Consumer Electronics Control) ในการสื่อสารกับอปกรณ์ที่เชื่อมต่อ อุปกรณเหลานั้นจะตองรองรับ HDMI CEC และจะตองเชื่อมตอดวยการเชื่อมตอ HDMI

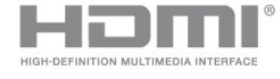

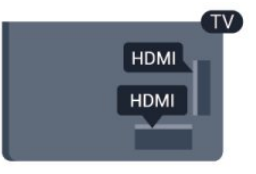

#### การตั้งคา EasyLink

ทีวีสามารถเปดใช EasyLink ได ตรวจสอบใหแนใจวาการตั้งคา HDMI-CEC ทั้งหมดไดรับการตั้งคาอยางเหมาะสมกับอุปกรณ EasyLink ที่เชื่อมตอ โดย EasyLink ือาจใช้งานไม่ได้กับอปกรณ์จากยี่ห้ออื่น

HDMI-CEC ของแบรนดอื่นๆ

#### ฟงกชันการทำงานของ HDMI CEC

มีหลากหลายชื่อในแบรนด์ต่างๆ กัน ยกตัวอย่างเช่น Anynet, Aquos Link, Bravia Theatre Sync, Kuro Link, Simplink และ Viera Link โดยอาจไม่สามารถใช้ร่วมกับ EasyLink ไดทุกแบรนด

ชื่อแบรนด HDMI CEC ตัวอยางนี้เปนทรัพยสินของเจาของรายนั้นๆ

## การใชงานอุปกรณ

ในการควบคุมอุปกรณที่เชื่อมตอกับ HDMI และตั้งคาดวย EasyLink ใหเลือกอุปกรณหรือกิจกรรมของอุปกรณในรายการ การเชื่อมตอทีวี กด SOURCES

เลือกอุปกรณที่เชื่อมตอกับการเชื่อมตอ HDMI และกด OK

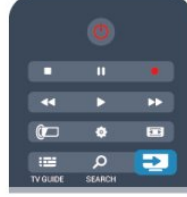

<span id="page-13-0"></span>เมื่อเลือกอปกรณ์แล้ว

รีโมทคอนโทรลของทีวีจะสามารถควบคมอปกรณ์ได้ ือย่างไรก็ตาม ป่ม **กิ**และ OPTIONS รวมถึงป่มทีวีอื่นๆ จะไมถูกสงผานตอไปยังอุปกรณ หากปุมที่คุณตองการไมอยูบนรีโมทคอนโทรลของทีวี

คุณสามารถเลือกปุมในเมนูตัวเลือกได

ึกด OPTIONS และเลือก การควบคุม ในแถบเมน บนหน้าจอ ใหเลือกปุมอุปกรณที่คุณตองการและกด OK

ปุมควบคุมอุปกรณบางอยางอาจไมมีใหใชงานในเมนูการควบคุม

หมายเหตุ: เฉพาะอุปกรณที่รองรับฟงกชัน รีโมทคอนโทรล EasyLink เทานั้นที่จะตอบสนองกับรีโมทคอนโทรลของทีวี

## การตั้งคา EasyLink

ทีวีจะมาพรอมกับการตั้งคา EasyLink ทั้งหมดที่เปดอยู คุณสามารถปดการตั้งคาใดๆ ของ EasyLink ไดอยางอิสระ

#### EasyLink

หากต้องการปิด EasyLink อย่างสมบูรณ์ . . .

- **1** กด และเลือก ตั้งคา และกด OK
- **2** เลือก การตั้งคาทีวี > การตั้งคาทั่วไป >
- EasyLink แลวกด OK
- **3** เลือก ปด แลวกด OK
- **4** กด ซ้ำๆ หากจำเปน เพื่อปดเมนู

EasyLink Remote Control

หากคุณตองการใหอุปกรณสื่อสาร แตคุณไมตองการควบคุมอุปก รณเหลานั้นดวยรีโมทคอนโทรลของทีวี คุณสามารถปดรีโมทคอนโทรล EasyLink แยกตางหากได ในเมนูการตั้งคา EasyLink ใหเลือก รีโมทคอนโทรล EasyLink และเลือก ปิด

Pixel Plus Link

อุปกรณบางชนิด เชน เครื่องเลนแผนดิสก DVD หรือ Blu-ray ้อาจมีการประมวลผลคุณภาพของภาพของตัวอุปกรณ์เอง เพื่อเป็ นการหลีกเลี่ยงไมใหคุณภาพของภาพเสียอันเนื่องมาจากสัญญา ณรบกวนการประมวลผลทีวี ี ควรปิดใช้งานการประมวลผลของอปกรณ์เหล่านี้ ทีวีมาพรอมกับการเปด Pixel Plus Link และปดใชงานการประมวลผลคุณภาพของภาพของอุปกรณ Philips ที่เชื่อมตอกับทีวีลาสุด หากต้องการปิด Pixel Plus Link ในเมนการตั้งค่า EasyLink ใหเลือก Pixel Plus Link และเลือก ปด

#### ปดอุปกรณอัตโนมัติ

คุณสามารถตั้งคาใหทีวีปดการเชื่อมตออุปกรณที่รองรับ HDMI-CEC ได้หากอปกรณ์นั้นๆ ไม่ใช่แหล่งสัญญาณที่ใช้งานอย่ ทีวีจ ะสวิตช์อปกรณ์ที่เชื่อมต่อไปยังโหมดสแตนด์บายหลังจากไม่มีกา รใช้งาน 10 นาที

#### 4.3

## กลองรับสัญญาณ - STB

ใชสายอากาศสองเสนในการเชื่อมตอเสาอากาศกับกลองรับสัญ ญาณ (เครื่องรับสัญญาณดิจิตอล) และทีวี

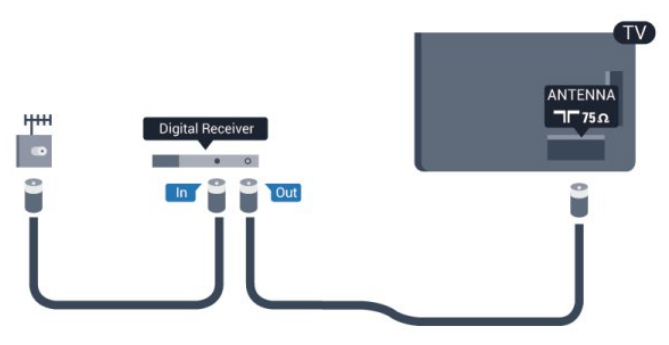

ถัดจากการเชื่อมตอเสาอากาศ ใหเสียบสาย HDMI เพื่อเชื่อมตอกลองรับสัญญาณกับทีวี

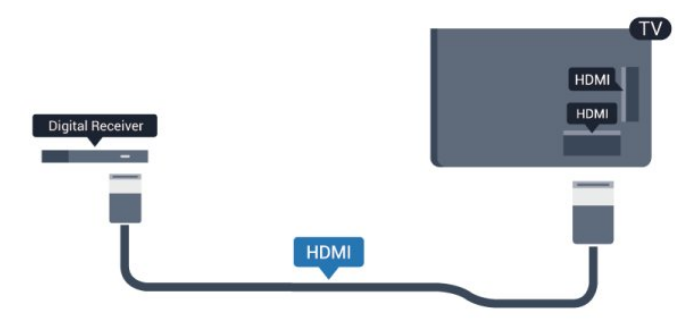

#### ปดตัวตั้งเวลา

ปดตัวตั้งเวลาอัตโนมัตินี้

หากคุณใชเพียงรีโมทคอนโทรลของกลองรับสัญญาณ ใหดำเนิน การดังนี้เพื่อปองกันไมใหทีวีปดโดยอัตโนมัติหลังจากเวลาผานไ ป 4 ชั่วโมงโดยไมมีการกดปุมบนรีโมทคอนโทรลของทีวี

ในการปิดฟังก์ชันปิดนาฬิกาจับเวลา ให้กด **ค**ิ และเลือก ตั้งคา และกด OK

#### <span id="page-14-0"></span>4.4

## ระบบโฮมเธียเตอร - HTS

## เชื่อมต่อ HTS

ใชสาย HDMI ในการเชื่อมตอระบบโฮมเธียเตอร (HTS) กับทีวี คุณสามารถเชื่อมตอ Philips SoundBar หรือ HTS ดวยเครื่องเลนแผนดิสกในตัว

#### HDMI ARC

หากระบบโฮมเธียเตอร์ของคุณมีการเชื่อมต่อ HDMI ARC คุณสามารถใชการเชื่อมตอ HDMI ARC บนทีวีเพื่อเชื่อมตอได ดวย HDMI ARC คุณไมจำเปนตองเชื่อมตอสายสัญญาณเสียงเพิ่มเติม การเชื่อมตอ HDMI ARC จะผสมสัญญาณทั้งสอง เฉพาะการเชื่อมตอ HDMI ARC บนทีวีเทานั้นที่สามารถสงสัญญาณ Audio Return Channel (ARC) ได แตเมื่อคุณเชื่อมตอระบบโฮมเธียเตอรแลว

ทีวีจะสามารถสงไดเฉพาะสัญญาณ ARC ไปยังการเชื่อมตอ HDMI นี้เทานั้น

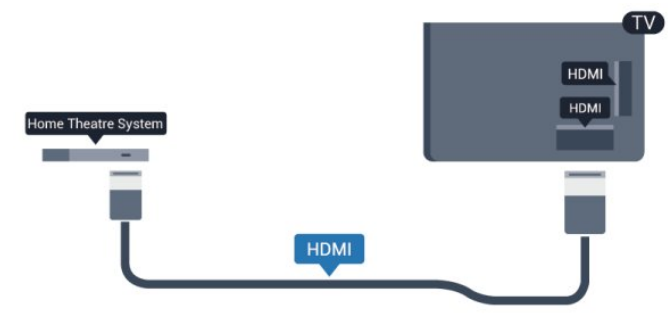

หากระบบโฮมเธียเตอรไมมีการเชื่อมตอ HDMI ARC ใหเพิ่มสายสัญญาณเสียงออปติคอล เพื่อสงสัญญาณเสียงของภาพบนทีวีไปยังระบบโฮมเธียเตอร

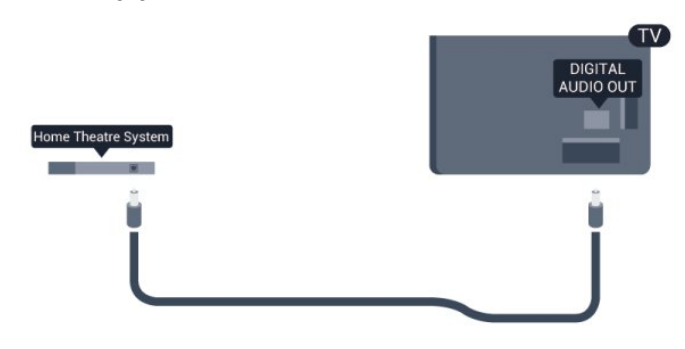

#### การซิงโครไนซเสียงกับวิดีโอ (ซิงค)

หากเสียงไม่ตรงกับวิดีโอบนหน้าจอ คุณสามารถตั้งค่าดีเลย์บนระ บบโฮมเธียเตอรสวนใหญกับเครื่องเลนแผนดิสกเพื่อใหเสียงและ วิดีโอตรงกันได

ี่ สำหรับข้อมูลเพิ่มเติม กด <del>—</del> คำหลัก และค้นหา การซิงคเสียงกับวิดีโอ

## การตั้งคาดีเลยสัญญาณเสียงออก

#### ดีเลยสัญญาณเสียงออก

ดวยการเชื่อมตอระบบโฮมเธียเตอร (HTS) กับทีวี ภาพบนทีวีและเสียงจาก HTS จะไดรับการซิงโครไนซ

#### การซิงคเสียงกับวิดีโออัตโนมัติ

ในระบบโฮมเธียเตอรของ Philips รุนลาสุด เสียงกับวิดีโอจะซิงคกันโดยอัตโนมัติและถูกตองทุกครั้ง

#### ดีเลย์การซิงค์เสียง

สำหรับระบบโฮมเธียเตอรบางระบบ คุณอาจตองปรับดีเลยการซิงคเสียงเพื่อซิงโครไนซเสียงกับวิดีโอ ใน HTS ใหเพิ่มคาดีเลยจนกวาภาพและเสียงจะเขากัน อาจตองใชคาดีเลย 180 มิลลิวินาที โปรดอานคูมือผูใช HTS ทั้งนี้ ด้วยการตั้งค่าดีเลย์บน HTS คุณจะตองปดดีเลยสัญญาณเสียงออกบนทีวี

หากตองการปดดีเลยสัญญาณเสียงออก . . .

- **1** กด และเลือก ตั้งคา และกด OK
- **2** เลือก การตั้งคาทีวี > เสียง > ขั้นสูง >
- ดีเลยสัญญาณเสียงออก
- **3** เลือก ปด แลวกด OK
- **4** กด ซ้ำๆ หากจำเปน เพื่อปดเมนู

#### ชดเชยสัญญาณเสียงออก

หากคุณไมสามารถตั้งคาดีเลยบนระบบโฮมเธียเตอร คุณสามารถตั้งคาใหทีวีซิงคกับเสียงได คุณสามารถตั้งคาออฟเซ็ ตที่ชดเชยเวลาที่จำเปนสำหรับระบบโฮมเธียเตอรในการประมวล ผลเสียงของภาพบนทีวี คุณสามารถตั้งคาชดเชยไดครั้งละ 5 มิลลิวินาที การตั้งคาสูงสุดคือ -60 มิลลิวินาที ทั้งนี้ ควรเปดการตั้งคาดีเลยสัญญาณเสียงออก

หากตองการซิงโครไนซเสียงบนทีวี . . .

- **1** กด และเลือก ตั้งคา และกด OK
- **2**
- เลือก การตั้งคาทีวี > เสียง > ขั้นสูง >

ชดเชยสัญญาณเสียงออก

- **3** ใชแถบเลื่อนเพื่อตั้งคาในการตั้งคาชดเชยเสียง และกด OK
- **4** กด ซ้ำๆ หากจำเปน เพื่อปดเมนู

#### รูปแบบสัญญาณเสียงออก

หากคุณมีระบบโฮมเธียเตอร (HTS)

ที่มีความสามารถในการประมวลผลเสียงแบบมัลติแชนเนล เชน Dolby Digital หรือใกลเคียง ใหตั้งคารูปแบบเสียงออกเปน มัลติแชนเนล ดวยมัลติแชนเนล ทีวีของคุณจะสามารถสงสัญญา ณเสียงมัลติแชนเนลแบบบีบอัดจากชองทีวีหรือเครื่องเลนที่เชื่อม ต่อกับระบบโฮมเธียเตอร์ หากคุณมีระบบโฮมเธียเตอร์ที่ไม่มีการป ระมวลผลเสียงแบบมัลติแชนเนล ใหเลือก สเตอริโอ

หากตองการตั้งคารูปแบบเสียงออก . . .

**1 -** กด และเลือก ตั้งคา และกด OK

**2**

**-** เลือก การตั้งคาทีวี > เสียง > ขั้นสูง > รูปแบบสัญญาณเสียงออก **3 -** เลือก มัลติแชนเนล หรือ สเตอริโอ

**4 -** กด ซ้ำๆ หากจำเปน เพื่อปดเมนู

การปรับระดับสัญญาณเสียงออก

ใชการตั้งคาปรับระดับสัญญาณเสียงออกในการปรับระดับเสียง (ความดัง) ของทีวีและระบบโฮมเธียเตอร เมื่อคุณสลับไปใชอุปกรณอีกเครื่องหนึ่ง ความแตกตางของระดับเ สียงอาจเกิดจากความแตกตางในการประมวลผลเสียง

ี่ หากต้องการปรับระดับความแตกต่างของระดับเสียง . . .

**1 -** กด และเลือก ตั้งคา และกด OK

**2**

<span id="page-15-1"></span>**-** เลือก การตั้งคาทีวี > เสียง > ขั้นสูง > การปรับระดับเสียงออก **3 -** หากมีความแตกตางของระดับเสียงมาก ใหเลือก เพิ่ม หากมีความแตกตางของระดับเสียงนอย ใหเลือก ลด **4 -** กด ซ้ำๆ หากจำเปน เพื่อปดเมนู

การปรับระดับเสียงออกจะสงผลตอสัญญาณเสียงออก - ออปติคัล และสัญญาณเสียง HDMI ARC

## ปญหาที่เกิดกับเสียง HTS

#### เสียงที่มีสัญญาณรบกวนดัง

หากคุณดูวิดีโอจากแฟลชไดรฟ USB ที่เสียบเขากับเครื่อง หรือจากคอมพิวเตอรที่เชื่อมตอ เสียงจากระบบโฮมเธียเตอรของคุณอาจผิดเพี้ยน โดยอาจมีสัญญาณรบกวนดังกลาวเมื่อไฟลเสียงหรือวิดีโอมีเสียง DTS แตระบบโฮมเธียเตอรไมมีระบบประมวลผลเสียง DTS คุณสามารถแกไขปญหานี้ไดโดยการตั้งคา รูปแบบสัญญาณเสียงออก ของทีวีเปน สเตอริโอ กด และเลือก ตั้งคา > การตั้งคาทีวี > เสียง > ขั้นสูง > รูปแบบสัญญาณเสียงออก

#### <span id="page-15-2"></span>ไมมีเสียง

หากคุณไมไดยินเสียงจากทีวีในระบบโฮมเธียเตอรของคุณ ให้ตรวจสอบตามหัวข้อต่อไปนี้ . . .

• ตรวจสอบวาคุณเชื่อมตอสาย HDMI เขากับการเชื่อมตอ HDMI ARC บนระบบโฮมเธียเตอรแลวหรือไม

• ตรวจสอบวาการตั้งคา HDMI ARC บนทีวีอยูในตำแหนง เปด หรือไม

กด และเลือก ตั้งคา > การตั้งคาทีวี > เสียง > ขั้นสูง > HDMI ARC

## <span id="page-15-0"></span>4.5 เครื่องเลนแผนดิสก Blu-ray

ใชสายเคเบิล High speed HDMI ในการเชื่อมตอเครื่องเลน Bluray Disc เขากับทีวี

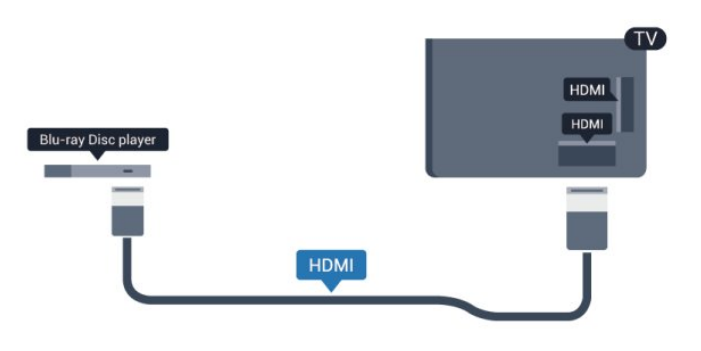

หากเครื่องเลน Blu-ray Disc มี EasyLink HDMI CEC คุณจะสามารถควบคุมเครื่องเลนดวยรีโมทคอนโทรลของทีวีได

สำหรับขอมูลเพิ่มเติมเกี่ยวกับ EasyLink ใหกด คำหลัก และคนหา EasyLink HDMI CEC

## $\overline{4.6}$ เครื่องเลน DVD

ใชสาย HDMI ในการเชื่อมตอเครื่องเลน Blu-ray Disc กับทีวี

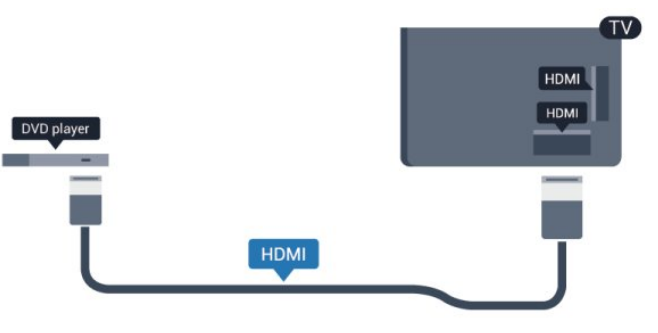

หากเครื่องเลน DVD เชื่อมตอดวย HDMI และมี EasyLink CEC คุณจะสามารถควบคุมเครื่องเลนดวยรีโมทคอนโทลของทีวีได

 สำหรับขอมูลเพิ่มเติมเกี่ยวกับ EasyLink ใหกด คำหลัก และคนหา EasyLink HDMI CEC

## $\overline{4.7}$ เครื่องเลนเกม

## **HDMI**

เพื่อคุณภาพที่ดีที่สุด

ใหเชื่อมตอเครื่องเลนเกมเขากับทีวีดวยสายเคเบิล HDMI ความเร็วสูง

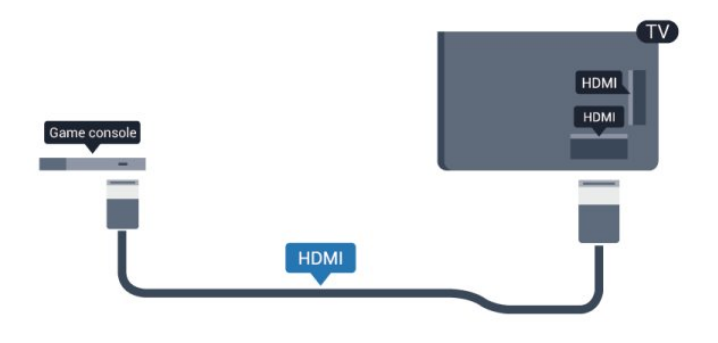

## Y Ph Pr - Audio L R

เชื่อมตอเครื่องเลนเกมเขากับทีวีดวยสายเคเบิลวิดีโอ Component (Y Pb Pr) และสาย Audio L/R

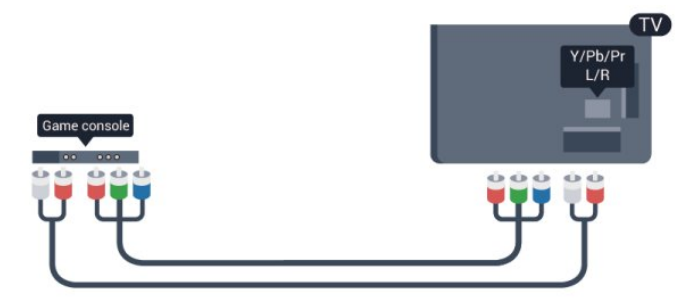

- Y ใชแจ็ครวมกับ CVBS
- Component และ Composite ใชแจ็คเสียงรวมกัน

### CVBS - Audio L R

เชื่อมตอเครื่องเลนเกมเขากับทีวีดวยสายเคเบิล Composite (CVBS) และสาย Audio L/R

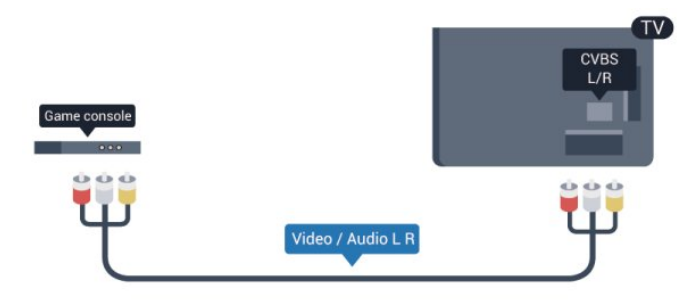

- Y ใชแจ็ครวมกับ CVBS
- <span id="page-16-0"></span>• Component และ Composite ใชแจ็คเสียงรวมกัน

4.8

## ฮารดไดรฟ USB

## สิ่งที่คุณต้องมี

หากคุณเชื่อมตอฮารดไดรฟ USB

คุณสามารถหยุดชั่วคราวหรือบันทึกการถายทอดทางทีวีได ทั้งนี้ การถายทอดทางทีวีจะตองเปนการถายทอดแบบดิจิตอล (การถายทอด DVB หรือที่คลายกัน)

หากตองการหยุดชั่วคราว

เมื่อตองการหยุดการถายทอดชั่วคราว คุณตองใชฮารดไดรฟที่สามารถใชงานไดกับ USB 2.0 ซึ่งมีพื้นที่วางในดิสกขั้นต่ำ 32 GB

หากต้องการบันทึก

ในการบันทึกและหยุดการถายทอดชั่วคราว คุณตองมีพื้นที่วางในดิสกขั้นต่ำ 250 GB

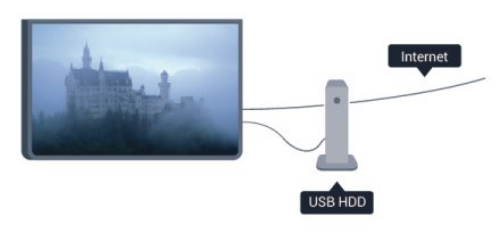

#### คูมือ TV

กอนตัดสินใจซื้อฮารดไดรฟ USB เพื่อทำการบันทึก คุณสามารถ ตรวจสอบวาคุณสามารถบันทึกชองทีวีดิจิตอลในประเทศของคุณ ไดหรือไม

กด GUIDE บนรีโมทคอนโทรล หากมีปุม บันทึก ในหนาคูมือทีวี แสดงวาคุณสามารถบันทึกได

สำหรับขอมูลเพิ่มเติมเกี่ยวกับวิธีการติดตั้งฮารดไดรฟ USB ใหกด คำหลัก และคนหา ฮารดไดรฟ USB, การติดตั้ง

## การติดตั้ง

กอนที่คุณจะสามารถหยุดชั่วคราวหรือบันทึกการถายทอดได คุณตองเชื่อมตอและฟอรแมตฮารดไดรฟ USB หากคุณตองการบันทึกการถายทอดดวยคูมือทีวีจากอินเตอรเน็ต คุณตองติดตั้งการเชื่อมตออินเตอรเน็ตบนทีวีของคุณกอนที่จะติด ตั้งฮารดไดรฟ USB

การฟอรแมตจะลบไฟลทั้งหมดจากฮารดไดรฟ USB

**1 -** เชื่อมตอฮารดไดรฟ USB เขากับชองเสียบ USB ี่ ช่องใดช่องหนึ่งบนทีวี ห้ามเชื่อมต่ออปกรณ์ USB อื่นเข้ากับพอร์ต USB อีกช่องในขณะที่ทำการฟอร์แมต

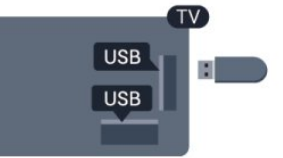

- **2** เปดฮารดไดรฟ USB และทีวี
- **3** เมื่อเปลี่ยนชองทีวีเปนชองทีวีดิจิตอล ใหกด (หยุดชั่วคราว)

#### ความพยายามในการหยุดชั่วคราวจะเริ่มการฟอรแมต

ปฏิบัติตามคำแนะนำที่ปรากฏบนหนาจอ

เมื่อฮารดไดรฟ USB ไดรับการฟอรแมต ใหเชื่อมตอฮารดไดรฟนั้นทิ้งไวถาวร

#### คำเตือน

ฮารดไดรฟ USB

จะถูกฟอรแมตเพื่อใหใชเฉพาะกับทีวีเครื่องนี้เทานั้น คุณไมสามารถใชการบันทึกที่จัดเก็บบนทีวีหรือ PC เครื่องอื่นได หามคัดลอกหรือเปลี่ยนแปลงไฟลที่บันทึกบนฮารดไดรฟ USB ดวยแอปพลิเคชันใดๆ บน PC เนื่องจากอาจทำใหการบันทึกเสียหาย และเมื่อคุณฟอรแมตฮารดไดรฟ USB อีกตัว เนื้อหาบนฮารดไดรฟ USB เดิมจะถูกลบออกทั้งหมด ซึ่งฮารดไดรฟ USB ที่ติดตั้งบนทีวีของคุณจะตองฟอรแมตใหมส ำหรับใชบนคอมพิวเตอรเครื่องนี้

สำหรับขอมูลเพิ่มเติม กด คำหลัก และคนหา Pause TV หรือ การบันทึก

## <span id="page-17-0"></span>4.9 แปนพิมพและเมาส USB

## แปนพิมพ USB

เชื่อมตอแปนพิมพ USB (ชนิด USB-HID) เพื่อปอนขอความลงบนทีวีของคุณ

คุณสามารถเชื่อมตอแปนพิมพและเมาสเขากับทีวีได ใชชองเสียบ USB ชองใดชองหนึ่งเพื่อเชื่อมตอ

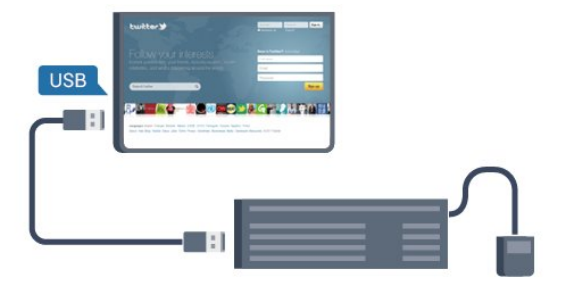

#### ติดตั้งแปนพิมพ

ในการติดตั้งแปนพิมพ USB ใหเปดทีวีและเชื่อมตอแปนพิมพ USB เขากับชองเสียบ USB ชองใดชองหนึ่งบนทีวี เมื่อทีวีตรวจพบแปนพิมพเปนครั้งแรก คุณสามารถเลือกแบบของ แปนพิมพและทดสอบการเลือกของคุณได หากคุณเลือกแบบของ แปนพิมพ Cyrillic หรือ Greek ไวกอนแลว คุณสามารถเลือกแบบแปนพิมพ Latin ไวเปนแบบรองได

หากตองการเปลี่ยนการตั้งคาแบบของแปนพิมพเมื่อมีการเลือกแ บบแล้ว

#### **1 -** กด และเลือก ตั้งคา และกด OK

**2 -** เลือก การตั้งคาทีวี > การตั้งคาทั่วไป > การตั้งคาแปนพิมพ USB และกด OK ปุมสำหรับการเปลี่ยนชื่อชอง

• ปุม Enter = ตกลง

- $\bullet$  Backspace = ลบตัวอักษรที่อย่หน้าเคอร์เซอร์
- ป่มลูกศร = เลื่อนดภายในฟิลด์ข้อความ
- ในการสลับระหวางแบบของแปนพิมพ หากตั้งแบบรองไว ใหกดปุม Ctrl + Shift พรอมกัน
- ปุมสำหรับแอปพลิเคชัน Smart TV และหนาอินเตอรเน็ต
- $\cdot$  Shift + Tab = ถัดไปและก่อนหน้า
- Home = เลื่อนไปยังด้านบนของหน้า
- End = เลื่อนไปยังดานลางของหนา
- Page Up = ไปยังหนาถัดไป
- $\bullet$  Page Down = ไปยังหน้าก่อนหน้านี้
- + = ซูมเขาหนึ่งขั้น
- - = ซูมออกหนึ่งขั้น
- \* = ปรับเว็บเพจให้พอดีกับความกว้างของหน้าจอ

### เมาส USB

#### เชื่อมตอเมาส USB

คุณสามารถเชื่อมตอเมาส USB (ชนิด USB-HID) เพื่อเลื่อนดูหนาตางๆ บนอินเตอรเน็ตได

ในหน้าอินเตอร์เน็ต คุณสามารถเลือกและคลิกลิงค์ต่างๆ ไดงายขึ้น

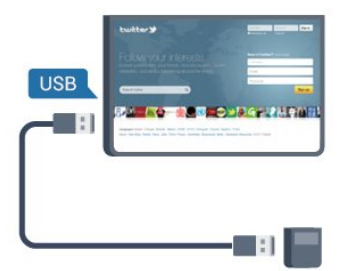

#### เชื่อมตอเมาส

เปดทีวีและเชื่อมตอเมาส USB เขากับชองเสียบ USB ชองใดชองหนึ่งของทีวี คุณยังสามารถเชื่อมตอเมาส USB กับแปนพิมพ USB ที่เชื่อมตอไวอยูแลวได

การคลิกเมาส

- คลิกซาย = ตกลง
- $\bullet$  คลิกขวา = ย้อนกลับ $\bigoplus$

คุณสามารถใช Scroll wheel เพื่อเลื่อนหนาขึ้นหรือลง

สำหรับขอมูลเพิ่มเติมเกี่ยวกับวิธีเชื่อมตอแปนพิมพ ใหกด คำหลัก และคนหา แปนพิมพ USB

#### ความเร็วเมาส

คุณสามารถปรับความเร็วในการเคลื่อนไหวของเมาสบนหนาจอไ ด

หากตองการปรับความเร็ว . . .

- **1** กด และเลือก ตั้งคา และกด OK
- **2** เลือก ตั้งคาทีวี และกด ตกลง
- **3** เลือก การตั้งคาทั่วไป > การตั้งคาตัวชี้ / เมาส และกด OK
- ี่ 4 กดลกศร ▲ (ขึ้น) หรือ ▼ (ลง) เพื่อเพิ่มหรือลดความเร็ว

#### **5 -** กด OK เพื่อจัดเก็บและปดการตั้งคา

**6 -** กด ซ้ำๆ หากจำเปน เพื่อปดเมนู

#### <span id="page-18-0"></span>4.10 แฟลชไดรฟ USB

ีคุณสามารถดูภาพถ่ายหรือเล่นเพลงและวิดีโอจากแฟลชไดรฟ์ USB ได

เสียบแฟลชไดรฟ USB

<span id="page-18-2"></span>เขากับชองเสียบ USB ชองใดชองหนึ่งบนทีวีในขณะที่ทีวีเปดอยู

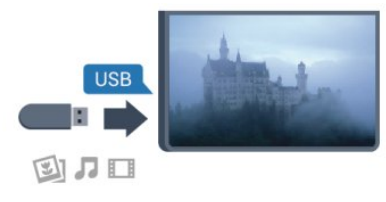

ทีวีจะตรวจจับแฟลชไดรฟและเปดรายการที่แสดงเนื้อหา หากไมปรากฏรายการเนื้อหาโดยอัตโนมัติ ใหกด SOURCES เลือก USB และกด OK

หากต้องการหยุดดูเนื้อหาแฟลชไดรฟ์ USB ให้กด TV หรือเลือกกิจกรรมอื่น ในการยกเลิกการเชื่อมตอแฟลชไดรฟ USB คุณสามารถดึงแฟลชไดรฟออกไดทุกเวลา

Ultra HD จาก USB

คุณสามารถดูภาพถายดวยความละเอียด Ultra HD ได้จากอุปกรณ์ USB หรือแฟลชไดร์ฟที่เชื่อมต่อ ทีวีจะลดความละเอียดลงใหเทากับ Ultra HD หากภาพถายมีความละเอียดสูงกวา คุณจะไมสามารถเลนวิดีโอ Ultra HD มาตรฐาน จากการเชื่อมตอ USB ใดๆ ได

สำหรับขอมูลเพิ่มเติมเกี่ยวกับการชมหรือเลนเนื้อหาจากแฟลชได รฟ์ USB ให้กด ━ คำหลัก และค้นหา รปถ่าย วิดีโอ และเพลงของคุณ

## <span id="page-18-1"></span>4.11 กลองถายรูป

ในการดูภาพถายที่เก็บไวใน กลองถายรูป คุณสามารถเชื่อมตอกลองถายรูปเขากับทีวีไดโดยตรง

ใชชองเสียบ USB ชองใดชองหนึ่งบนทีวีในการเชื่อมตอ เปดกลองหลังจากที่คุณไดเชื่อมตอแลว

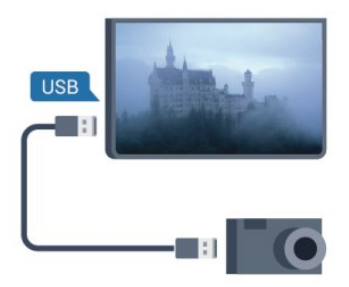

<span id="page-18-3"></span>หากไมปรากฏรายการเนื้อหาโดยอัตโนมัติ ใหกด SOURCE

เลือก USB และกด OK กลองของคุณอาจตองตั้งคาโอนเนื้อหาดวย PTP (Picture Transfer Protocol) โปรดอานคูมือผูใชของกลองถายรูปดิจิตอล

ี่ สำหรับข้อมูลเพิ่มเติมเกี่ยวกับการดูภาพถ่าย ให้กด ━ คำหลัก และคนหา รูปถาย วิดีโอ และเพลงของคุณ

Ultra HD จาก USB

คุณสามารถดูภาพถายดวยความละเอียด Ultra HD ์ ได้จากอปกรณ์ USB หรือแฟลชไดร์ฟที่เชื่อมต่อ ทีวีจะลดความละเอียดลงใหเทากับ Ultra HD หากภาพถายมีความละเอียดสูงกวา คุณจะไมสามารถเลนวิดีโอ Ultra HD มาตรฐาน จากการเชื่อมตอ USB ใดๆ ได

## 4.12 กล้องวิดีโอ

## HDMI

เพื่อคุณภาพที่ดีที่สุด ใหใชสาย HDMI ในการเชื่อมตอกลองวิดีโอเขากับทีวี

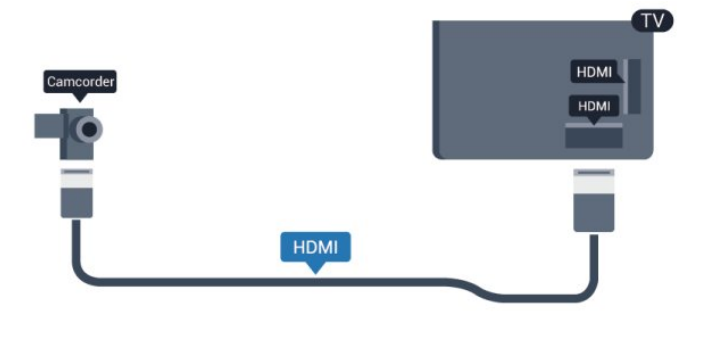

## CVBS - Audio L R

ใชสาย Video Audio L/R เพื่อเชื่อมตอกลองวิดีโอเขากับทีวี

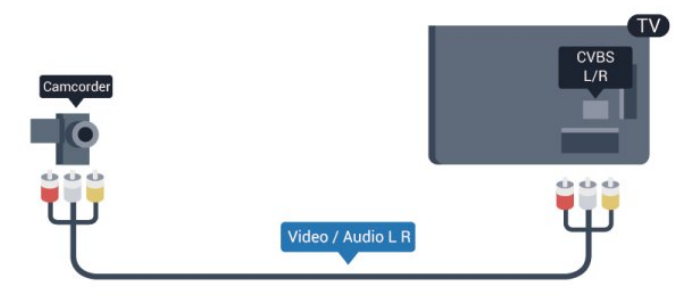

- $\cdot$  Y ใช้แจ็คร่วมกับ CVBS
- Component และ Composite ใชแจ็คเสียงรวมกัน

## 4.13 ้คอมพิวเตอร์

### **Connect**

คุณสามารถเชื่อมตอคอมพิวเตอรของคุณเขากับทีวี และใชทีวีเปนหนาจอ PC ได

#### <span id="page-19-0"></span>กับ HDMI

ใชสาย HDMI ในการเชื่อมตอคอมพิวเตอรกับทีวี

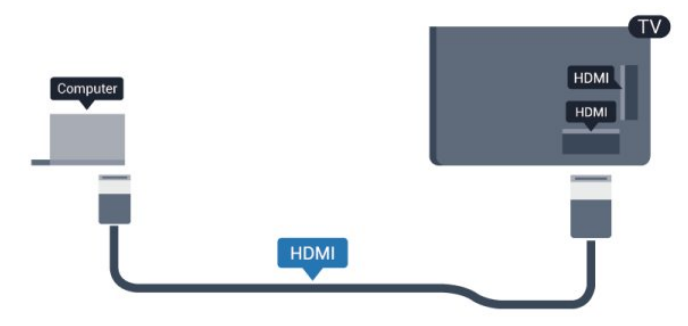

#### กับ DVI เป็น HDMI

นอกจากนี้ คุณสามารถใช้อะแดปเตอร์ DVI เป็น HDMI เพื่อเชื่อมตอ PC เขากับ HDMI และสาย Audio L/R (mini-jack 3.5 มม.) เขากับ AUDIO IN DVI ทางดานหลังของทีวี

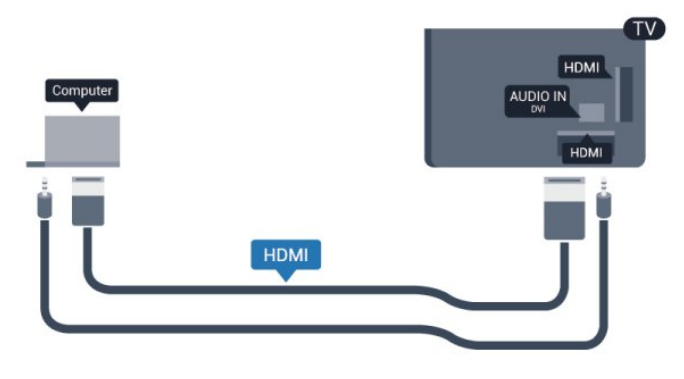

## การตั้งคา

การตั้งคาที่เหมาะสำหรับหนาจอ

หากคุณไดเพิ่มคอมพิวเตอรของคุณเปนประเภทอุปกรณคอมพิวเ ตอร ในเมนู ที่มา (รายการการเชื่อมตอ) แลว ทีวีจะตั้งคาเปนการ ตั้งคาที่เหมาะสำหรับคอมพิวเตอรโดยอัตโนมัติ

หากคุณใชคอมพิวเตอรของคุณเพื่อดูภาพยนตรหรือใชเพื่อเลนเ ึกม คุณอาจต้องการตั้งค่าทีวีกลับไปเป็นการตั้งค่าที่เหมาะสำหรับ การดูทีวีหรือการเลนเกม

ในการตั้งคาทีวีเปนการตั้งคาที่เหมาะสมดวยตนเอง

- **1** กด และเลือก ตั้งคา และกด OK
- **2** เลือก การตั้งคาทีวี > ภาพ > ขั้นสูง > สไตลกิจกรรม และกด OK
- **3** เลือก เกม (สำหรับการเลนเกม)

หรือเลือก คอมพิวเตอร์ (สำหรับดภาพยนตร์) และกด OK **4 -** กด ซ้ำๆ หากจำเปน เพื่อปดเมนู

โปรดอยาลืมตั้งคาการตั้งคา เกมหรือคอมพิวเตอร กลับไปเปน คอมพิวเตอร เมื่อคุณเลิกเลนเกม

## 4.14 หูฟง

คุณสามารถเชื่อมต่อชุดหูฟังเข้ากับช่องเสียบ  $\Omega$  บนทีวีได้ ชองเสียบนี้เปน mini-jack 3.5 มม. คุณสามารถปรับระดับเสียงของหูฟงแยกกันได

หากตองการปรับระดับเสียง . . .

- **1** กด และเลือก ตั้งคา และกด OK
- **2** เลือก การตั้งคาทีวี > เสียง > ระดับเสียงหูฟง และกด OK
- **3** กด (ขึ้น) หรือ (ลง) เพื่อปรับระดับเสียง
- **4** กด ซ้ำๆ หากจำเปน เพื่อปดเมนู

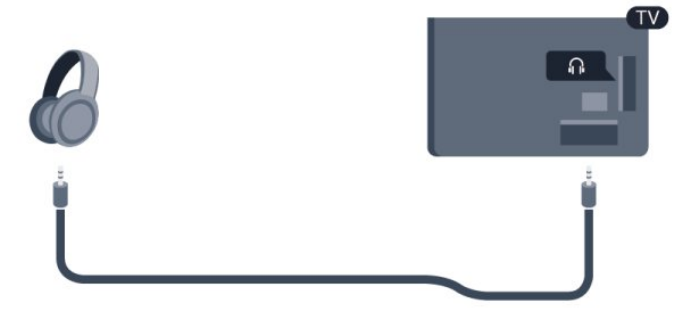

## <span id="page-20-0"></span> $\overline{5}$ เปิด

## <span id="page-20-1"></span> $\overline{5.1}$ เปิดหรือสแตนด์บาย

ตรวจสอบใหแนใจวาคุณไดเสียบปลั๊กสายไฟหลักที่ดานหลังของ ทีวีกอนที่คุณจะเปดทีวี

หากสัญญาณไฟสีแดงปดอยู ใหกดจอยสติ๊ก ที่ดานขวาหรือดาน หลังของทีวีเพื่อใหทีวีสแตนดบาย สัญญาณไฟสีแดงจะสวางขึ้น

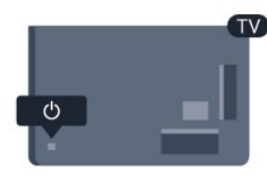

เมื่อทีวีสแตนดบาย ใหกด บนรีโมทคอนโทรลเพื่อเปดทีวี

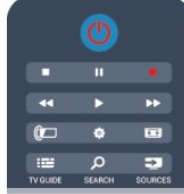

เปลี่ยนไปที่โหมดสแตนด์บาย

ในการเปลี่ยนทีวีไปที่สแตนดบาย ใหกด บนรีโมทคอนโทรล

#### ปด

หากตองการปดทีวี ใหกดจอยสติ๊กที่ดานลางของทีวี สัญญาณไฟสีแดงจะดับลง โดยทีวียังคงเชื่อมตอกับแหลงจายไฟ หลักแตใชพลังงานเพียงเล็กนอย หากตองการปดทีวีอยางสมบูรณ ใหถอดปลั๊กไฟออก ในการถอดสาย ควรดึงที่ตัวปลั๊กไฟเสมอ หามถึงที่สายโดยเด็ดขาด ตรวจสอบใหแนใจวาคุณสามารถเขาถึงปลั๊กไฟ สายไฟ และเตารับไดตลอดเวลา

## <span id="page-20-2"></span>5.2 ปุมตางๆ บนทีวี

ขณะที่เปดการแสดงผลบนหนาจอ ใหกดจอยสติ๊กเพื่อแสดงเมนู

- หากตองการใชปุมลูกศร/ปุมนาวิเกตเพื่อเลื่อนขึ้น ลง ซาย หรือขวา
- ใหกดจอยสติ๊กเพื่อยืนยันการเลือกหรือการตั้งคา

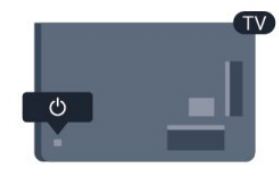

# รีโมทคอนโทรล

#### <span id="page-21-1"></span> $\overline{6.1}$

<span id="page-21-0"></span> $\overline{6}$ 

## ภาพรวมปุม

### สวนบน

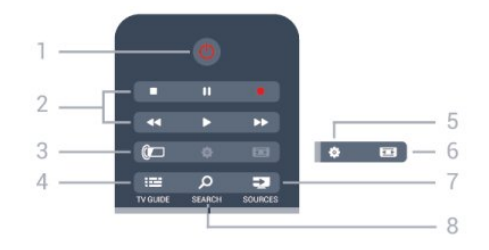

1 - สแตนดบาย / เปด ใชเพื่อเปดทีวีหรือกลับสูโหมดสแตนดบาย

- 2 ปุมการเลนและบันทึก
- เล่น ▶ เพื่อเล่น
- หยุดชั่วคราว เพื่อหยุดการเลนไวชั่วคราว
- หยุด เพื่อหยุดการเล่น
- ยอนกลับ เพื่อยอนกลับ
- กรอเดินหนาอยางเร็ว เพื่อกรอเดินหนาอยางเร็ว
- บันทึก เพื่อบันทึกทันที

3 - **1** Ambiliaht ใชเพื่อเลือกการตั้งคา Ambilight

 $4 - \equiv TV$  GUIDE ใชเพื่อเปดหรือปดคูมือทีวี

5 - การตั้งคา ใชเพื่อเปดเมนู ตั้งคา

6 - รูปแบบภาพ ใชเพื่อเปดหรือปดเมนูรูปแบบไฟลภาพ

7 - **EX** SOURCES ใชเพื่อเปดหรือปดเมนู แหลงสัญญาณ ซึ่งแสดงรายการอุปกรณที่เชื่อมตอ

8 - Q SEARCH ใชเพื่อเปดหนาการคนหาที่นิยมใชกันมากที่สุด

กลาง

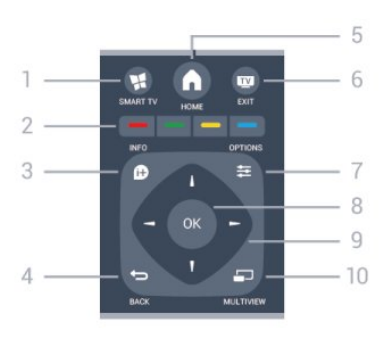

1 - **N** SMART TV ใชเพื่อเปดหนาเริ่มตนของ Smart TV

2 - ปุมสี ทำตามคำแนะนำบนหน้าจอ ปุ่มสีน้ำเงิน — เปิด วิธีใช้

 $3 - 0$  INFO ใชเพื่อเปดหรือปดรายละเอียดของโปรแกรม

 $4 -$  BACK ใชเพื่อเปลี่ยนกลับไปยังชองกอนหนาที่คุณเลือก ใช้เพื่อปิดเมนโดยไม่ต้องเปลี่ยนการตั้งค่า ใชเพื่อกลับไปยังหนา Smart TV กอนหนา

 $5 - A$  HOME ใช้เพื่อเปิดหรือปิดเมนหน้าแรก

 $6 -$  **EV** EXIT ใชเพื่อเปลี่ยนกลับไปดูทีวี

 $7 -$   $\equiv$  OPTIONS ในการเปดหรือปดเมนูตัวเลือก

8 - ปุม OK ใชเพื่อยืนยันการเลือกหรือการตั้งคา

9 - ปุม ลูกศร / นาวิเกต ใชเลื่อนดูขึ้น, ลง, ซาย หรือขวา

10 - <u>D</u> MULTIVIEW ใชเพื่อเปดหนาจอขนาดเล็กเพิ่มเติม

### ด้านล่าง

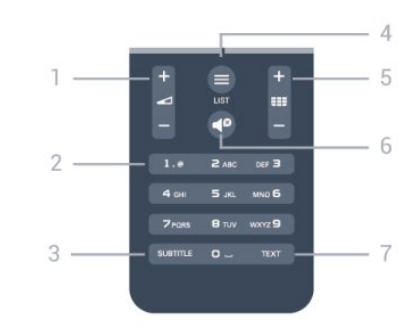

1 - ระดับเสียง ใช้ปรับระดับเสียง

2 - ปุมตัวเลข และ ปุมกดตัวอักษร ใชเลือกชองทีวีไดโดยตรง หรือปอนขอความ

3 - SUBTITLE

#### ในการเปด เปด บทบรรยายหรืออัตโนมัติ

 $4 -$   $\equiv$  LIST ใช้เพื่อเปิดหรือปิดรายการช่อง

#### 5 - **ชอ** ช่อง

ใชเพื่อเปลี่ยนไปยังชองถัดไปหรือกอนหนาในรายการชอง ใชเพื่อเปดหนาถัดไปหรือกอนหนาในขอความ หรือเริ่มตอนถัดไปหรือก่อนหน้าในดิสก์

#### $6 - \blacksquare$ ี่ ปิดเสียง ใชปดเสียงหรือเปดเสียงอีกครั้ง

7 - TEXT ใชเพื่อเปดหรือปดขอความ / เทเลเท็กซ

## <span id="page-22-0"></span>6.2 แป้นพิมพ์

#### ภาพรวม

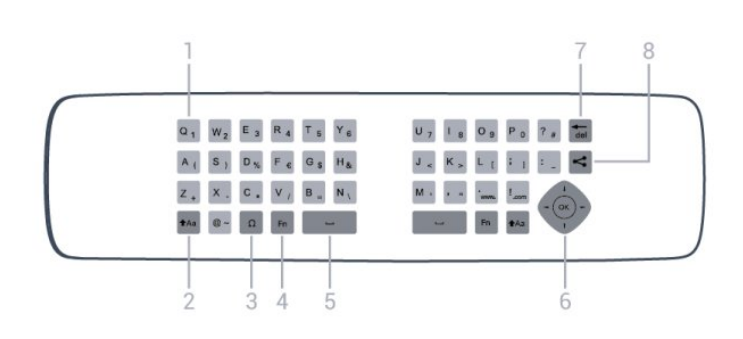

1 - ตัวอักษรแบบ Qwerty / Azerty ตำแหนงของตัวอักษรหากตั้งคาแบบแปนพิมพเปน Azerty

2 - tAa Shift ใชเพื่อพิมพตัวอักษรตัวพิมพใหญ

#### 3 - Ω อักขระพิเศษ

ใชเพื่อเปดแปนพิมพบนหนาจอเพื่อเลือกตัวอักษรหรือสัญลักษณ Accent

4 - ปุม Fn ใช้เพื่อพิมพ์ตัวเลขหรือเครื่องหมายวรรคตอน

#### $5 -$ สเปซบาร์

6 - การนาวิเกต และ OK

7 - Tel Backspace หากตองการลบตัวอักษรที่อยูดานหนาเคอรเซอรขอความ

8 - แชรสิ่งนี้ ใชเพื่อแชรสิ่งที่คุณกำลังดูอยูในขณะนั้นแบบออนไลน

### การเขียนขอความ

ดวยแปนพิมพที่อยูดานหลังรีโมทคอนโทรล คุณจะสามารถปอนขอความใดๆ ก็ไดลงในฟลดขอความบนหนาจอ เพียงหันดานแปนพิมพขึ้นเพื่อเปดใชงานปุมตางๆ บนแปนพิมพ ถือรีโมทคอนโทรลดวยสองมือและพิมพดวยนิ้วหัวแมมือทั้งสองข าง

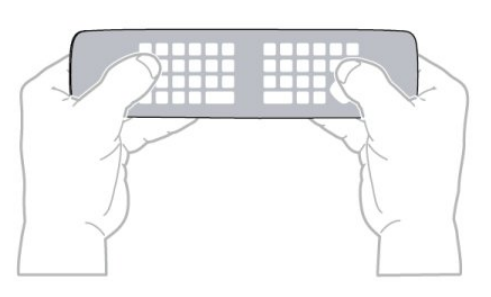

#### ปอนขอความ

• ใช้เพื่อป้อนข้อความในฟิลด์ข้อความบนหน้าจอ ้เลือกฟิลด์ข้อความและเริ่มพิมพ์ กด OK เพื่อยืนยันข้อความ

## ตัวอักษรตัวพิมพใหญและตัวอักษรตัวพิมพเล็ก

- หากต้องการพิมพ์ตัวอักษรตัวพิมพ์ใหญ่ ให้กดปุ่ม <del>1</del>Aa (Shift) กอนที่จะพิมพตัวอักษร
- หากตองการพิมพตัวอักษรตัวพิมพใหญตอเนื่องกันหลายตัว ให้กดปุ่ม **<del>1</del>Aa ค้างไว้ขณะพิมพ์**
- หากตองการพิมพตัวอักษรตัวพิมพใหญอยางตอเนื่อง ใหกดปุม **t**Aa เป็นเวลา 2
- วินาทีเพื่อเปลี่ยนแปนพิมพเปนโหมดตัวอักษรตัวพิมพใหญ
- หากตองการเปลี่ยนออกจากโหมดตัวอักษรตัวพิมพใหญ ่ ให้กดป่ม <del>1</del>Aa อีกครั้ง หากไม่ได้กดป่มเป็นเวลา 20 วินาที<sup>่</sup> โหมดตัวอักษรตัวพิมพใหญจะปดโดยอัตโนมัติ นอกจากนี้ หากคณกดป่มแก้ไขอื่นๆ เช่น Fn หรือ  $\Omega$ คุณจะเปลี่ยนออกจากโหมดตัวอักษรตัวพิมพใหญ

### หมายเลขและเครื่องหมายวรรคตอน

• หากต้องการพิมพ์หมายเลขหรือเครื่องหมายวรรคตอน ใหกดปุม Fn ึก่อนที่จะพิมพ์หมายเลขหรือเครื่องหมายวรรคตอนที่คุณต้องการ คุณสามารถเปดหรือปดโหมด Fn

ไดเชนเดียวกับโหมดตัวพิมพใหญ

อินเตอรเน็ต

• คุณสามารถใชปุม Fn เพื่อปอนr www. หรือ .com

## ตัวอักษรหรือสัญลักษณ Accent

ตัวอักษรหรือสัญลักษณ Accent ไมมีบนแปนพิมพรีโมทคอนโทรลโดยตรง หากตองการพิมพตัวอักษรดังกลาว ้คุณสามารถเปิดแป้นพิมพ์บนหน้าจอ

หากต้องการเปิดแป้นพิมพ์บนหน้าจอ ให้กด  $\Omega$ ในแป้นพิมพ์บนหน้าจอ คุณสามารถเลื่อนดูไปยังตัวอักษรที่คุณตองการได สลับการจัดวางของแปนพิมพดวยปุมสี กด OK เพื่อปอนตัวอักษร แปนพิมพบนหนาจอจะหายไปเมื่อคุณกดตัวอักษรบนแปนพิมพรีโ มทคอนโทรล

นอกจากนี้ คุณสามารถปอนตัวอักษรพิเศษดวยปุมกด SMS/ขอความ รีโมทคอนโทรล ที่อยูดานหนาของรีโมทคอนโทรลไดอีกดวย

### แปนพิมพ Qwerty และ Azerty

ผังมาตรฐานของแปนพิมพรีโมทคอนโทรลคือ QWERTY

#### แปนพิมพ Azerty

คุณสามารถตั้งคาแปนพิมพรีโมทคอนโทรลเปน Azerty โดยตัวอักษร Azerty จะแสดงที่ดานบนขวาของปุมที่เกี่ยวของ ทั้งนี้ขึ้นอยูกับภูมิภาคของคุณ หากตองการตั้งคาผังแปนพิมพเปน Azerty, . . . ี่ 1 - กด ♠ และเลือก ตั้งค่า และกด OK  $2 -$ เลือก การตั้งคาทีวี > การตั้งคาทั่วไป > แปนพิมพรีโมทคอนโทรล 3 - เลือก Azerty หรือ Qwerty

## <span id="page-23-0"></span>6.3

## เซนเซอร IR

รีโมทคอนโทรลของทีวีจะใช RF (ความถี่วิทยุ) ในการสงคำสั่งไปยังทีวี ดวย RF คุณจะไมจำเปนตองชี้รีโมทคอนโทรลหาทีวี

<span id="page-23-2"></span>ือย่างไรก็ตาม ทีวีก็สามารถรับคำสั่งจากรีโมทคอนโทรลที่ใช้ IR (อินฟราเรด) ในการสงคำสั่งไดดวย หากคุณใชรีโมทคอนโทรลในลักษณะดังกลาว โปรดตรวจสอบใหแนใจเสมอวาคุณไดชี้รีโมทคอนโทรลหา ้ เซนเซอร์อินฟราเรด ที่บริเวณด้านหน้าของทีวี

<span id="page-23-1"></span>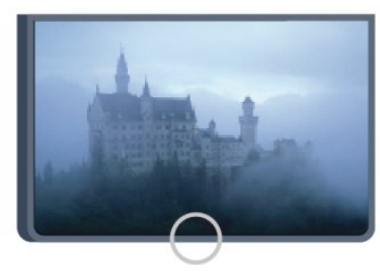

### 6.4

## การจับคูกับทีวี

รีโมทคอนโทรลนี้จะใชความถี่วิทยุ (RF) ในการสงคำสั่งไปยังทีวี ตรงกันขามกับรีโมทคอนโทรลที่ใชสัญญาณอินฟราเรด ดวยรีโมทคอนโทรลนี้ คุณสามารถสงคำสั่งตางๆ ไดโดยไมตองชี้รีโมทหาทีวี

ทีวีจะแจงใหคุณทราบเมื่อพลังงานของแบตเตอรี่ในรีโมทคอนโท รลใกล้หมด

#### การจับคูรีโมทคอนโทรล

เพื่อใหรีโมทคอนโทรลสามารถสื่อสารกับทีวีได ้ทั้งทีวีและรีโมทคอนโทรลควรจับค่กันและกัน หลังจากที่จับค่แล้ว คุณจะไมสามารถใชรีโมทคอนโทรลในการควบคุมทีวีเครื่องอื่นไ ด้อีก

เมื่อคุณเริ่มตนการติดตั้งทีวีครั้งแรก ทีวีจะแนะนำใหคุณกดปุม ตกลง และในการทำเชนนั้น จะถือวาการจับคูเสร็จสิ้น ้เมื่อคุณปิดทีวี การจับค่จะถูกจัดเก็บไว้ คุณสามารถจับคูรีโมทคอนโทรลกับทีวีนี้ไดสูงสุด 5 อัน

#### การจับคูอีกครั้ง

คุณสามารถจับคูรีโมทคอนโทรลอีกอันหนึ่งกับทีวีเครื่องนี้ได วิธีการจับคูรีโมทคอนโทรลจะแตกตางกันสำหรับรีโมทคอนโทรล ที่จับค่กับที่วีเครื่องอื่นอย่แล้ว เมื่อเปรียบเทียบกับรีโมทคอนโทรลที่ยังไมไดจับคู

• รีโมทคอนโทรลมีการจับคูกับทีวีเครื่องอื่นแลว หากตองการจับคู ใหถือรีโมทคอนโทรลไวใกลๆ กับโลโก Philips (ประมาณ 10 ซม.) และกดปุ่ม  $\blacksquare$  สีแดงและ  $\blacksquare$  สีน้ำเงินพรอมกัน จะมีขอความปรากฏขึ้นเมื่อการจับคูสำเร็จ • รีโมทคอนโทรลยังไมเคยมีการจับคู หากตองการจับคู ใหถือรีโมทคอนโทรลไวใกลๆ กับโลโก Philips (ประมาณ 10 ซม.) และกด OK จะมีขอความปรากฏขึ้นเมื่อการจับคูสำเร็จ

#### สำหรับรานคาปลีก

หากตองการจับคูกับทีวีเครื่องใหมที่ยังไมไดจับคูกับรีโมทคอนโท ้รลซึ่งจับค่กับทีวีเครื่องอื่นอย่แล้ว ให้ถือรีโมทคอนโทรลไว้ใกล้ๆ  $\tilde{\text{n}}$ บโลโก้ Philips (ประมาณ 10 ซม.) และกดป่ม $\blacktriangleleft$  สีแดงและ สีน้ำเงินพรอมกัน จะมีขอความปรากฏขึ้นเมื่อการจับคูสำเร็จ

#### หมายเหตุ:

หากยังไม่สามารถจับคู่รีโมทคอนโทรลกับทีวีได้ ให้กด **ค**ิ > ตั้งคา > การตั้งคาทีวี> การตั้งคาทั่วไป > ติดตั้งทีวีใหม แลวทำตามขั้นตอนการจับคูอีกครั้ง

## 6.5

## แบตเตอรี่

หากทีวีไมตอบสนองตอการกดปุมบนรีโมทคอนโทรล แสดงวาแบตเตอรี่อาจหมด

หากตองการเปลี่ยนแบตเตอรี่ ใหเปดฝาชองใสแบตเตอรี่ที่ดานแปนพิมพของรีโมทคอนโทรล

**1 -** เลื่อนฝาครอบแบตเตอรี่ในทิศทางที่ลูกศรแสดง

**2**

- เปลี่ยนแบตเตอรี่เกาออกและใสแบตเตอรี่ชนิด AAA-R03-1.5V 2 กอน ตรวจสอบใหแนใจวาใสแบตเตอรี่ถูกตองตามตำแหนงขั้ว + และ -
- **3 -**

ใสฝาครอบแบตเตอรี่ใหเขาที่และเลื่อนกลับจนกระทั่งมีเสียงคลิก

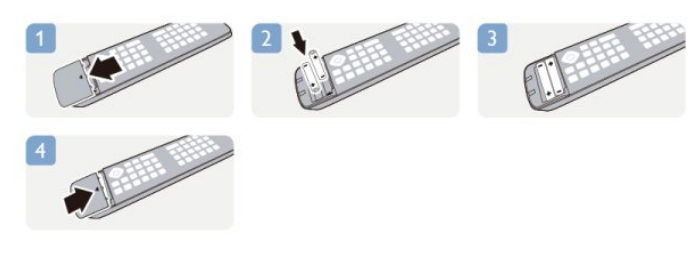

ถอดแบตเตอรี่ออกหากไมใชรีโมทคอนโทรลเปนเวลานาน ทิ้งแบตเตอรี่เกาของคุณอยางปลอดภัยตามขอกำหนดเมื่อหมดอา ยการใช้งาน

สำหรับขอมูลเพิ่มเติม กด คำหลัก และคนหา หมดอายการใช้งาน

#### <span id="page-24-0"></span>6.6

## การทำความสะอาด

รีโมทคอนโทรลทำดวยวัสดุเคลือบผิวที่ทนตอการขีดขวน

ในการทำความสะอาดรีโมทคอนโทรล ให้ใช้ผ้านุ่มหมาดๆ หามใชสาร เชน แอลกอฮอล สารเคมี หรือน้ำยาทำความสะอาดภายในบ้าน ทำความสะอาดรีโมทคอนโทรล

## <span id="page-25-0"></span>7 ชองทีวี

#### <span id="page-25-1"></span> $\overline{71}$

## การชมช่องทีวี

## การเปลี่ยนช่อง

หากต้องการดทีวีช่องต่างๆ ให้กด **ญา** ทีวีจะจูนไปยังชองทีวีที่คุณดูลาสุด

หรือ สามารถกด เพื่อเปดเมนูหนาหลักและเลือก ดูทีวี และกด **OK** 

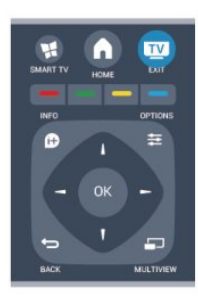

หากตองการเปลี่ยนชอง ใหกด หรือ หากคุณรู้หมายเลขช่อง ให้พิมพ์ด้วยปุ่มตัวเลข กด OK หลังจากที่คุณพิมพหมายเลขเสร็จแลวเพื่อเปลี่ยนชอง

่ หากต้องการสลับกลับไปยังช่องที่จูนไว้ก่อนหน้า ให้กด ❤

หากตองการสลับไปยังชองที่อยูในรายการชอง

ในขณะที่ดูชองทีวี ใหกด LIST เพื่อเปดรายการชอง

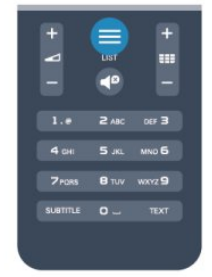

#### รายการชองจะมีหลายหนาที่มีชอง

หากตองการดูหนาถัดไปหรือกอนหนา ใหกด หรือ หากต้องการปิดรายการช่องโดยไม่เปลี่ยนช่อง ให้กด $\equiv$ LIST อีกครั้ง

#### ชองวิทยุ

หากมีการกระจายเสียงระบบดิจิตอล สถานีวิทยุดิจิตอลจะถูกติดตั้งระหวางการติดตั้ง การเปลี่ยนชองวิทยุทำเชนเดียวกับการเปลี่ยนชองทีวี

### รายการสถานี

#### ชองโปรด

คุณสามารถสรางรายการชองโปรดที่จะมีเฉพาะชองที่คุณตองกา รดูเทานั้น เมื่อเลือกรายการชองโปรด คุณจะเห็นเฉพาะชองรายการโปรดเมื่อคุณเปลี่ยนชองตางๆ

#### สรางรายการชองโปรด

- **1** ในขณะที่ดูชองทีวี ใหกด LIST เพื่อเปดรายการชอง
- **2** เลือก ทั้งหมด เพื่อดูชองทั้งหมด
- **3** เลือกชอง และกด เพื่อทำเครื่องหมายเปนชองโปรด
- **4** ชองที่เลือกจะถูกทำเครื่องหมายดวย
- **5** เพื่อสิ้นสุดการดำเนินการ ใหกด

ชองจะถูกเพิ่มลงในรายการโปรด

หากต้องการลบช่องออกจากรายการโปรด ให้เลือกช่องด้วย ★ จากนั้นกด

อีกครั้งเพื่อยกเลิกการทำเครื่องหมายเปนรายการโปรด

#### เรียงลำดับใหม

คุณสามารถเรียงลำดับ จัดตำแหนงชองในรายการชองโปรดไดใหม

- **1** ในรายการ รายการโปรด เลื่อนแถบสีไปที่ชองที่คุณตองการจัดตำแหนง
- **2** กด
- 
- **3** เลือกชองที่จะเรียงลำดับใหม และกด OK
- **4** กด ปุมนาวิเกต
- เพื่อเลื่อนชองที่ไฮไลทไปยังตำแหนงอื่นและกด OK
- **5** เมื่อเสร็จสิ้น ใหกด EXIT เพื่อออกจากรายการชองโปรด

คุณสามารถไฮไลทชองอื่นและดำเนินการเชนเดียวกัน

#### มุมมองรายการชอง

ในรายการชอง คุณสามารถคนหาชองทีวีและวิทยุที่ติดตั้งไวทั้งหมดได

ถัดจากรายการชอง ทั้งหมด จะมีชองที่ติดตั้งไวทั้งหมด คุณสามารถตั้งคารายการ รายการโปรด ดูสถานี วิทยุ ที่ติดตั้งไวทีละชอง หรือคนหาชองที่เพิ่งเพิ่มใหมไดใน ใหม

#### โลโกชอง

ในบางประเทศ ทีวีจะสามารถแสดงโลโกได ิหากคณไม่ต้องการให้ปรากฏโลโก้เหล่านี้ คุณสามารถปิดได้ หากตองการปด โลโกชอง . . .

**1 -** กด และเลือก ตั้งคา และกด OK

- **2**
- เลือก การตั้งคาทีวี > การตั้งคาทั่วไป > โลโกชอง และกด OK
- **3** เลือก ปด และกด OK
- **4** กด ซ้ำๆ หากจำเปน เพื่อปดเมนู

#### เปลี่ยนชื่อชอง

คุณสามารถเปลี่ยนชื่อชองในรายการสถานีได

**1 -** เลือกชองที่คุณตองการเปลี่ยนชื่อในรายการชองใดชองหนึ่ง

**2 -** เลือกชองเพื่อเปลี่ยนชื่อ

**3 กด <del>ค</del>** 

คุณสามารถปอนขอความดวยแปนพิมพรีโมทคอนโทรล หรือเปิดแป้นพิมพ์บนหน้าจอ

#### เบื่อใช้งานแป้นพิมพ์บนหน้าจอ

• หากต้องการเปิดแป้นพิมพ์บนหน้าจอ

- ใหวางเคอรเซอรในฟลดขอความชื่อ และกด ตกลง
- $\bullet$  หากต้องการลบตัวอักษรที่อย่ด้านหน้าเคอร์เซอร์ ให้กด  $\blacksquare$ Backspace

• หากตองการปอนตัวอักษร

- ใหเลือกตัวอักษรดวยปุมลูกศรและกด ตกลง
- หากต้องการเลือกตัวอักษรตัวพิมพ์ใหญ่ ให้กด —
- หากต้องการเลือกตัวเลขหรืออักขระพิเศษ ให้กด —
- เมื่อคุณพรอมแลว ใหกด เพื่อปดแปนพิมพบนหนาจอ
- หากต้องการสิ้นสดการเปลี่ยนชื่อ ให้เลือก เสร็จ และกด OK

สำหรับข้อมูลเพิ่มเติมเกี่ยวกับการใช้แป้นพิมพ์ ใหกด คำหลัก และคนหา รีโมทคอนโทรล, แปนพิมพ

#### การล็อคแชนเนล

เพื่อปองกันไมใหเด็ก ดูชองหรือโปรแกรม คุณสามารถล็อคชองหรือล็อคโปรแกรมที่จำกัดอายุได

การล็อคแชนเนล

คุณสามารถล็อคชองเพื่อปองกันไมใหเด็กดูได หากตองการดูชองที่ล็อคไว คุณจะตองปอนรหัสปองกันเด็ก คุณไมสามารถล็อคโปรแกรมที่มาจากอุปกรณเชื่อมตอได

หากตองการล็อคชอง . . .

- **1** ในขณะที่ดูชองทีวี ใหกด LIST เพื่อเปด รายการชอง
- **2** ในรายการใดๆ ใหเลือกชองที่คุณตองการล็อค

**3 -** กด OPTIONS และเลือก ล็อคชอง ในรายการชอง ี่ ช่องที่ล็อคจะถูกทำเครื่องหมายด้วยเครื่องหมายล็อค **ก** 

หากตองการปลดล็อคชอง ใหเลือกชองที่ถูกล็อคในรายการชอง กด OPTIONS และเลือก ปลดล็อคชอง คุณจะตองปอนรหัสปองกันเด็ก

#### การจัดอันดับของผูปกครอง

หากตองการปองกันไมใหเด็กดูโปรแกรมที่ไมเหมาะกับอายุ คุณสามารถใช ระดับอายุ ได

สถานีถายทอดดิจิตอลบางสถานีมีการจัดระดับโปรแกรมของตน เ มื่อระดับอายุของโปรแกรมเท่ากับหรือสงกว่าอายุที่คุณตั้งไว้เป็นร ะดับอายุสำหรับเด็ก โปรแกรมจะถูกล็อค ในการดูโปแกรมที่ถูกล็อคไว คุณตองปอนรหัสการล็อค การจัดระดับอายุโดยผูปกครอง จะถูกตั้งคาไวกับแชนเนลทั้งหมด

หากตองการตั้งระดับอายุ . . .

**1 -** กด และเลือก ตั้งคา และกด OK **2 -** เลือก การตั้งคาชอง > ระบบปองกันเด็ก > การจัดอันดับของผูปกครอง และกด OK

- **3** ปอนรหัสปองกันเด็กที่เปนตัวเลข 4 หลักและยืนยัน
- ถึงตอนนี้คุณจะสามารถตั้งระดับอายุได
- **4** ตั้งคาอายุและกด OK
- **5** กด ซ้ำๆ หากจำเปน เพื่อปดเมนู

หากตองการปดการจัดอันดับของผูปกครอง ใหเลือก ไมมี เปนการตั้งคาอายุ

ทีวีจะถามถึงรหัสเพื่อปลดล็อคโปรแกรม สำหรับบางสถานีถายทอด / ผูใหบริการ ทีวีจะล็อคโปรแกรมที่มีระดับสูงกวาเทานั้น

ตั้งคาหรือเปลี่ยนรหัสล็อค

หากตองการตั้งรหัสล็อคหรือเปลี่ยนรหัสปจจุบัน . . .

**1 -** กด และเลือก ตั้งคา และกด OK **2 -** เลือก ตั้งคาชอง > ระบบปองกันเด็ก > เปลี่ยนรหัส และกด OK

**3 -** หากตั้งรหัสไวแลว ใหปอนรหัสปองกันเด็กปจจุบัน จากนั้นปอนรหัสใหมสองครั้ง

รหัสใหม่จะถูกตั้งค่า

หากลืมรหัส

หากคุณลืมรหัสสำหรับการปลดล็อค ใหติดตอฝายดูแลลูกคาในประเทศของคุณ ดูหมายเลขโทรศัพทไดที่เอกสารที่มาพรอมกับทีวี หรือไปที่ www.philips.com/support

## ตัวเลือกสำหรับช่อง

ในขณะที่ดูชอง คุณอาจสามารถใชงานบางตัวเลือกได ทั้งนี้ขึ้นอยูประเภทของชอง (อะนาล็อกหรือดิจิตอล) ู้ที่คุณกำลังดอย่ หรือขึ้นอยู่กับการตั้งค่าทีวีที่คุณตั้งไว้

เปดเมนูตัวเลือก

ขณะดูชองใดชองหนึ่ง ใหกด OPTIONS

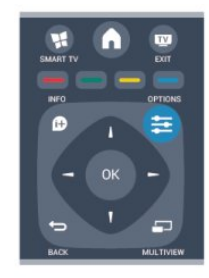

#### การเข้าใช้ทั่วไป

ในขณะที่เปดการเขาใชทั่วไปไว คุณสามารถตั้งคาบางตัวเลือกสำหรับผูที่ระบบการไดยิน และการมองเห็นบกพรองได สำหรับขอมูลเพิ่มเติม กด คำหลัก และคนหา การเขาใชทั่วไป

#### การเลือกวิดีโอ

ชองทีวีดิจิตอลสามารถสงสัญญาณวิดีโอไดมากกวาหนึ่งแบบ (การออกอากาศแบบมัลติฟด) ตำแหนงกลองหรือองศาในมุมมอง ที่แตกตางกันในเหตุการณเดียวกัน หรือโปรแกรมทีวีอื่นๆ

#### บนชองทีวีชองเดียว

ทีวีจะแสดงขอความหากมีชองทีวีใดที่มีสัญญาณเหลานี้

#### คำบรรยาย

เปดคำบรรยาย หรือ ปดคำบรรยาย ดวยตัวเลือกนี้ เลือก อัตโนมัติ เพื่อแสดงบทบรรยายเฉพาะเมื่อมีการปดเสียงดวย

#### ภาษาบทบรรยาย

สำหรับการออกอากาศแบบดิจิตอล คุณสามารถเลือกภาษาบทบรรยายที่มีชั่วคราวได หากไมมีภาษาที่คุณตองการใหเลือก ี สำหรับข้อมูลเพิ่มเติม กด <del>—</del> คำหลัก และค้นหา คำบรรยาย

#### ภาษาเสียงพากย

สำหรับการออกอากาศแบบดิจิตอล คุณสามารถเลือกภาษาของเสียงที่มีชั่วคราวได หากไมมีภาษาที่คุณตองการใหเลือก สำหรับขอมูลเพิ่มเติม กด คำหลัก และคนหา ภาษาเสียงพากย

#### คู I-II

หากสัญญาณเสียงมีภาษาเสียงพากยสองภาษา แตมีหนึ่งภาษาหรือทั้งคูไมมีสัญลักษณบอกภาษา จะสามารถใชงานตัวเลือกนี้ได

#### แอปพลิเคชัน MHP

เปดหรือปดใชงานแอปพลิเคชัน MHP สำหรับขอมูลเพิ่มเติม กด คำหลัก และคนหา MHP

#### สถานะ

เลือก สถานะ เพื่อดูขอมูลทางเทคนิคบนชอง (วาเปนอะนาล็อกหรือดิจิตอล) หรืออุปกรณที่เชื่อมตอที่คุณกำลังดูอยู

#### Share

ใหผูใชไดบอกเลากิจกรรมของตนเองกับเครือขายสังคมของเขา (เชน Twitter หรืออีเมล)

### รูปแบบภาพ

หากแถบสีดำปรากฏขึ้นที่ดานบนและดานลาง หรือทั้งสองดานของภาพ คุณสามารถปรับรูปแบบภาพ ้เป็นรูปแบบที่เต็มหน้าจอได้

หากต้องการเปลี่ยนรูปแบบไฟล์ภาพ . . .

**1 -** ขณะดูชองทีวี ใหกด เพื่อเปดเมนู รูปแบบภาพ

**2 -** เลือกรูปแบบจากรายการและกด OK

รูปแบบตอไปนี้สามารถใชไดตามภาพบนหนาจอ . . .

- พื้นฐาน
- เต็บหน้าจอ
- พอดีหน้าจอ

• ขั้นสูง

- การตั้งคาสุดทาย

- Shift
- ซูม
- ยืด
- มาตรฐาน
- เลิกทำ

### ์ข้อความ / เทเลเท็กซ์

#### หน้าเทเลเท็กซ์

หากตองการเปดขอความ (เทเลเท็กซ) ขณะที่คุณดูชองทีวี กด TEXT หากต้องการปิดข้อความ ให้กด TFXT อีกครั้ง

การเลือกหน้าข้อความ

หากต้องการเลือกหน้า . . .

- **1** ปอนหมายเลขหนาดวยปุมตัวเลข
- **2** ใชปุมลูกศรในการเลื่อนดู
- **3** กดปุมสีเพื่อเลือกรหัสสีตามดานลางของจอภาพ

หน้าข้อควาบย่อย

หมายเลขหนาขอความอาจจะมีอีกหลายหนายอยได หมายเลขห นายอยจะปรากฏขึ้นบนแถบถัดจากหมายเลขหนาหลัก หากต้องการเลือกหน้าย่อย ให้กด  $\blacktriangleleft$  หรือ  $\blacktriangleright$ 

 $m$ ้าข้อความแบบ T $\cap$  P

บางสถานีถายทอดนำเสนอขอความแบบ T.O.P. หากต้องการเปิดหน้าข้อความแบบ T.O.P. ภายในข้อความ ใหกด OPTIONS และเลือก ภาพรวม T.O.P.

#### ตัวเลือกข้อความ

ในขอความ ใหกด OPTIONS เพื่อเลือกตัวเลือกตอไปนี้ . . .

- แช่หน้า
- เพื่อหยุดการหมุนเวียนของหนายอยอัตโนมัติ
- สองจอภาพ / เต็มจอ
- เพื่อแสดงชองทีวีและขอความควบคูกันไป
- T.O.P. โดยรวม
- เพื่อเปดขอความแบบ T.O.P.
- $\bullet$  pieinel
- เพื่อขยายหน้าข้อความเพื่อการอ่านที่สะดวกสบาย
- เผย
- ้ เพื่อยกเลิกการซ่อนข้อมลในหน้าที่ซ่อนไว้
- หนายอยวงจร
- เพื่อวนดูหนายอยเมื่อมีหนายอย
- ภาษา
- เพื่อเปลี่ยนกลุมตัวอักษรที่ขอความใชในการแสดงอยางถูกตอง
- ขอความ 2.5
- เพื่อเปดใชงานขอความ 2.5
- เพื่อใหสีจำนวนมากกวาและใหภาพกราฟกที่ดีกวา

#### ตั้งค่าข้อความ

#### ภาษาข้อความ

การถายทอดสัญญาณทีวีดิจิตอลบางประเภทมีขอความภาษาตาง ๆ มากมาย

หากตองการตั้งภาษาหลักและรองของขอความ . . .

- **1** กด และเลือก ตั้งคา และกด OK
- **2** เลือก การตั้งคาชอง > ภาษา
- **3** เลือก เทเลเท็กซหลัก หรือ เทเลเท็กซรอง
- **4** เลือกภาษาขอความที่ตองการ
- **5** กด ซ้ำๆ หากจำเปน เพื่อปดเมนู

#### ข้อความ 2.5

หากบี ข้อความ 2.5

จะใหสีจำนวนมากกวาและใหภาพกราฟกที่ดีกวา ขอความ 2.5 จะถูกเปดใชงานตามการตั้งคามาตรฐานจากโรงงาน หากต้องการปิดข้อความ 2.5 . . .

**1 -** กด TEXT

- **2** ขณะดูเทเลเท็กซ ใหกด OPTIONS
- **3** เลือก ขอความ 2.5 > ปด
- **4** กด ซ้ำๆ หากจำเปน เพื่อปดเมนู

#### ภาษาเมนู

หากตองการเปลี่ยนภาษาของเมนูและขอความของทีวี . . .

**1 -** กด แลวเลือก ตั้งคา และกด OK

- **2** เลือก การตั้งคาทีวี > การตั้งคาทั่วไป > ภาษาเมนู และกด OK
- **3** เลือกภาษาที่คุณตองการ แลวกด OK
- **4** กด ซ้ำๆ ถาจำเปน เพื่อปดเมนู

#### ภาษาเสียงพากย

หากชองทีวีมีระบบกระจายเสียงสองภาษาหรือหลายภาษา คุณสามารถเลือกภาษาเสียงพากยที่ตองการได

**1 -** ขณะที่คุณดูทีวี ใหกด OPTIONS

**2 -** สำหรับชองดิจิตอล ใหเลือก ภาษาเสียงพากย สำหรับชองอะนาล็อก ใหเลือก ทางเลือกเสียง กด OK เพื่อยืนยันการเลือกของคุณ **3 -** เลือกจากภาษาที่มี จากนั้นกด OK

หมายเหตุ: หากคุณเลือก ทางเลือกเสียง สำหรับช่องอะนาล็อก ใหเลือกระหวาง:

• หลัก: ภาษาเสียงพากย์หลัก หรือ

• SAP: ภาษาเสียงพากยรอง

#### บทบรรยายและภาษา

#### ดำบรรยาย

#### เปดบทบรรยาย

หากตองการเปดเมนูบทบรรยาย ใหกด SUBTITLE คุณสามารถตั้งคาบทบรรยายเปน เปด ปด หรือ อัตโนมัติ ได หากตองการแสดงคำบรรยายขณะที่โปรแกรมที่ออกอากาศไมใช ภาษาของคุณ โดยเปนภาษาที่คุณตั้งคาไวสำหรับทีวี ใหเลือก อัตโนมัติ นอกจากนี้

การตั้งคานี้จะแสดงคำบรรยายเมื่อคุณปดเสียงดวย สำหรับชองอะนาล็อก บทบรรยายจะตองมาจากทาง ขอความ

#### บทบรรยายสำหรับชองดิจิตอล

ไม่จำเป็นต้องตั้งค่าบทบรรยายในข้อความสำหรับช่องดิจิตอล ชองดิจิตอลสามารถแสดงภาษาบทบรรยายสำหรับโปรแกรมไดส องถึงสามภาษา คุณตั้งคาภาษาบทบรรยายหลักและรองได หากมีบทบรรยายในหนึ่งภาษาเหลานี้ ทีวีจะทำการแสดง หากไม่มีบทบรรยายในภาษาที่ต้องการ คุณสามารถเลือกบทบรรยายภาษาอื่นไดในกรณีที่มี

หากตองการตั้งภาษาบทบรรยายหลักและรอง . . .

- **1** กด และเลือก ตั้งคา และกด OK
- **2** เลือก การตั้งคาชอง และเลือก ภาษา >
- ภาษา บทบรรยายหลักหรือ ภาษา บทบรรยายรอง และกด OK
- **3** เลือกภาษา แลวกด OK
- **4** กด ซ้ำๆ หากจำเปน เพื่อปดเมนู

หากตองการเลือกภาษาบทบรรยายในขณะที่ไมมีภาษาที่คุณตอง การอยูเลย . . .

**1 -** กด OPTIONS

**2 -** เลือก ภาษาบทบรรยาย และเลือกภาษาที่คุณตองการชั่วคราว และกด OK

บทบรรยายสำหรับชองอะนาล็อก

ี่ สำหรับช่องอะนาล็อก คุณจะต้องทำให้บทบรรยายพร้อมใช้งานส ำหรับแตละชองดวยตัวเอง

- **1** เปลี่ยนไปที่ชองและกด TEXT เพื่อเปดขอความ
- **2** ใสหมายเลขหนาสำหรับบทบรรยาย โดยปกติมักจะเปน 888
- **3** กด TEXT อีกครั้งเพื่อปดขอความ

หากคุณเลือก เปด ไวในเมนูบทบรรยายขณะที่ดูชองอะนาล็อกนี้ บทบรรยายจะปรากฏขึ้นในกรณีที่มี

หากตองการทราบวาชองเปนแบบอะนาล็อกหรือดิจิตอล ใหเปลี่ยนไปที่ชองและเปด สถานะ ในเมนู ตัวเลือก

#### ภาษาเสียงพากย

ชองทีวีดิจิตอลสามารถออกอากาศเสียงในสองถึงสามภาษาพูดส ำหรับหนึ่งโปรแกรมได คุณสามารถตั้งคาภาษาเสียงหลักและรองได หากมีเสียงในหนึ่งภาษาเหลานี้อยู ทีวีจะเปลี่ยนไปใชเสียงนี้ ี่ หากไม่มีเสียงในภาษาที่ต้องการ

คุณสามารถเลือกบทบรรยายภาษาอื่นไดในกรณีที่มี

หากต้องการตั้งภาษาของเสียงหลักและรอง . . .

#### **1 -** กด และเลือก ตั้งคา และกด OK

**2 -** เลือก การตั้งคาชอง และเลือก ภาษา > ภาษา เสียงหลัก หรือ ภาษา เสียงรอง และกด OK

**3 -** เลือกภาษา แลวกด OK

**4 -** กด ซ้ำๆ หากจำเปน เพื่อปดเมนู

หากตองการเลือกภาษาของเสียงในขณะที่ไมมีภาษาของเสียงที่ คุณตองการอยู . . .

**1 -** กด OPTIONS

**2 -** เลือก ภาษาเสียงพากย

และเลือกภาษาของเสียงที่คุณตองการชั่วคราว และกด OK ภาษาของเสียงสำหรับผูที่ระบบการไดยินและการมองเห็นบกพรอ

ง

ชองทีวีดิจิตอลบางชองกระจายเสียงระบบเสียงและบทบรรยายพิเ ศษที่ปรับใหเหมาะสมกับผูระบบการไดยินหรือการมองเห็นบกพร อง

ี่ สำหรับข้อมูลเพิ่มเติม กด ━ คำหลักและค้นหา การเข้าใช้ทั่วไป

#### ภาษาเมนู

หากตองการเปลี่ยนภาษาของเมนูและขอความของทีวี . . .

**1 -** กด แลวเลือก ตั้งคา และกด OK

**2 -** เลือก การตั้งคาทีวี > การตั้งคาทั่วไป > ภาษาเมนู และกด **OK** 

**3 -** เลือกภาษาที่คุณตองการ และกด OK

**4 -** กด ซ้ำๆ ถาจำเปน เพื่อปดเมนู

### <span id="page-29-0"></span>อินเตอรแอคทีฟทีวี

#### เกี่ยวกับ iTV

ดวยอินเตอรแอคทีฟทีวี สถานีถายทอดดิจิตอลบางสถานีผนวกโ ปรแกรมทีวีปกติเข้ากับหน้าข้อมูลหรือความบันเทิง ในบางหน้า คุณสามารถตอบสนองกับโปรแกรมหรือการโหวต ทำการเลือกซื้อแบบออนไลนหรือชำระเงินสำหรับโปรแกรมแบบ Video-On-Demand ได

MHEG, . . .

สถานีถายทอดจะใชระบบอินเตอรแอคทีฟทีวีที่หลากหลาย : iTV (อินเตอรแอคทีฟทีวี - MHEG) ในบางครั้ง ้อินเตอร์แอคทีฟทีวีจะถูกเรียกว่าข้อความดิจิตอลหรือป่มสีแดง

(Red Button) โดยแตละระบบจะแตกตางกันอยางชัดเจน

เขาชมเว็บไซตอินเตอรเน็ตของสถานีถายทอดสำหรับขอมูลเพิ่มเ ติม

#### ใช้ iTV

การเปดหนา iTV

ชองสวนใหญที่นำเสนอ iTV จะเชิญชวนใหคุณกดปุม หรือปุม OK เพื่อเปดโปรแกรมอินเตอรแอคทีฟ

การเลื่อนดูหนา iTV

คณสามารถใช้ป่มลกศรและป่มสี ป่มหมายเลขและป่ม $\blacktriangleleft$  เพื่อเลื่อนดูหนา iTV ์ คุณสามารถใช้ปุ่ม ▶ (เล่น), ॥ (หยุดชั่วคราว) และ ■ (หยุด) เพื่อดวิดีโอในหน้า iTV

การปดหนา iTV

หนา iTV สวนใหญจะบอกคุณวาปุมใด ที่ใชในการปด ในการบังคับให iTV ปด ใหเปลี่ยนเปนแชนเนลทีวีถัดไป และเปลี่ยนกลับ

#### เกี่ยวกับอินเตอรแอคทีฟทีวี

ดวยอินเตอรแอคทีฟทีวี สถานีถายทอดดิจิตอลบางสถานีจะผนวก โปรแกรมทีวีปกติเขากับหนาขอมูลหรือความบันเทิง

#### หมายเหตุ:

• คุณไมสามารถดาวนโหลดไฟลลงในทีวีของคุณดวยคุณสมบัติ นี้ได

• โปรแกรม โฆษณา และคุณสมบัติตางๆ

- ของทีวีบางรายการจะไม่มีข้อมูลคำบรรยาย
- คุณไมสามารถตอบสนองกับเนื้อหาดิจิตอลได

เขาชมเว็บไซตอินเตอรเน็ตของสถานีถายทอดสำหรับขอมูลเพิ่มเ ติม

## 7.2 การติดตั้งชองสถานี

#### อัพเดตช่อง

#### การอัพเดตอัตโนมัติ

หากคุณรับชองดิจิตอล คุณสามารถตั้งคาทีวีใหอัพเดตชองใหมๆ ลงในรายการไดโดยอัตโนมัติ หรือคุณสามารถเริ่มตนการอัพเดตชองดวยตัวเองก็ได

#### อัพเดตชองอัตโนมัติ

วันละหนึ่งครั้ง ที่เวลา 6.00 น. ทีวีจะทำการอัพเดตและจัดเก็บชองใหมๆ ชองใหมๆ จะถูกจัดเก็บไวในรายการชองทั้งหมด แตจะอยูในรายการชองใหมดวย ชองที่ไมมีสัญญาณจะถูกลบออก หากทีวีพบชองใหมหรืออัพเดตหรือลบชองออก จะมีขอความปรากฏขณะทีวีเริ่มทำงาน ทีวีจะตองอยูในโหมดสแตนดบายถึงจะสามารถอัพเดตชองตางๆ ไดโดยอัตโนมัติ

หากต้องการปิดข้อความขณะเริ่มทำงาน

- **1** กด และเลือก ตั้งคา และกด OK
- **2** เลือก การตั้งคาชอง และกด OK
- **3** เลือก การติดตั้งชอง > ขอความการอัพเดตชอง > OK

หากตองการปดการอัพเดตชองอัตโนมัติ . . .

- **1** กด และเลือก ตั้งคา และกด OK
- **2** เลือก การตั้งคาชอง และกด OK
- **3** เลือก การติดตั้งชอง > อัพเดตชองอัตโนมัติ > ปด และกด OK

เริ่มการอัพเดต

หากตองการเริ่มตนการอัพเดตดวยตัวเอง . . .

- **1** กด และเลือก ตั้งคา และกด OK
- **2** เลือก คนหาชอง และกด OK
- **3** เลือก อัพเดตชอง และปฏิบัติตามคำแนะนำบนหนาจอ การอัพเดตอาจใชเวลาสองถึงสามนาที

ในแตละประเทศ การอัพเดตชองอัตโนมัติจะเกิดขึ้นในระหวางการดูทีวี หรือชวงเวลาที่ทีวีอยูในโหมดสแตนดบาย

#### ชองใหม

ี่ช่องใหม่ที่ถูกเพิ่มด้วยการอัพเดตช่องอัตโนมัติจะสามารถพบได้อ ยางงายดายในรายการชอง ใหม

ีช่องใหม่เดียวกันนี้จะถูกจัดเก็บไว้ในรายการช่อง ทั้งหมด หรือ วิทย ด้วย

ีช่องใหม่จะถูกเก็บไว้ในรายการช่อง ใหม่ ตราบใดที่คุณยังไม่ทำ เครื่องหมายเปนรายการโปรดหรือทำการจูน

## ติดตั้งช่องใหม่

คุณสามารถคนหาและติดตั้งชองใหม โดยไมเปลี่ยนแปลงการตั้งคาอื่นๆ บนทีวี หรือคุณสามารถทำการติดตั้งทีวีใหมโดยสมบูรณก็ได

หากมีการตั้งรหัสปองกันเด็ก คุณจะตองใสรหัสนี้กอนที่จะติดตั้งชองใหมได

ติดตั้งช่องใหม่

หากต้องการ ติดตั้งช่องใหม่ เท่านั้น

**1 -** กด และเลือก ตั้งคา และกด OK

**2 -** เลือก คนหาชอง > ติดตั้งชองใหม และกด OK

**3 -** เลือกประเทศที่คุณติดตั้งทีวี

**4 -** เลือก เสาอากาศ (DVB-T) หรือ สายเคเบิล (DVB-C) การคนหาชองอาจใชเวลาสองถึงสามนาที ปฏิบัติตามคำแนะนำบนหนาจอ

การติดตั้งแบบเต็มรูปแบบ

หากต้องการทำซ้ำการติดตั้งทีวีโดยสมบรณ์ . . .

**1 -** กด และเลือก ตั้งคา และกด OK **2 -** เลือก การตั้งคาทีวี > การตั้งคาทั่วไป > ติดตั้งทีวีใหม และกด OK การติดตั้งอาจใชเวลาสองถึงสามนาที ปฏิบัติตามคำแนะนำบนหนาจอ

การตั้งคาตามแบบโรงงาน

การตั้งคาจากโรงงานจะตั้งคาทีวีกลับเปนการตั้งคาทีวีดั้งเดิม ในสวนของภาพ และเสียง หากตองการเปลี่ยนกลับเปนการตั้งคาดั้งเดิมจากโรงงาน . . .

**1 -** กด และเลือก ตั้งคา และกด OK

**2 -** เลือก การตั้งคาทีวี > การตั้งคาทั่วไป >

- การตั้งคาจากโรงงาน และกด OK
- **3** กด OK เพื่อยืนยัน
- **4** กด ซ้ำๆ หากจำเปน เพื่อปดเมนู

#### คัดลอกรายการสถานี

#### ข้อมูลเบื้องต้น

คัดลอกรายการสถานี มีไวสำหรับผูจัดจำหนายและผูใชที่มีความชำนาญ

ดวย คัดลอกรายการชอง คุณสามารถคัดลอกชองที่ติดตั้งไวจากทีวีเครื่องหนึ่งไปยังทีวี Philips อีกเครื่องหนึ่งที่อยูในชวงรุนเดียวกันได ดวยการคัดลอกรายการสถานี คุณจะสามารถหลีกเลี่ยงการคนหาชองที่ตองใชเวลานานได โดยการอัพโหลดรายการชองที่กำหนดไวลวงหนาเขาไปในทีวี ใชแฟลชไดรฟ USB ที่มีพื้นที่อยางนอย 1 GB

เงื่อนไข

• ทีวีทั้งสองต้องเป็นร่นจากปีเดียวกัน

• ทีวีทั้งสองเครื่องจะต้องมีประเภทฮาร์ดแวร์ที่เหมือนกัน ตรวจสอ บประเภทฮารดแวรบนแผนปายประเภททีวีที่ดานหลังของทีวี โดยปกติจะระบุไวเปน Q . . . LA

• ทีวีทั้งสองเครื่องตองมีเวอรชันซอฟตแวรที่ใชงานรวมกันได เวอรชันปจจุบัน

ขอมูลซอฟตแวรปจจุบัน ใน > ตั้งคา > ตั้งคาซอฟตแวร

#### คัดลอกรายการช่อง

หากต้องการคัดลอกรายการช่อง

**1 -** เปดสวิตชทีวีซึ่งมีชองที่ติดตั้ง

แลวเสียบอุปกรณหนวยความจำ USB

**2 -** กด แลวเลือก ตั้งคา แลวกด OK

**3 -** เลือก การตั้งคาทีวี > การตั้งคาทั่วไป > คัดลอกรายการชอง > คัดลอกไปยัง USB และกด OK

หากตองการคัดลอกรายการชองจากทีวีนี้ คุณอาจถูกรองขอใหใ สรหัสปองกันเด็กที่คุณตั้งไวในระหวางการติดตั้ง

**4 -** เมื่อเสร็จสิ้นการคัดลอก ใหถอดอุปกรณหนวยความจำ USB

คุณสามารถอัพโหลดรายการชองที่คัดลอกไวไปที่ทีวี Philips เครื่องอื่น

#### อัปโหลดรายการช่อง

อัพโหลดรายการชองที่คัดลอกไว

ขึ้นอยูกับวาทีวีของคุณมีการติดตั้งไวแลวหรือยัง คุณจะตองใชวิธีการที่แตกตางกันในการอัพโหลดรายการชอง

#### ไปยังทีวีที่ยังไมมีการติดตั้ง

**1 -** เสียบปลั๊กไฟเพื่อเริ่มการติดตั้งและเลือกภาษาและประเทศ คุณสามารถขามการคนหาชองเพื่อเสร็จสิ้นการติดตั้ง **2 -** เสียบอุปกรณหนวยความจำ USB ที่มีรายการชองของทีวีเครื่องอื่น ่ 3 - หากต้องการเริ่มต้นการอัพโหลดรายการช่อง ให้กด **∩** และเลือก ตั้งคา และกด OK **4 -** เลือก การตั้งคาทีวี > การตั้งคาทั่วไป > คัดลอกรายการชอง > คัดลอกไปยังทีวี และกด OK คุณอาจตองใสรหัสปองกันเด็กของทีวีเครื่องนี้ **5**

**-**  ทีวีจะแจงเตือนหากรายการชองคัดลอกไปที่ทีวีเสร็จสมบูรณแลว ใหถอดอุปกรณหนวยความจำ USB

```
ไปที่ทีวีที่ไดรับการติดตั้งแลว
```
**1 -** ตรวจสอบการตั้งคาประเทศของทีวี (ในการตรวจสอบการตั้งคานี้ ใหกด และเลือก ตั้งคา และกด OK เลือก คนหาชอง > ติดตั้งชองใหม และกด OK กด → และตามด้วย ยกเลิก เพื่อออกจากการค้นหาช่อง) หากประเทศถกต้อง ให้ดำเนินการต่อในขั้นตอนที่ 2 $\,$ หากประเทศไม่ถกต้อง คุณจะต้องเริ่มต้นการติดตั้งใหม่ หากตองการเริ่มตนการติดตั้งใหม ใหกด และเลือก ตั้งคา และกด OK เลือก การตั้งคาทีวี > การตั้งคาทั่วไป > ์ติดตั้งทีวีใหม่ > OK เลือกประเทศที่ถูกต้องและข้าม ค้นหาช่อง สิ้นสุดการติดตั้ง เมื่อเสร็จสิ้น ใหดำเนินการตอในขั้นตอนที่ 2 **2 -** เสียบอุปกรณหนวยความจำ USB ที่มีรายการชองของทีวีเครื่องอื่น **3 -** หากตองการเริ่มตนการอัพโหลดรายการชอง ใหกด และเลือก ตั้งคา และกด OK **4 -** เลือก การตั้งคาทีวี > การตั้งคาทั่วไป > คัดลอกรายการชอง > คัดลอกไปยังทีวี และกด OK คุณอาจตองใสรหัสปองกันเด็กของทีวีเครื่องนี้ **5**

**-**  ทีวีจะแจ้งเตือนหากรายการช่องคัดลอกไปที่ทีวีเสร็จสมบรณ์แล้ว ใหถอดอุปกรณหนวยความจำ USB

## DVB-T หรือ DVB-C

การรับสัญญาณ DVB-T หรือ DVB-C

หากมีตัวรับสัญญาณของทั้งระบบ DVB-T และ DVB-C ในประเทศของคุณ และหากทีวีรุนนี้พรอมรับสัญญาณ DVB-T และ DVB-C สำหรับประเทศของคุณ คุณจะตองเลือกสัญญาณใดสัญญาณหนึ่งระหวางการติดตั้งชอง

หากคุณตองการเปลี่ยนการตั้งคา DVB เพื่อเริ่มการติดตั้งชองใหม . . .

- **1** กด แลวเลือก ตั้งคา และกด OK
- **2** เลือก การตั้งคาชอง และกด ตกลง

**3 -** เลือก การติดตั้งชอง > การเชื่อมตอเสาอากาศ > เสาอากาศ (DVB-T) หรือ สายเคเบิล (DVB-C) และกด OK

- **4** เลือกการตั้งคา DVB ที่คุณตองการ
- **5** กด ซ้ำๆ ถาจำเปน เพื่อปดเมนู

```
การติดตั้งชอง DVB-C
```
เพื่อความงายในการใชงาน การตั้งคา DVB-C

ทั้งหมดจะถูกตั้งคาเปนอัตโนมัติ หากผูใหบริการ DVB-C ของคุณ กำหนดคา DVB-C, ID เครือขาย หรือความถี่เครือขายเฉพาะเอาไว ใหปอนคาเหลานี้เมื่อทีวีสอบถามในระหวางการติดตั้ง อาจจำเปนตองปรับแตงการสแกน (สแกนสมบูรณหรือสแกนดวน) หรือใสการจัดอันดับสัญลักษณเฉพาะในเมนู การตั้งคา ในระหวางการติดตั้ง หากตองการตั้งคา การจัดอันดับสัญลักษณ ใหตั้งคาการจัดอันดับสัญลักษณเปน กำหนดเอง กอน

#### หมายเลขช่องที่ขัดแย้ง

ในบางประเทศ ชองทีวีที่แตกตางกัน (ผูออกอากาศ) อาจมีการใชหมายเลขชองเดียวกัน ในระหวางที่ทำการติดตั้ง ้ทีวีจะแสดงรายการหมายเลขช่องที่ขัดแย้ง คุณจะต้องเลือกช่องที วีที่คุณตองการติดตั้งบนหมายเลขชองที่มีชองทีวีมากกวาหนึ่งชอ ง

#### DVB-T + DVB-C

หากคุณใช้อินพุตเสาอากาศ DVB-T และอินพุต DVB-C ด้วย คุณสามารถตั้งคาทีวีของคุณสำหรับทั้ง DVB-T และ DVB-C ติดตั้งหนึ่งระบบ ตามดวยอีกหนึ่งระบบที่มีการตั้งคาที่จำเปน หลังจากที่ติดตั้งแต่ละระบบแล้ว ้คุณจะต้องเปิดสัญญาณอินพุตการเชื่อมต่อ เสาอากาศ ที่ดานหลังของทีวี และตั้งคาทีวีในระบบที่เหมาะสม เพื่อดูชองที่ติดตั้งไวบนทีวี หากต้องการเลือกการตั้งค่า DVB-T หรือ DVB-C โปรดดูดานบน

#### การตั้งคา DVB

#### เขาถึงการตั้งคา DVB

- **1** กด และเลือก ตั้งคา และกด OK
- **2** เลือก คนหาชอง และกด OK
- **3** เลือก ติดตั้งชองใหม
- **4** เลือกประเทศที่คุณติดตั้งทีวีเครื่องนี้
- **5** เลือก สายเคเบิล (DVB-C)
- **6** เลือก เริ่มการคนหาชอง
- หรือเลือก การตั้งคาสำหรับการตั้งคา DVB-C
- **7** กด ซ้ำๆ หากจำเปน เพื่อปดเมนู

#### โหมดการจัดอันดับสัญลักษณ

หากผูใหบริการเคเบิลของคุณไมไดระบุคา การจัดอันดับสัญลักษณ ที่เฉพาะเจาะจงเพื่อติดตั้งชองทีวี ใหใชการตั้งคา โหมดการจัดอันดับสัญลักษณ เปน อัตโนมัติ

หากคุณไดรับคาการจัดอันดับสัญลักษณที่เฉพาะเจาะจง ใหเลือก กำหนดเอง อยางไรก็ตาม คาที่คุณไดรับอาจมีอยูในรายการการ จัดอันดับสัญลักษณที่กำหนดไวลวงหนาแลว เลือก การจัดอันดับสัญลักษณที่กำหนดไวลวงหนา เพื่อตรวจสอบดูวาคาของคุณมีอยูโดยอัตโนมัติหรือไม

#### การจัดอันดับสัญลักษณที่กำหนดไวลวงหนา

เมื่อโหมดการจัดอันดับสัญลักษณถูกตั้งคาเปน อัตโนมัติ ทีวีจะใช 1 ของการจัดอันดับสัญลักษณที่กำหนดไวลวงหนา ตามที่มีการใชโดยผูใหบริการเคเบิลสวนใหญในประเทศของคุณ

#### การจัดอันดับสัญลักษณ

เมื่อโหมดการจัดอันดับสัญลักษณถูกตั้งคาเปน กำหนดเอง คุณจะ สามารถปอนคาการจัดอันดับสัญลักษณที่คุณไดรับจากผูใหบริกา ้รเคเบิล หากต้องการป้อนค่าดังกล่าว ให้ใช้ปุ่มตัวเลข

#### การจัดอันดับสัญลักษณ 2

้เมื่อ โหมดการจัดอันดับสัญลักษณ์ ถูกตั้งค่าเป็น กำหนดเอง คุณจ ะสามารถปอนคาการจัดอันดับสัญลักษณที่สองที่คุณไดรับจากผูใ ห้บริการเคเบิล หากต้องการป้อนค่าดังกล่าว ให้ใช้ป่มตัวเลข

#### โหมดความถี่เครือขาย

หากคุณตองการใชวิธี สแกนดวน แบบรวดเร็วใน สแกนความถี่ เพื่อคนหาชองตางๆ ใหเลือก อัตโนมัติ

ทีวีจะใชหนึ่งในความถี่เครือขายที่กำหนดไวลวงหนา (หรือ HC - homing channel)

ตามที่ผูใหบริการเคเบิลสวนใหญในประเทศของคุณใช

ิ หากคุณได้รับค่า 'ความถี่เครือข่าย' เฉพาะสำหรับใช้ค้นหาช่อง ใหเลือก กำหนดเอง

#### ความถี่เครือขาย

เมื่อ โหมดความถี่เครือขาย ถูกตั้งคาเปน กำหนดเอง คุณจะสามา รถปอนคาความถี่เครือขายที่คุณไดรับจากผูใหบริการเคเบิลไดที่ นี่ หากตองการปอนคาดังกลาว ใหใชปุมตัวเลข

#### สแกนความถี่

เลือกวิธีการในการค้นหาช่อง

คุณสามารถเลือกวิธีสแกนดวนที่รวดเร็วขึ้น และใชการตั้งคาที่กำ หนดไวลวงหนาซึ่งผูใหบริการเคเบิลสวนใหญในประเทศของคุ ณใช

หากจากการดำเนินการนี้ พบวา ไมมีชองติดตั้งอยู หรือหากบางชองหายไป คุณสามารถเลือกวิธีสแกนสมบูรณแบบที่ครอบคลุมได

วิธีการนี้จะใชเวลามากขึ้นในการคนหาและติดตั้งชอง

ขนาดขั้นความถี่

ทีวีคนหาชองเปนขั้นชวงละ 8MHz

หากพบวา ไมมีชองติดตั้งอยู หรือหากบางชองหายไป คุณสามารถคนหาไดแบบชวงสั้นลงเปนชวงละ 1 MHz

#### การค้นหาทีละช่วง 1 MHz ้จะใช้เวลานานขึ้นในการค้นหาและติดตั้งช่อง

#### ชองดิจิตอล

หากคณทราบว่า ผูใหบริการเคเบิลของคุณไมมีการนำเสนอชองดิจิตอล ้คุณสามารถข้ามการค้นหาช่องดิจิตอลไปได้ เลือก ปิด

#### ชองอะนาล็อก

หากคุณทราบวาผูใหบริการเคเบิลของคุณไมมีชองอะนาล็อก คุณสามารถขามการคนหาชองอะนาล็อกไปได โดยใหเลือก ปด

#### คุณภาพการรับ

หากคุณรับชองดิจิตอล คุณสามารถตรวจสอบคุณภาพและความแรงสัญญาณของชองได

หากคุณมีเสาอากาศของคุณเอง คุณสามารถจัดตำแหนงเสาอากาศเพื่อใหการรับสัญญาณดีขึ้น หากตองการตรวจสอบคุณภาพการรับสัญญาณของชองดิจิตอล .

. . 1 - จูนชอง

- ี่ 2 กด ♠ แล้วเลือก ตั้งค่า และกด OK
- 3 เลือก การตั้งคาชอง > การติดตั้งชอง > ดิจิตอล:

ทดสอบการรับสัญญาณ และกด OK

ความถี่ดิจิตอลจะแสดงสำหรับชองนี้ หากการรับสัญญาณไมดี คุณสามารถจัดตำแหนงเสาอากาศ ในการตรวจสอบคุณภาพสัญญาณของความถี่นี้อีกครั้ง เลือก คนหา และกด OK หากตองการปอนความถี่ดิจิตอลเฉพาะดวยตัวเอง ใหใชปุมตัวเลขบนรีโมทคอนโทรล หรือเลือกความถี่

ี เลื่อนลกศรไปวางเหนือตัวเลขด้วย ◀ และ ▶ และเปลี่ยนตัวเลขดวย และ หากตองการเปลี่ยนความถี่ ให้เลือก ค้นหา และกด OK

หากคุณใช้ DVB-C เพื่อรับช่องต่างๆ จะมีตัวเลือก โหมดการจัดอันดับสัญลักษณ สำหรับโหมดการจัดอันดับสัญลักษณ เลือก อัตโนมัติ นอกเสียจา ึกว่าผ้ให้บริการเคเบิลให้ค่าการจัดอันดับสัญลักษณ์เฉพาะกับคุณ ส่วนการป้อนค่าการจัดอันดับสัญลักษณ์ ให้ใช้ปุ่มตัวเลข

#### ติดตั้งดวยตนเอง

สามารถติดตั้งชองทีวีอะนาล็อกดวยตนเองในแบบทีละชอง

หากตองการติดตั้งชองอะนาล็อกดวยตนเอง . . .

**1 -** กด และเลือก ตั้งคา และกด OK

```
2 - เลือก การตั้งคาชอง > การติดตั้งชอง > อะนาล็อก :
```
ติดตั้งดวยตนเอง และกด OK

 $• 5:111$ 

หากต้องการตั้งค่าระบบทีวี เลือก ระบบ และกด ตกลง

เลือกประเทศของคุณหรือตำแหนงบนโลกที่คุณอยูในขณะนี้ • คนหาชอง

ในการคนหาชอง เลือก คนหาชอง และกด OK เลือก คนหา และกด OK คุณยังสามารถปอนความถี่ไดดวยตนเอง หากการรับสัญญาณไมดี กด คนหา อีกครั้ง หากคุณตองการจัดเก็บชอง เลือก เสร็จ และกด OK • คนหาคลื่น

ในการคนหาคลื่นของชอง ใหเลือก คนหาคลื่น และกด OK  $\rho$ ุณสามารถค้นหาคลื่นของช่องได้ด้วย ▲ หรือ ▼

หากคุณตองการจัดเก็บชองที่พบ เลือก เสร็จ และกด ตกลง

• จัดเก็บชองปจจุบัน / จัดเก็บเปนชองใหม

คุณสามารถจัดเก็บของบนหมายเลขชองปจจุบัน

หรือจัดเก็บในหมายเลขชองใหมก็ได

เลือก จัดเก็บชองปจจุบัน หรือ จัดเก็บเปนชองใหม

คุณสามารถทำซ้ำขั้นตอนเหลานี้จนกวาคุณจะพบชองทีวีอะนาล็ อกที่มีทั้งหมด

# เมนูหนาหลัก

จากเมนหน้าหลัก คุณสามารถเริ่มตนทุกกิจกรรมที่คุณสามารถทำกับทีวีได

เปดเมนูหนาหลักเพื่อเริ่มดูทีวี หรือเริ่มดูแผนดิสกในระบบโฮมเธียเตอร นอกจากนี้ในเมนูหนาหลัก คุณยังสามารถเปด Smart TV เพื่อทองอินเตอรเน็ต เลน Skype หรือเปดวิธีใชหากตองการขอมูลเกี่ยวกับการใชทีวี

เปดเมนูหนาหลัก

<span id="page-34-0"></span> $\overline{8}$ 

1 - ในการเปิดเมนูหน้าหลัก ให้กด **∩** 

**2 -** เลือกกิจกรรมโดยใชปุมลูกศร และกด OK เพื่อเริ่มกิจกรรม

**3 -** ในการปดเมนูหนาหลักโดยไมเปลี่ยนกิจกรรมปจจุบัน ให้กด ←

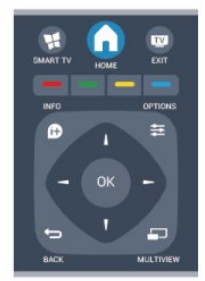

#### • วิธีใช

เลือก วิธีใช้ และกด OK เพื่อเปิดวิธีใช้บนหน้าจอ คุณสามารถคนหาหัวขอในรายการเรียงตามลำดับอักษร • ตั้งคา เลือก ตั้งคา เพื่อติดตั้งชองหรือปรับการตั้งคาทีวีทั้งหมด

• ทีวี

เลือก ทีวี และกด OK เพื่อดูชองทีวี

• Smart TV

เลือก Smart TV และกด OK เพื่อเปดหนาเริ่มตน Smart TV

• แหลงสัญญาณ

เลือก แหลงสัญญาณ

และเลือกอุปกรณที่เชื่อมตอในรายการใตไอคอน

ึกด OK เพื่อเปลี่ยนไปใช้อุปกรณ์ที่เชื่อมต่อ

 $\cdot$  ค่มือ TV

เลือก คูมือ

TV และกด OK เพื่อเปดรายการโปรแกรมทีวีของชองของคุณ

• การบันทึก

เลือก การบันทึก และกด OK เพื่อเปดรายการการบันทึกของคุณ • Skype

เลือก Skype เพื่อสนทนาทางวิดีโอไดฟรี

• การสาธิต

เลือก การสาธิต เพื่อดูวิดีโอสาธิต

# คูมือ TV

<span id="page-35-0"></span> $\overline{Q}$ 

## <span id="page-35-1"></span> $\overline{9.1}$ ้า<br>สิ่งที่คณต้องมี

ดวยทีวีไกด คุณสามารถดูรายการของโปรแกรมทีวีปจจุบันและต ารางการออกอากาศของชองของคุณได ขึ้นอยูกับวาขอมูลทีวีไกด (ขอมูล) มาจากที่ใด ชองอะนาล็อกและชองดิจิตอล หรือเฉพาะชองดิจิตอลจะปรากฏขึ้น บางชองอาจไมมีขอมูลทีวีไกด

ทีวีสามารถรวบรวมข้อมลค่มือทีวีสำหรับช่องที่ติดตั้งไว้บนทีวีได้ (เชน ชองที่คุณรับชมโดยใชตัวเลือก ดูทีวี) ทีวีจะไมสามารถรวบ รวมขอมูลคูมือทีวีสำหรับชองที่มีการรับชมจากเครื่องรับสัญญาณ ดิจิตอลได

#### <span id="page-35-2"></span>9.2

## การใชคูมือทีวี

## เปดคูมือทีวี

หากต้องการเปิดค่มือทีวี ให้กด **:==** TV GUIDE ึกด **:≃** TV GUIDE อีกครั้งเพื่อปิด

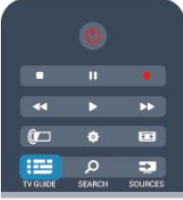

<span id="page-35-3"></span>ครั้งแรกที่คุณเปดคูมือทีวี ทีวีจะสแกนชองทั้งหมดเพื่อหาขอมูลโปรแกรม ซึ่งอาจใชเวลาสองถึงสามนาที ขอมูลคูมือทีวีจะถูกจัดเก็บไวในทีวี

## จูนโปรแกรม

#### เปลี่ยนไปดูโปรแกรม

จากคูมือทีวี คุณสามารถเปลี่ยนไปดูโปรแกรมปจจุบันได หากตองการเลือกโปรแกรม ใหใชปุมลูกศรในการเลื่อนแถบสีไปที่ชื่อโปรแกรม นาวิเกตไปทางขวาเพื่อดูโปรแกรมที่มีกำหนดออกฉายในชวงเวล าหลังจากนี้ในวันเดียวกัน หากตองการเปลี่ยนไปดูโปรแกรม (ชอง) เลือกโปรแกรมและกด OK

#### ดูรายละเอียดโปรแกรม

หากตองการดูรายละเอียดของโปรแกรมที่เลือก ใหกด INFO

## เปลี่ยนวัน

คูมือทีวีสามารถแสดงกำหนดการฉายโปรแกรมในวันตอๆ ไปได (สูงสุด 8 วัน)

หากขอมูลคูมือทีวีมาจากสถานีถายทอด คุณสามารถกด + เพื่อดูกำหนดการหนึ่งในวันตอๆ ไป กด เพื่อยอนกลับไปวันกอนหนา นอกจากนี้ คุณสามารถกด OPTIONS และเลือก เปลี่ยนวัน เลือก วันกอนหนา วันนี้ หรือ วันถัดไป และกด OK เพื่อเลือกวันในกำหนดการ

## ตั้งการเตือน

คุณสามารถตั้งการเตือนที่จะแจงเตือนคุณวาโปรแกรมเริ่มฉายแ ลว ผานขอความบนหนาจอ

- หากตองการตั้งการเตือน เลือกโปรแกรมในกำหนดการ และกด
- ของ ตั้งการเตือน โปรแกรมจะกำกับดวยเครื่องหมายนาฬิกา
- หากต้องการยกเลิกการเตือน ให้กด ของ ลบการเตือน
- หากต้องการดรายการการเตือนทั้งหมดที่คุณตั้งไว้ ใหกด OPTIONS และเลือก การเตือนทั้งหมด

### คนหาตามประเภท

หากมีขอมูลอยู

คุณสามารถคนหากำหนดการโปรแกรมไดตามประเภท เชน ภาพยนตร กีฬา ฯลฯ

หากต้องการค้นหาโปรแกรมตามประเภท ใหกด OPTIONS และเลือก คนหาตามประเภทรายการ เลือกประเภทและกด OK รายการพรอมโปรแกรมที่พบ จะปรากฏขึ้น

#### 9.3

## การบันทึก

จากทีวีไกด

คุณสามารถบันทึกหรือกำหนดการบันทึกโปรแกรมทีวีไดทันที หากตองการจัดเก็บการบันทึก ใหเชื่อมตอฮารดไดรฟ USB เขากับทีวี

ี่ สำหรับข้อมูลเพิ่มเติมเกี่ยวกับการบันทึก ให้กด <del>—</del> คำหลัก และด้บหา การบับทึก
# แหลง

#### $\frac{1}{10.1}$

# รายการแหลงสัญญาณ

ในรายการการเชื่อมตอ เมนู แหลงสัญญาณ คุณจะพบอุปกรณที่เชื่อมตอกับทีวี จากเมนูแหลงสัญญาณนี้ คุณสามารถเปลี่ยนไปใชอุปกรณได

#### เมนู แหลงสัญญาณ

หากต้องการเปิดเมน แหล่งสัญญาณ ให้กด Exabel Sources หากตองการเปลี่ยนไปใชอุปกรณที่เชื่อมตอ ให้เลือกอุปกรณ์ด้วยลูกศร ◀ (ซ้าย) หรือ ▶ (ขวา) และกด OK สำหรับบางอุปกรณ (อุปกรณ HDMI-CEC) คุณสามารถเลือกกา ้รดำเนินการได้โดยตรงจากในรายการที่อยู่ใต้ ไอคอน อุปกรณ์ เลือกอุปกรณและเลือกการดำเนินการ และกด OK ี่หากต้องการเลือกเมนแหล่งสัญญาณโดยไม่เปลี่ยนไปใช้อปกรณ์ ใหกด SOURCES อีกครั้ง

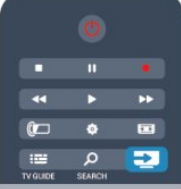

#### การตรวจจับอัตโนมัติ

เมื่อคุณเชื่อมตออุปกรณใหมเขากับทีวี อุปกรณจะถูกตรวจจับโดยอัตโนมัติ และนำไปไวในเมนูแหลงสัญญาณ อุปกรณนี้จะปรากฏเปนไอคอน (ประเภทอุปกรณ) และมีชื่อ ้หากประเภทของอปกรณ์ไม่ตรงกับอปกรณ์ เช่น ทีวีบอกวาเปนเครื่องเลน แตจริงๆ แลวไมใช คุณก็สามารถเปลี่ยนแปลงประเภทได หากตองการเปลี่ยนประเภทของอุปกรณ กด เปลี่ยนประเภท และเลือกประเภทที่ตรงกับอุปกรณและกด OK หากชื่อไมตรงกับอุปกรณ หรือคุณตองการตั้งชื่อของคุณเอง ใหกด เปลี่ยนชื่อ ใชปุมกดรีโมทคอนโทรลเพื่อปอนชื่อใหม

ประเภทอุปกรณที่เหมาะสมจะชวยใหคุณใชงานอุปกรณไดงายขึ้ ิน ประเภทอปกรณ์จะกำหนดสไตล์ของภาพและเสียง คาความละเอียด การตั้งคาเฉพาะ หรือตำแหนงภายในเมนูแหลงสัญญาณ

เมื่อคุณเชื่อมตออุปกรณใหมเขากับทีวี ไอคอนของอุปกรณจะปรากฏที่ดานหนาของเมนูแหลงสัญญาณ

หากทีวีไมตรวจจับอุปกรณโดยอัตโนมัติ ใหเลือกการเชื่อมตอที่คุณใชในการเชื่อมตออุปกรณ และปรับประเภทและชื่อของอุปกรณ

Original name and icon

ี่ หากต้องการเรียกคืนไอคอนอปกรณ์กลับเป็นชื่อและไอคอนประเ ภทดั้งเดิม ใหกด OPTIONS เลือก

ชื่อและไอคอนดั้งเดิม และกด OK

Scan connections

หากตองการสแกนการเชื่อมตอทีวีทั้งหมดและอัพเดตเมนูแหลงสั ญญาณใหม ใหกด OPTIONS เลือก สแกนการเชื่อมตอ และกด OK

### 10.2 จากโหมดสแตนด์บาย

้ เมื่อทีวีอย่ในโหมดสแตนด์บาย คณสามารถเปิดอปกรณ์ที่เชื่อมต่ อดวยรีโมทคอนโทรลของทีวีคุณได

เลน

หากตองการเปดทั้งเครื่องเลนแผนดิสกและทีวีจากโหมดสแตนด ิบาย และเริ่มเล่นแผ่นดิสก์หรือโปรแกรมในทันที ให้กด ▶ (เล่น) บนรีโมทคอนโทรลทีวี

ควรทำการเชื่อมตอดวยสายเคเบิล HDMI และทั้งทีวีและอุปกรณจะตองเปด HDMI CEC ไว

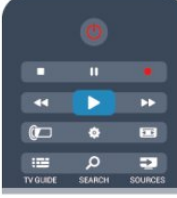

ระบบโฮมเธียเตอร

คุณสามารถเปดระบบโฮมเธียเตอรของคุณเพื่อฟงแผนดิสกหรือช ้องวิทยุ และปล่อยทีวีไว้ในโหมดสแตนด์บาย ี หากต้องการเปิด HTS ในขณะที่ทีวีอย่ในโหมดสแตนด์บาย ใหกด SOURCES บนรีโมทคอนโทรลทีวี

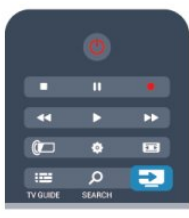

# 10.3

# EasyLink

ดวย EasyLink

 คุณสามารถควบคุมอุปกรณที่เชื่อมตอไดดวยรีโมทคอนโทรลทีวี EasyLink จะใช HDMI CEC ในการสื่อสารกับอปกรณ์ที่เชื่อมต่อ อุปกรณเหลานั้นจะตองสนับสนุน HDMI CEC และจะตองเชื่อมตอดวยการเชื่อมตอ HDMI

สำหรับขอมูลเพิ่มเติม กด คำหลัก และคนหา EasyLink

# $\overline{11}$ ตัวตั้งเวลาและนาฬิกา

# $\frac{1}{11.1}$ ตั้งเวลาปด

ดวยตัวตั้งเวลาปด คุณสามารถตั้งใหทีวีเปลี่ยนไปสแตนดบายโดยอัตโนมัติได หลังจากเวลาที่ระบุไว

เมื่อตองการตั้งคาตัวตั้งเวลาปดเครื่อง . . .

**1 -** กด และเลือก ตั้งคา และกด OK **2 -** เลือก การตั้งคาทีวี > การตั้งคาทั่วไป > ตัวตั้งเวลาปดเครื่อง คุณสามารถตั้งเวลาไดถึง 180 นาที ดวยการเพิ่มคราวละ 5 นาที โดยใชแถบสไลด หากตั้งไวที่ 0 นาที ตัวตั้งเวลาปดเครื่องจะปดลง คุณสามารถปดทีวีของคุณกอนถึงเวลา หรือตั้งเวลาปดใหมขณะที่เครื่องกำลังนับถอยหลังได **3 -** กด ซ้ำๆ หากจำเปน เพื่อปดเมนู

#### 11.2

# นาฬิกา

หากต้องการทราบว่าเป็นเวลาเท่าไร ให้กด **:≕** TV GUIDE เพื่อดูเวลาในคูมือทีวี

ในบางประเทศ การกระจายเสียงแบบดิจิตอลไมไดสง UTC ี่ ซึ่งเป็นข้อมลเวลาสากลเชิงพิกัด ทำให้การเปลี่ยนการปรับเวลาต ำมฤดกาลอัตโนมัติอาจถกข้ามไปและทีวีอาจแสดงเวลาที่ไม่ถกต้ อง

แกไขนาฬิกาทีวี

- **1** กด และเลือก ตั้งคา และกด OK
- **2** เลือก ตั้งคาทีวี > การตั้งคาทั่วไป > สัญญาณนาฬิกา
- > โหมดนาฬิกาอัตโนมัติ และเลือก ขึ้นอย่กับประเทศ
- **3** เลือก การปรับเวลาตามฤดูกาลอัตโนมัติ

และเลือกการตั้งคาที่เหมาะสม

**4 -** กด ซ้ำๆ หากจำเปน เพื่อปดเมนู

- ตั้งคานาฬิกาทีวีดวยตนเอง
- **1** กด และเลือก ตั้งคา และกด OK
- **2** เลือก ตั้งคาทีวี > การตั้งคาทั่วไป > สัญญาณนาฬิกา
- > โหมดนาฬิกาอัตโนมัติ และเลือก กำหนดเอง
- **3** เลือก วันที่ และ เวลา เพื่อปรับ
- **4** กด ซ้ำๆ หากจำเปน เพื่อปดเมนู

# 11.3 ปดตัวตั้งเวลา

หากคุณไมไดกดปุมบนรีโมทคอนโทรลภายในเวลาที่ตั้งไว หรือห ากทีวีไมไดรับสัญญาณอินพุตหรือไมไดรับคำสั่งจากรีโมทคอนโ ทรลภายในเวลา 10 นาที ทีวีจะปดตัวเองโดยอัตโนมัติเพื่อประหยัดพลังงาน

หากคุณใชทีวีเปนจอมอนิเตอร

หรือเครื่องรับสัญญาณดิจิตอลในการดูทีวี (กลองรับสัญญาณ - STB) และคุณไมไดใชรีโมทคอนโทรลของทีวี คุณควรปดการทำงานของตัวจับเวลาปดอัตโนมัติ

หากตองการปดใชงาน ตัวตั้งเวลาปดเครื่อง . . .

- **1** กด และเลือก ตั้งคา และกด OK
- **2** เลือก การตั้งคาทีวี > การตั้งคาทั่วไป > ปดตัวตั้งเวลา และเลื่อนแถบเลื่อนไปที่ ปด
- **3** กด ซ้ำๆ หากจำเปน เพื่อปดเมนู

ี่ สำหรับข้อมูลเพิ่มเติมเกี่ยวกับการตั้งค่าทีวีที่เป็นมิตรต่อสิ่งแวดล้อ ม ใหกด คำหลัก และคนหา การตั้งคา Eco

#### $\overline{12}$

# 3D

# 12.1 สิ่งที่คณต้องมี

นี่คือทีวี Active 3D บนทีวีนี้ คุณสามารถดูโปรแกรมและภาพยนตร 3D ในความละเอียดสูงไดดวย Active 3D

หากต้องการดู 3D คุณจะต้อง:

• จูนทีวีไปยังชองที่ออกอากาศโปรแกรม 3D

- เชาภาพยนตรในรูปแบบ 3D
- จากรานเชาวิดีโอออนไลนผานทาง Smart TV
- ดภาพยนตร์ 3D จากแผ่นบลเรย์ 3D, อปกรณ์ USB หรือคอมพิวเตอร

คุณสามารถดูภาพถายความละเอียด Ultra HD ในแบบ 3D จากการเชื่อมต่อ USB ได้

นอกจากนี้ คุณยังสามารถชม 3D ไดบนทีวีเครื่องนี้ โดยคุณจะตองมี แวนตา Philips Active 3D ประเภทใดประเภทหนึ่งดังตอไปนี้ . . .

- PTA507
- PTA508
- PTA509
- PTA517
- PTA518
- PTA519

# 12.2 แวนตา 3D

#### ภาพรวม

- **1** เปดหรือปด
- **2** การเลือกผูเลนที่ 1 หรือผูเลนที่ 2
- **3** เลนสรับสัญญาณ
- **4** ชองใสแบตเตอรี่

เมื่อแกะกลองแวนตา 3D ใหถอดแผนพลาสติกขนาดเล็กออกจากชองใสแบตเตอรี่ดวย แผนพลาสติกนี้ใชปองกันไมใหแบตเตอรี่ถูกใชงานจนหมด

### เปิดและปิด

#### เปิด

้เมื่อโปรแกรม 3D แสดงบนหน้าจอ ให้กด 0 บนแว่นตา 3D และสวมแวน

โดยแวนตาจะตองใชเวลาหลายวินาทีในการปรับแตงสัญญาณ 3D จากเครื่องสงสัญญาณ 3D บนทีวี ในการใชงานครั้งแรก ้อาจใช้เวลาสูงสุดถึง 15 วินาที

ระดับไฟแบตเตอรี่

คุณสามารถตรวจสอบระดับแบตเตอรี่ไดเมื่อคุณเปดสวิตชแวนตา 3D

- ถาไฟ LED สีเขียวกะพริบ
- คุณจะสามารถใชแวนตาไดเปนเวลา 4 ชั่วโมงหรือมากกวา • ถาไฟ LED สีสมกะพริบ
- คุณจะสามารถใชแวนตาไดเปนอยางต่ำ 2 ชั่วโมงแตไมเกิน 4 ชั่วโมง

• ถาไฟ LED สีแดงกะพริบ หมายถึงแบตเตอรี่ใกลหมด และสามารถรับชมภาพยนต 3D ไดอีกเพียงไมเกิน 2 ชั่วโมง ปด

หากต้องการปิดสวิตช์แว่นตา 3D กด **O** ไฟ LED จะกะพริบเปนสีแดง 4 ครั้ง เมื่อแวนตา 3D ไมไดรับสัญญาณ 3D เปนเวลา 2 นาที แวนตาจะปดการทำงานโดยอัตโนมัติ

### เครื่องสง 3D

ตรวจสอบใหแนใจวาเลนสตัวรับสัญญาณที่อยูตรงกลางแวนนั้นไ ดรับสัญญาณ 3D และใหนำวัตถุที่ขวางตัวสงสัญญาณ 3D บนทีวีออกไปดวย

- **1** ตัวสงสัญญาณ 3D บนทีวี
- **2** ตัวรับสัญญาณ 3D บนแวนตา 3D

# เกมสที่มีผูเลน 2 คน

คุณสามารถใชแวนตาเพื่อเลนเกมที่มีผูเลนสองคน โดยผูเลนทั้งส ืองจะสามารถดทีวีเครื่องเดียวกันแต่จะมองเห็นหน้าจอที่แตกต่าง ในการเลนเกม

ในการสลับแวนตาเพื่อดูหนาจอผูเลนที่ 1หรือผูเลนที่ 2 ใหเปดสวิตชของแวนตาแลวกดปุม Player 1/2

• ถาไฟ LED สีสมติดขึ้นตอเนื่องเปนเวลา 2 วินาที หมายถึงแวนตาถูกตั้งสำหรับ player 1

• ถาไฟ LED สีสมกะพริบ หมายถึงแวนตาถูกตั้งคาสำหรับ player 2

สำหรับขอมูลเพิ่มเติม กด คำหลัก และคนหา เกมสที่มีผูเลน 2 คน

# การเปลี่ยนแบตเตอรี่

หากต้องการเปลี่ยนแบตเตอรี่ของแว่นตา 3D ร่น PTA508 ให้คล ำยสกรของฝาแบตเตอรี่ที่มีขนาดเล็กและเปลี่ยนแบตเตอรี่ซึ่งเป็น ชนิด CR2032 (3V) ควรตรวจสอบวา ดาน + ของแบตเตอรี่อยูในดานที่มองเห็น นำฝาปดกลับที่เดิมและไขสกรูปด

ในการเปลี่ยนแบตเตอรี่แวนตา 3D รุน PTA509, PTA519 ใหกดปุมขนาดเล็กบนฝาปดแบตเตอรี่และเลื่อนฝาขึ้นเพื่อเปด เปลี่ยนแบตเตอรี่ซึ่งเปนชนิด CR2032 (3V) ควรตรวจสอบวาดาน + ของแบตเตอรี่อยูในดานที่มองเห็นได นำฝาปดกลับที่เดิมและเลื่อนฝาลงจนมีเสียงคลิก

### $\blacktriangle$  คำเตือบ

้การเปลี่ยนแบตเตอรี่ที่ไม่ถูกต้องอาจก่อให้เกิดอันตรายจากการร ะเบิด ควรเปลี่ยนทดแทนด้วยแบตเตอรี่ชนิดเดียวกันหรือเทียบเท่ าเทานั้น

#### อันตราย

• หามกลืนกินแบตเตอรี่ อันตรายจากการเผาไหมของสารเคมี

• ผลิตภัณฑนี้มีแบตเตอรี่เซลลแบบเหรียญ/กระดุม หากกลืนกินแบตเตอรี่เซลลแบบเหรียญ/กระดุมเขาปาก อาจเกิดการเผาไหมภายในอวัยวะอยางรายแรงในเวลาเพียง 2 ชั่วโมง และอาจทำใหเสียชีวิตได

- เก็บแบตเตอรี่ใหมและที่ใชแลวใหหางจากเด็ก
- หากชองใสแบตเตอรี่ปดไมสนิท
- ให้หยดใช้ผลิตภัณฑ์และเก็บให้ห่างจากเด็ก

• หากคุณสงสัยวาอาจมีการกลืนกินแบตเตอรี่เขาปาก หรืออยูในสวนใด ๆ ของรางกาย ใหพบแพทยโดยทันที

12.3

# การดูแลแวนตา 3D

• อยาใชสารเคมีทำความสะอาดที่มีแอลกอฮอลล, ตัวทำละลาย, สารลดแรงตึงผิด, หรือแวกซ, เบนซิน, ทินเนอร,

สารเคมีฆายุงหรือสารหลอลื่น

การใชสารเคมีเหลานี้อาจทำใหเกิดการเปลี่ยนสีหรือแตกราว • อยาใหแวนตา 3D สัมผัสกับแสงแดด, ความรอน, ไฟหรือน้ำ ซึ่งอาจทำใหผลิตภัณฑทำงานผิดปกติหรือเกิดไฟลุก

• อยาทำเลนสของแวน 3D ตกหลน งอ หรือถูกกระแทก • ใช้ผ้าสะอาดทำความสะอาด (ไมโครไฟเบอร์หรือผ้าสำลี) ในการทำความสะอาดเลนสเพื่อหลีกเลี่ยงการขูดขีด อยาฉีดสเปรยลงบนแวนตา 3D โดยตรง เนื่องจากอาจทำใหระบบอิเล็กทรอนิกสเกิดความเสียหาย (สำหรับแวนตา Active 3D)

### $\frac{1}{12.4}$ ดู 3D

เพื่อสัมผัสประสบการณเอฟเฟกต 3D ที่ยอดเยี่ยม ขณะชมรายการ 3D:

• ให้นั่งในระยะห่างอย่างน้อยสามเท่าของความกว้างของหน้าจอ ทีวี

• อยานั่งหางเกิน 6 ม.

การเปลี่ยนเปน 3D

ในครั้งแรกที่มีการตรวจจับสัญญาณ 3D คุณสามารถตั้งคาโปรดสำหรับวิธีการเริ่มตน 3D ในอนาคต

• หากตองการเปลี่ยนเปน 3D โดยอัตโนมัติ ใหเลือก อัตโนมัติ

• หากต้องการแสดงการแจ้งเตือนก่อน ให้เลือก การแจงเตือนเทานั้น

• หากไม่ต้องการให้เปลี่ยนเป็น 3D ให้เลือก ไม่เคย

คุณยังคงสามารถเปลี่ยนการตั้งคานี้ไดใน > ตั้งคา > การตั้งคาทีวี > 3D > เปลี่ยนเปน 3D

เริ่ม 3D

เมื่อทีวีสลับไปเปน 3D หรือเมื่อการแจงเตือนปรากฏขึ้นวา 3D พร้อมใช้งาน ให้สวมแว่นตา 3D

หากทีวีไมสามารถตรวจพบสัญญาณ 3D (ไมมีแท็กสัญญาณ 3D) โปรแกรม 3D จะถูกแสดงเป็นภาพซ้อนบนหน้าจอ ในการเปลี่ยนเปน 3D ใหปรับการตั้งคา 3D และเลือก 3D - เรียงซ้ายขวา หรือ 3D - บน / ล่าง ตามตำแหน่งภาพซ้อน

#### หยุด 3D

หากต้องการหยุดดภาพ 3D ให้กด **は** เลือก การตั้งค่า 3D และเลือก 2D 3D จะถูกเปลี่ยนกลับเปน 2D เมื่อคุณเปลี่ยนไปดูชองอื่นหรืออุปกรณที่เชื่อมตออื่น

การเปลี่ยน 2D เปน 3D

คุณสามารถแปลงโปรแกรม 2D ใดๆ ก็ตามเพื่อรับชมในรูปแบบ 3D ได

#### **1 -** กด

- **2** เลือก การตั้งคา 3D > การเปลี่ยน 2D เปน 3D
- ปรับความลึกของภาพ 3D
- **1** กด และเลือก ตั้งคา และกด OK
- **2** เลือก ตั้งคาทีวี > 3D > เอฟเฟกต 3D

**3 -** เลือก ปด (ไมเปด 3D) ลด (ลดความลึกของ 3D) อัตโนมัติ ปกติ (คุณภาพ 3D สูงสุด) หรือ เพิ่ม (เพิ่มความลึกของ 3D)

**4 -** กด ซ้ำๆ หากจำเปน เพื่อปดเมนู

หากตองการปดการเปลี่ยน 2D เปน 3D...

- **1** กด
- **2** เลือก การตั้งคา 3D > 2D จากนั้นกด OK

## 12.5 วิธีการรับชมภาพ 3D ที่เหมาะที่สุด

เพื่อประสบการณการรับชม 3D ที่มีประสิทธิภาพสูงสุด เราแนะนำใหคุณ :

• นั่งหางจากทีวีอยางนอย 3 เทาของความสูงของหนาจอ แตไมเกิน 6 เมตร

• หลีกเลี่ยงแสงฟลูออเรสเซนต (เชน ไฟ TL

้หรือหลอดประหยัดไฟที่ทำงานด้วยความถี่ต่ำ)

และหลีกเลี่ยงแสงแดดโดยตรงเนื่องจากอาจรบกวนการรับชม 3D

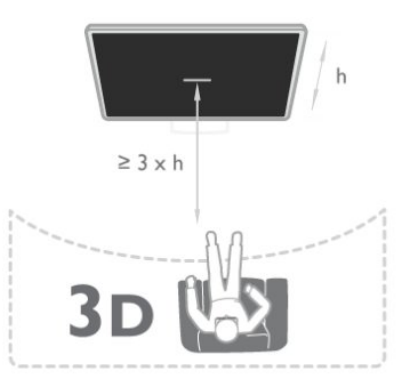

# 12.6 คำเตือนดานสุขภาพ

• เด็กอายุต่ำกวา 6 ปไมควรรับชมในรูปแบบ 3D

• หากคุณหรือครอบครัวมีประวัติการเจ็บปวยโรคลมบาหมูหรือ มีอาการแพแสงกะทันหัน ใหปรึกษาแพทยผูเชี่ยวชาญ กอนเขาใกลแหลงไฟแฟลช, ภาพเคลื่อนไหวรวดเร็วหรือการดู 3D

• หากคุณรูสึกไมสบาย ใหหยุดรับชม 3D และอยาเคลื่อนไหวราง กายหรือทำกิจกรรมที่อาจทำใหเกิดอันตราย (เชน การขับรถ) จนกวาอาการดังกลาวจะหายไป หากยังคงมีอาการ อยารับชม 3D ตอโดยไมปรึกษาผูเชี่ยวชาญทางการแพทยกอน • เพื่อหลีกเลี่ยงความรูสึกไมสบาย เชน เวียนศีรษะ ปวดหัว หรืองุนงง เราแนะนำวาไมควรดู 3D เปนระยะเวลานาน • อยาใชแวนตา 3D ในวัตถุประสงคอื่นนอกเหนือจากการรับชมทีวี 3D • หากคุณสวมแว่นสายตาหรือใช้คอนแทคเลนส์อยู่เป็นประจำ ใหสวมแวนตา 3D รวมกับแวนตาหรือเลนสดังกลาว • เก็บแวนตาใหพนจากเด็กเล็กเพื่อไมใหเกิดการกลืนแบตเตอรี่ห รือชิ้นสวนขนาดเล็ก • ผูปกครองควรตรวจสอบเด็กขณะกำลังรับชม 3D และตรวจดูใหแนใจวาเด็กไมมีอาการใดๆ ตามที่ไดอธิบายไวดานบน ไมแนะนำใหเด็กอายุต่ำกวาหกขวบรับชม 3D เนื่องจากสภาพรางกายยังไมพรอม • หลีกเลี่ยงการใชแวนตา 3D ในกรณีเกิดการติดเชื้อที่ตาหรือโรคอื่นๆ ที่สามารถแพรกระจายไดโดยการสัมผัส (เชน โรคตาแดง โรคเหา เปนตน) ใหเริ่มใชแวนตา 3D อีกครั้งตอเมื่อหายขาดจากการติดเชื้อดังกลาวแลวเทานั้น

# เกม

#### 13.1

 $\overline{13}$ 

# การเลนเกม

คุณสามารถเลนเกมบนทีวีไดโดยเชื่อมตอเครื่องเลน เกม เขากับทีวี

ี่ สำหรับข้อมลเพิ่มเติมเกี่ยวกับการเชื่อมต่อเครื่องเล่นเกม ให้กด คำหลัก และคนหา เครื่องเลนเกมส, เชื่อมตอ

#### เริ่มเลนเกม

**1 -** เปดเครื่องเลนเกม

- **2** กด SOURCES เลือกเครื่องเลนเกม และกด OK
- **3** เริ่มเลนเกม

การตั้งคาที่เหมาะสำหรับเกม

สำหรับบางเกมที่ตองการความเร็วและความแมนยำ ใหตั้งคาทีวีใหเปนการตั้งคาที่เหมาะสำหรับ เกม กอนที่จะเริ่มเลน หากคุณเพิ่มเครื่องเลนเกมของคุณเปนอุปกรณประเภท เกม ในเมนู แหลงสัญญาณ (รายการการเชื่อมตอ) ทีวีจะตั้งคาเปนการตั้งคาเกมที่เหมาะสมโดยอัตโนมัติ หากคุณเพิ่มเครื่องเลนเกมของคุณเปนประเภท เครื่องเลน และสวนใหญใชงานเปนเครื่องเลนแผนดิสก ให้ทิ้งประเภทของอปกรณ์ไว้เป็น เครื่องเล่น

ในการตั้งคาทีวีเปนการตั้งคาที่เหมาะสมดวยตนเอง

**1 -** กด และเลือก ตั้งคา และกด OK **2 -** เลือก การตั้งคาทีวี > ภาพ > ขั้นสูง > สไตลกิจกรรม และกด **OK 3 -** เลือก เกม แลวกด OK

**4 -** กด ซ้ำๆ หากจำเปน

เพื่อปดเมนู โปรดอยาลืมตั้งคาการตั้งคา เกมหรือคอมพิวเตอร กลับไปเปนปด เมื่อคุณเลิกเลนเกม

# 13.2 เกมที่มีผูเลนสองคน

สำหรับชุด Active 3D

เกี่ยวกับเกมสที่มีผูเลน 2 คน

หากคุณเลนเกมที่มีผูเลนหลายคนแบบแยกหนาจอ คุณสามารถตั้งคาทีวีเพื่อใหแสดงแตละหนาจอแบบเต็มจอ โดยผูเลนแตละคนจะเห็นเฉพาะในสวนที่เขาเลนแบบเต็มจอ ซึ่งทีวีใชเทคโนโลยี 3D เพื่อแสดงหนาจอทั้งคู

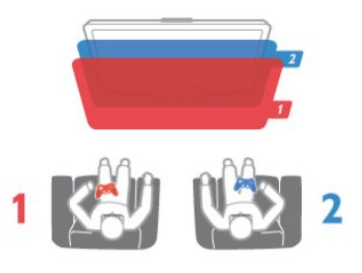

#### สิ่งที่คุณต้องมี

ในการเลนเกมที่มีผูเลนสองคนดวยทีวีนี้ คุณจำเปนตองใชแวนตา Active 3D รุน Philips PTA507, PTA508, PTA509, PTA517, PTA518 หรือ PTA519 จำนวน 2 อัน ้นอกจากนี้ เครื่องเล่นเกมจะต้องเชื่อมต่อกับ HDMI

#### เลนเกมที่มีผูเลนสองคน

ในการเริ่มเลนเกมที่มีผูเลนสองคน...

**1 -** กด SOURCES เลือกเครื่องเลนเกมส และกด OK **2 -** บนเครื่องเลนเกม

ใหเริ่มเกมและเลือกโหมดผูเลนหลายคนหรือสองคน เลือกโหมดเพื่อการดูแบบแยกหนาจอ

่ 3 - บนทีวี ให้กด **ధ** > เกมส์ที่มีผู้เล่น 2 คน และกด OK **4 -** เลือกรูปแบบการแยกหนาจอเกมที่จะแสดงบนหนาจอ เชน เรียงซายขวา หรือ บน / ลาง และกด OK โดยทีวีจะแสดงทั้ง 2 หน้าจอแบบเต็มหน้าจอ

ในการดู 2 หนาจอที่แตกตางกัน ใหสวมใหแวนตา 3D ในการเปลี่ยนแวนตาใหมองเห็นหนาจอของผูเลนที่ 1 หรือหนาจอของผูเลนที่ 2 ใหกดปุมการเลือก Player 1/2 บนแวนตา

การสลับมุมมองหนาจอแยกเขาออก

ในมุมมองหนาจอแยกสำหรับผูเลนสองคน คุณสามารถสลับไปมาจากหนาจอแยกไดเพื่อรวมมุมมอง เพื่อใหสามารถอานเมนูหรือคะแนนในเกมได ในการสลับมุมมองไปมา ใหกด ตกลง บนรีโมทคอนโทรลของทีวี

หยุดเลนเกมที่มีผูเลนสองคน

ในการหยดมมมองหน้าจอแยกสำหรับเกมที่มีผ้เล่นสองคน ใหกด และเลือกกิจกรรมอื่น

# ภาพ วิดีโอ และเพลง

#### $\frac{1}{14.1}$

# จากการเชื่อมต่อ USB หรือคอมพิวเตอร์เครือข่าย

# สิ่งที่คุณตองมี

คุณสามารถดูภาพถายหรือเลนเพลงและวิดีโอของคุณจากแฟลช ไดรฟ์ USB หรือฮาร์ดไดรฟ์ USB ที่เชื่อมต่อ หากคุณมีคอมพิวเตอร์ในเครือข่ายภายในบ้าน คุณจะสามารถดูและเลนไฟลจากคอมพิวเตอรไดบนทีวี

#### จากอปกรณ์ USB

เสียบปลั๊กแฟลชไดรฟ USB หรือฮารดไดรฟ USB เขากับชองเสียบ USB ชองใดชองหนึ่งโดยที่เปดทีวีไว ทีวีจะตรวจพบอุปกรณ์และลงรายการไฟล์ของคุณ หากรายการไม่ปรากภโดยอัตโนมัติ ให้กด <del>==</del> SOURCES แลวเลือก เบราส USB แลวกด OK

#### คำเตือน

หากคุณลองหยุดชั่วคราวหรือบันทึกโปรแกรมโดยที่ฮารดไดรฟ USB เชื่อมตออยู ทีวีจะขอใหคุณฟอรแมตฮารดไดรฟ USB ซึ่งการฟอรแมตนี้จะลบไฟลปจจุบันทั้งหมดบนฮารดไดรฟ USB

จากคอมพิวเตอร

ถาทีวีและคอมพิวเตอรอยูบนเครือขายเดียวกัน ทีวีนั้นจะสามารถเ บราสและเลนไฟลที่จัดเก็บอยูบนคอมพิวเตอรของคุณได คุณจำเปนตองติดตั้งซอฟตแวร Media Server อยาง Twonky™

บนคอมพิวเตอรของคุณเพื่อแบงปนไฟลของคุณกับทีวี โดยทีวีจะ แสดงไฟลและโฟลเดอรของคุณเชนเดียวกับที่จัดการไวบนคอมพิ วเตอร

ในการเบราส์ไฟล์บนคอมพิวเตอร์ของคุณ

ใหกด SOURCES เลือก เบราสเครือขาย แลวกด OK

### แถบเมนูและการจัดเรียง

ทีวีจะจัดเรียงไฟล์ตามชนิดโดยที่เชื่อมต่ออปกรณ์ USB อย่ เลื่อนไปยังแถบเมนูแลวเลือกประเภทของไฟลที่คุณตองการ หากคุณเบราสไฟลจากคอมพิวเตอร คุณสามารถเบราสไฟลและโ ฟลเดอรตามที่จัดการไวบนคอมพิวเตอรเทานั้น

แถบเมนู

เลื่อนไปยังแถบเมนูแลวเลือกประเภทของไฟลที่คุณตองการดูหรื อเลน

เลือก ภาพถาย เพลง หรือ วิดีโอ หรือคุณสามารถเปดมุมมอง โฟลเดอร แลวเบราสโฟลเดอรของคุณเพื่อคนหาไฟล

การเรียงลำดับ

ในการเบราสภาพถายของคุณตามวันที่ เดือน ป หรือเรียงลำดับตัวอักษรตามชื่อ ใหกด จัดเรียง ในการเบราสเพลงของคุณตามอัลบั้ม ศิลปน ประเภท หรือเรียงลำดับตัวอักษรตามชื่อ ใหกด จัดเรียง วิดีโอจะจัดเรียงตามตัวอักษร

### ดูรูปภาพ

ในการดภาพ ให้เลือก **ยัว** ภาพถ่าย ในแถบเมน เลือกภาพขนาดเล็ก แลวกด OK หากในโฟลเดอรเดียวกันมีภาพถายหลายภาพ ใหเลือกภาพถายแลวกด แสดงสไลด เพื่อเริ่มแสดงสไลดของภาพถายทั้งหมดในโฟลเดอรนี้ หากต้องการไปยังภาพถ่ายถัดไปหรือก่อนหน้า ให้กด  $\mathbf{H} = \mathbf{H} + \mathbf{W}$ หรือ  $\mathbf{H} = -$ ่ ในการหยุดแสดงสไลด์หรือปิดภาพถ่าย ให้กด ☰ LIST หรือ

 $($ หยุด)

คุณสามารถเลนเพลงพรอมกับการแสดงสไลด โดยเริ่มแสดงสไลดหลังจากเริ่มเลนเพลง

1 - เลือกเพลงหรือโฟลเดอรที่มีเพลง แลวกด OK

2 - กด $\equiv$  LIST แล้วเลือก  $\bar{p}$  ภาพถ่าย

3 - เลือกภาพถ่ายหรือโฟลเดอร์ที่มีภาพถ่าย แล้วกด <del>-</del> แสดงสไลด

ข้อมูล

ในการดูขอมูลของภาพถาย (ขนาด วันที่สราง พาธไฟล ี และอื่นๆ) ให้เลือกภาพถ่าย แล้วกด ❶ INFO ึกดอีกครั้งเพื่อซ่อนข้อมูล

ตัวเลือก

กด OPTIONS

- สุมเลน
- แสดงรูปภาพของคุณแบบสุม
- เลนซ้ำ

เลนการแสดงสไลดอยางตอเนื่อง

• ความเร็วภาพสไลด

ตั้งคาความเร็วของการแสดงสไลด

- การเปลี่ยนภาพสไลด
- ตั้งคารูปแบบการเปลี่ยนภาพถาย

ในการปิด เบราส์ USB หรือ เบราส์เครือข่าย ให้กด **ค**ั แลวเลือกกิจกรรมอื่น

#### เลนเพลง

ในการเลนเพลง ใหเลือก เพลง ในแถบเมนู เลือกเพลง แลวกด OK หากในโฟลเดอร์เดียวกันมีหลายเพลง ให้กด ━ เล่นทั้งหมด เพื่อเลนเพลงทั้งหมดในโฟลเดอรนี้ หากต้องการไ ปยังเพลงถัดไปหรือกอนหนา ใหกด หรือ ในการหยุดเพลงชั่วคราว ใหกด OK และกด OK อีกครั้งเพื่อเล่นต่อ ้ในการเดินหน้าเพลงไป 10 วินาที หรือย้อนกลับไป 10 วินาที

#### ให้กด ▶ หรือ ◀

ในการยอนกลับหรือกรอเดินหนาอยางเร็ว ใหกด หรือ กดปุมหลายครั้งเพื่อเรงความเร็ว 2x, 4x, 8x, 16x, 32x ในการหยดเล่นเพลง ให้กด ■ (หยด)

หากคุณกด LIST หรือ เพลงจะยังเลนตอไป

ข้อมล

ในการดูขอมูลเพลง (ชื่อ ศิลปน ระยะเวลา และอื่นๆ) ใหเลือกเพลงแลวกด INFO ึกดอีกครั้งเพื่อซ่อนข้อมูล

ตัวเลือก

กด $\equiv$  OPTIONS

• สุมเลน เลนแบบของคุณแบบสุม • เล่นซ้ำ เลนเพลงหนึ่งครั้งหรือเลนตอเนื่อง

ในการปิด เบราส์ USB หรือ เบราส์เครือข่าย ให้กด **∩** แลวเลือกกิจกรรมอื่น

### การเลนวิดีโอ

ในการเลนวิดีโอ ใหเลือก วิดีโอ ในแถบเมนู เลือกวิดีโอแลวกด OK หากในโฟลเดอรเดียวกันมีหลายวิดีโอ ใหกด เลนทั้งหมด เพื่อ เลนวิดีโอทั้งหมดในโฟลเดอรนี้ หากตองการไ ปยังวิดีโอถัดไปหรือกอนหนา ใหกด หรือ

ในการหยุดวิดีโอชั่วคราว ใหกด OK กด OK อีกครั้งเพื่อเลนตอ ในการเดินหน้าวิดีโอหรือย้อนกลับไป 10 วินาที ให้กด $\blacktriangleright$  หรือ  $\blacktriangleleft$ ในการยอนกลับหรือกรอเดินหนาอยางเร็ว ใหกด หรือ กดปุมหลายครั้งเพื่อเรงความเร็ว 2x, 4x, 8x, 16x, 32x ในการหยุดเล่นวิดีโอ ให้กด  $\Box$  (หยุด)

#### ข้อมล

ในการดูขอมูลของวิดีโอ (ตำแหนงของหัวเลน ระยะเวลา ชื่อ วันที่ เปนตน) ใหเลือกวิดีโอ แลว กด INFO ึกดอีกครั้งเพื่อซ่อนข้อมูล

#### ตัวเลือก

กด OPTIONS

• คำบรรยาย

หากมีบทบรรยาย คุณสามารถ เปด ปด หรือ เปดระหวางปดเสียง บทบรรยายได

• สุมเลน

เลนวิดีโอของคุณแบบสุม

• เล่นซ้ำ

เลนวิดีโอหนึ่งครั้งหรือเลนตอเนื่อง

ในการปิด เบราส์ USB หรือ เบราส์เครือข่าย ให้กด ♠ แล้วเลือกกิจกรรมอื่น

## 14.2

# Wi-Fi Miracast

### เกี่ยวกับ Wi-Fi Miracast

ทีวีของคุณคืออุปกรณ Wi-Fi Certified Miracast™ ดวย Miracast™ คุณสามารถดูและ ้แบ่งปันหน้าจอของคุณกับสมาร์ทโฟน แท็บเล็ต หรือคอมพิวเตอร์บนหน้าจอทีวีแบบไร้สายได้ คุณสามารถสตรีมวิดีโอ (เสียงและวิดีโอ), แบงปนภาพถายหรืออยางอื่นบนหนาจอของอุปกรณ ไม่จำเป็นต้องเชื่อมต่ออปกรณ์กับเครือข่ายภายในบ้าน ์ ทั้งทีวีและอุปกรณ์ต้องเป็นอุปกรณ์ Wi-Fi Certified Miracast™ ู้และเปิดใช้ Miracast

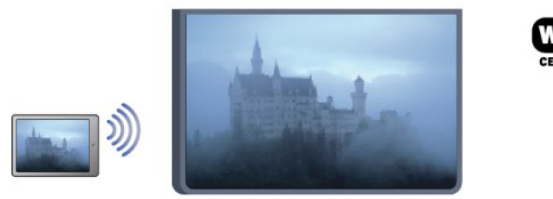

สำหรับขอมูลเพิ่มเติมเกี่ยวกับ Wi-Fi Certified Miracast™ โปรดไปที่ [www.wi-fi.org](http://www.wi-fi.org)

Wi-Fi® โลโก Wi-Fi CERTIFIED โลโก Wi-Fi เปนเครื่องหมายการคาจดทะเบียนของ Wi-Fi Alliance Wi-Fi CERTIFIED Miracast™, Miracast™ เปนเครื่องหมายการคาของ Wi-Fi Alliance

### เปิดใช้ Miracast

ทีวีมาพรอมกับ Miracast ที่ถูก เปด ู้และพร้อมแสดงหน้าจอของอ<sup>ุ</sup>ปกรณ์ด้วย Miracast

ปิดการใช้ Miracast

ี่ หากไม่ต้องการให้ทีวีรับคำร้องการแบ่งปันหน้าจอจากอปกรณ์อื่ น คุณสามารถปด Miracast บนทีวีได 1 - กด และเลือก ตั้งคา และกด OK 2 - เลือก การตั้งค่าเครือข่าย > Wi-Fi Miracast > ปด แลวกด OK 3 - กด ซ้ำๆ หากจำเปน เพื่อปดเมนู

### แบงปนหนาจอบนทีวี

ในการ แบงปน หนาจอของสมารทโฟน แท็บเล็ต หรือคอมพิวเตอร์บบทีวี

**1 -** เปดสวิตชทีวี

**2 -** บนอุปกรณ ใหเปดแอปพลิเคชัน เชน Wi-Fi Miracast, Wi-Fi Direct™, Intel®Wireless Display\*

หรือคลายกันและเริ่มการสแกนหาอุปกรณ Miracast อื่น

้ 3 - ในรายการอปกรณ์ที่พบ ให้เลือกทีวีแล้วเลือกเชื่อมต่อ

**4 -** บนทีวี ใหยอมรับคำรองขอเชื่อมตอกับทีวี

คุณอาจถูกขอใหปอนรหัส PIN จากอุปกรณบนทีวี - ปอนหมายเลขดวยปุมตัวเลขบนรีโมทคอนโทรล หรือ คุณอาจถูกขอจากทีวีใหปอนรหัส PIN บนอุปกรณ ้หากคุณเชื่อมต่อ ทีวีจะแสดงหน้าจอของอปกรณ์ **5 -** บนอุปกรณ ใหเลือกวิดีโอ ภาพถาย หรือไฟลที่คุณตองการดูบนทีวี

\* Miracast รองรับ WiFi 3.5 ขึ้นไป

#### หยุดการแบงปน

#### จากอปกรณ์

ดวยแอปพลิเคชันที่คุณใชเริ่มตน Miracast คุณสามารถ ียกเลิกการเชื่อมต่อ และหยุดการดูหน้าจอของอุปกรณ์บนทีวี ทีวีจะเปลี่ยนกลับไปเปนโปรแกรมที่เลือกลาสุด

จากทีวี

ในการหยุดการดูหนาจอของอุปกรณบนทีวี คุณสามารถ . . .

• กด TV เพื่อดูการถายทอดทีวี

• กด ♠ เพื่อเริ่มต้นกิจกรรมอื่นบนทีวี

• กด SOURCES เพื่อเปดเมนูแหลงสัญญาณ และเลือกอุปกรณที่เชื่อมตอ

# ิบล็อคอปกรณ์

ครั้งแรกที่คุณไดรับคำรองขอเชื่อมตอจากอุปกรณ คุณสามารถ ิบล็อค อปกรณ์ได้ คำร้องนี้ และคำร้องทั้งหมดในอนาคต จากอุปกรณนี้จะถูกเพิกเฉย ในการบล็อคอุปกรณ เลือก บล็อค . . . ในหนาตางคำรอง และกด

ตกลง

้เลิกบล็อคอปกรณ์ทั้งหมด

ึการเชื่อมต่อที่ผ่านมาทั้งหมดและอปกรณ์ที่ถกบล็อคถกจัดเก็บไว้ ในรายการการเชื่อมตอของ Wi-Fi Miracast หากคุณลางรายการนี้ จะเปนการเลิกบล็อคอุปกรณที่ถูกบล็อคทั้งหมด

ในการเลิกบล็อคอปกรณ์ทั้งหมด . . .

- **1** กด และเลือก ตั้งคา และกด OK
- **2** เลือก การตั้งคาเครือขาย > รีเซ็ตกลุม Miracast
- **3** กด OK เพื่อลบรายการ
- **4** กด ซ้ำๆ หากจำเปน เพื่อปดเมนู

การบล็อคอุปกรณที่เชื่อมตอกอนหนา

หากคุณตองการบล็อคอุปกรณที่คุณเชื่อมตอกอนหนานี้ คุณตองลางรายการการเชื่อมตอ Wi-Fi Miracast กอน หากคุณลางรายการนี้ ้คุณจะต้องยืนยันหรือบล็อคการเชื่อมต่อกับอปกรณ์ทุกชิ้นอีกครั้ง

### หน้าจอดีเลย์

การดีเลยปกติเมื่อแบงปนหนาจอกับ Miracast คือประมาณ 1 ้วินาที การดีเลย์อาจนานกว่านี้ หากคณใช้อปกรณ์เก่ากว่า/คอมพิ วเตอรที่มีพลังการประมวลผลต่ำ

#### การระบุ

• Miracast บนทีวีนี้เปนไปตามโปรโตคอล HDCP และไมสามาร ถแสดงเนื้อหาพรีเมี่ยมที่ไดรับการปองกันการคัดลอกที่สงโดยอุป กรณ

• ความละเอียดวิดีโอสูงสุดที่รองรับคือ 720p

# Pause TV

15

คุณสามารถหยุดการถายทอดโทรทัศนชั่วคราวและกลับมาชมตอ ในภายหลัง

เฉพาะชองทีวีดิจิตอลเทานั้นที่สามารถหยุดชั่วคราวได คุณตองเชื่อมตอฮารดไดรฟ USB เพื่อบัฟเฟอรการถายทอด คุณสามารถหยุดการกระจายเสียงชั่วคราวไดนานสูงสุด 90 นาที ี่ สำหรับข้อมูลเพิ่มเติม ให้กด <del>—</del> คำหลัก และค้นหา ฮาร์ดไดรฟ์ USB

หยุดชั่วคราวหรือเล่นการถ่ายทอดต่อ

ในการหยดการถ่ายทอดรายการชั่วคราว ให้กด **แ**  (หยุดชั่วคราว) แถบความคืบหนาจะปรากฏขึ้นบนหนาจอเปนเวลาสั้นๆ ในการเรียกแถบความคืบหนาขึ้นมา ใหกด (หยุดชั่วคราว) อีกครั้ง ในการกลับมาชมต่อ ให้กด ▶ (เล่น) ไอคอนบนหนาจอจะแสดงใหเห็นวา คุณกำลังชมการถายทอดที่ถูกหยุดชั่วคราว

กลับสูการถายทอดทีวีจริง

ในการกลับมายังการถ่ายทอดทีวีจริง ให้กด ■ (หยุด)

ขณะที่คุณเปลี่ยนมายังชองดิจิตอล ฮารดไดรฟ USB จะเริ่มบัฟเฟอรการถายทอด เมื่อเปลี่ยนเปนชองดิจิตอลอื่น การถ่ายทอดของช่องใหม่ก็จะถูกบัฟเฟอร์ และการถายทอดของชองกอนหนาก็จะถูกลบออกไป ู้เมื่อคุณเปลี่ยนไปยังอปกรณ์ที่เชื่อมต่อ (เครื่องเล่นแผ่นดิสก์ Bluray หรือเครื่องรับสัญญาณดิจิตอล) ฮารดไดรฟ USB จะหยุดบัฟเฟอรและการถายทอดจะถูกลบออกไป นอกจากนี้ เมื่อคุณเปลี่ยนทีวีไปที่สแตนดบาย การถายทอดก็จะถูกลบออกไป

ในขณะที่กำลังบันทึกโปรแกรมบนฮารดไดรฟ USB คุณจะไมสามารถหยุดการถายทอดชั่วคราวได

เลนซ้ำทันที

ในขณะที่รับชมการถายทอดจากชองทีวีดิจิตอล คุณสามารถเลนการถายทอดซ้ำทันทีไดอยางงายดาย ในการเลน 10 วินาทีสุดทายของการถายทอดทีวีซ้ำ ใหกด (หยุดชั่วคราว) แลวกด (ซาย) คุณสามารถกด ซ้ำๆ จนกระทั่งกลับมาถึงจุดเริ่มตนของบัฟเฟอรการถายทอด หรือถึงระยะเวลาสูงสุด

#### แถบแสดงความคืบหนา

ี่ เมื่อมีแถบความคืบหน้าบนหน้าจอ ให้กด ◀◀ (ย้อนกลับ) หรือกด ▶ (เดินหน้า)

เพื่อเลือกวาจะเริ่มดูการถายทอดที่หยุดชั่วคราวไวที่ตรงไหน กดปุมเหลานี้ซ้ำๆ เพื่อเปลี่ยนแปลงความเร็ว

#### การระบุ

• จะไมมีเสียงการบรรยายเสียง (ความคิดเห็น) สำหรับผูมีสายตาผิดปกติ ในการเลนใน Pause TV หรือการบันทึก

• คุณสามารถบัฟเฟอรบทบรรยายดิจิตอล (DVB) ของชองได คุณไมสามารถบัฟเฟอรคำบรรยายที่มาจากบริการขอความได หากตองการตรวจสอบวามีบทบรรยายดิจิตอล (DVB) หรือไม ใหจูนหาชองทีวี แลวกด OPTIONS เลือก ภาษาคำบรรยาย เพื่อเปดรายการคำบรรยาย คุณสามารถบัฟเฟอรไดเฉพาะภาษาคำบรรยายที่มีไอคอน DVB นำหนาเทานั้น

# การบันทึก

 $\overline{16}$ 

# 16.1 สิ่งที่คุณต้องมี

ในการบันทึกรายการทีวี คุณจะตองมี . . .

• ฮารดไดรฟ USB

ที่เชื่อมตอซึ่งไดรับการฟอรแมตบนทีวีเครื่องนี้

• ชองทีวีดิจิตอลที่ติดตั้งบนทีวีเครื่องนี้ (ชองที่คุณรับชมโดยใช Watch TV)

• ในการรับข้อมูลช่องสำหรับค่มือทีวีแบบภายในตัว (จากสถานีถายทอดหรือจากอินเตอรเน็ต)

ี่ สำหรับข้อมูลเพิ่มเติม ให้กด <del>-</del> คำหลัก และค้นหา ฮาร์ดไดรฟ์ USB, การติดตั้ง

# 16.2 บันทึกรายการ

# บันทึกทันที

ในการบันทึกโปรแกรมที่คุณกำลังดอย่ ให้กด ● (บันทึก) บนรีโมทคอนโทรล

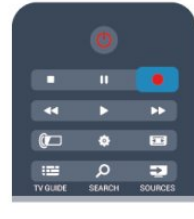

หากคุณไดรับทีวีไกดจากอินเตอรเน็ต คุณจะสามารถปรับเวลาสิ้ ็นสุดของการบันทึกในหน้าต่างป๊อปอัพก่อนที่จะยืนยันการบันทึก หากคุณไดรับทีวีไกดจากสถานีถายทอด

การบันทึกจะเริ่มตนทันที

คุณสามารถปรับเวลาสิ้นสุดของการบันทึกในรายการบันทึก ในการเลิกบันทึก ให้กด ■ (หยุด)

# ตั้งเวลาบันทึก

คุณสามารถตั้งกำหนดการการบันทึกสำหรับโปรแกรมที่กำลังจะ มาถึงของวันนี้ หรืออีกไมกี่วันถัดไปได (สูงสุด 8 วัน)

ี่ 1 - ในการตั้งเวลาบันทึก ให้กด **፧⊑** ค่มือทีวี

ในหนาทีวีไกด ใหเลือกชองและโปรแกรมที่คุณตองการบันทึก คุณสามารถปอนหมายเลขชองเพื่อไปที่ชองในรายการได ึกด ▶ (ขวา) หรือ ◀ (ซ้าย) เพื่อเลื่อนดโปรแกรมต่างๆ ของช่อง หากตองการเปลี่ยนวันที่ของรายการ ใหกด OPTIONS ้ และเลือก เปลี่ยนวัน จากนั้นในรายการ ให้เลือกวันที่คุณต้องการ แลวกด OK หากคูมือทีวีมาจากอินเตอรเน็ต คุณสามารถเลือกวันที่ไดที่ดานบนของหนา แลวกด OK

**2 -** เมื่อไฮไลตโปรแกรมแลว ใหกด บันทึก ทีวีจะเพิ่มชวงเวลาบัฟเฟอรไวที่จุดสิ้นสุดโปรแกรม คุณสามารถเพิ่มชวงเวลาบัฟเฟอรไดหากจำเปน

**3 -** เลือก กำหนดการ และกด OK

โปรแกรมจะถูกกำหนดใหทำการบันทึก คำเตือนจะปรากฏ / ถูกแสดง โดยอัตโนมัติ เมื่อมีการตั้งกำหนดการบันทึกซอนกัน หากคุณวางแผนที่จะบันทึกโปรแกรมระหวางที่คุณไมอยู โปรดอยาลืมสลับใหทีวีสแตนดบาย และเปดฮารดไดรฟ USB

# รายการที่บันทึก

ในการดูรายการของการบันทึก และการบันทึกตามกำหนด ใหกด เลือก การบันทึก แลวกด OK

ในรายการนี้ คุณสามารถเลือกการบันทึกที่จะดู ลบโปรแกรมที่บันทึก

ปรับเวลาสิ้นสุดของการบันทึกที่กำลังดำเนินอยู หรือตรวจสอบพื้นที่วางบนดิสก และในรายการนี้ หากคูมือทีวีมาจากอินเตอรเน็ต คุณสามารถกำหนดการบันทึกซึ่ง คุณไดตั้งคาเวลาเริ่มตนและสิ้นสุดดวยตนเองได โดยที่กำหนดเวลาการบันทึกไมเชื่อมตอกับโปรแกรม ในการปรับเวลาที่ตั้งการบันทึกไว ใหเลือก การบันทึกที่กำหนด ที่ดานบนของหนา แลวกด OK ตั้งคาชอง วันที่ และระยะเวลา ในการยืนยันการบันทึก ให้เลือก กำหนดการ แล้วกด OK

ลบการบันทึกที่ตั้งเวลาไว

หากตองการลบการบันทึกตามกำหนด ใหเลือกการบันทึกที่กำลังจะมาถึงในรายการ แลวกด OK หรือคุณสามารถเลือกการบันทึกที่กำหนด และกด OPTIONS และเลือก ยกเลิกการบันทึก

### การระบุ

- ในขณะที่บันทึกโปรแกรม
- คุณสามารถดูโปรแกรมที่บันทึกไวกอนหนานี้ได
- ในขณะที่บันทึก คุณไมสามารถเปลี่ยนชองทีวีได
- ในขณะที่บันทึก
- คุณไมสามารถหยุดการถายทอดทีวีชั่วคราวได
- ในการบันทึก สถานีถายทอดตองมีการตั้งคานาฬิกาที่เชื่อถือได
- หากคุณรีเซ็ตนาฬิกาทีวีดวยตนเอง การบันทึกอาจลมเหลวได
- ไมสามารถบันทึกเสียงการบรรยายเสียง (ความคิดเห็น) สำหรับผูมีสายตาผิดปกติได
- คุณสามารถบันทึกบทบรรยายดิจิตอล (DVB) ของชองนั้นได คุณไมสามารถบันทึกบทบรรยายที่มาจากบริการขอความได ในการตรวจสอบวามีบทบรรยายดิจิตอล (DVB) หรือไม ใหจูนหาชองทีวี แลวกด OPTIONS เลือก ภาษาคำบรรยาย เพื่อเปดรายการบทบรรยาย

คุณสามารถบันทึกไดเฉพาะภาษาคำบรรยายที่มีไอคอน DVB นำหนาเทานั้น

# 16.3 ดูการบันทึก

ในการดูการบันทึก . . .

**1 -** กด เลือก การบันทึก และกด OK ี่ 2 - - ในรายการ ให้เลือกการบันทึกแล้วกด **▶** (เล่น) เพื่อเริ่มเล่น คุณสามารถใชปุม (เดินหนา), (ยอนกลับ), ์ (หยุดชั่วคราว) หรือ■ (หยุด) บนรีโมทคอนโทรล

#### การบันทึกที่หมดอายุ

สถานีถายทอดสามารถจำกัดจำนวนวันที่สามารถรับชมรายการที่ บันทึกไว โดยการบันทึกในรายการจะแสดงจำนวนวันที่กอนที่จะ หมดอายุ

การบันทึกลมเหลว

เมื่อการบันทึกที่กำหนดถูกปองกันไวโดยสถานีถายทอดหรือเมื่อ การถายทอดถูกหยุด การบันทึกดังกลาวจะทำเครื่องหมายวา Failed (ลมเหลว)

ลบการบันทึก

ในการลบการบันทึก ใหเลือกการบันทึกในรายการ กด OPTIONS และเลือก ลบการบันทึก

สำหรับข้อมูลเพิ่มเติม ให้กด <del>-</del> คำหลัก และค้นหา บันทึกรายการ

# **Skype**

 $\overline{17}$ 

# $\frac{1}{17.1}$ เกี่ยวกับ Skype

ดวย Skype™ คุณสามารถสนทนาทางวิดีโอบนทีวีไดฟรี คุณสามารถโทรและเห็นเพื่อนๆ ของคุณไดจากที่ไหนก็ไดในโลก พูดคุยกับเพื่อนของคุณในขณะที่เห็นหนาพวกเขาจากหนาจอขน าดใหญจากทีวีของคุณ

# 17.2 สิ่งที่คุณต้องมี

ในการสนทนาทางวิดีโอบน Skype คุณจำเปนตองมีกลองถายรูปสำหรับทีวี Philips PTA317 ที่มีไมโครโฟนในตัวซึ่งมีจำหนายแยกกัน และการเชื่อมตออินเตอรเน็ตที่ดี

กอนคุณจะเริ่ม Skype ทีวีตองมีการเชื่อมตออินเตอรเน็ตที่ดี คุณสามารถเชื่อมตอทีวีของคุณแบบไรสายหรือใชสายก็ได สำหรับขอมูลเพิ่มเติม ใหกด คำหลัก และคนหา เครือขาย, ไรสาย

#### แอคเคาท Skype

ในการใช้ Skype คุณจำเป็นต้องสร้างแอคเคาท์ Skype ใหกับตัวคุณเองหรือครอบครัว โดยคุณสามารถสรางแอคเคาท Skype ใหมไดบนทีวีหรือคอมพิวเตอร

Skype Credit หรือ สมัครสมาชิก Skype

ด้วย Skype คุณยังสามารถโทรไปยังโทรศัพท์บ้านหรือโทรศัพท์ มือถือดวยคาใชจายเล็กนอย เมื่อใชคอมพิวเตอร คุณจะสามารถซื้อ Skype Credit หรือสมัครสมาชิก Skype ไดที่ [www.skype.com](http://www.skype.com)

ไมสามารถใชการโทรฉุกเฉินได Skype ไม่ใช่อปกรณ์ทดแทนสำหรับโทรศัพท์และไม่สามารถใช้ ในการโทรฉุกเฉินได

# 17.3 เริ่มตนกับ Skype

# ติดตั้งกลองถายรูป

เชื่อมตอสายเคเบิลของกลองถายรูปสำหรับทีวีเขากับชองเสียบ USB ชองใดชองหนึ่งบนทีวี งอที่ยึดขนาดเล็กดังแสดงในภาพประกอบดานลางและจัดตำแหน งของกลองถายรูปดานบนทีวี

หันกลองถายรูปไปในตำแหนงที่คุณนั่งเปนประจำ เมื่อคุณโทรทาง Skype คุณสามารถสาย เอียง หรือซูมกลองเขาหรือออก

คุณสามารถจัดตำแหนงของกลองถายรูปไวที่ใดก็ไดที่คุณตองกา

ร แต่ขอแนะนำให้วางห่างจากลำโพงทีวี หากไมไดเชื่อมตอกลองโทรทัศน Skype จะไมเริ่มตน

# ลงชื่อเข้าใช้

ลงชื่อเขาใช Skype ดวย ชื่อ Skype และ รหัสผาน ของคุณ หากคุณยังไมมีชื่อ Skype คุณตองสรางบัญชี Skype ใหม

่ ในการลงชื่อเข้าใช้ Skvpe…

- **1** กด เพื่อเปดเมนูหนาหลัก
- **2** เลือก Skype แลวกด OK เพื่อเริ่ม Skype และเปดหนาลงชื่อเขาใช

**3 -** เลือกฟลดขอความ ชื่อ Skype แลวใสชื่อ Skype ของคุณ ในการเปิดแป้นพิมพ์บนหน้าจอ ให้เลือกฟิลด์ข้อความ แล้วกด OK หากคุณเคยเข้าสู่ระบบมาก่อน ให้กด $\equiv$  LIST แลวเลือกชื่อ Skype ของคุณ ทีวีจะจดจำ 5 ชื่อ Skype ลาสุดที่ลงชื่อเขาใช

**4 -** เลือกฟลดขอความ รหัสผาน แลวปอนรหัสผานของคุณ **5 -** เมื่อเสร็จสิ้น ใหเลือก ลงชื่อเขาใช แลวกด OK

หากเมน Skype เปิดอย่บนหน้าจอ แสดงว่าคณลงชื่อเข้าใช้แล้ว

หากตองการความชวยเหลือ หากคุณลืมชื่อ Skype หรือรหัสผานของคุณ หรือมีปญหาในการลงชื่อเขาใช โปรดไปที่ [www.skype.com/support](http://www.skype.com/support)

# บัญชี Skype ใหม

หากคุณยังไมมี ชื่อ Skype และ รหัสผาน คุณสามารถสรางบัญชี Skype ใหมบนคอมพิวเตอร เมื่อคุณสรางบัญชีใหมเรียบรอยแลว คุณสามารถใชชื่อ Skype

้ และรหัสผ่านของคุณเพื่อลงชื่อเข้าใช้บนทีวีได้ ในการสร้างบัญชี  $S$ kype บนคอมพิวเตอร์ของคุณ ให้ไปที่ [www.skype.com](http://www.skype.com)

หากคุณมีรีโมทคอนโทรลที่มีแปนพิมพ หรือมีแปนพิมพ USB เชื่อมตอกับทีวีอยู คุณสามารถสรางบัญชี Skype ใหมบนทีวีของคุณ

ในการสรางบัญชีใหมบนทีวีของคุณ…

**1 -** บนหนา ลงชื่อเขาใช Skype ใหเลือก สรางบัญชีใหม แลวกด OK

**2 -** บนเมนูถัดไป ใหเลือก เปดเบราเซอร แลวกด OK

**3 -** ทีวีจะเปดเว็บเพจ [www.skype.com](http://www.skype.com) ทันที

คุณสามารถสรางบัญชีใหมของคุณบนเว็บเพจนี้ **4 -** เมื่อ Skype ยืนยันวาคุณสรางบัญชีใหมเรียบรอยแลว ่ ให้ออกจากเว็บเบราเซอร์ แล้วกลับไปที่หน้า ลงชื่อเข้าใช้ ของ

Skype บนทีวี

**5 -** ปอน ชื่อ Skype และ รหัสผาน ของคุณ เพื่อลงชื่อเขาใช

ชื่อ Skype

์ชื่อ Skype ต้องเริ่มต้นด้วยตัวอักษรตัวพิมพ์ใหญ่หรือพิมพ์เล็ก ตองประกอบดวย 6 ถึง 32 ตัวอักษรและมีตัวเลขได ชื่อ Skype หามมีเวนวรรค

รหัส รหัสผานของคุณตองมี 6 ถึง 20 ตัวอักษร และตองประกอบดวยตั วอักษรหนึ่งตัวหรือตัวเลขหนึ่งตัวเป็นอย่างน้อย ห้ามใช้ตัวอักษรพิเศษอย่างเช่น เครื่องหมายการค้า สัญลักษณจุดนำ หรือสัญลักษณยูโร รหัสผาน Skype หามมีเวนวรรค

หากคุณยังไมมีชื่อ Skype และรหัสผาน คุณสามารถสรางบัญชีใหมในหนาลงชื่อเขาใชบนทีวี

- 1 ในหน้าเข้าใช้ ให้เลือก แอคเคาท์ใหม่ แล้วกด ตกลง
- 2 สรางแอคเคาทใหมของคุณ
- ชื่อเต็ม

ปอนชื่อเต็มของคุณ

• ชื่อ Skype

ปอนชื่อเพื่อใหเปนชื่อ Skype ของคุณ โดยชื่อ Skype ของคุณจะแสดงในรายชื่อผูติดตอของผูใช Skype รายอื่น โดยชื่อ Skype

ตองเริ่มตนดวยตัวอักษรตัวพิมพใหญหรือพิมพเล็ก ้ต้องประกอบด้วย 6 ถึง 32 ตัวอักษรและมีตัวเลขได้ แต่ชื่อ Skype หามมีที่วาง

• รหัส

ป้อนรหัสผ่านของคุณ โดยรหัสผ่านต้องมี 6 ถึง 20 ตัวอักษรและ อยางนอยตองประกอบดวยตัวอักษรหนึ่งตัวหรือตัวเลขหนึ่งตัว ห้ามใช้ตัวอักษรพิเศษอย่างเช่น เครื่องหมายการค้า สัญลักษณจุดนำ หรือสัญลักษณยูโร รหัสผาน Skype ห้ามมีที่ว่าง

• อีเมล

ปอนอีเมลแอดเดรสของคุณ

3 - อานและยอมรับ เงื่อนไขการใช Skype

4 - หากแอคเคาทใหมของคุณไดรับการยอมรับแลว จึงเขาใชได

คุณสามารถแกไขหรือกรอกขอมูล โปรไฟล Skype บนคอมพิวเตอร โดยเริ่มการใชงาน Skype บนคอมพิวเตอรของคุณ เขาใชดวยชื่อ Skype และรหัสผานของคุณ แลวเปดโปรไฟล Skype ของคุณ ้คุณสามารถเปลี่ยนรูปโปรไฟล์ เพิ่มข้อความแสดงอารมณ์ หรือตั้งคาความเปนสวนตัว

### บัญชี Microsoft

หากคุณมีบัญชี Microsoft คุณสามารถใชบัญชีนี้เพื่อลงชื่อเขาใช Skype บนทีวี

ในการลงชื่อเขาใชดวยบัญชี Microsoft…

**1 -** บนหนา ลงชื่อเขาใช Skype ใหเลือก ลงชื่อเขาใชดวยบัญชี Microsoft แลวกด OK

**2 -** เลือก ถัดไป แลวกด OK ทีวีจะเปดเว็บเพจลงชื่อเขาใชบัญชี **Microsoft** 

- **3** ปอนอีเมลบัญชี Microsoft และรหัสผานของคุณ
- **4** เลือกปุม สง แลวกด OK

# ไมสามารถใชการโทรฉุกเฉินได

ไม่สามารถใช้ Skvpe เพื่อโทรฉกเฉินได้

Skype ไมใชอุปกรณทดแทนสำหรับโทรศัพทและไมสามารถใช ในการโทรฉกเฉินได้

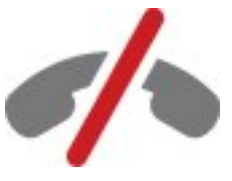

#### 17.4

# เมนู Skype

เมื่อคณลงชื่อเข้าใช้เรียบร้อยแล้ว Skype จะเปิด เมนู Skype

รายการเมน Skype ประกอบไปด้วย…

• โปรไฟลสวนตัว - ชื่อ Skype ของคุณ

ในการดูหรือแกไขโปรไฟล Skype ของคุณ ใหเลือก ชื่อ Skype ของคณ แล้วกด OK

• บุคคล

ใน บุคคล คุณสามารถเริ่มการโทรทาง Skype และจัดการผูติดตอของคุณได

• โทรศัพท

ใน โทรศัพท์ คุณสามารถโทรไปยังหมายเลขโทรศัพท์บ้าน หรือโทรศัพทมือถือได โดยการกดหมายเลขบนแปนหมายเลข คุณตองมี Skype Credit หรือ สมัครสมาชิก Skype เพื่อโทรศัพท คุณไมสามารถเลือก โทรศัพท หากไมไดเชื่อมตอกลองและไมโครโฟน

• ประวัติ

ใน ประวัติ คุณสามารถดูสายที่ไมไดรับ หรือสายกอนหนา หรือดู การรองขอของผูติดตอ ได

• การตั้งคา

ใน การตั้งคา คุณสามารถเปลี่ยนรหัสผานของคุณ ตั้งคาความเปนสวนตัวและการตั้งคาขอความเสียงของคุณ หรือดูผูติดตอที่ถูกบล็อคของคุณ และอีกมากมายได

• ลงชื่อออก ในการลงชื่อออกจาก Skype บนทีวี

# 17.5 โปรไฟลสวนตัว

ใน โปรไฟลสวนตัว คุณสามารถแกไขโปรไฟลสวนตัวของคุณสำหรับ Skype ได

• สาธารณะ ดูหรือเปลี่ยนขอมูลโปรไฟลของคุณ ที่ผูติดตอของคุณสามารถดูได

#### • โทรศัพท

คุณสามารถปอนหรือเปลี่ยนหมายเลขโทรศัพทบาน ที่ทำงาน หรือโทรศัพทมือถือไดที่นี่

#### • สวนตัว

ดูหรือเปลี่ยนอีเมลแอดเดรสของคุณ ตรวจสอบจำนวนเครดิตที่คุณมี หรือดูขอมูลการสมัครสมาชิก หรือเขียนขอความที่บงบอกอารมณของคุณได

#### • รูปโปรไฟล

หากคุณยังไมไดอัพโหลดรูปโปรไฟลของคุณดวยคอมพิวเตอร คุณสามารถเลือกหนึ่งในภาพแสดงตัวที่มีเปนรูปโปรไฟลไดที่นี่

#### • สถานะออนไลน

คุณสามารถเปลี่ยนสถานะออนไลนของคุณได เลือกสถานะที่คุณ ตองการใหผูติดตอของคุณเห็นเมื่อคุณออนไลน

# 17.6 ผูติดตอ

### ผูติดตอของคุณ

ใน ผูติดตอ คุณสามารถคนหารายการ ผูติดตอ Skype ของคณได้

ผูติดตอของคุณจะแสดงดวย ชื่อ Skype ของตนเอง ผูติดตอนั้นออนไลน และพรอมสำหรับการโทรทาง Skype เมื่อจุดสีเขียวปรากฏถัดจากชื่อของผูติดตอนั้น

คุณสามารถใช้กล่องข้อความในมมซ้ายบนของหน้าผ้ติดต่อ เพื่อคนหาผูติดตอภายในรายชื่อผูติดตอของคุณ หรือเพียงเลื่อนลงตามรายการเพื่อหาผูติดตอที่คุณตองการ

### เพิ่มผ้ติดต่อ

เพิ่มผูติดตอ Skype

ใน ผูติดตอ หรือรายชื่อผูติดตอของคุณ คุณสามารถเพิ่มผูติดตอ Skype ใหมได

เพิ่มผูติดตอ Skype

หากคุณทราบชื่อ Skype หรืออีเมลของเพื่อน Skype สามารถคนหาผูติดตอของคุณไดอยางงายดาย หากคุณไมทราบชื่อ Skype หรืออีเมลของเพื่อน คุณสามารถลองคนหาไดดวยชื่อ

ในการเพิ่มผูติดตอ Skype…

**1 -** บนหนา ผูติดตอ ใหกด OPTIONS **2 -** เลือก เพิ่มผูติดตอ Skype แลวกด OK **3 -** ใส ชื่อ Skype หรืออีเมลแอดเดรสของผูติดตอใหม คุณสามารถลองใสชื่อไดดวย ในการเปดแปนพิมพบนหนาจอ ใหกด OK เมื่อคุณทำเสร็จ ใหกด OK **4 -** Skype จะคนหาผูติดตอที่คุณกำลังคนหา และจะแสดงผลลัพธการคนหา **5 -** เลือกผูติดตอที่คุณตองการ แลวกด OK เพื่อส่งคำร้องขอผ้ติดต่อ **6 -** เขียนคำรองขอ แลวกด OK แลว Skype จะสงขอความคำรองขอใหผูติดตอใหมของคุณ หากผูติดตอยอมรับการรองขอ ชื่อ Skype ของผูติดตอใหมจะปรากฏในรายชื่อของคุณ และคุณสามารถโทรหาผูติดตอของคุณบน Skype ได

#### เพิ่มหมายเลขโทรศัพท

ใน ผูติดตอ หรือรายชื่อผูติดตอของคุณ คุณสามารถเพิ่มหมายเลขโทรศัพทเปนผูติดตอได คุณสามารถโทรออกไดดวยการโทรดวยเสียงของ Skype คุณตองใช Skype Credits เพื่อทำการโทร

ในการเพิ่มหมายเลขโทรศัพท…

- **1** บนหนา ผูติดตอ ใหกด OPTIONS
- **2** เลือก เพิ่มผูติดตอ Skype แลวกด OK
- **3** ปอนชื่อผูติดตอของคุณ ในการเปดแปนพิมพบนหนาจอ ใหกด OK เมื่อคุณทำเสร็จ ใหกด OK

**4 -** ใสหมายเลขโทรศัพทผูติดตอของคุณ

โดยเริ่มดวยรหัสประเทศเสมอ (เชน +31 สำหรับเนเธอรแลนด) ้อย่าใช้เลขศูนย์สองตัว เมื่อใส่เสร็จแล้ว ให้กด OK ชื่อของผู้ติดต่ อหมายเลขโทรศัพทของคุณจะปรากฏในรายชื่อของคุณ

### ยอมรับคำรองขอผูติดตอ

เมื่อคุณได้รับ คำร้องขอผ้ติดต่อ ไอคอนขนาดเล็กจะปรากฏถัดจาก ประวัติ ใน เมนู Skype

ในการยอมรับคำรองขอผูติดตอ…

**1 -** ใน เมนู Skype ใหเลือก ประวัติ แลวกด OK **2 -** เลือก คำรองขอผูติดตอ แลวกด OK เลือกคำรองขอ แลวกด OK Skype จะขอใหคุณยอมรับผูติดตอนี้ หากคุณรับ ผูติดตอจะปรากฏในรายชื่อผูติดตอของคุณ

### บล็อคคนติดต่อ

คุณสามารถ บล็อค ผูติดตอ Skype ได ผูติดตอที่ถูกบล็อคจะไมสามารถติดตอคุณบน Skype ได โดยที่ผูติดตอที่ถูกบล็อคจะไมทราบ คุณจะแสดงวาออฟไลนในรายชื่อผูติดตอของผูติดตอที่ถูกบล็อค คุณสามารถเลิกบล็อคผูติดตอที่คุณบล็อคไดเสมอ

#### ในการบล็อคผู้ติดต่อ…

**1 -** บนหนา ผูติดตอ ใหเลือกผูติดตอที่คุณตองการบล็อค **2 -** กด OPTIONS แลวเลือก บล็อค แลวกด OK ผูติดตอจะถูกบล็อค

ในการเลิกบล็อคผูติดตอ…

**1 -** เลือกผูติดตอที่ถูกบล็อค **2 -** กด OPTIONS แลวเลือก เลิกบล็อค แลวกด OK เพื่อเลิกบล็อคผ้ติดต่อ

ในการดรายชื่อผ้ติดต่อที่ถกบล็อค…

**1 -** ใน เมนู Skype ใหเลือก การตั้งคา แลวกด OK

**2 -** เลือก ผูติดตอที่ถูกบล็อค แลวกด OK

รายชื่อจะแสดงผูติดตอที่คุณบล็อค

# ลบหรือเปลี่ยนชื่อ

คุณสามารถลบหรือเปลี่ยนชื่อผูติดตอได

ในการลบผูติดตอ…

**1 -** บนหนา ผูติดตอ ใหเลือกผูติดตอที่คุณตองการลบ **2 -** กด OPTIONS และเลือก ลบออก แลวกด OK

ผูติดตอจะถูกลบออกจากรายชื่อ

#### ในการเปลี่ยนชื่อผูติดตอ…

**1 -** บนหนา ผูติดตอ ใหเลือกผูติดตอที่คุณตองการเปลี่ยนชื่อ

**2 -** กด OPTIONS และเลือก เปลี่ยนชื่อ แลวกด OK

**3 -** ปอนชื่อใหมสำหรับผูติดตอนี้ในฟลดขอความ

ในการเปดแปนพิมพบนหนาจอ ใหกด OK เมื่อคุณปอนเสร็จแลว ให้กด OK

# 17.7 การโทรบน Skype

# การสนทนาทางวิดีโอหรือการโทรดวยเสียง

#### การสนทนาทางวิดีโอ

ใช้ การสนทนาทางวิดีโอ เพื่อโทรและเห็นเพื่อนของคุณบนหนาจอทีวี

ในการสนทนาทางวิดีโอ…

ี่ 1 - บนหน้า ผ<sub>ู้</sub>ติดต่อ ให้เลือกผู้ติดต่อที่คณต้องการโทรหา

**2 -** เลือก การสนทนาทางวิดีโอ แลวกด OK

หากผู้ติดต่อของคุณอย่บน Skvpe เชื่อมต่อกล้อง Skvpe อย่

ี และรับสาย คุณสามารถเห็นบคคลนี้บนทีวีได้ **3 -** ในการสิ้นสุดการโทร เลือก วางสาย แลวกด OK

เมื่อเปดกลอง Skype ของคุณ ไฟ LED แสดงสีฟาจะสวาง คุณสามารถตรวจสอบไดวาผูติดตอจะเห็นอะไรบางจากจอเล็กๆ ดานขวาลางของหนาจอทีวี

ในการปิดกล้อง Skype ให้เลือก ■ ปิดวิดีโอ และกด OK ในการเปดอีกครั้ง ใหเลือก เปดวิดีโอ แลวกด OK

ในการปดเสียงไมโครโฟนของคุณ ใหเลือก ปดไมโครโฟน แลวกด OK ในการเปดอีกครั้ง ใหเลือก เปดไมโครโฟน  $\overline{\mathsf{m}}$ ล้ากด  $\overline{\mathsf{O}}\mathsf{K}$ 

ขณะคุณกำลังสนทนาทางวิดีโอ คุณสามารถเปลี่ยนมุมมองของกลองได ี่ สำหรับข้อมูลเพิ่มเติมเกี่ยวกับการเปลี่ยนมุมมอง ให้กด ━ คำหลัก และคนหา Skype, การซูม การเอียง และการสายกลอง

#### การโทรดวยเสียง

โทร การโทรด้วยเสียง เพื่อโทรโดยไม่มีวิดีโอ เมื่อปิดกล้อง

ในการโทรด้วยเสียง

**1 -** บนหนา ผูติดตอ ใหเลือกผูติดตอที่คุณตองการโทรหา **2 -** เลือก โทร แลวกด OK หากผูติดตอของคุณอยูบน Skype และรับสาย คุณสามารถคุยกับผูติดตอของคุณได **3 -** ในการสิ้นสุดการโทร เลือก วางสาย แลวกด OK

ผูติดตอสามารถเพิ่มคุณเขารวมการโทรดวยเสียงกับผูอื่นไดมาก กวาหนึ่งคน คุณไมสามารถเพิ่มผูรวมสนทนาไดดวยตนเอง

# การโทรไปยังโทรศัพท์บ้าบ

คุณยังสามารถโทรไปยังโทรศัพทบานหรือโทรศัพทมือถือไดดวย Skype ในการโทรไปยังโทรศัพท์บ้าน คุณต้องซื้อ Skype Credit หรือสมัครสมาชิก Skype

ในการโทรไปยังโทรศัพท์บ้าน…

**1 -** บนหนา ผูติดตอ ใหเลือกผูติดตอหมายเลขโทรศัพท **2 -** เลือก โทร แลวกด OK คุณตองมี Skype Credits หรือมีการสมัครสมาชิก Skype เพื่อโทรไปยังโทรศัพทบาน ี่ หากผ้ติดต่อของคุณรับสาย คุณสามารถคุยกับผู้ติดต่อของคุณได้ **3 -** ในการสิ้นสุดการโทร เลือก วางสาย แลวกด OK

คุณยังสามารถโทรไปยังหมายเลขโทรศัพทไดทันทีดวย Skype คุณสามารถปอนหมายเลขโทรศัพทดวยแปนโทรศัพทได

ในการเปิดแป้นโทรศัพท์

**1 -** ในเมนู Skype ใหเลือก การโทรไปยังโทรศัพท แลวกด OK

**2 -** หากแปนโทรศัพทไมอยูบนหนาจอ ใหเลือก

แสดงแปนโทรศัพท แลวกด OK

**3 -** กดหมายเลขโทรศํพท คุณสามารถเลื่อนไปยังตัวเลขแลวกด OK หรือใช้ปุ่มตัวเลขบนรีโมทคอนโทรลได้

ไมสามารถใชการโทรฉุกเฉินได

Skype ไม่ใช่อปกรณ์ทดแทนสำหรับโทรศัพท์และไม่สามารถใช้ ในการโทรฉุกเฉินได

### การรับสาย

ู้เมื่อคุณลงชื่อเข้าใช้ Skvpe และดูทีวีอย่ ริงโทนและขอความบนหนาจอจะเตือนคุณวามีสายเรียกเขา ข้อความจะแสดงผ้ที่โทรเข้ามา และคุณสามารถรับหรือปฏิเสธสายได

ในการรับสาย ใหเลือก ตอบกลับดวยวิดีโอ แลวกด OK

ในการรับสายเมื่อปดกลองอยู ใหเลือก ตอบกลับดวยเสียง แลวกด OK

ในการปฏิเสธสาย ใหเลือก ปฏิเสธสาย แลวกด OK

#### ประวัติ

ในหนา ประวัติ ของเมนู Skype คุณจะพบรายการการโทรของคุณทั้งหมด ้รวมทั้งสายที่คุณไม่ได้รับ คุณยังสามารถดูคำร้องขอผู้ติดต่อใหม่ และฟงขอความเสียงได

ในการดูรายการ ใหเลือก ทุกสาย, สายที่ไมไดรับ, สายเรียกเขา หรือ สายโทรออก แลวกด OK

ในการดูคำร้องขอผู้ติดต่อใหม่ ให้เลือก คำร้องขอผู้ติดต่อ แลวกด OK

ในการดูและฟงขอความเสียงของคุณ ใหเลือก ขอความเสียง แลวกด OK

สำหรับระยะเวลาในการเก็บกิจกรรม Skype ของคุณไวในรายการ ประวัติ นี้ขึ้นอยู่กับจำนวนของผู้ติดต่อที่คุณมีและคุณใช้งาน Skype มากนอยเพียงใด

### ข้อความเสียง

#### เกี่ยวกับขอความเสียง

หากมีคนโทรหาคุณทาง Skype และคุณไม่ได้รับสาย ผูโทรสามารถฝากขอความเสียงไวที่ ขอความเสียง Skype ของคุณ หากคุณโทรหาผู้ติดต่อ และผู้ติดต่อไม่สามารถรับสาย คุณสามารถสงขอความเสียง Skype ใหกับผูติดตอของคุณได

ในการสงหรือรับขอความเสียง คุณหรือผูติดตอของคุณตองตั้งคาขอความเสียง Skype กอน คุณสามารถตั้งคา ขอความเสียง บนคอมพิวเตอรของคุณ โดยไปที่ [www.skype.com](http://www.skype.com)

้เมื่อคุณมีข้อความเสียงบนคอมพิวเตอร์ของคุณแล้ว ใหตั้งคาขอความเสียงตามความตองการของคุณใน เมนู Skype > การตั้งคา > ขอความเสียง

บันทึกขอความเสียง

เมื่อคุณโทรหาผูติดตอ และผูติดตอไมไดรับสาย คุณสามารถฝากขอความเสียง

ในการบันทึกข้อความเสียง

**1 -** โทรหาผูติดตอ หากไมมีการรับสาย Skype จะเสนอใหสง ขอความเสียง

- **2** เลือก ใช และพูดขอความของคุณ
- **3** ในการหยุดการบันทึก ใหเลือก วางสาย แลวกด OK

#### ฟงขอความเสียง

ผูติดตอสามารถสงขอความเสียงถึงคุณได หากมีขอความเสียงสงถึงคุณ ไอคอนขนาดเล็กจะปรากฏบนเมนู Skype คุณสามารถฟงขอความเสียงไดจากหนา ประวัติ

ในการฟังข้อความเสียง

- **1** ใน เมนู Skype ใหเลือก ประวัติ แลวกด OK
- **2** เลือก ขอความเสียง แลวกด OK

**3 -** เลือกขอความเสียงที่คุณตองการฟง และกด OK คุณสามารถฟงขอความเสียงไดหลายครั้งตามที่ตองการ ในการจัดการขอความเสียงของคุณ ใหกด OPTIONS

## 17.8 Skype Credit

บน Skype คุณสามารถซื้อ Skype Credit หรือ สมัครสมาชิก Skype ดวย Skype Credit หรือสมัครสมาชิก Skype ที่มี คุณสา มารถโทรไปยังโทรศัพทบานหรือโทรศัพทมือถือไดดวยทีวีของคุ ณ

การซื้อ Skype Credit

ในการซื้อ Skype Credit หรือสมัครสมาชิก Skype ใหเขาใช Skype จากคอมพิวเตอรของคุณ Skype Credit ที่คุณซื้อจะสามารถใชงานไดเมื่อคุณเขาใช Skype จากทีวีของคุณ

จำนวนของเครดิตหรือข้อมูลสมัครสมาชิกจะแสดงในแต่ละหน้าที่ คุณสามารถโทรได

Skype Credit ต่ำ

ิคุณจะได้รับการแจ้งเตือนหากเครดิตในการโทรของคุณเหลือน้อ ยเกินไป

# 17.9 การตั้งคา Skype

### ึการลงชื่อเข้าใช้

คุณสามารถตั้งคาให Skype ลงชื่อเขาใชอัตโนมัติเมื่อคุณเลือก Skype จากเมนูหนาหลัก โดยที่คุณไมจำเปนตองปอนชื่อ Skype หรือรหัสผาน

ในการลงชื่อเขาใช เมื่อ Skype เริ่ม…

- **1** ลงชื่อเขาใช Skype ดวยบัญชีของคุณ
- **2** ใน เมนู Skype ใหเลือก การตั้งคา แลวกด OK
- **3** เลือก การลงชื่อเขาใช แลวกด OK
- **4** กด (ขวา) เพื่อเลือกกลองทำเครื่องหมาย แลวกด OK เพื่อทำเครื่องหมาย ลงชื่อเขาใชเมื่อ Skype เริ่ม

# เปลี่ยนรหัสผาน

คุณสามารถเปลี่ยนรหัสผาน Skype ปจจุบันของคุณ และปอนรหัสผานใหมสำหรับบัญชี Skype ของคุณ

ในการเปลี่ยนรหัสผานของคุณ…

**1 -** ลงชื่อเขาใช Skype ดวยบัญชีของคุณ **2 -** ใน เมนู Skype ใหเลือก การตั้งคา แลวกด OK **3 -** เลือก เปลี่ยนรหัสผาน **4 -** กด (ขวา) เพื่อเลือก รหัสผานปจจุบัน แลวปอนรหัสผานปจจุบันของคุณ กด OK กอน หากคุณตองการใชแปนพิมพบนหนาจอ **5 -** กด (ลง) เพื่อเลือก รหัสผานใหม แลวปอนรหัสผานใหมของคุณ **6 -** กด (ลง) อีกครั้ง เพื่อเลือก รหัสผานใหมซ้ำอีกครั้ง แลวปอนรหัสผานใหมอีกครั้ง **7 -** กด (ลง) อีกครั้ง เพื่อเลือก ใช เพื่อสงรหัสผานใหมเพื่อรับการยืนยัน

### วิดีโอ

คุณสามารถตั้งคาให Skype จำกัดการใชวิดีโอในการโทรผาน Skype

คุณสามารถตั้งคาให Skype รับและแสดงวิดีโอจาก ทุกคน, บุคคลในรายชื่อผูติดตอของฉันเทานั้น หรือจาก ไมมีใคร โดยอัตโนมัติไดดวย รับวิดีโอโดยอัตโนมัติจาก

คุณสามารถตั้งคาให Skype สงวิดีโอของคุณให บุคคลในรายชื่อผูติดตอของฉันเทานั้น หรือ ไมมีใคร ดวย แสดงใหเห็นวาฉันมีวิดีโอตอ

ในการตั้งค่ากรตั้งค่าวิดีโอ

- **1** ลงชื่อเขาใช Skype ดวยบัญชีของคุณ
- **2** ใน เมนู Skype ใหเลือก การตั้งคา แลวกด OK **3 -** เลือก วิดีโอ

ี่ 4 - กด ▶ (ขวา) เพื่อเลือกป่มวิทย แล้วกด OK เพื่อทำเครื่องหมาย หรือเลิกทำเครื่องหมาย

# การรักษาขอมูล

คุณสามารถตั้งคาให Skype จำกัดการโทรเขาผาน Skype

คุณสามารถอนุญาตสายจาก ทุกคน หรือจาก จากบุคคลในรายชื่อผูติดตอของฉันเทานั้น

ในการตั้งคาการตั้งคาความเปนสวนตัว…

- **1** ลงชื่อเขาใช Skype ดวยบัญชีของคุณ
- **2** ใน เมนู Skype ใหเลือก การตั้งคา แลวกด OK
- **3** เลือก ความเปนสวนตัว

ี่ 4 - กด ▶ (ขวา) เพื่อเลือกป่มวิทย แล้วกด OK เพื่อทำเครื่องหมาย หรือเลิกทำเครื่องหมาย

# คนติดตอที่ถูกบล็อก

คุณสามารถดูรายชื่อผูติดตอที่ถูกบล็อคทั้งหมดของคุณ

ในการดูรายชื่อ…

- **1** ลงชื่อเขาใช Skype ดวยบัญชีของคุณ
- **2** ใน เมนู Skype ใหเลือก การตั้งคา แลวกด OK

**3 -** เลือก ผูติดตอที่ถูกบล็อค แลวกด OK

ในการจัดการผูติดตอที่ถูกบล็อคของคุณ ใหกด OPTIONS

### ขอความเสียง

คุณสามารถตั้งคาสำหรับการสงขอความเสียงตามความตองการ

หากคุณอนุญาตใหผูติดตอสงขอความเสียงใหคุณ เมื่อคุณไมสามารถรับสาย ใหเลือกกลอง ้ส่งสายที่ไม่ได้รับไปยังข้อความเสียง ไม่ต้องเลือกกล่อง หากคุณไมตองการรับขอความเสียง

หากคุณอนุญาตใหผูติดตอสงขอความเสียงใหคุณ เมื่อคุณไมสามารถรับสายภายใน 15 วินาที และคุณติดสายอื่นอยู ใหเลือกกลอง ฉันติดสายอยู

หากคุณอนุญาตขอความเสียง เมื่อคุณปฏิเสธสาย ใหเลือกกลอง ฉันปภิเสธสายโทรเข้า

ในการตั้งคาการสงขอความเสียงตามความตองการ…

- **1** ลงชื่อเขาใช Skype ดวยบัญชีของคุณ
- **2** ใน เมนู Skype ใหเลือก การตั้งคา แลวกด OK
- **3** เลือก ขอความเสียง แลวกด OK

**4 -** กด (ลง) หรือ (ขึ้น) เพื่อเลือกกลองทำเครื่องหมาย กด OK เพื่อเลือกหรือไมเลือก

### การสงตอสาย

ไมพลาดการโทรทาง Skype ดวย การสงตอสาย

หากคุณไมออนไลน หรือไมสามารถรับสาย คุณสามารถสงตอสายการโทรทาง Skype ไปยังโทรศัพทหรือโทรศัพทมือถือได คุณยังสามารถสงตอสายการโทรทาง Skype ไปยังบัญชี Skype อื่นไดดวย คุณสามารถตั้งคาไดสามหมายเลขโทรศัพท หรือชื่อ Skype ตามลำดับความต้องการเพื่อส่งต่อสาย คุณต้องมี Skype Credit หรือการสมัครสมาชิก Skype เพื่อสงตอสายการโทรไปยังโทรศัพท การสงตอสายการโทร Skype ไปยังบัญชี Skype อื่นไมมีคาใชจาย สำหรับขอมูลเพิ่มเติมเกี่ยวกับการสงตอสาย ใหไปที่ [www.skype.com/support](http://www.skype.com/support)

ในการตั้งคาการสงตอสาย…

- **1** ลงชื่อเขาใช Skype ดวยบัญชีของคุณ
- **2** ใน เมนู Skype ใหเลือก การตั้งคา แลวกด OK
- **3** กด OK เพื่อเลือกกลองทำเครื่องหมาย
- ส่งต่อสายเมื่อฉันไม่อย่บน Skype
- ี 4 ในฟิลด์ป้อนข้อคว<sup>้</sup>ามด้านล่าง ให้ป้อนหมายเลขโทรศัพท์

หรือชื่อ Skype จากรายชื่อผูติดตอของคุณตามลำดับความตองการ เพื่อสงตอสายของคุณ

ใสรหัสประเทศสำหรับหมายเลขโทรศัพทเสมอ

**5 -** หากจำเปน ใหเปลี่ยนจำนวนวินาทีกอนที่ Skype

จะสงตอสายของคุณ

**6 -** เลือก บันทึก เพื่อจัดเก็บการตั้งคา การสงตอสาย ของคุณ

### การซูม การเอียง และการสายกลอง

คุณสามารถตั้งคามุมมองกลองของคุณ คุณสามารถซูมเขาหรือออก เอียง หรือสายกรอบของกลอง ขณะที่คุณกำลังสนทนาทางวิดีโอ คุณสามารถเปลี่ยนมุมมองกลองได

ในการตั้งค่ามมมองกล้อง…

**1 -** เริ่ม การสนทนาทางวิดีโอ และรอจนกวาการโทรจะเริ่ม **2 -** กด (ขวา) เพื่อเลือกไอคอนดานบนหนาจอเล็ก แลวกด OK แถบที่มีฟงกชันปุมสีจะปรากฏ ้ 3 - ในการย้าย (สำย) กรอบของกล้อง ให้กด **◀** (ซ้าย) หรือ ▶  $\sim$  (ขวา) ในการเอี่ยงกรอบของกล้อง ให้กด ▲ (ขึ้น) หรือ  $\blacktriangledown$  (ลง) ในการซูมเขา ใหกด ซูมเขา ในการซูมออก ใหกด ซูมออก **4 -** กด เสร็จ เพื่อจัดเก็บมุมมองกลอง

และเพื่อกลับไปที่การโทรทาง Skype ของคุณ

# 17.10 ลงชื่อออก

เมื่อคุณลงชื่อออกจาก Skype คุณกำลังลงชื่อออกจากบัญชี Skype ของคุณ สถานะออนไลน์ของคุณจะเปลี่ยนเป็น ออฟไลน์ ผูติดตอของคุณจะไมสามารถโทรหาคุณได

ในการลงชื่อออก…

**1 -** กด ยอนกลับ จากที่ใดก็ไดภายใน Skype เพื่อกลับไปที่ เมนู Skype

**2 -** เลือก ลงชื่อออก ในเมนู Skype แลวกด OK

ทีวีจะขอใหคุณออกจาก Skype หรือใช Skype ดวยบัญชี Skype อื่น

#### 17.11

# ออกจาก Skype

เมื่อคุณลงชื่อออกจาก Skype แอปพลิเคชัน Skype บนทีวีจะยังคงทำงานอยู บัญชี Skype อื่นสามารถลงชื่อเขาใช หรือคุณสามารถสรางบัญชีใหมได หากต้องการหยุดแอปพลิเคชัน Skype บนทีวี คุณต้องออกจาก **Skype** 

# 17.12 เงื่อนไขการใชและนโยบายคุมครอ งขอมูลสวนบุคคล

อานเงื่อนไขการใชของ Skype ที่ [www.skype.com/go/tou](http://www.skype.com/go/tou) และอานนโยบายคุมครองขอมูลสวนบุคคลที่

[www.skype.com/go/privacy](http://www.skype.com/privacy)

# Smart TV

 $\overline{18}$ 

# $\frac{1}{18.1}$ เกี่ยวกับ Smart TV

เชื่อมตอ Philips Smart LED TV เครื่องนี้กับอินเตอรเน็ตและพบกับโลกใหมแหงทีวี คุณสามารถเชื่อมตอแบบใชสายกับเราเตอรหรือเชื่อมตอกับ Wi-Fi แบบไรสายได

ดวยทีวีที่เชื่อมตอกับเครือขายภายในบานของคุณ สมารทโฟนจะสามารถแสดงภาพถายบนทีวี คุณสามารถเลนวิดีโ ื่อที่จัดเก็บบนคอมพิวเตอร์หรือควบคมทีวีด้วยแท็บเล็ตของคุณได้

ดวยทีวีที่เชื่อมตอกับอินเตอรเน็ต คุณจึงสามารถดูวิดีโอที่เชาจากรานวิดีโอออนไลน อานคูมือทีวีออนไลน

หรือบันทึกรายการทีวีสุดโปรดของคุณลงในฮารดไดรฟ USB ได้ แอปพลิเคชัน Smart TV จะช่วยเพิ่มความสนกด้วยความบันเ ทิงและบริการแสนสะดวกทุกประเภท

# 18.2 สิ่งที่คุณต้องมี

ในการเพลิดเพลินกับ แอปพลิเคชัน Smart TV คุณตองเชื่อมตอทีวี

เขากับเราเตอรที่มีการเชื่อมตออินเตอรเน็ตแบบความเร็วสูง (บรอดแบนด)

คุณสามารถใชเครือขายภายในบานที่เชื่อมตอกับอินเตอรเน็ตได โดยไมจำเปนตองใชคอมพิวเตอร

สำหรับขอมูลเพิ่มเติม ใหกด คำหลัก และคนหา เครือขาย

#### เคล็ดลับ

ในการป้อนข้อความหรือเลื่อนไปที่หน้าอินเตอร์เน็ตได้ง่ายยิ่งขึ้น คุณสามารถเชื่อมตอแปนพิมพ USB และเมาส USB กับทีวีได สำหรับขอมูลเพิ่มเติม ใหกด คำหลัก และคนหา แปนพิมพ USB หรือ เมาส USB

# 18.3 ตั้งคา Smart TV

ครั้งแรกที่คุณเปด Smart TV คุณตองกำหนดคาการเชื่อมตอของคุณ อานและยอมรับตามขอกำหนดและเงื่อนไขเพื่อดำเนินการตอ ี่ หากคุณไม่ต้องการตั้งค่า Smart TV ให้กด <del>ţ</del>⊃

#### ลงทะเบียน

ในการลงทะเบียนกับคลับ Philips . . .

**1 -** เลือก ลงทะเบียน แลวกด OK

**2 -** ปอนอีเมลแอดเดรสของคุณ แลวเลือก ดำเนินการตอ แลวกด **OK** 

**3 -** ยืนยันอีเมลแอดเดรส

การควบคุมโดยผูปกครอง

ในการล็อคแอปพลิเคชันสำหรับผ้ใหญ่อายุ 18 ปีขึ้นไป . . .

- **1** เปดการควบคุมโดยผูปกครองของ Smart TV โดยการเลือก เปดใชงาน จากนั้นกด OK
- **2** ปอนรหัส PIN สำหรับปลดล็อคที่คุณเลือก

**3 -** ยืนยันรหัส PIN ของคุณ

้แอปพลิเคชันสำหรับผ้ใหญ่อายุ 18 ปีขึ้นไปจะถูกล็อค ในการเปดแอปพลิเคชันที่ถูกล็อค ใหเลือกแอปพลิเคชัน แลวกด OK ทีวีจะขอใหคุณปอนรหัส 4 หลัก

### 18.4

# แอปพลิเคชัน Smart TV

### เปด Smart TV

หนาเริ่มตน Smart TV เปนสวนเชื่อมตอกับอินเตอรเน็ต คุณสามารถเชาภาพยนตรออนไลน อานหนังสือพิมพ ดูวิดีโอ ตลอดจนฟงเพลง นอกจากนี้ยังสามารถซื้อของออนไลน เปดหนาเครือขายสังคม (Twitter, . . .) หรือดูโปรแกรมทีวีเมื่อคุณตองการดวยทีวีออนไลน ในการทำกิจกรรมตางๆ นี้ ใหคุณเปด Apps จากไซตอินเตอรเน็ตที่ปรับใหเหมาะกับทีวี โดยที่ทีวีของคุณเชื่อมตอกับอินเตอรเน็ต คุณสามารถเปด Smart TV

เปด Smart TV

หากตองการเปดหนาเริ่มตน Smart TV ใหกด SMART TV หรือคุณสามารถกด  $\bigcap$  เลือก Smart TV แล้วกด OK

TV จะเชื่อมตอกับอินเตอรเน็ตและเปดหนาเริ่มตน Smart TV ซึ่งอาจใชเวลาสองสามวินาที

ปด Smart TV

์ ในการปิดหน้าเริ่มต้น Smart TV ให้กด ♠ และเลือกกิจกรรมอื่น

TP Vision Europe B.V. จะไมรับผิดชอบใดๆ ตอเนื้อหาและคุณภาพของเนื้อหาจากผูใหบริการเนื้อหา

# หน้าเริ่มต้น Smart TV

- **1** บนทีวีของคุณแลวตอนนี้
- **2** App ของคุณ
- **3** คลัง App
- **4** อินเตอรเน็ต
- **5** App ที่แนะนำ **6 -** คนหา
- **7** ปุมสีตางๆ สำหรับควบคุม

App ของคุณ

คุณเริ่มการใชงาน App จากหนาเริ่มตน Smart TV หากหนาเริ่มตนไมมี App ใดๆ คุณสามารถเพิ่ม App จากคลัง App ได

คลัง App

56

#### ในคลัง App คุณจะพบกับ App ทั้งหมดที่มี

#### อินเตอรเน็ต

App อินเตอรเน็ต จะเปด World Wide Web บนทีวีของคุณ บนทีวีของคุณ คุณสามารถดูเว็บไซตทาง อินเตอรเน็ต ได แตเว็บไซตสวนใหญไมไดปรับมาเพื่อใหเหมาะกับหนาจอทีวี - บางปลั๊กอิน (เชน ในการดูหนาหรือวิดีโอ) จะไมมีในทีวีของคุณ

- หนาอินเตอรเน็ตจะแสดงเปนหนาเดียวตอครั้งและเต็มจอ

#### App ที่แนะนำ

ในหนาตางนี้ Philips จะแสดง App ที่ แนะนำ สำหรับประเทศของคุณ App สำหรับทีวีออนไลน หรือการเลือกภาพยนตรใหเชาจากรานวิดีโอ คุณสามารถเลือกและเปดไดจากหนาตาง App ที่แนะนำ

#### ค้นหา

ดวย คนหา คุณสามารถคนหา App ที่เกี่ยวของจากคลัง App ได ปอนคำสำคัญในฟลดขอความ เลือก แลวกด OK เพื่อเริ่มการคนหา คุณสามารถปอนคำสำคัญอยางเชน ชื่อ เรื่อง ประเภท และคำอธิบายในการค้นหา หรือคุณสามารถปลอยฟลดขอความวางไวแลวคนหาการคนหา/ ี่ คำสำคัญที่นิยมใช้กันมากที่สุดซึ่งมีอย่หลายประเภท โดยในรายการของคำสำคัญที่พบ ใหเลือกคำสำคัญแลวกด OK เพื่อคนหารายการตางๆ ดวยคำสำคัญนั้น

### เปด App

ในการเปด App คุณตองเพิ่ม App นั้นไปในรายการ App ในหนาเริ่มตน Smart TV กอน คุณสามารถเพิ่ม App ไปในรายการของคุณไดจากคลัง App รายการ App ของคุณบนหนาเริ่มตน Smart TV อาจมีความยาวหลายหนา ใชปุมลูกศรเพื่อไปยังหนากอนหนาหรือหนาถัดไป  $w$ รือคุณสามารถกด  $\equiv$  + (หน้าถัดไป) หรือ $\Xi$  = (หน้าก่อนหน้า)

#### เปด App

ในการเปด App

1 - กด แลวเลือก Smart TV

2 - ในหน้าเริ่มต้น ให้เลือกไอคอน App แล้วกด OK ใน App ใหกด เพื่อยอนกลับ 1 ขั้นตอนหรือหนา

#### ปด App

หากต้องการปิด App และย้อนกลับไปยังหน้าเริ่มต้น Smart TV ใหกด SMART TV

โหลดหน้า App ใหม่

หากหน้า App ไม่โหลดอย่างถูกต้อง ให้กด OPTIONS แลวเลือก โหลดใหม เพื่อโหลดหนาใหม

#### ซูม

ในการซูมเข้าบนหน้า App . . . 1 -กด OPTIONS แลวเลือก ซูมหนา 2 - ใชแถบเลื่อนเพื่อตั้งคาระดับการซูม

3 - ยอนกลับไปยังมุมมองปกติโดยการตั้งคาแถบเลื่อนใหม

ดูขอมูลความปลอดภัย

คุณสามารถตรวจสอบระดับการรักษาความปลอดภัยของหนา App ได

ในหน้า App ให้กด OPTIONS แล้วเลือก ี่ ข้อมลการรักษาความปลอดภัย ขณะที่กำลังโหลดหน้า หากมีเครื่องหมายล็อค ปรากฏถัดจากภาพแอนิเมชั่นที่กำลังโหลดที่ดานลางของหนาจอ แสดงวาการถายโอนมีความปลอดภัย

การแสดงความคิดเห็นบน App

เลือกแอปพลิเคชันแลวกด การแสดงความคิดเห็น เพื่อเลือกปุม 'ชอบ' หรือ 'ไมชอบ' แลวสงคำแนะนำหรือ ขอคิดเห็น มาที่เรา นอกจากนี้ คุณยังสามารถรายงานการทำงานผิดปกติของ App ได

#### จัดการ App ของคุณ

ในรายการ App บนหน้าเริ่มต้น Smart TV คุณสามารถ . . . • ลบ App

ในการลบ App ออกจากรายการ ใหเลือกไอคอน App แลวกด ลบ App จะยังอยูในคลัง App

• ยาย App

ในการจัดตำแหนง App ในรายการ ใหเลือกไอคอน App กด ยาย และใชปุมลูกศรเพื่อจัดตำแหนง App กด OK เพื่อยืนยันตำแหนง

• ล็อค App

ในการล็อค App ให้เลือกไอคอน App แล้วกด — ล็อค เมื่อคุณล็อค App คุณตองปอนรหัส PIN 4 หลักที่คุณไดตั้งคาสำ หรับการควบคุมโดยผูปกครองเมื่อกำหนดคา Smart TV โดย App ที่ล็อคจะกำกับดวยเครื่องหมายล็อค ในรายการ ในการปลอดล็อค App ใหเลือกไอคอน App ี แล้วกด — ปลดล็อค โดยคุณต้องป้อนรหัส PIN 4 หลักเพื่อปลดล็อค

### คลัง App

เปด คลัง App ใน Smart TV เพื่อเรียกดูแอปพลิเคชัน คอลเลคชันเว็บไซตที่ปรับใหเหมาะสมกับทีวี

คนหาแอปพลิเคชันสำหรับวิดีโอ YouTube, หนังสือพิมพภายในประเทศ, อัลบั้มภาพออนไลน, Twitter ฯลฯ น อกจากนี้ยังมีแอปพลิเคชันสำหรับเชาวิดีโอจากรานวิดีโอออนไล นและแอปสำหรับดูรายการทีวีที่คุณพลาด หากคลัง App ไมมีสิ่งที่คุณกำลังมองหา ใหลองหาดวยการทองอินเตอรเน็ตบนทีวี

### App วิดีโอเชา

ดวย Video store App ใน Smart TV คุณสามารถเชาภาพยนต ้ร์เรื่องโปรดจากร้านเช่าวิดีโอออนไลน์ได้ คุณสามารถชำระเงินดวยบัตรเครดิตไดอยางปลอดภัย

เชาภาพยนตร

**1 -** เปด Video store App ในรายการ App ของคุณ หรือเลือกวิดีโอที่แนะนำในหนาเริ่มตน Smart TV

- **2** เลือกภาพยนตร
- **3** ทำการชำระเงินออนไลน

ี่ 4 - เริ่มการดวิดีโอ โดยคณสามารถใช้ป่ม **▶** (เล่น) และ **॥** (หยุดชั่วคราว)

รานวิดีโอสวนใหญจะขอใหคุณสรางบัญชีล็อกอิน

#### สตรีมมิ่งวิดีโอ

ดวยทีวีเครื่องนี้

คุณสามารถดูภาพยนตรเชาที่สงมาในรูปแบบสตรีมมิ่งวิดีโอ คุณสามารถดูภาพยนตรไดเกือบทันที คุณอาจตองมีฮารดไดรฟ USB เพื่อจัดเก็บบัฟเฟอรของวิดีโอ หากคุณเชื่อมตอฮารดไดรฟ USB คุณยังสามารถดาวนโหลดภาพยนตรเชาจากรานวิดีโอที่มี สำหรับการดาวนโหลดภาพยนตรเทานั้น โดยคุณสามารถหยุดชั่ วคราวหรือรีสตาร์ทภาพยนตร์เช่าที่ดาวน์โหลดมาได้ ิดข้อมลของร้านวิดีโอเกี่ยวกับระยะเวลาในการเช่าภาพยนตร์

ความหนาแนนของขอมูลในเครือขายอินเตอรเน็ต (Internet

Traffic)

การสตรีมมิ่งหรือการดาวนโหลดวิดีโอหลายๆ เรื่องอาจทำใหควา มหนาแนนของขอมูลในเครือขายอินเตอรเน็ตของคุณเกินขีดจำ กัดรายเดือน

# ทีวีออนไลน

ดวย App ทีวี ออนไลน บนหนาเริ่มตน Smart TV\* คุณสามารถดู โปรแกรมทีวีที่คุณพลาดหรือดูโปรแกรมทีวีเมื่อใดก็ได

เปดทีวีออนไลน

ในการเปิด App ทีวีออนไลน์ . . .

**1 -** กด SMART TV

**2 -** ในหนาเริ่มตน ใหเลือกไอคอน ทีวีออนไลน แลวกด OK **3 -** เลือกโปรแกรมบนหนา แลวกด OK เพื่อเริ่มดู ์ คุณสามารถใช้ป่ม ▶ (เล่น) และ ॥ (หยุดชั่วคราว)

รายการตอสถานีถายทอด

ในการดูโปรแกรมทีวีออนไลนซึ่งเรียงลำดับตามสถานีถายทอด ใหกด สถานีถายทอดทั้งหมด เลือกสถานีถายทอด แลวกด ตกลง

\* หากมีในภูมิภาคของคุณ

### World Wide Web

App อินเตอรเน็ต จะเปด World Wide Web บนทีวีของคุณ

บนทีวีของคุณ คุณสามารถดูเว็บไซตทาง อินเตอรเน็ต ได แตเว็บไซตสวนใหญไมไดปรับมาเพื่อใหเหมาะกับหนาจอทีวี

- บางปลั๊กอิน (เชน ในการดูหนาหรือวิดีโอ) จะไมมีในทีวีของคุณ
- หนาอินเตอรเน็ตจะแสดงเปนหนาเดียวตอครั้งและเต็มจอ

#### 18.5

# Multi view

เมื่อคุณอยูบนแอปพลิเคชัน Smart TV หรืออินเตอรเน็ต คุณสามารถดูชองทีวีปจจุบันได Multi view จะเปดหนาจอเล็กสำหรับชองทีวีถัดจากหนาจอ Smart TV

ในการเปด Multi view…

- **1** กด SMART TV เพื่อเปด Smart TV
- **2** กด MULTI VIEW เพื่อเปดหนาจอเล็ก
- **3** กด หรือ เพื่อเปลี่ยนชองทีวีในหนาจอเล็ก

หนาจอ Multi view ไมสามารถแสดงวิดีโอแบบ 3D หรือ UHD เมื่อเปด Multi view คุณไมสามารถใชตัวชี้รีโมทคอนโทรล หรือใช้เมาส์ USB ที่เชื่อมต่อในหน้าจอ Smart TV

### 18.6 รีเซ็ต Smart TV

ในการรีเซ็ตการเชื่อมตอกับ Smart TV ใหลบหนวยความจำอินเตอรเน็ตในทีวี คุณจะลบการลงทะเบียน Philips Smart TV และการตั้งคาการจัดอันดับของผูปกครอง, ล็อกอิน Video store App, รายการโปรดแอปพลิเคชัน Smart TV ทั้งหมด รวมถึงบุคมารคและประวัติการใชงานอินเตอรเน็ตของคุณ

ในการลบหนวยความจำอินเตอรเน็ต . . .

ี่ 1 - กด ♠ และเลือก ตั้งค่า และกด OK

2 - เลือก การตั้งคาเครือขาย > ลบหนวยความจำอินเตอรเน็ต และกด OK

# $\overline{19}$ Multi room (ดูหลายเครื่อง)

# $\frac{1}{19.1}$ เกี่ยวกับ Multi room

เมื่อใช Multi room คุณจะสามารถสงสตรีมชองทีวีดิจิตอลจากทีวี Philips เครื่องอื่นมายังทีวีเครื่องนี้ในแบบไรสายได คุณสามารถสตรีมชองทีวีดิจิตอลจากทีวีเครื่องอื่นไดทุกชอง รวมทั้งชองจากสมารทการดที่มีการสมัครสมาชิก หากคุณสามารถรับชมชองดิจิตอลบนทีวีเครื่องอื่น คุณก็สามารถรับชมชองดังกลาวบนทีวีเครื่องนี้ได หากคุณไมมีการเชื่อมตอเสาอากาศในหองที่ทีวีเครื่องนี้ตั้งอยู คุณสามารถใช Multi room

ในการรับชมชองดิจิตอลที่ทีวีเครื่องอื่นนำเสนอแกคุณได

หากหมายเลขรุนของทีวีทั้งสองเครื่องลงทายดวยแปด เชน (ขนาดหนาจอ) PFLxxx8 คุณสามารถเปดทีวีอีกเครื่อง ้ (หากอยู่ในโหมดสแตนด์บาย) ด้วยทีวีเครื่องนี้ได้ นอกจากนี้ รายการที่บันทึกโดยใชทีวีอีกเครื่องและจัดเก็บไวบน HDD ที่เชื่อมตออยูจะสามารถรับชมบนทีวีเครื่องนี้ได

การสตรีมชองทีวีโดยใช Multi room จะลดขนาดความละเอียดจาก HD เป็น SD คุณจะไมสามารถสตรีมชองวิทยุได (โหมดระบบเสียงอยางเดียว)

# 19.2 สิ่งที่คุณต้องมี

ในการสตรีมและดูชองทีวีจากทีวี Philips เครื่องอื่น ทีวีเครื่องอื่นนั้นจะตองทำหนาที่เปนแหลงสัญญาณชองทีวี โดยที่ ทีวีทั้งสองเครื่องจะตองเชื่อมตอกับเครือขายไรสายภายในบานข องคุณ

สำหรับขอมูลเพิ่มเติม ใหกด คำหลัก และคนหา เครือขาย

หากทีวี Philips อีกเครื่อง หรือเครื่องตนทาง มีหมายเลขร่นลงท้ายด้วยเจ็ด เช่น (ขนาดหน้าจอ) PFLxxx7

และมีซอฟตแวรลาสุดอยู คุณก็พรอมดำเนินการขั้นตอไป ำเนทีวีอีกเครื่อง ให้อ่านบทวิธีใช้ใน อัพเดตซอฟต์แวร์ เมื่อตองการอัพเดตซอฟตแวรทีวี

#### เปดดวย Wi-Fi

หากหมายเลขรุนของทีวีทั้งสองเครื่องลงทายดวยแปด เชน (ขนาดหน้าจอ) PFLxxx8 คุณสามารถเปิดทีวีอีกเครื่องจากโหมด สแตนดบายโดยใชทีวีเครื่องนี้ได

โปรดตรวจสอบใหแนใจวาคุณเปดใชการตั้งคา เปดดวย Wi-Fi บนทีวีอีกเครื่อง

ในการเปิดการเปิดด้วย Wi-Fi

1 - กด เลือก ตั้งคา และกด OK

2 - เลือก การตั้งคาเครือขาย > เปดดวย Wi-Fi แลวเลือก เปด แลวกด OK

หากทีวีทั้งสองเครื่องมีคุณสมบัติครบตามเงื่อนไขทุกขอ

คุณสามารถใชงาน Multi room ได

### 19.3

# การใชงาน Multi room (ดูหลายเครื่อง)

# การใชงานเปนครั้งแรก

เมื่อคุณเริ่มใชงาน Multi room ในครั้งแรก ใหคุณเปดทีวีทั้งสองเครื่อง

เมื่อทีวีเครื่องนี้ทำการเชื่อมตอกับทีวีอีกเครื่อง ทีวีอีกเครื่องนั้นจะปรากฎในเมนู เลือกเครือขาย โดยอัตโนมัติ แมวาจะอยูในโหมดสแตนดบาย

### ีสตรีมช่องทีวี

เมื่อใช Multi room คุณสามารถดูชองทีวีปจจุบัน หรือเปดรายการชองของทีวีเครื่องอื่นได

หากคุณเลือกชองจากรายการ

ทีวีอีกเครื่องก็จะเปลี่ยนเปนชองที่คุณเลือกดวย หากทีวีเครื่องอื่น ่ มีตัวปรับสัญญาณดาวเทียมแบบภายในตัวพร้อมกับช่องที่ติดตั้งไ ว หรือมีฮารดดิสกไดรฟ (HDD)

ที่เชื่อมตออยูพรอมกับรายการบันทึกตางๆ\*

คุณก็สามารถดูรายการเหลานั้นบนทีวีเครื่องนี้ได คุณจะไมสามา รถเปลี่ยนชองไดในขณะที่ทีวีอีกเครื่องทำการบันทึก ือย่ในโหมดหยุดทีวีชั่วคราว หรือกำลังใช้งาน Skype

ในการดูชองทีวีจากทีวีเครื่องอื่น . . .

1 - ตรวจสอบให้แน่ใจว่าทีวีอีกเครื่องอย่ในโหมดสแตนด์บาย\* หรือเปดอยู

2 - บนทีวีเครื่องนี้ ให้กด <del>SA</del> SOURCES เลือก เลือกเครือข่าย แลวกด OK

3 - หากทีวียังไมไดเชื่อมตอกับเครือขายภายในบานของคุณ การเชื่อมตอเครือขายจะเริ่มตนโดยอัตโนมัติ หากทีวีเชื่อมตออยูแลว ใหไปที่ขั้นตอน 4

4 - ในเมนู เลือกเครือขาย ใหเลือกชื่อของทีวีอีกเครื่อง แลวกด OK หากคณมีทีวีหลายเครื่องในบ้าน

คุณอาจตองเปลี่ยนชื่อของทีวีอีกเครื่องที่ตองการ โดยคุณสามารถเปลี่ยนชื่อจากทีวีเครื่องนั้นไดโดยตรง

ี่ 5 - เลือกสิ่งที่คุณต้องการดูจากทีวีอีกเครื่อง . . .

• ในการดูชองปจจุบันของทีวีอีกเครื่อง ใหเลือก ชองปจจุบัน แลวกด OK

• ในการเปดรายการชองของทีวีเครื่องอื่น ใหเลือก ดูทีวี แลวกด (ขวา)

• ในการเปดรายการชองดาวเทียมของทีวีเครื่องอื่น ใหเลือก ดดาวเทียม แล้วกด ▶ (ขวา)

• ในการเปดรายการบันทึก\* บนทีวีเครื่องอื่น ใหเลือก ดูการบันทึก แลวกด (ขวา)

• คุณสามารถเปลี่ยนชองไดดวย และ คุณไมสามารถเปลี่ยนชองไดในขณะที่ทีวีอีกเครื่องทำการบันทึก ือยู่ในโหมดหยุดทีวีชั่วคราว หรือกำลังใช้งาน Skype

\* ในการเปดทีวีอีกเครื่องจากโหมดสแตนดบาย หรือดูรายการบันทึกของทีวีเครื่องนั้นจาก HDD ที่เชื่อมตอ

59

ทีวีทั้งสองเครื่องจะตองมีหมายเลขรุนที่ลงทายดวยแปด เชน (ขนาดหนาจอ) PFLxxx8

# ชื่อทีวี

ในการเปลี่ยนชื่อทีวี . . . กด > ตั้งคา > การตั้งคาเครือขาย > ชื่อเครือขายทีวี

# $\overline{20}$ การตั้งคา

# $\frac{1}{20.1}$ เมนูตั้งคา

# การตั้งคาภาพและเสียงดวน

ดวย การตั้งคาภาพและเสียงดวน คุณจะสามารถตั้งคาการกำหน ดคาสวนตัวพื้นฐานของภาพไดภายในไมกี่ขั้นตอนงายๆ ึการตั้งค่าของคุณจะถูกจัดเก็บไว้ภายใต้ สไตล์ภาพ - ส่วนตัว ค ุณสามารถกลับมายังการกำหนดค่าส่วนตัวของภาพของคุณได้ห ากมีการเปลี่ยนแปลงการตั้งคาบางประการ คุณสามารถตั้งคาสำหรับการตั้งคาภาพที่ตองการไดสำหรับทุกๆ ึกิจกรรมทีวีหรืออปกรณ์ที่เชื่อมต่อแต่ละอปกรณ์

หากตองการกลับไปยังการตั้งคาภาพที่ตองการ ขณะดูทีวีชองหนึ่ง ใหกด เลือก สไตลภาพ และเลือก สวนตัว

หากตองการตั้งคาภาพอยางรวดเร็ว . . .

- **1** กด เลือก ตั้งคา แลวกด OK
- **2** เลือก การตั้งคาภาพและเสียงดวน และกด OK ทำตามขั้นตอนจนเสร็จสิ้น

สำหรับขอมูลเพิ่มเติม ใหกด คำหลัก และคนหา สไตลภาพ

# ตั้งคาทีวี

ในเมนู ตั้งคาทีวี คุณสามารถปรับการตั้งคาทั้งหมดได รายการ การตั้งคาทั่วไป ในเมนูมีชุดการตั้งคาตางๆ เชน ภาษาของเมนู ตั้งเวลาปด ปดตัวตั้งเวลา การเขาถึงสากล และอื่นๆ

สำหรับขอมูลเพิ่มเติม ใหกด คำหลัก และคนหาหัวขอที่คุณตองการ

### ค้นหาช่อง

ดวย คนหาชอง คุณสามารถอัพเดตรายการชองปจจุบันของคุณ และคนพบชองใหมๆ ที่เพิ่มเขามาในรายการชองของคุณได นอกจากนี้ยังสามารถเริ่มตนการติดตั้งชองทั้งหมดใหมได ทั้งนี้ก ำรอัพเดตช่องหรือการเริ่มต้นการติดตั้งช่องใหม่อาจใช้เวลาสักค รู

กด คำหลัก และคนหา ชอง, อัพเดต หรือ ชอง, ติดตั้งอีกครั้ง

# ตั้งค่าช่อง

ในเมนู การตั้งคาชอง คุณสามารถตั้งคาภาษาที่ตองการของคุณ หรือตั้งคาระบบการไดยินบกพรองและการบรรยายเสียงสำหรับผู ที่มีความบกพรองทางการไดยินและทางสายตา คุณสามารถตั้งคาการจัดอันดับอายุเพื่อปองกันไมใหเด็กๆ ดูรายการที่มีการจัดอันดับ และตั้งคาหรือเปลี่ยนรหัสปองกันเด็ก คุณสามารถเปดการอัพเดตชองอัตโนมัติ

ทำการทดสอบการรับสัญญาณดิจิตอล หรือติดตั้งชองอะนาล็อกดวยตนเองได

ภาษา

ีกด ━ คำหลัก และค้นหา ภาษาเสียงพากย์ หรือ คำบรรยาย

การเขาใชทั่วไป

กด คำหลัก และคนหา การเขาใชทั่วไป สำหรับผูใชที่มีความบกพรองในการมองเห็นและการไดยิน

การติดตั้งชองสถานี

กด คำหลัก และคนหา อัพเดตชองอัตโนมัติ หรือ ขอความการอัพเดตชอง นอกจากนี้ คนหา ติดตั้งดวยตนเอง เพื่อติดตั้งชองอะนาล็อกหรือ DVB เพื่อเปลี่ยนสัญญาณการเชื่อมตอเสาอากาศ

ล็อคกันเปิด

กด คำหลัก และคนหา ระบบปองกันเด็ก

# เชื่อมต่อกับเครือข่าย

กด คำหลัก และคนหา เครือขาย, ไรสาย หรือ เครือขาย, มีสาย

# การตั้งคาเครือขาย

กด คำหลัก และคนหา เครือขาย, การตั้งคา

### อัพเดตซอฟตแวร

กด คำหลัก และคนหา ซอฟตแวร, อัพเดตอินเตอรเน็ต หรือ ซอฟตแวร, อัพเดต USB

# ตั้งคาซอฟตแวร

กด คำหลัก และคนหา ซอฟตแวร, เวอรชันปจจุบัน

#### ดูการสาธิต

ดวย การสาธิต ในเมนู หนาแรก คุณจะสามารถชมวิดีโอสาธิตที่แ สดงคุณสมบัติดานคุณภาพของภาพของทีวีได

#### Active Control

ทีวีจะตรวจสอบคุณภาพของภาพที่เขามา ระดับการกระตุกของภาพ ฉากที่สวางขึ้นหรือมืดลง และสภาพแสงในหองของคุณ จากคาเหลานี้ ทีวีจะปรับภาพใหมีประสิทธิภาพสูงสุด

61

#### 20.2

### ภาพ

### สไตลภาพ

สำหรับการปรับตั้ง ภาพ อยางงาย คุณสามารถเลือกการตั้งคาที่ตั้งไวลวงหนาดวย สไตลภาพ ได

- **1** ขณะดูชองทีวี ใหกด เพื่อเปดเมนู
- **2** เลือก สไตลภาพ และกด OK

สไตล์ภาพที่มีให้เลือกได้แก่

#### • สวนตัว -

- การกำหนดคาสวนตัวของคุณที่กระทำในการตั้งคาภาพดวน
- สดใส เหมาะอยางยิ่งสำหรับการรับชมในตอนกลางวัน
- เปนธรรมชาติ- การตั้งคาภาพเปนธรรมชาติ
- มาตรฐาน การตั้งคามาตรฐานโรงงาน
- ภาพยนตร เหมาะอยางยิ่งสำหรับการดูภาพยนตร
- ภาพถาย เหมาะอยางยิ่งสำหรับการดูภาพถาย

ปรับแตงสไตลภาพ

คุณสามารถปรับแตงสไตลภาพ . . .

**1 -** เลือกสไตลแลวกด OK

- **2** กด และเลือก ตั้งคา และกด OK
- **3** เลือก การตั้งคาทีวี

นาวิเกตไปยังแตละการตั้งคาและทำการปรับแตง **4 -** กด ซ้ำๆ หากจำเปน เพื่อปดเมนู

หากต้องการคืนค่ากลับเป็นสไตล์ภาพดั้งเดิม . . .

**1 -** กด และเลือก ตั้งคา และกด OK **2 -** เลือก การตั้งคาทีวี > ภาพ > สไตลภาพ แล้วเลือกสไตล์ที่คุณต้องการรีเซ็ต **3 -** กด เรียกคืนสไตล สไตลจะถูกรีเซ็ต

สำหรับขอมูลเพิ่มเติมเกี่ยวกับการปรับเปลี่ยนการตั้งคาแตละภาพ ใหกด คำหลัก และคนหา ภาพ

#### สดใส

หากสไตลภาพถูกเปลี่ยนกลับเปน สดใส ทุกครั้งที่คุณเปดทีวี แสดงว่าที่ตั้งของทีวีถูกตั้งไว้เป็น ร้านค้า ซึ่งเปนการตั้งคาเพื่อสงเสริมการขายในรานคา หากต้องการตั้งค่าทีวีสำหรับการใช้งานที่บ้าน . . .

**1 -** กด และเลือก ตั้งคา และกด OK

- **2** เลือก การตั้งคาทีวี > การตั้งคาทั่วไป > ตำแหนง แลวกด OK
- **3** เลือก บาน แลวกด OK
- **4** กด ซ้ำๆ หากจำเปน เพื่อปดเมนู

# การตั้งคาภาพ

สี

ดวย สี คุณสามารถปรับความอิ่มตัวของสีของภาพได หากต้องการปรับสี

**1 -** กด และเลือก ตั้งคา และกด OK

**2 -** เลือก การตั้งคาทีวี > ภาพ > สี

**3 -** กด (ขวา) และปรับคาดวย (ขึ้น) หรือ (ลง)

**4 -** กด ซ้ำๆ หากจำเปน เพื่อปดเมนู

#### ความคมชัด

ดวย ความเปรียบตาง คุณสามารถปรับความเปรียบตางของภาพได หากคุณกำลังดูภาพ 3D การตั้งคานี้จะเปลี่ยนไปเปน ความเปรียบตาง 3D

หากต้องการปรับความเปรียบต่าง

- **1** กด และเลือก ตั้งคา และกด OK
- **2** เลือก การตั้งคาทีวี > ภาพ > ความเปรียบตาง
- **3** กด (ขวา) และปรับคาดวย (ขึ้น) หรือ (ลง)
- **4** กด ซ้ำๆ หากจำเปน เพื่อปดเมนู

#### ความคมชัด

ดวย ความคมชัด

้คุณสามารถปรับระดับความคมชัดความละเอียดสูงให้กับภาพได้

ี่ หากต้องการปรับความคมชัด . . .

- **1** กด และเลือก ตั้งคา และกด OK
- **2** เลือก การตั้งคาทีวี > ภาพ > ความคมชัด
- **3** กด (ขวา) และปรับคาดวย (ขึ้น) หรือ (ลง)
- **4** กด ซ้ำๆ หากจำเปน เพื่อปดเมนู

#### การตั้งคาภาพขั้นสูง

การตั้งคาสี

การปรับสีใหดีขึ้น

ดวย การปรับสีใหดีขึ้น คุณสามารถปรับปรุงความเขมสี และรายละเอียดในสีสวาง

หากต้องการปรับระดับ

- **1** กด และเลือก ตั้งคา และกด OK
- **2** เลือก การตั้งคาทีวี > ภาพ > ขั้นสูง > สี > การปรับสีใหดีขึ้น
- ้ 3 กด ▶ (ขวา) แล้วเลือก สงสด ปาน<sup>ิ</sup>กลาง ต่ำสด หรือ ปิด
- **4** กด ซ้ำๆ หากจำเปน เพื่อปดเมนู

#### อุณหภูมิสี

ดวย อุณหภูมิสี

คุณสามารถตั้งคาภาพใหมีอุณหภูมิสีที่ตั้งไวลวงหนาหรือเลือก กำหนดเอง เพื่อตั้งคาอุณหภูมิดวยตนเองดวย อุณหภูมิสีที่กำหนดเอง

อุณหภูมิสี

และอุณหภูมิสีที่กำหนดเองเปนการตั้งคาสำหรับผูใชที่มีความชำ นาญ

หากต้องการเลือกค่าที่ตั้งไว้ล่วงหน้า

- **1** กด และเลือก ตั้งคา และกด OK
- **2** เลือก การตั้งคาทีวี > ภาพ > ขั้นสูง > สี > อุณหภูมิสี

้ 3 - กด ▶ (ขวา) และเลือก ปกติ อบอ่น หรือ เย็น เลือก ้กำหนดเอง หากต้องการตั้งค่าอุณหภูมิสีด้วยตนเอง **4 -** กด ซ้ำๆ หากจำเปน เพื่อปดเมนู

#### อุณหภูมิสีที่กำหนดเอง

ดวย อุณหภูมิสีที่กำหนดเอง คุณสามารถตั้งคาอุณหภูมิสีไดดวยตนเอง หากตองการตั้งคาอุณหภูมิสีที่กำหนดเอง อันดับแรกใหเลือก กำหนดเอง ในการตั้งคา อุณหภูมิสี เพื่อใหเมนูอุณหภูมิสีที่กำหนดเองพรอมใชงาน ทั้งนี้ ือณหภูมิสีที่กำหนดเองเป็นการตั้งค่าสำหรับผ้ใช้ที่มีความชำนาญ

หากตองการตั้งคาอุณหภูมิสีที่กำหนดเอง . . .

**1 -** กด และเลือก ตั้งคา และกด OK

- **2** เลือก การตั้งคาทีวี > ภาพ > ขั้นสูง > สี
- > อุณหภูมิสีที่กำหนดเอง
- **3** กด (ขวา)
- **4** เลือกการตั้งคาดวยปุมลูกศร
- **5** กด OK เพื่อยืนยันการตั้งคา
- **6** กด ซ้ำๆ หากจำเปน เพื่อปดเมนู

#### การตั้งคาความเปรียบตาง

โหมดความเปรียบตาง

ดวย โหมดความเปรียบตาง คุณสามารถตั้งระดับที่สามารถลดกา รสิ้นเปลืองพลังงานโดยการหรี่ความเขมในหนาจอ เลือกระดับการสิ้นเปลืองพลังงานที่คุมคาที่สุด หรือสำหรับภาพที่มีความเขมที่เหมาะสมที่สุด

#### หากต้องการปรับระดับ

**1 -** กด และเลือก ตั้งคา และกด OK

**2 -** เลือก การตั้งคาทีวี > ภาพ > ขั้นสูง > ความเปรียบตาง > โหมดความเปรียบตาง

**3 -** กด (ขวา) และเลือก ภาพดีที่สุด ทรงพลังที่สุด มาตรฐาน หรือ ปิด

**4 -** กด ซ้ำๆ หากจำเปน เพื่อปดเมนู

การเปรียบตางแบบไมคงที่

ดวย ความเขมภาพแบบไดนามิค คุณสามารถตั้งระดับที่ทีวีจะปรั บเสริมรายละเอียดในพื้นที่ของภาพที่มืด, ปานกลาง และสวางโดยอัตโนมัติ

#### หากตองการปรับระดับ . . .

- **1** กด และเลือก ตั้งคา และกด OK
- **2** เลือก การตั้งคาทีวี > ภาพ > ขั้นสูง > ความเปรียบตาง > ความเขมภาพแบบไดนามิค
- **3** กด (ขวา) แลวเลือก สูงสุด ปานกลาง ต่ำสุด หรือ ปด
- **4** กด ซ้ำๆ หากจำเปน เพื่อปดเมนู

#### ความสวาง

ดวยความสวาง คุณสามารถตั้งระดับความสวางของสัญญาณภาพ ทั้งนี้

ความสวางเปนการตั้งคาสำหรับผูใชที่มีความชำนาญ เราขอแนะ

ความเปรียบตาง

หากต้องการปรับระดับ

- **1** กด และเลือก ตั้งคา และกด OK
- **2** เลือก การตั้งคาทีวี > ภาพ > ขั้นสูง > ความเปรียบตาง
- > ความสวาง
- **3** กด (ขวา) และปรับคาดวย (ขึ้น) หรือ (ลง)

```
4 - กด  ซ้ำๆ หากจำเปน เพื่อปดเมนู
```
#### ความเปรียบตางวิดีโอ

ดวย ความเขมวิดีโอ คุณสามารถลดชวงของความเขมวิดีโอได ความเขมวิดีโอเปนการตั้งคาที่มีไวสำหรับผูใชที่มีความชำนาญ

หากต้องการปรับระดับ

- **1** กด และเลือก ตั้งคา และกด OK
- **2** เลือก การตั้งคาทีวี > ภาพ > ขั้นสูง > ความเปรียบตาง
- > ความเปรียบตางวิดีโอ
- **3** กด (ขวา) และปรับคาดวย (ขึ้น) หรือ (ลง)
- **4** กด ซ้ำๆ หากจำเปน เพื่อปดเมนู

#### เซนเซอรตรวจจับแสง

เซนเซอรตรวจจับแสงจะปรับการตั้งคาภาพและ Ambilight ใหเขากับสภาวะแสงของหองโดยอัตโนมัติ คุณสามารถเปดหรือปดเซนเซอรตรวจจับแสงก็ได

หากต้องการเปิดหรือปิด . . .

- **1** กด และเลือก ตั้งคา และกด OK
- **2** เลือก การตั้งคาทีวี > ภาพ > ขั้นสูง > ความเปรียบตาง
- > เซนเซอรตรวจจับแสง
- **3** กด (ขวา) แลวเลือก เปด หรือ ปด
- **4** กด ซ้ำๆ หากจำเปน เพื่อปดเมนู

#### แกมมา

ดวย แกมมา คุณสามารถตั้งคาความสองสวางและความเปรียบตา งของภาพแบบนอนลิเนียร

ทั้งนี้แกมมาเปนการตั้งคาสำหรับผูใชที่มีความชำนาญ

หากต้องการปรับระดับ . . .

- **1** กด และเลือก ตั้งคา และกด OK
- **2** เลือก การตั้งคาทีวี > ภาพ > ขั้นสูง > ความเปรียบตาง > แกมมา
- **3** กด (ขวา) และปรับคาดวย (ขึ้น) หรือ (ลง)
- **4** กด ซ้ำๆ หากจำเปน เพื่อปดเมนู

#### การตั้งคาความคมชัด

#### Ultra resolution

ดวย Ultra resolution จะใหความคมชัดสูงในขอบและคอนทัวรที่เปนเสน

หากต้องการเปิดหรือปิด

**1 -** กด และเลือก ตั้งคา และกด OK **2 -** เลือก การตั้งคาทีวี > ภาพ > ขั้นสูง > ความคมชัด > Ultra resolution

- **3** กด (ขวา) แลวเลือก เปด หรือ ปด
- **4** กด ซ้ำๆ หากจำเปน เพื่อปดเมนู

#### การลดสัญญาณรบกวน

ดวย การลดเสียงรบกวน คุณสามารถกรองและลดระดับสัญญาณรบกวนในภาพได

หากตองการปรับการลดเสียงรบกวน . . .

- **1** กด และเลือก ตั้งคา และกด OK
- **2** เลือก การตั้งคาทีวี > ภาพ > ขั้นสูง > ความคมชัด
- > การลดสัญญาณรบกวน
- **3** กด (ขวา) แลวเลือก สูงสุด ปานกลาง ต่ำสุด หรือ ปด
- **4** กด ซ้ำๆ หากจำเปน เพื่อปดเมนู

#### การลดจุดรบกวน MPEG

ดวย การลดจุดรบกวน MPEG คุณสามารถทำใหการเปลี่ยนสัญญาณดิจิตอลในภาพนุมนวล สวนใหญแลวจะสามารถเห็นจุดรบกวน MPEG เปนชองเล็กๆ หรือขอบหยักในภาพ

หากต้องการลดจดรบกวน MPEG . . . .

- **1** กด และเลือก ตั้งคา และกด OK
- **2** เลือก การตั้งคาทีวี > ภาพ > ขั้นสูง > ความคมชัด
- > การลดจุดรบกวน MPEG
- **3** กด (ขวา) แลวเลือก สูงสุด ปานกลาง ต่ำสุด หรือ ปด
- **4** กด ซ้ำๆ หากจำเปน เพื่อปดเมนู

#### การตั้งคาการเคลื่อนไหว

#### HD Natural Motion

ดวย HD Natural Motion คุณสามารถลดการสั่นไหว ซึ่งเห็นไดในภาพยนตรในทีวี

#### หากต้องการปรับการสั่นไหว

- **1** กด และเลือก ตั้งคา และกด OK
- **2** เลือก การตั้งคาทีวี > ภาพ > ขั้นสูง > การเคลื่อนไหว > HD Natural Motion
- ่ 3 กด ▶ (ขวา) แล้วเลือก สงสด ปานกลาง ต่ำสด หรือ ปิด
- **4** กด ซ้ำๆ หากจำเปน เพื่อปดเมนู

### เกมหรือคอมพิวเตอร

คุณสามารถเปลี่ยนทีวีเปนการตั้งคาภาพที่ตองการสำหรับเลนเกม หรือสำหรับการใชทีวีเปนหนาจอคอมพิวเตอร มีการตั้งคาสำหรับ เกม หรือ คอมพิวเตอร ตางกัน หากมีการตั้งค่าประเภทอปกรณ์ไว้ถกต้องในเมนแหล่งสัญญาณ วาเปนเครื่องเลนเกมหรือคอมพิวเตอร ทีวีจะเปลี่ยนเปนการตั้งคา ที่ต้องการโดยอัตโนมัติเมื่อคุณเปลี่ยนไปใช้อปกรณ์นั้น หากคุณเปลี่ยนการตั้งคาดวยตนเอง อยาลืมปดการตั้งคาเมื่อคุณเปลี่ยนไปดูทีวี หรืออปกรณ์ที่เชื่อมต่ออื่นๆ

หากตองการเปลี่ยนการตั้งคาดวยตนเอง . . .

- **1** กด และเลือก ตั้งคา และกด OK
- **2** เลือก การตั้งคาทีวี > ภาพ > ขั้นสูง > รูปแบบกิจกรรม
- **3** เลือก เกม คอมพิวเตอร หรือ ทีวี การตั้งคา ทีวี
- จะกลับไปที่การตั้งคาภาพสำหรับการดูทีวี
- **4** กด ซ้ำๆ หากจำเปน เพื่อปดเมนู

# พื้นที่ใช้งาน

หากคุณติดตั้งทีวีในร้านค้า

คุณสามารถตั้งคาทีวีใหแสดงแบนเนอรโปรโมชั่นของรานได โดย สไตลภาพ จะตั้งคาเปนแบบ สดใส โดยอัตโนมัติ และ ปิดตัวตั้งเวลาอัตโนมัติจะถูกปิด

หากตองการตั้งคาทีวีเปนตำแหนงรานคา . . .

- **1** กด แลวเลือก ตั้งคา และกด OK
- **2** เลือก การตั้งคาทีวี > การตั้งคาทั่วไป > ตำแหนง แลวกด OK
- **3** เลือก รานคา แลวกด OK
- **4** กด ซ้ำๆ ถาจำเปน เพื่อปดเมนู

#### 20.3

# เสียง

### Sound style

สำหรับการปรับตั้ง เสียง อยางงาย คุณสามารถเลือกการตั้งคาที่ตั้งไวลวงหนาดวย สไตลเสียง ได

- **1** ขณะดูชองทีวี ใหกด เพื่อเปดเมนู
- **2** เลือก สไตลเสียง และกด OK

#### สไตลเสียงตางๆ ไดแก . . .

- สวนตัว การปรับแตงเสียงในแบบของคุณเอง
- ดั้งเดิม มาตรฐานจากโรงงาน
- ภาพยนตร์ เหมาะอย่างยิ่งสำหรับการดภาพยนตร์
- เพลง เหมาะอยางยิ่งสำหรับการฟงเพลง
- เกม เหมาะอยางยิ่งสำหรับการเลนเกม
- ขาว- เหมาะอยางยิ่งสำหรับเสียงพูด

#### การปรับแตงสไตลเสียง

คุณสามารถปรับแตงสไตลเสียง . . .

- **1** เลือกสไตลแลวกด OK
- **2** กด และเลือก ตั้งคา และกด OK

**3 -** เลือก การตั้งคาทีวี นาวิเกตไปยังแตละการตั้งคาและทำการปรับแตง กด เพื่อปดเมนูเพื่อจัดเก็บการตั้งคาของคุณ

หากต้องการคืนค่ากลับเป็นสไตล์เสียงดั้งเดิม . . . ี่ 1 - กด ♠ และเลือก ตั้งค่า และกด OK 2 - เลือก การตั้งคาทีวี > เสียง > สไตลเสียง และเลือกสไตลที่คุณตองการรีเซ็ต 3 - กด เรียกคืนสไตล สไตลจะถูกรีเซ็ต

กด คำหลัก และคนหา เสียง เพื่อการปรับแตงการตั้งคาแตละเสียง

# การตั้งคาเสียง

#### **Bass**

ดวย เบส คุณสามารถปรับระดับของโทนเสียงต่ำได

หากตองการปรับระดับ . . .

- **1** กด และเลือก ตั้งคา และกด OK
- **2** เลือก การตั้งคาทีวี > เสียง > เบส
- **3** กด (ขวา) และปรับคาดวย (ขึ้น) หรือ (ลง)
- **4** กด ซ้ำๆ หากจำเปน เพื่อปดเมนู

#### เสียงแหลม

ดวย เสียงแหลม คุณสามารถปรับระดับของโทนเสียงสูงได

หากตองการปรับระดับ . . .

- **1** กด และเลือก ตั้งคา และกด OK
- **2** เลือก การตั้งคาทีวี > เสียง > เสียงแหลม
- **3** กด (ขวา) และปรับคาดวย (ขึ้น) หรือ (ลง)
- **4** กด ซ้ำๆ หากจำเปน เพื่อปดเมนู

#### โหมดเสียงรอบทิศ

#### ดวย โหมดรอบทิศ

คุณสามารถตั้งคาเอฟเฟกตเสียงของลำโพงทีวีได หากคุณเลือก Incredible Surround สำหรับการดูแบบ 2D ทีวีจะเปลี่ยนเปน Incredible Surround 3D โดยอัตโนมัติเมื่อคุณเริ่มดูแบบ 3D หากคุณตองการใหทีวีเปลี่ยนอัตโนมัติ ใหเลือก ปด ใน Surround 3D อัตโนมัติ

หากต้องการตั้งค่าโหมดรอบทิศ

- **1** กด และเลือก ตั้งคา และกด OK
- **2** เลือก การตั้งคาทีวี > เสียง > โหมดรอบทิศ

**3 -** กด (ขวา) และเลือก สเตอริโอ Incredible surround หรือ Incredible surround 3D

**4 -** กด ซ้ำๆ หากจำเปน เพื่อปดเมนู

#### Surround 3D อัตโนมัติ

ดวย Surround 3D อัตโนมัติ คุณสามารถบล็อคไมใหทีวีเปลี่ยนเปน Incredible Surround 3D โดยอัตโนมัติเมื่อเปลี่ยนทีวีเปนการดูแบบ 3D

หากตองการเปดหรือปด . . .

- **1** กด และเลือก ตั้งคา และกด OK
- **2** เลือก การตั้งคาทีวี > เสียง > Surround 3D อัตโนมัติ
- **3** กด (ขวา) แลวเลือก เปด หรือ ปด
- **4** กด ซ้ำๆ หากจำเปน เพื่อปดเมนู

#### ระดับเสียงหูฟง

ด้วย ระดับเสียงหฟัง คุณสามารถตั้งระดับเสียงของหูฟงที่เชื่อมตอแบบแยกเฉพาะได

หากต้องการปรับระดับเสียง . . .

- **1** กด และเลือก ระดับเสียงหูฟง ในแถบเมนู
- **2** กด (ขึ้น) หรือ (ลง) เพื่อปรับระดับเสียง
- **3** กด ซ้ำๆ หากจำเปน เพื่อปดเมนู

#### ลำโพงทีวี

ึคณสามารถส่งเสียงทีวีไปยังอปกรณ์เสียงที่เชื่อมต่อได้ เช่น ระบบโฮมเธียเตอรหรือระบบออดิโอ ดวย ลำโพงทีวี คุณสามารถเลือกไดวาคุณตองการฟงเสียงทีวีจากที่ใด และคุณตองการควบคุมอยางไร

- หากคุณเลือก ปด คุณจะปดลำโพงทีวีโดยถาวร
- หากคุณเลือก ลำโพงทีวี ลำโพงทีวีจะเปดอยูเสมอ

ดวยอุปกรณเสียงที่เชื่อมตอกับ HDMI CEC คุณสามารถใชการตั้งคา EasyLink อยางใดอยางหนึ่งได

• หากคุณเลือก EasyLink ทีวีจะสงเสียงทีวีไปยังอุปกรณเสียง โดยทีวีจะปดลำโพงทีวีเมื่ออุปกรณดังกลาวเลนเสียง • หากคุณเลือก EasyLink เริ่มอัตโนมัติ ทีวีจะเปดอุปกรณเสียง สงเสียงทีวีไปยังอุปกรณ และปดลำโพงทีวี เมื่อเลือก EasyLink หรือ EasyLink เริ่มอัตโนมัติ คุณยังคงสามา รถเปลี่ยนเปนลำโพงทีวีหรือลำโพงอุปกรณในเมนูภาพและเสียง

หากตองการตั้งคา ลำโพงทีวี . . .

- **1** กด และเลือก ตั้งคา และกด OK
- **2** เลือก การตั้งคาทีวี > เสียง > เอาตพุตเสียง > ลำโพงทีวี
- **3** กด ซ้ำๆ หากจำเปน เพื่อปดเมนู

ในการสลับลำโพงทันที . . .

- **1** ขณะกำลังดูทีวี ใหกด
- **2** เลือก ลำโพง แลวเลือก ทีวี หรือ แอมพลิไฟเออร (อุปกรณเสียง)
- **3** กด ซ้ำๆ หากจำเปน เพื่อปดเมนู

#### การตั้งคาเสียงขั้นสูง

#### การปรับระดับเสียงอัตโนมัติ

ดวย การปรับระดับเสียงอัตโนมัติ คุณสามารถตั้งคาทีวีใหลดระดั บความแตกตางของระดับเสียงที่เกิดขึ้นทันทีโดยอัตโนมัติ โดยทั่วไปจะเปนชวงเริ่มตนของโฆษณา หรือเมื่อคุณเปลี่ยนชอง

#### หากต้องการเปิดหรือปิด

**1 -** กด และเลือก ตั้งคา และกด OK **2 -** เลือก การตั้งคาทีวี > เสียง > ขั้นสูง > การปรับระดับเสียงอัตโนมัติ **3 -** กด (ขวา) แลวเลือก เปด หรือ ปด **4 -** กด ซ้ำๆ หากจำเปน เพื่อปดเมนู

#### ชดเชยระดับเสียง

สำหรับแหลงสัญญาณทีวีและ HDMI อะนาล็อกเทานั้น

ระดับเสียงเดลตา คือการปรับเสียงอยางละเอียดสำหรับแตละชอง ดวยระดับเสียงเดลตา คุณสามารถเพิ่มระดับเสียงของชองตางๆ ที่ มีสัญญาณเสียงออนกวาหรือลดระดับเสียงของชองที่มีสัญญาณเ ้สียงแรงกว่าได้ การตั้งค่าจะได้รับการจัดเก็บในช่องที่กำหนด ้ลำโพงทีวีต้องได้รับการตั้งค่าเป็น "เปิด".

#### เสียงใสชัดเจน

ด้วย เสียงใสชัดเจน คณสามารถปรับปรงเสียงสำหรับเสียงพดได้ ซึ่งเหมาะสำหรับรายการขาว โดยคุณสามารถเปดหรือปดการปรับปรุงเสียงพูดก็ได

หากตองการเปดหรือปด . . .

- **1** กด และเลือก ตั้งคา และกด OK
- **2** เลือก ตั้งคาทีวี > เสียง > ขั้นสูง > เสียงใสชัดเจน
- **3** กด (ขวา) แลวเลือก เปด หรือ ปด
- **4** กด ซ้ำๆ หากจำเปน เพื่อปดเมนู

#### HDMI ARC

หากคุณไมตองการ Audio Return Channel (ARC) บนการเชื่อมตอ HDMI ใดๆ คุณสามารถปดสัญญาณ ARC ได

สำหรับขอมูลเพิ่มเติม ใหกด คำหลัก และคนหา HDMI ARC

#### รูปแบบสัญญาณเสียงออก

ดวย รูปแบบสัญญาณเสียงออก คุณสามารถตั้งคาสัญญาณเสียง ้ออกของทีวีให้เหมาะกับความสามารถในการประมวลผลเสียงขอ งระบบโฮมเธียเตอรของคุณได

สำหรับข้อมูลเพิ่มเติม ให้กด ━ คำหลัก และค้นหา รูปแบบสัญญาณเสียงออก

การปรับระดับสัญญาณเสียงออก

ดวย การปรับระดับสัญญาณเสียงออก คุณสามารถปรับระดับเสีย งของระบบโฮมเธียเตอรไดดวยระดับเสียงทีวี เมื่อคุณเปลี่ยนไปใชอุปกรณอีกเครื่องหนึ่ง

สำหรับขอมูลเพิ่มเติม ใหกด คำหลัก และคนหา การปรับระดับสัญญาณเสียงออก

#### ดีเลยสัญญาณเสียงออก

หากคุณตั้งคาดีเลยการซิงคเสียงบนระบบโฮมเธียเตอรของคุณ ในการซิงโครไนซเสียงกับภาพ คุณตองปด ดีเลยสัญญาณเสียงออก บนทีวี

ี่ สำหรับข้อมูลเพิ่มเติม ให้กด <del>--</del> คำหลัก และค้นหา ดีเลยสัญญาณเสียงออก

#### การชดเชยสัญญาณเสียงออก

หากคุณไมสามารถตั้งคาดีเลยบนระบบโฮมเธียเตอร คุณสามารถตั้งคาดีเลยบนทีวีไดดวย การชดเชยสัญญาณเสียงออก

ี่ สำหรับข้อมูลเพิ่มเติม ให้กด <del>--</del> คำหลัก และค้นหา การชดเชยสัญญาณเสียงออก

### การจัดวางทีวี

ในการติดตั้งครั้งแรก การตั้งคานี้จะถูกตั้งไวเปน บนแทนวางทีวี หรือ ติดตั้งบนกำแพง หากคุณเปลี่ยนแปลงการจัดวางของทีวีหลังจากนั้น ใหปรับแตงการตั้งคานี้เพื่อการสรางเสียงที่ดีที่สุด

ี่ 1 - กด ♠ และเลือก ตั้งค่า และกด OK

2 - เลือก การตั้งคาทีวี > การตั้งคาทั่วไป > การจัดวางทีวี แลวกด OK

- 3 เลือก บนแทนวางทีวี หรือ ติดตั้งบนกำแพง แลวกด OK
- 4 กด ซ้ำๆ หากจำเปน เพื่อปดเมนู

### 20.4 Ambilight

### สไตลของ Ambilight

Ambilight มีไดทั้งโหมดการตั้งคาลวงหนา หรือโหมดคงที่ ดวยโหมดการตั้งคาลวงหนา ทีวีจะเปลี่ยนตามสีของภาพบนหนาจอ ดวย คงที่ Ambilight สีคงที่สม่ำเสมอ คุณสามารถสรางสีคงที่ของ Ambilight ไดดวยตัวเอง

ในการเลือกสไตลของ Ambilight . . .

- **1** กด และกด OK
- **2** เลือก สไตลของ Ambilight
- **3** เลือกสไตลที่ตั้งคาไวลวงหนา หรือ ปด

คุณยังสามารถเลือกสไตลของ Ambilight ในเมนูการตั้งคาทีวีไดอีกดวย

- **1** กด และเลือก ตั้งคา และกด OK
- **2** เลือก การตั้งคาทีวี > Ambilight > สไตลของ Ambilight
- **3** เลือก หนึ่งในสไตลลวงหนา หรือ ปด
- **4** กด ซ้ำๆ หากจำเปน เพื่อปดเมนู

ในการเลือกสีคงที่

**1 -** กด และเลือก ตั้งคา และกด OK

**2 -** เลือก การตั้งคาทีวี > Ambilight > สไตลของ

Ambilight > คงที่ แลวกด OK

- **3** เลือกสีจากพาเลตสี กด OK เพื่อยืนยัน
- **4** กด ซ้ำๆ หากจำเปน เพื่อปดเมนู

# การตั้งคา Ambilight

#### ความสวาง Ambilight

ดวย ความสวาง Ambilight คุณสามารถตั้งระดับความสวางของ Ambilight ได

หากตองการปรับระดับ . . .

- **1** กด และกด OK
- **2** เลือก ความสวางของ Ambilight
- **3** กด OK แลวปรับคาดวย (ขึ้น) หรือ (ลง)

คุณยังสามารถเลือกสไตลของ Ambilight ในเมนูการตั้งคาทีวีไดอีกดวย

- **1** กด และเลือก ตั้งคา และกด OK
- **2** เลือก การตั้งคาทีวี > Ambilight > ความสวาง
- **3** กด OK แลวปรับคาดวย (ขึ้น) หรือ (ลง)
- **4** กด ซ้ำๆ หากจำเปน เพื่อปดเมนู

#### ความอิ่มตัว Ambilight

ดวยความอิ่มตัว Ambilight คุณสามารถตั้งคาระดับของความอิ่มตัวของ Amilight ได

หากต้องการปรับระดับ

- **1** กด แลวเลือก ตั้งคา และกด OK
- **2** เลือก การตั้งคาทีวี > Ambilight > ความอิ่มตัว
- **3** กด OK แลวปรับคาดวย (ขึ้น) หรือ (ลง)
- **4** กด ซ้ำๆ ถาจำเปน เพื่อปดเมนู

#### Ambilight+hue

#### สิ่งที่คณต้องมี

ดวย Ambilight+hue คุณสามารถตั้งคาหลอดไฟ Philips hue ของคุณให้ตรงตามสี Ambilight ของทีวีได้ หลอดไฟ Philips hue จะขยายเอฟเฟกต Ambilight ไปทั่วทั้งหอง หากคุณยังไมมีหลอดไฟ Philips hue ใหซื้อ ชุด Philips hue Starter Kit (มาพรอมบริดจ hue และหลอด hue 3 หลอด) และติดตั้งหลอดไฟกับบริดจ คุณสามารถซื้อหลอด Philips hue เพิ่มไดตางหาก

ในการตั้งคา Ambilight+hue บนทีวีของคุณ คุณตองมี…

- บริดจ Philips hue
- หลอด Philips hue สองสามหลอด
- ทีวีเครื่องนี้เชื่อมตอกับเครือขายภายในบานของคุณอยู

คุณสามารถตั้งคา Ambilight+Hue ไดบนทีวี และไมตองใชแอปพลิเคชัน Ambilight+Hue หากคุณดาวนโหลด แอปพลิเคชัน Ambilight+hue ฟรีบนสมารทโฟนหรือแท็บเล็ตของคุณในภายหลัง คุณสามารถใชแอปพลิเคชันนี้เพื่อปรับการตั้งคา Ambilight+hue บางอยางได

#### การตั้งคา

#### ขั้นตอนการกำหนดคา

ในการกำหนดคาหลอด Philips hue เปนหลอด Ambilight+hue ใหทำตามขั้นตอนบนหนาตอไปนี้...

- **1** เครือขาย
- **2** บริดจ hue
- **3** หลอด hue
- **4** กำหนดคาหลอด

#### เครือข่าย

ในขั้นตอนแรกนี้ ใหเตรียมทีวีเพื่อคนหา บริดจ Philips hue

ทีวีและบริดจ Philips hue ตองใชเครือขายเดียวกัน เชื่อมตอบริดจ Philips Hue กับเราเตอร ซึ่งก็คือเราเตอรของเครือขายเดียวกับทีวี เปดหลอด hue

ในการเริ่มการกำหนดคา…

**1 -** กด (Ambilight) และเลือกโหมด Ambilight ที่ตั้งไวลวงหนา **2 -** กด และเลือก ตั้งคา และกด OK **3 -** เลือก ตั้งคาทีวี > Ambilight > Ambilight+hue แลวกด OK **4 -** เลือก Ambilight+hue อีกขั้นตอนหนึ่ง เลือก เปด แลวกด OK **5 -** เลือก กำหนดคาหลอด hue และกด OK หากทีวีเชื่อมตอกับเครือขายภายในบานของคุณอยู ทีวีจะเริ่มคนหาบริดจ Philips hue ทันที หากทีวียังไมไดเชื่อมตอกับเครือขายของคุณ ทีวีจะเริ่มการตั้งคาเครือขายกอน คุณตองเชื่อมตอทีวีกับเครือขายภายในบานของคุณ

เมื่อเชื่อมตอทีวีกับเครือขายของคุณแลว ใหไปที่หนา บริดจ hue

สำหรับขอมูลเพิ่มเติมเกี่ยวกับการเชื่อมตอทีวีกับเครือขายภายใน บานของคุณ ใหกด คำหลัก และคนหา เครือขาย, ไรสาย

#### บริดจ์ hue

ในขั้นตอนตอไป คุณจะเชื่อมโยงทีวีกับ บริดจ Philips hue ทีวีสามารถเชื่อมโยงไดกับบริดจ hue หนึ่งชิ้นเทานั้น

ในการเชื่อมโยงบริดจ hue…

**1 -** เมื่อเชื่อมตอทีวีกับเครือขายแลว ทีวีจะแสดงบริดจ hue ที่มีอยู หากทีวีไมพบบริดจ hue ของคุณ คุณสามารถเลือก สแกนอีกครั้ง แลวกด OK ได

หากทีวีพบบริดจ hue ที่คุณมี ใหเลือก ถัดไป แลวกด OK หากคณมีมากกว่าหนึ่งบริดจ์ hue ให้กด ▲ (ขึ้น) หรือ ▼ (ลง) เพื่อเลือกบริดจ hue ที่คุณตองการใช จากนั้นเลือก ถัดไป แลวกด OK

**2 -** หลังจากคุณกด OK ใหไปที่ บริดจ Philips hue และกดปุมเชื่อมโยงตรงกลางอุปกรณ ซึ่งจะเชื่อมโยงบริดจ hue กับทีวี ทำใหเสร็จภายใน 30 วินาที ทีวีจะยืนยันหากบริดจ hue เชื่อมโยงกับทีวีแลว

**3 -** บนการยืนยันนี้ ใหเลือก OK แลวกด OK

เมื่อบริดจ Philips hue เชื่อมโยงกับทีวีแลว ใหไปที่หนา หลอด Hue

หลอด hue

ในขั้นตอนตอไป คุณจะเลือก หลอด Philips hue ที่จะตาม Ambilight

คุณสามารถเลือก Philips hue สำหรับ Ambilight+hue ไดสูงสุด 9 หลอด

ในการเลือกหลอดสำหรับ Ambilight+hue…

**1 -** ในเมนู กำหนดคา Ambilight+hue ใหเลือก หลอด hue แลวกด OK

**2 -** ทำเครื่องหมายหลอดที่ตาม Ambilight

ในการทำเครื่องหมายหลอด ใหเลือกชื่อหลอด แลวกด OK **3 -** เมื่อคุณทำเสร็จ ใหเลือกปุม OK แลวกด OK

เมื่อทำเครื่องหมายหลอดสำหรับ Ambilight+hue แลว ให้ไปที่หน้า กำหนดค่าหลอด

#### กำหนดคาหลอด

ในขั้นตอนตอไป คุณจะกำหนดคา หลอด Philips hue แตละหลอด

ในการกำหนดคาหลอด hue แตละหลอด…

**1 -** เลือกชื่อหลอดในเมนู กำหนดคา Ambilight+hue แลวกด OK หลอดที่คุณเลือกจะกะพริบ

**2 -** กอนอื่นใหระบุวาคุณจัดวางหลอดที่สัมพันธกับทีวีไวที่ใด การตั้งคา มุมมอง ที่ถูกตองจะสงสี Ambilight

ที่ถูกตองไปยังหลอด กด (ขึ้น) หรือ (ลง) เพื่อปรับ **3 -** กด (ขวา) เพื่อตั้งคาระยะหาง

**4 -** ตอจากนั้น ใหระบุ ระยะหาง ระหวางหลอดกับทีวี ้ยิ่งอย่ห่างจากทีวีเท่าไร สี Ambilight ก็จะยิ่งอ่อนลง กด ▲ (ขึ้น) หรือ (ลง) เพื่อปรับ

**5 -** กด (ขวา) เพื่อตั้งคาความสวาง

**6 -** สุดทาย ใหตั้งคา ความสวาง ของหลอด กด (ขึ้น) หรือ (ลง) เพื่อปรับ

**7 -** ในการหยุดการกำหนดคาหลอดนี้ ใหเลือก OK แลวกด OK

**8 -** ในเมนู กำหนดคา Ambilight+hue

คุณสามารถเลือกไดทุกหลอด แลวทำเชนเดียวกัน

**9 -** เมื่อกำหนดคาหลอด Ambilight+hue ทั้งหมดแลว ใหเลือก เสร็จสิ้น แลวกด OK

Ambilight+hue จะพร้อมใช้งาน

คุณสามารถเปลี่ยนการกำหนดคา Ambilight+hue ในภายหลังไดเสมอ ในการเปลี่ยนการกำหนดคา ใหกด แลวเลือก ตั้งคา > ตั้งคาทีวี > Ambilight > Ambilight+hue

#### ความดื่มด่ำ

ดวย ความดื่มด่ำ คุณสามารถปรับระดับของเอฟเฟกต Ambilight สำหรับหลอด Ambilight+hue ได

ในการปรับความดื่มด่ำ Ambilight+hue…

- **1** กด และเลือก ตั้งคา และกด OK
- **2** เลือก การตั้งคาทีวี > Ambilight > Ambilight+hue > ความดื่มด่ำ แลวกด OK
- **3** กด (ขึ้น) หรือ (ลง) เพื่อปรับ
- **4** กด ซ้ำๆ หากจำเปน เพื่อปดเมนู

#### ข้อมล

ใน ดูการกำหนดคา คุณสามารถดูการกำหนดคา Ambilight+hue ปจจุบันได เชน เครือขายที่คุณใช ้จำนวนหลอดที่เชื่อมต่ออย่ เป็นต้น

ในการดูการตั้งคา Ambilight+hue ปจจุบัน…

- **1** กด และเลือก ตั้งคา และกด OK
- **2** เลือก การตั้งคาทีวี > Ambilight > Ambilight+hue > ดูการกำหนดคา แลวกด OK
- **3** เลือกรายการที่คุณตองการดู แลวกด OK
- **4** กด ซ้ำๆ หากจำเปน เพื่อปดเมนู

#### การตั้งคา Ambilight ขั้นสูง

#### สีผนัง

#### ดวย สีผนัง

คุณสามารถปรับสมดุลของผลกระทบจากสีของผนังตอสี Ambilight ใหเลือกสีของผนังดานหลังทีวี และทีวีจะแกไขสี Ambilight ใหปรากฏตามที่กำหนด

หากต้องการเลือกสีของผนัง

- **1** กด และเลือก ตั้งคา และกด OK
- **2** เลือก การตั้งคาทีวี > Ambilight > ขั้นสูง > สีผนัง
- **3** เลือกตัวอยางสีที่ตรงกับสีของผนังดานหลังทีวี แลวกด OK
- **4** กด ซ้ำๆ หากจำเปน เพื่อปดเมนู

#### ทีวีปิด

ดวย ทีวีปด คุณสามารถตั้งคา Ambilight ใหปดทันทีหรือหายไปอยางชาๆ เมื่อคุณปดทีวี โดยการหายไปอยางชาๆ จะมีเวลาใหคุณไดเปดแสงในหองนั่งเลนของคุณ

หากต้องการเลือกทีวีปิด

- **1** กด และเลือก ตั้งคา และกด OK
- **2** เลือก การตั้งคาทีวี > Ambilight > ขั้นสูง > ทีวีปด
- **3** เลือก คอยๆ หรี่ลง หรือ ปดเครื่องทันที
- **4** กด ซ้ำๆ หากจำเปน เพื่อปดเมนู

#### หองผอนคลาย

เมื่อทีวีอยูในโหมดสแตนดบาย คุณสามารถเปด Ambilight และสรางเอฟเฟกตแสง Lounge ในหองของคุณได

- $\cdot$  หากต้องการเปิด Ambilight
- ในขณะที่ทีวีอยู่ในโหมดสแตนด์บาย ให้กด @
- หากตองการเปลี่ยนชวงสีของแสง Lounge ใหกด อีกครั้ง
- หากต้องการปิดแสง Lounge ให้กด @ คางไวสองถึงสามวินาที

คุณสามารถตั้งคาชวงสีไดในเมนูตั้งคาทีวีเชนกัน

- **1** เปดสวิตชทีวี (จากโหมดแสง Lounge)
- **2** กด และเลือก ตั้งคา และกด OK

**3 -** เลือก การตั้งคาทีวี > Ambilight > ขั้นสูง > หองผอนคลาย และกด OK

- **4** เลือกชวงสีที่คุณตองการ
- **5** กด ซ้ำๆ หากจำเปน เพื่อปดเมนู

#### MyRemote Loungelight

คุณสามารถใช MyRemote Loungelight เพื่อกำหนดสี Ambilight ดวยสมารทโฟนหรือแท็บเล็ตของคุณ โดยใช Philips TV Remote App ได้ คุณต้องติดตั้ง Philips TV Remote App บนสมารทโฟนหรือแท็บเล็ตของคุณ กอนใชแอปพลิเคชันนี้ App กำหนดสี นอกจากนี้ ทีวี สมารทโฟน หรืออุปกรณมือถืออื่นๆ ของคุณตองเชื่อมโยงกับเครือขายในบานของคุณ เพื่อที่จะใชงาน Philips TV Remote App

**1 -** กด และเลือก ตั้งคา และกด OK

**2 -** เลือก การตั้งคาทีวี > Ambilight > ขั้นสูง > หองผอนคลาย > MyRemote Loungelight หากทีวีเชื่อมตอกับอุปกรณมือถือของคุณ ที่มี Philips TV Remote App ติดตั้งอยู Ambilight จะเปลี่ยนสีผานอุปกรณมือถือของคุณ หากทีวียังไม่ได้เชื่อมต่อกับอปกรณ์มือถือของคุณที่มี Philips TV Remote App ติดตั้งอยู Ambilight จะแสดงสีที่เปนคาเริ่มตน **3 -** กด ซ้ำๆ หากจำเปน เพื่อปดเมนู

#### แสง Lounge+hue

้ถ้าคุณติดตั้ง Ambilight+hue แล้ว คุณสามารถปล่อยให้หลอด hue ปรับแสงตามแสง Lounge จาก Ambilight ได หลอดไฟ Philips hue จะเพิ่มพื้นที่สองสวางของแสง Lounge ไปทั่วหอง หลอด hue จะถูกเปด และตั้งคาตามแสง Lounge โดยอัตโนมัติเมื่อคุณกำหนดคา Ambilight+hue

หากต้องการเปิดหรือปิดหลอด hue

- **1** กด และเลือก ตั้งคา และกด OK
- **2** เลือก ตั้งคาทีวี > Ambilight > ขั้นสูง > แสง Lounge+hue
- **3** เลือก เปด หรือ ปด
- **4** กด ซ้ำๆ หากจำเปน เพื่อปดเมนู

## 20.5 การเข้าใช้ทั่วไป

#### เปด

เมื่อเปด การเขาใชทั่วไป ทีวีจะตั้งคาสำหรับผูที่มีความบกพรองทางสายตาและการไดยิน

#### เปิด

หากคุณไมไดเปด การเขาใชทั่วไป ในระหวางการติดตั้ง คุณสามารถเปดไดใน ตั้งคา ในการเปิดการเข้าใช้ทั่วไป

- **1** กด และเลือก ตั้งคา และกด OK
- **2** เลือก การตั้งคาทีวี > การตั้งคาทั่วไป > การเขาใชทั่วไป แลวกด OK
- **3** เลือก เปด แลวกด OK
- **4** กด ซ้ำๆ หากจำเปน เพื่อปดเมนู

เมื่อเปด การเขาถึงสากล ใน ตั้งคา ตัวเลือก การเขาถึงสากล จะถูกเพิ่มลงในเมนู ตัวเลือก

### ระบบการได้ยิบบกพร่อง

#### เปิด

ชองทีวีดิจิตอลอาจออกอากาศเสียงบรรยายพิเศษที่อธิบายถึงสิ่ง ที่กำลังเกิดขึ้นบนหนาจอ

หากตองการตั้งคาเสียงและเอฟเฟกตสำหรับผูมีความบกพรองดา นการมองเห็น คุณตองเปด การบรรยายเสียง กอน นอกจากนี้ กอนที่จะสามารถเปด การบรรยายเสียง ได คุณตองเปด การเขาถึงสากล

#### การบรรยายเสียง

ดวย การบรรยายเสียง เสียงบรรยายพิเศษจะถูกเพิ่มเขาไปในเสียงปกติ หากตองการเปดเสียงบรรยายพิเศษ (ถามี) . . .

**1 -** เมื่อเปด การเขาถึงสากล ใหกด OPTIONS และเลือก การเขาถึงสากล

- **2** เลือก การบรรยายเสียง แลวกด OK
- **3** เลือก ปด ลำโพง หูฟง หรือ ลำโพง + หูฟง และกด OK

คุณสามารถตรวจสอบวาเสียงบรรยายพิเศษใชงานไดแลวหรือไ ำเ่

ในเมนูตัวเลือก เลือก ภาษาเสียงพากย ี และค้นหาภาษาเสียงพากย์ที่มีเครื่องหมาย **๑<sup>+</sup>** 

#### ลำโพง / หูฟง

ด้วย ลำโพง / หูฟัง คุณสามารถเลือกได้ว่าคุณต้องการฟังเสียงบร รยายพิเศษจากที่ใด บนลำโพงทีวีเทานั้น บนหูฟงเทานั้น หรือทั้งคู

หากตองการตั้งคา ลำโพง / หูฟง . . .

**1 -** กด แลวเลือก ตั้งคา และกด OK

**2 -** เลือก การตั้งคาชอง > ภาษา > การบรรยายเสียง > ลำโพง / หูฟง แลวกด OK

**3 -** เลือก ลำโพง หูฟง หรือ ลำโพง + หูฟง แลวกด OK

**4 -** กด ซ้ำๆ ถาจำเปน เพื่อปดเมนู

### ผูมีสายตาผิดปกติ

ระดับเสียงมิกซ

คุณสามารถมิกซระดับเสียงปกติกับเสียงบรรยายพิเศษได

หากต้องการปรับระดับเสียง . . .

- **1** กด OPTIONS แลวเลือก การเขาถึงสากล ในแถบเมนู
- **2** เลือก ระดับเสียงมิกซ แลวกด OK
- ่ 3 ใช้ ▲ (ขึ้น) หรือ ▼ (ลง) เพื่อตั้งค่าแถบเลื่อน
- **4** กด OK เพื่อยืนยัน

เอฟเฟกตเสียง

เสียงบรรยายพิเศษบางอัน อาจมีเอฟเฟกตเสียงพิเศษ เชน สเตอริโอ หรือการหรี่เสียง

หากตองการเปด เอฟเฟกตเสียง (ถามี) . . .

**1 -** กด แลวเลือก ตั้งคา และกด OK **2 -** เลือก การตั้งคาชอง > ภาษา > การบรรยายเสียง > เอฟเฟกตเสียง แลวกด OK **3 -** เลือก เปด หรือ ปด แลวกด OK **4 -** กด ซ้ำๆ ถาจำเปน เพื่อปดเมนู

เสียงพูด

เสียงบรรยายพิเศษอาจมีบทบรรยายสำหรับคำที่พูดดวย

หากต้องการเปิดบทบรรยายเหล่านี้ (ถ้ามี) . . .

**1 -** กด แลวเลือก ตั้งคา และกด OK

**2 -** เลือก การตั้งคาชอง > ภาษา > การบรรยายเสียง > เสียงพูด แลวกด OK

- **3** เลือก การบรรยาย (เสียง) หรือ บทบรรยาย แลวกด OK
- **4** กด ซ้ำๆ ถาจำเปน เพื่อปดเมนู

# คียบี๊พ

คียบี๊พจะมีเสียงดังทุกครั้งที่คุณกดปุมบนรีโมทคอนโทรล ระดับเสียงบี๊พจะคงที่

ในการเปดคียบี๊พ . . . 1 - กด OPTIONS เลือก การเข้าถึงสากล แล้วกด OK 2 - เลือก คียบี๊พ แลวเลือก เปด

หาก การเขาใชทั่วไป ไมปรากฏในเมนูตัวเลือก ใหเปด การเขาใชทั่วไป ใน ตั้งคา สำหรับข้อมูลเพิ่มเติม กด <del>—</del> คำหลัก และค้นหา การเข้าใช้ทั่วไป

# ขอมูลจำเพาะผลิตภัณฑ

# $\frac{1}{21.1}$ ้ด้านสิ่งแวดล้อม

## การประหยัดพลังงาน

การตั้งคา Eco เปนการรวบรวมการตั้งคาที่ชวยเหลือสิ่งแวดลอม ึขณะที่คุณดช่องทีวี ให้กด ✿ เลือก การตั้งค่า Eco จากนั้นกด **OK** 

การตั้งค่าที่ใช้งานอย่จะกำกับด้วย  $\boldsymbol{Z}$ คุณสามารถทำเครื่องหมาย หรือเลิกทำเครื่องหมายแตละการตั้งคาไดดวยปุม OK กด อีกครั้งเพื่อปด การตั้งคา ECO

#### การประหยัดไฟ

สไตลภาพนี้จะตั้งคาภาพปพรอมกับ Ambilight เปนการตั้งคาที่ประหยัดพลังงานไดดีที่สุด สำหรับขอมูลเพิ่มเติม ใหกด คำหลัก และคนหา สไตลภาพ

#### ปิดหน้าจอ

หากคุณตองการฟงเพลงเทานั้น คุณสามารถปดหนาจอเพื่อเปนการประหยัดพลังงาน เลือก ปดหนาจอ แลวกด OK ในเปดหนาจอกลับมา ใหกดปุมใดก็ไดบนรีโมทคอนโทรล

#### เซนเซอรตรวจจับแสง

ในการประหยัดพลังงาน เซนเซอร Ambient light ในตัวจะลดความสวางของหนาจอทีวีลงเมื่อแสงรอบดานมืดขึ้น เซนเซอรตรวจจับแสง ภายในตัวจะปรับภาพพรอมกับ Ambilight ใหเขากับสภาวะแสงของหองโดยอัตโนมัติ

#### ปดตัวตั้งเวลา

หากคุณไมไดกดปุมบนรีโมทคอนโทรลภายในเวลาที่ตั้งไว หรือห ากทีวีไมไดรับสัญญาณอินพุตหรือไมไดรับคำสั่งจากรีโมทคอนโ ทรลภายในเวลา 10 นาที ทีวีจะปดตัวเองโดยอัตโนมัติเพื่อประหยัดพลังงาน หากคุณใช้ทีวีเป็นจอมอนิเตอร์ หรือเครื่องรับสัญญาณดิจิตอลในการดูทีวี (กลองรับสัญญาณ - STB) แตคุณไมใชรีโมทคอนโทรลของทีวี ใหปดสวิตชปดอัตโนมัติ

นอกจากการตั้งคา ECO แลว ทีวีของคุณยังมีเทคโนโลยีที่เปนมิ ตรกับสิ่งแวดล้อมในด้านการใช้กำลังไฟฟ้า

#### ปดอุปกรณเมื่อไมใชงาน

ปดอุปกรณ EasyLink HDMI-CEC (Consumer Electronic Control) ที่เชื่อมตอซึ่งไมไดใชงาน

## Energy label

้เฉพาะพื้นที่ที่มีความต้องการการประหยัดพลังงานที่จำเป็นเท่านั้ น

Energy Label

้มีข้อม<sup>ี</sup>ลเกี่ยวกับประเภทการประหยัดพลังงานของผลิตภัณฑ์นี้ หากประเภทการประหยัดพลังงานของผลิตภัณฑมีสีเขียว แสดงว่าผลิตภัณฑ์นี้ใช้พลังงานน้อย ็บนป้ายกำกับ คุณสามารถดูข้อมูลประเภทการประหยัดพลังงาน คาเฉลี่ยการสิ้นเปลืองพลังงานของผลิตภัณฑนี้ ้ และค่าเฉลี่ยการสิ้นเปลืองพลังงานในระยะเวลา 1 ปี นอกจากนี้ คุณสามารถดูขอมูลเกี่ยวกับคาการสิ้นเปลืองพลังงานของผลิตภั ณฑนี้ไดในเว็บไซตของ Philips สำหรับประเทศของคุณที่ www.philips.com/TV

### หมดอายการใช้งาน

การทิ้งผลิตภัณฑและแบตเตอรี่เกาของคุณ

ผลิตภัณฑของคุณไดรับการออกแบบ และผลิตดวยวัสดุ และสวนประกอบที่มีคุณภาพสูงซึ่งสามารถนำมารีไซเคิล และใชใหมได

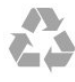

ผลิตภัณฑที่มีสัญลักษณรูปถังขยะและมีกากบาทขีดทับอยู คือผลิตภัณฑ์ที่อยู่ภายใต้ข้อบังคับ European Directive 2002/96/EC

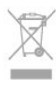

โปรดศึกษาระเบียบการในทองถิ่นวาดวยการแยกเก็บผลิตภัณฑไ ฟฟาและอิเล็กทรอนิกส

โปรดปฏิบัติตามขอบังคับของทองถิ่น ้ และห้ามทิ้งผลิตภัณฑ์เก่าของคณรวมกับขยะภายในบ้าน การกำ จัดผลิตภัณฑเกาของคุณอยางถูกตองจะชวยปองกันผลสืบเนื่องท างลบที่อาจเกิดขึ้นกับสิ่งแวดลอม และสุขภาพของมนุษย

ผลิตภัณฑของคุณมีแบตเตอรี่ภายใต European Directive 2006/66/EC ซึ่งไมสามารถทิ้งรวมกับขยะจากครัวเรือนทั่วไปได

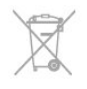

โปรดทราบถึงกฎในทองถิ่นวาดวยการแยกเก็บแบตเตอรี่เนื่องจา กการกำจัดที่ถูกตองจะชวยปองกันมิใหเกิดผลกระทบดานลบตอสิ่ งแวดลอมและสุขภาพของมนุษย

# 21.2 การรับสัญญาณ

• อินพุตสายอากาศ : สายเคเบิลโคแอกเชียล 75 โอหม (IEC75)

• คลื่นที่เครื่องรับวิทยุรับได : Hyperband, S-Channel, UHF, VHF

• DVB : DVB-T;DVB-T2 (เสาอากาศ) COFDM 2K/8K; DVB-C (สายเคเบิล) QAM

• การเลนวิดีโออะนาล็อก : NTSC, SECAM, PAL

• การเลนวิดีโอดิจิตอล : MPEG2 SD/HD (ISO/IEC 13818-2), MPEG4 SD/HD (ISO/IEC 14496-10)

• การเลนระบบเสียงดิจิตอล (ISO/IEC 13818-3)

หมายเหตุ: ดูประเทศที่เลือกบนปายระบุขอมูลทีวี

#### $\frac{1}{21.3}$

### จอแสดงผล

#### ประเภท

- ขนาดจอวัดตามเสนทแยงมุม:
- 40PUT8509 : 102 ซม. / 40 นิ้ว
- 50PUT8509 : 127 ซม. / 50 นิ้ว
- 58PUT8509 : 147 ซม. / 58 นิ้ว

 $\bullet$  ความละเอียดจอความละเอียดจอมาตรฐาน : 3840x2160p

### ความละเอียดอินพุต

รูปแบบวิดีโอ

ความละเอียด — อัตรารีเฟรช

- 480i 60 Hz
- 480p 60 Hz
- 576i 50 Hz
- 576p 50 Hz
- 720p 50 Hz, 60 Hz
- 1080i 50 Hz, 60 Hz
- 1080p 24 Hz, 25 Hz, 30 Hz, 50 Hz, 60 Hz
- 2160p 24 Hz, 25 Hz, 30 Hz (HDMI เทานั้น)

รูปแบบคอมพิวเตอร

ความละเอียด (ระหวางกลุมอื่น)

- 640 x 480p 60 Hz
- 800 x 600p 60 Hz
- 1024 x 768p 60 Hz
- 1280 x 768p 60 Hz
- 1360 x 765p 60 Hz • 1360 x 768p - 60 Hz
- 1280 x 1024p 60 Hz
- 1920 x 1080p 60 Hz

## 21.4 กำลังไฟ

ี่ ข้อมลจำเพาะของผลิตภัณฑ์อาจเปลี่ยนแปลงได้โดยไม่ต้องแจ้งใ หทราบลวงหนา

ี่ สำหรับรายละเอียดข้อมลจำเพาะเพิ่มเติมของผลิตภัณฑ์นี้ โปรดดูที่ [www.philips.com/support](http://www.philips.com/support)

#### กำลังไฟ

- กำลังไฟหลัก : AC 110-240V +/-10%
- $\cdot$  อุณหภูมิแวดล้อม : 5°C to 40°C
- $\cdot$  การใช้พลังงานขณะสแตนด์บาย : < 0.3W
- คุณสมบัติประหยัดพลังงาน : การประหยัดพลังงาน ปดหนาจอ เซนเซอรตรวจจับแสง ปดตัวตั้งเวลา ปดอุปกรณเมื่อไมใชงาน

ระดับกำลังไฟที่แจงไวบนแผนปายประเภทผลิตภัณฑคือระดับกา รใชพลังงานสำหรับผลิตภัณฑนี้ในกรณีใชงานปกติ (IEC 62087 Ed.2) ระดับกำลังไฟสูงสุดที่แจงไวในวงเล็บใชสำหรับคว ามปลอดภัยทางไฟฟา (IEC 60065 Ed. 7.2)

## 21.5 ขนาดและน้ำหนัก

40PUT8509

```
• ไมรวมขาตั้งทีวี:
กวาง 900.5 มม. - สูง 527.8 มม. - ลึก 38.4 มม. - น้ำหนัก
±10.9 กก.
```
• รวมขาตั้งทีวี: กวาง 900.5 มม. - สูง 587.5 มม. - ลึก 213 มม. - น้ำหนัก ±12.1 กก.

50PUT8509 • ไมรวมขาตั้งทีวี: กวาง 1122.9 มม. - สูง 662.2 มม. - ลึก 38.9 มม. - น้ำหนัก ±16.4 กก.

• รวมขาตั้งทีวี: กวาง 1122.9 มม. - สูง 722.2 มม. - ลึก 280 มม. - น้ำหนัก ±17.9 กก.

58PUT8509 • ไมรวมขาตั้งทีวี: กวาง 1298.5 มม. - สูง 768.9 มม. - ลึก 38.4 มม. - น้ำหนัก ±24 กก.

• รวมขาตั้งทีวี: กวาง 1298.5 มม. - สูง 828.3 มม. - ลึก 300 มม. - น้ำหนัก ±25.6 กก.
## <span id="page-72-0"></span>21.6 การเชื่อมต่อ

ดานหลังของทีวี

- Audio In (DVI เปน HDMI): Stereo mini-jack 3.5 มม.
- CVBS: Audio L/R, CVBS in, RGB
- YPbPr : Audio L/R, Y Pb Pr, RGB
- เอาตพุตระบบเสียงดิจิตอล: ออปติคัล
- $\cdot$  | AN เครือข่าย $\cdot$  R.I45

ดานลางของทีวี

- 2x HDMI ARC
- 1x USB 2.0

ด้านข้างของทีวี

- 2x HDMI
- 1x USB 2.0

• หูฟง: Stereo mini-jack 3.5 มม.

# 21.7

## เสียง

• พลังขับเสียง (RMS @ 10% THD): 20W

# 21.8 มัลติมีเดีย

การเชื่อมต่อ  $\cdot$  USB 2.0 • Ethernet LAN RJ-45\* • Wi-Fi 802.11b/g/n (ในตัว)\* ระบบไฟล USB ที่รองรับ • FAT 16, FAT 32, NTFS รูปแบบการเลน • รูปแบบ : 3GP, AVCHD, AVI, MPEG-PS, MPEG-TS, MPEG-4, Matroska (MKV), Quicktime (MOV, M4V, M4A), Windows Media (ASF/WMV/WMA) • การเขารหัสวิดีโอ : MPEG-1, MPEG-2, MPEG-4 Part 2, MPEG-4 Part 10 AVC (H264), VC-1, WMV9  $\cdot$  การเข้ารหัสออดิโอ : AAC, HE-AAC (v1/v2), AMR-NB, Dolby Digital, Dolby Digital Plus, DTS 2.0 + Digital Out™, MPEG-1/2/2.5 Layer I/II/III (รวมถึง MP3), WMA (v2 ถึง v9.2), WMA Pro (v9/v10) • คำบรรยาย : – รูปแบบ : SAMI, SubRip (SRT), SubViewer (SUB), MicroDVD (TXT), mplayer2 (TXT), TMPlayer (TXT) – การเข้ารหัสอักขระ : UTF-8, ยโรปกลางและยุโรปตะวันออก (Windows-1250), ซีริลลิค (Windows-1251), กรีก (Windows-1253), ตุรกี (Windows-1254), ยุโรปตะวันตก (Windows-1252) • การเข้ารหัสภาพ : JPEG  $\cdot$  ข้อจำกัด  $\cdot$ 

- 
- อัตราบิตรวมที่รองรับสูงสุดสำหรับไฟลสื่อ 30Mbps
- อัตราบิตวิดีโอที่รองรับสูงสุดสำหรับไฟลสื่อ 20Mbps
- รองรับ MPEG-4 AVC (H.264) มากถึง High Profile @ L4.1
- รองรับ VC-1 มากถึง Advanced Profile @ L3

Wi-Fi Certified Miracast™\*

ทีวีนี้รองรับอุปกรณ WiDi 4.x

ซอฟตแวร Media Server ที่รองรับ (DMS)\*

• PC - Microsoft Windows XP, Vista หรือ Windows 7

– คุณสามารถใชซอฟตแวรเซิรฟเวอรสื่อ DLNA certified® ใดๆ ก็ได

- Microsoft Windows Media Player
- Mac OS X
- คุณสามารถใชซอฟตแวรเซิรฟเวอรสื่อ DLNA certified® ใดๆ ก็ได
- อุปกรณเคลื่อนที่
- Philips MyRemote iOS, Android
- การใชงานรวมกันไดและประสิทธิภาพอาจแปรผันไปตามคุณส

มบัติของอุปกรณเคลื่อนที่และซอฟตแวรที่ใช

### ข้อกำหนด FSD

อุปกรณนี้มีประสิทธิภาพตรงตามเกณฑ A ของ ESD ในกรณีที่อุ ปกรณไมสามารถเรียกคืนโหมดการแบงปนไฟลไดเนื่องจากการ ถ่ายเทประจไฟฟ้า ผ้ใช้จะต้องดำเนินการอย่างใดอย่างหนึ่ง

\* สำหรับ Smart TV เทานั้น

# <span id="page-73-0"></span>ซอฟตแวร

# $22.1$

# อัพเดตซอฟตแวร

# อัพเดตจาก USB

คุณอาจจำเปนตองอัพเดตซอฟตแวรทีวี ซึ่งตองใชคอมพิวเตอรที่ ่มีการเชื่อมต่ออินเตอร์เน็ตความเร็วสูงและอุปกรณ์หน่วยความจำ USB ในการอัพโหลดซอฟตแวรบนทีวี ใหใชอุปกรณหนวยความจำ USB ที่มีพื้นที่วาง 256MB โปรดตรวจสอบใหแนใจวาการปองกันการเขียนปดอยู

**1 -** เริ่มอัพเดตบนทีวี กด เลือก ตั้งคา แลวกด OK เลือก อัพเดตซอฟตแวร > USB แลวกด OK **2 -** ระบุทีวี เสียบหนวยความจำ USB เขากับชองเสียบ USB ชองใดชองหนึ่งของทีวี เลือก เริ่ม แลวกด OK ไฟล์การระบตัวตนจะถูกเขียนบนอุปกรณ์หน่วยความจำ USB **3 -** ดาวนโหลดซอฟตแวรทีวี เสียบหนวยความจำ USB เขากับคอมพิวเตอรของคุณ ในอุปกรณ์หน่วยความจำ USB ให้ค้นหาไฟล์ update.htm และดับเบิลคลิกที่ไฟลนั้น คลิกที่ สง ID หากมีซอฟต์แวร์ใหม่ ให้ดาวน์โหลดไฟล์ .zip หลังจากดาวนโหลดเสร็จ ใหเปดซิปไฟลและคัดลอกไฟล autorun.upg ไปยังอุปกรณหนวยความจำ USB หามวางไฟลนี้ในโฟลเดอร **4 -** อัพเดตซอฟตแวรทีวี เสียบหนวยความจำ USB เขากับทีวีอีกครั้ง การอัพเดตจะเริ่มโดยอัตโนมัติ ทีวีจะปดเครื่องเอง (เปนเวลา 10 วินาที) และจะเปดเครื่องเองอีกครั้ง โปรดรอสักครู

### อยา . . .

• ใชรีโมทคอนโทรล

• ถอดอุปกรณหนวยความจำ USB ออกจากทีวี

หากเกิดไฟฟาดับระหวางการอัพเดต หามถอดอุปกรณหนวยความจำ USB ออกจากทีวี ้เมื่อไฟฟ้ากลับเป็นปกติ การอัพเดตจะดำเนินการต่อ เมื่อเสร็จสิ้นการอัพเดต ข้อความ ดำเนินการเสร็จสมบูรณ์ จะปรากฏบนหน้าจอ ใหถอดอุปกรณหนวยความจำ USB ู้แล้วกด **0 บนรีโมทคอนโทรล** 

อยา . . .

• กด สองครั้ง • กด สวิตช์ เปิด/ปิด บนทีวี ทีวีจะปดเครื่องเอง (เปนเวลา 10 วินาที) และจะเปดเครื่องเองอีกครั้ง โปรดรอสักครู

ซอฟตแวรทีวีจะไดรับการอัพเดต คุณสามารถใชทีวีไดอีกครั้ง

เพื่อปองกันไมใหมีการอัพเดตซอฟตแวรทีวีโดยไมเจตนา ใหลบไฟล autorun.upg ออกจากอุปกรณหนวยความจำ USB

# อัพเดตจากอินเตอรเน็ต

หากเชื่อมตอทีวีกับอินเตอรเน็ต คุณอาจไดรับขอความจาก TP Vision ใหอัพเดตซอฟตแวรทีวี ้คุณต้องใช้การเชื่อมต่ออินเตอร์เน็ตความเร็วสูง (บรอดแบนด์)

หากคุณไดรับขอความนี้ แนะนำใหคุณดำเนินการอัพเดต เลือก อัพเดต และทำตามคำแนะนำบนหน้าจอ

นอกจากนี้ คุณยังสามารถหาการอัพเดตใหมไดดวยตนเอง ในการหาการอัพเดต

**1 -** กด และเลือก ตั้งคา และกด OK

**2 -** เลือก อัพเดตซอฟตแวร > ทีวีที่มีอินเตอรเน็ต จากนั้น ึกด OK ปภิบัติตามคำแนะนำที่ปรากภบนหน้าจอ

่ เมื่ออัพเดตเสร็จสมบรณ์แล้ว ทีวีจะปดเครื่องเองและเปดเครื่องอีกครั้งโดยอัตโนมัติ รอสักครูใหทีวีเปดเครื่องเอง

# 22.2 เวอรชันซอฟตแวร

ในการดูเวอรชันซอฟตแวรปจจุบันของทีวี . . .

- **1** กด และเลือก ตั้งคา และกด OK
- **2** เลือก การตั้งคาซอฟตแวร และกด OK
- **3** เลือก ขอมูลซอฟตแวรปจจุบัน และกด เวอรชัน
- **4** กด ซ้ำๆ หากจำเปน เพื่อปดเมนู

### 22.3

# ซอฟตแวรโอเพนซอรส

โทรทัศนรุนนี้มีซอฟตแวรโอเพนซอรส ดังนั้นเมื่อมีการรองขอ TP Vision Europe B.V. จึงจะสงสำเนาซอรสโคดที่สอดคลองโด ียสมบรณ์สำหรับชุดซอฟต์แวร์โอเพนซอสที่ได้รับลิขสิทธิ์ที่ใช้ใน ้ ผลิตภัณฑ์นี้สำหรับการร้องขอการอนุญาตดังกล่าว

ี่ ข้อเสนอนี้มีผลเป็นเวลาสามปีหลังจากการซื้อผลิตภัณฑ์ตามข้อม ลที่ปรากฏในใบเสร็จรับเงิน ในการรับซอรสโคด โปรดสงคำขอเปนภาษาอังกฤษไปที่ . . .

Intellectual Property Department, TP Vision Europe B.V. Prins Bernhardplein 200 1097 JB Amsterdam The Netherlands

Acknowledgements and License Texts for any open source software used in this Philips TV.

This is a document describing the distribution of the source code used on the Philips TV, which fall either under the GNU General Public License (the GPL), or the GNU Lesser General Public License (the LGPL), or any other open source license. Instructions to obtain source code for this software can be found in the user manual.

PHILIPS MAKES NO WARRANTIES WHATSOEVER, EITHER EXPRESS OR IMPLIED, INCLUDING ANY WARRANTIES OF MERCHANTABILITY OR FITNESS FOR A PARTICULAR PURPOSE, REGARDING THIS SOFTWARE. Philips offers no support for this software. The preceding does not affect your warranties and statutory rights regarding any Philips product(s) you purchased. It only applies to this source code made available to you.

### Freetype (2.4.3)

FreeType is a software font engine that is designed to be small, efficient, highly customizable, and portable while capable of producing high-quality output (glyph images). This piece of software is made available under the terms and conditions of the FreeType Project license, which can be found below.

Source: http://freetype.sourceforge.net

### zlib (1.2.3)

The 'zlib' compression library provides in-memory compression and decompression functions, including integrity checks of the uncompressed data. This piece of software is made available under the terms and conditions of the zlib license, which can be found below.

Source: http://www.zlib.net/

Fraunhofer AAC Ecnoder (3.3.3) AAC Ecnoder. Source: Android JB source code

unicode (3.2)

This library is used to perform UNICODE string manipulation.

This piece of software is made available under the terms and conditions of the ICU license, which can be found below.

Source: http://www.icu-project.org/

### libpng (1.2.43) PNG decoder.

This piece of software is made available under the terms and conditions of the libpng license, which can be found

### below.

Source: http://www.libpng.org/pub/png/libpng.html

### libjpg (6b)

This library is used to perform JPEG decoding tasks. This piece of software is made available under the terms and conditions of the libjpg license, which can be found below.

Source: http://www.ijg.org/

### libmng (1.0.10)

libmng -THE reference library for reading, displaying, writing and examining Multiple-Image Network Graphics.MNG is the animation extension to the popular

PNG image-format. This piece of software is made available under the terms

and conditions of the libmng license, which can be found below.

Source: http://sourceforge.net/projects/libmng/files/

### u-Boot loader (1.3.4)

Used by boot loader and only linked with boot loader, GPL license.

This piece of software is made available under the terms and conditions of the u-Boot loader license, which can be found below.

Source: http://sourceforge.net/projects/u-boot/files/uboot/U-Boot-1.1.4/u-boot-1.1.4.tar.bz2/download

### Libcurl (7.21.7)

HTTP client;libcurl is a free and easy-to-use client-side URL transfer library, supporting FTP, FTPS, HTTP, HTTPS, SCP, SFTP, TFTP, TELNET, DICT, LDAP, LDAPS, FILE, IMAP, SMTP, POP3 and RTSP. libcurl supports SSL certificates, HTTP POST, HTTP PUT, FTP uploading, HTTP form based upload, proxies, cookies, user+password authentication (Basic, Digest, NTLM, Negotiate, Kerberos4), file transfer resume, http proxy tunneling and more!

This piece of software is made available under the terms and conditions of the Libcurl license, which can be found below.

Source: http://curl.haxx.se/

### c-ares (1.7.4)

c-ares is a C library that performs DNS requests and name resolves asynchronously.

This piece of software is made available under the terms and conditions of the c-ares license, which can be found below.

Source: http://c-ares.haxx.se/c-ares-1.7.1.tar.gz

### openssl (1.0.0d)

OpenSSL is an open source implementation of the SSL and TLS protocols. The core library (written in the C programming language) implements the basic cryptographic functions and provides various utility functions. Wrappers allowing the use of the OpenSSL

library in a variety of computer languages are available. This piece of software is made available under the terms and conditions of the 1.7.4 license, which can be found below.

### Source:

http://www.openssl.org/source/openssl-1.0.0.tar.gz

### Expat (2.01)

xml paser; Expat is an XML parser library written in C. It is a stream-oriented parser in which an application registers handlers for things the parser might find in the XML document (like start tags). An introductory article on using.

This piece of software is made available under the terms and conditions of the Expat license, which can be found below.

Source: http://expat.sourceforge.net/

### DirectFB include SAWMAN (1.4.0)

It is a software library for GNU/Linux/UNIX based operating system with a small memory footprint that provides graphics acceleration, input device handling and abstraction layer, and integrated windowing system with support for translucent windows and multiple display layers on top of the Linux framebuffer without requiring any kernel modifications.

This piece of software is made available under the terms and conditions of the DirectFB license, which can be found below.

Source: http://sourceforge.net/projects/jointspace/files/re mote\_applications\_SDK/remote\_spplications\_SDK\_v1.3.1 /DirectFB141\_source\_1.3.1.7z/download

### SAWMAN

SquashFS is a compressed read-only file system for Linux. SquashFS compresses files, inodes and directories, and supports block sizes up to 1 MB for greater compression. SquashFS is also the name of free/open software, licensed under the GPL, for accessing SquashFS filesystems. Source: http://squashfs.sourceforge.net/

### Linux Kernel (3.0)

The Linux kernel is an operating system kernel used by the Linux family of Unix-like operating systems. This piece of software is made available under the terms and conditions of the Linux Kernel license, which can be found below.

Source: http://www.kernel.org

### SQLite (3.7.2)

SQLite is a in-process library that implements a selfcontained, serverless, zero-configuration, transactional SQL database engine.

This piece of software is made available under the terms and conditions of the SQLite license, which can be found below.

Source: http://www.sqlite.org/download.html

### SquashFS (3.4)

SquashFS is a compressed read-only file system for Linux. SquashFS compresses files, inodes and directories, and supports block sizes up to 1 MB for greater compression. SquashFS is also the name of free/open software, licensed under the GPL, for accessing SquashFS filesystems.

This piece of software is made available under the terms and conditions of the SquashFS license, which can be found below.

Source: http://squashfs.sourceforge.net/

### glibc (2.6.1)

Any Unix-like operating system needs a C library: the library which defines the ``system calls'' and other basic facilities such as open, malloc, printf, exit...The GNU C library is used as the C library in the GNU system and most systems with the Linux kernel

This piece of software is made available under the terms and conditions of the glibc license, which can be found below.

Source: http://www.gnu.org/software/libc/

### mtd-utils (1)

The aim of the system is to make it simple to provide a driver for new hardware, by providing a generic interface between the hardware drivers and the upper layers of the system. Hardware drivers need to know nothing about the storage formats used, such as FTL, FFS2, etc., but will only need to provide simple routines for read, write and erase. Presentation of the device's contents to the user in an appropriate form will be handled by the upper layers of the system.

This piece of software is made available under the terms and conditions of the mtd-utils license, which can be found below.

Source: http://www.linux-mtd.infradead.org/index.html

### libusb (1.0.6)

This is the home of libusb, a library that gives user level applications uniform access to USB devices across many different operating systems. libusb is an open source project licensed under the GNU Lesser General Public License version 2.1.Many participants in the libusb community have helped and continue to help with ideas, implementation, support and improvements for libusb. This piece of software is made available under the terms and conditions of the libusb license, which can be found below.

### Source:

http://libusb.wiki.sourceforge.net http://www.libusb.org/

### libusb-compat (0.1.3)

Library to enable user space application programs to communicate with USB devices.

This piece of software is made available under the terms and conditions of the libusb-compat license, which can

be found below. Source: http://libusb.wiki.sourceforge.net/LibusbCompat0.1

### NTFS-3G Read/Write Driver (2010.5.22)

NTFS-3G is an open source cross-platform implementation of the Microsoft Windows NTFS file system with read-write support. NTFS-3G often uses the FUSE file system interface, so it can run unmodified on many different operating systems. It is runnable on Linux, FreeBSD, NetBSD, OpenSolaris, BeOS, QNX, WinCE, Nucleus, VxWorks, Haiku,MorphOS, and Mac OS X It is licensed under either the GNU General Public License or a proprietary license. It is a partial fork of ntfsprogs and is under active maintenance and development. This piece of software is made available under the terms and conditions of the NTFS-3G Read/Write Driver license, which can be found below. Source: http://www.tuxera.com

#### WPA Supplicant (0.5.10 & 0.6.7)

These packages are used to provide WiFi access.The supplier for these tools is Atheros.These pieces of software are made available under the terms and conditions of the GPL v2 license, which can be found below.

This piece of software is made available under the terms and conditions of the WPA Supplicant license, which can be found below.

Source: http://hostap.epitest.fi/wpa\_supplicant/

### ntfsprogs (2.0.0)

Some useful tool for ntfs file sytem.

This piece of software is made available under the terms and conditions of the ntfsprogs license, which can be found below.

Source: http://sourceforge.net/projects/linux-ntfs

### fuse (2.8.4)

Fuse is a simple interface for userspace programs to export a virtual filesystem to the linux kernel.

This piece of software is made available under the terms and conditions of the fuse license, which can be found below.

Source: http://fuse.sourceforge.net/

### libiconv (1.11.1)

This library provides an iconv() implementation, for use on systems which don't have one, or whose implementation cannot convert from/to Unicode. . This piece of software is made available under the terms

and conditions of the libiconv license, which can be found below.

Source: http://ftp.gnu.org/pub/gnu/libiconv

### electric-fence (2.1.13)

Used for memory corruption detection. This piece of software is made available under the terms and conditions of the electric-fence license, which can be found below.

Source: http://perens.com/FreeSoftware/ElectricFence/el ectric-fence\_2.1.13-0.1.tar.gz

#### liveMedia

When Wifi Display or streaming RtspPlayer are enabled. This piece of software is made available under the terms and conditions of the electric-fence license, which can be found below.

Source: www.live555.com

### QT (4.7.0)

Netflix skpe besttv pandora picasa? will use QT. This piece of software is made available under the terms and conditions of the QT license, which can be found below.

Source: http://qt.nokia.com/

#### e2fsprogs (1.41.14)

e2fsprogs provides the filesystem utilities for use with the ext2 filesystem, it also supports the ext3 and ext4 filesystems.

This piece of software is made available under the terms and conditions of the e2fsprogs license, which can be found below.

Source: http://e2fsprogs.sourceforge.net/

### alsa (1.0.24.1)

Advanced Linux Sound Architecture (ALSA).

This piece of software is made available under the terms and conditions of the alsa license, which can be found below.

Source: http://www.alsa-project.org

### lvm2 (2.02.89)

DM\_VERITY.

This piece of software is made available under the terms and conditions of the lvm2 license, which can be found below.

Source: ftp://sources.redhat.com/pub/lvm2/releases/

### encfs (1.3.2)

A library provides an encrypted filesystem in user-space. Source: http://www.arg0.net/encfs

#### boost (1.15.0)

A library provides free peer-reviewed portable C++ source libraries is used for encfs. Source: http://www.boost.org

### rlog (1.4)

A library that provides a flexible message logging facility for C programs and libraries is used for encfs. Source: http://www.arg0.net/rlog

iptables (1.4.15) For Cross connection.

#### Source: http://www.netfilter.org/projects/iptables/

### bash (3.2.48)

Bash is the shell, or command language interpreter, that will appear in the GNU operating system. Bash is an sh-compatible shell that incorporates useful features from the Korn shell (ksh) and C shell (csh).

It is intended to conform to the IEEE POSIX P1003.2/ISO 9945.2 Shell and Tools standard.

It offers functional improvements over sh for both programming and interactive use.

In addition, most sh scripts can be run by Bash without modification.

Source: http://www.gnu.org/software/bash/

### coreutils (6.9)

The GNU Core Utilities are the basic file, shell and text manipulation utilities of the GNU operating system. These are the core utilities which are expected to exist on every operating system.

Source: http://www.gnu.org/software/coreutils/

### findutils (4.2.31)

The GNU Find Utilities are the basic directory searching utilities of the GNU operating system.

These programs are typically used in conjunction with other programs to provide modular and powerful directory search and file locating capabilities to other commands. Source: http://www.gnu.org/software/findutils/

### gawk (3.1.5)

If you are like many computer users, you would frequently like to make changes in various text files wherever certain patterns appear, or extract data from parts of certain lines while discarding the rest.

To write a program to do this in a language such as C or Pascal is a time-consuming inconvenience that may take many lines of code.

The job is easy with awk, especially the GNU implementation: gawk. Source: http://www.gnu.org/software/gawk/

### arep  $(2.5.1a)$

The grep command searches one or more input files for lines containing a match to a specified pattern. By default, grep prints the matching lines. Source: http://www.gnu.org/software/grep/

### gzip (1.3.12)

GNU Gzip is a popular data compression program originally written by Jean-loup Gailly for the GNU project. Mark Adler wrote the decompression part. Source: http://www.gnu.org/software/gzip/

### inetutils (1.4.2)

Inetutils is a collection of common network programs. Source: http://www.gnu.org/software/inetutils/

#### iputils (s20101006)

The iputils package is set of small useful utilities for Linux networking. It was originally maintained by Alexey Kuznetsov.

Source: http://www.skbuff.net/iputils/

### module-init-tools (3.12)

Provides developer documentation for the utilities used by Linux systems to load and manage kernel modules (commonly referred to as "drivers"). Source:

https://modules.wiki.kernel.org/index.php/Main\_Page

### ncurses (5.7)

The Ncurses (new curses) library is a free software emulation of curses in System V Release 4.0, and more. It uses Terminfo format, supports pads and color and multiple highlights and forms characters and function-key mapping, and has all the other SYSV-curses enhancements over BSD Curses.

Source: http://www.gnu.org/software/ncurses/

### net-tools (1.6)

The Net-tools?package is a collection of programs for controlling the network subsystem of the Linux kernel. Source: http://www.linuxfromscratch.org/blfs/view/6.3/bas icnet/net-tools.html

#### procps (ps, top) (3.2.8)

procps is the package that has a bunch of small useful utilities that give information about processes using the /proc filesystem.

The package includes the programs ps, top, vmstat, w, kill, free, slabtop, and skill.

Source: http://procps.sourceforge.net/index.html

### psmisc (22.13)

This PSmisc package is a set of some small useful utilities that use the proc filesystem. We're not about changing the world, but providing the system administrator with some help in common tasks. Source: http://psmisc.sourceforge.net/

### sed (4.1.5)

sed (stream editor) isn't an interactive text editor. Instead, it is used to filter text, i.e., it takes text input, performs some operation (or set of operations) on it, and outputs the modified text.

sed is typically used for extracting part of a file using pattern matching or substituting multiple occurrences of a string within a file.

Source: http://www.gnu.org/software/sed/

### tar (1.17)

GNU Tar provides the ability to create tar archives, as well as various other kinds of manipulation. For example, you can use Tar on previously created archives to extract files, to store additional files, or to

update or list files which were already stored. Source: http://www.gnu.org/software/tar/

util-linux-ng (2.18) Various system utilities. Source: http://userweb.kernel.org/~kzak/util-linux-ng/

udhcpc (0.9.8cvs20050303-3) Udhcpc is a very small?DHCP?client geared towards?embedded systems. Source: http://udhcp.sourcearchive.com/downloads/0.9.8 cvs20050303-3/

### Libxml2 (2.7.8)

The "libxml2" library is used in AstroTV as a support for the execution of NCL application. This library was developed for the GNOME software suite and is available under a "MIT" license. Source: http://www.xmlsoft.org

uriparser (0.7.7) For MPEG-DASH Source: http://uriparser.sourceforge.net/

xerces-c++ (3.1.1) For MPEG-DASH Source: http://xerces.apache.org/

webp (0.2.1) For Netflix Source: https://code.google.com/p/webp/

### wget (1.10.2)

GNU Wget is a free software package for retrieving files using HTTP, HTTPS and FTP, the most widely-used Internet protocols.

It is a non-interactive commandline tool, so it may easily be called from scripts,?cron?jobs, terminals without X-Windows support, etc.

Source: http://ftp.gnu.org/gnu/wget/wget-1.10.2.tar.gz

#### wireless\_tools (0.29)

The Wireless Tools (WT)?is a set of tools allowing to manipulate the Wireless Extensions.

They use a textual interface and are rather crude, but aim to support the full Wireless Extension.

Source: http://www.hpl.hp.com/personal/Jean\_Tourrilhes/ Linux/Tools.html

### ezxml (0.8.6)

ezXML is a C library for parsing XML documents. Used inside Philips libraries.

Source: http://sourceforge.net/projects/ezxml/

### SQLite (3.7.7.1)

SQLite is a in-process library that implements a selfcontained, serverless, zero-configuration, transactional SQL database engine.

Source: http://www.sqlite.org/download.html

AES (aes-src-29-04-09.zip) Advanced Encryption Standard (AES) is a specification for the encryption of electronic data. Used inside Philips libraries. Source: http://gladman.plushost.co.uk/oldsite/AES/

microhttpd (libmicrohttpd-0.9.9.tar.gz) GNU libmicrohttpd is a small C library that is supposed to make it easy to run an HTTP server as part of another application.

The original download site for this software is : http://www.gnu.org/software/libmicrohttpd/This piece of software is made available under the terms and conditions of the LGPL v2.1 license Source: http://ftp.gnu.org/gnu/libmicrohttpd/libmicrohttpd-0.9.9.tar.gz

#### yajl (lloyd-yajl-2.0.1-0-gf4b2b1a.tar.gz)

YAJL is a small event-driven (SAX-style) JSON parser written in ANSI C, and a small validating JSON generator. YAJL is released under the ISC license. The original download site for this software is : http://lloyd.github.com/yajl/This piece of software is made available under the terms and conditions of the ISC license

Source: http://pkgs.fedoraproject.org/repo/pkgs/yajl/lloydyajl-2.0.1-0-gf4b2b1a.tar.gz/df6a751e7797b9c2182efd91 b5d64017/lloyd-yajl-2.0.1-0-gf4b2b1a.tar.gz

### HMAC-SHA1 (0.1)

keyed-hash message authentication code (HMAC) is a specific construction for calculating a message authentication code (MAC) involving a cryptographic hash function in combination with a secret cryptographic key.

As with any MAC, it may be used to simultaneously verify both the data integrity and the authentication of a message.

Any cryptographic hash function, such as MD5 or SHA-1, may be used in the calculation of an HMAC; the resulting MAC algorithm is termed HMAC-MD5 or HMAC-SHA1 accordingly.

Source:

http://www.deadhat.com/wlancrypto/hmac\_sha1.c

### gSoap (2.7.15)

The gSOAP toolkit is an open source C and C++ software development toolkit for SOAP/XML Web services and generic (non-SOAP) C/C++ XML data bindings.

Part of the software embedded in this product is gSOAP software. Portions created by gSOAP are Copyright 2000-2011 Robert A. van Engelen, Genivia inc. All Rights Reserved.

Source: http://sourceforge.net/projects/gsoap2/

jquery (1.10.2) jQuery is a fast and concise JavaScript Library that simplifies HTML document traversing, event handling, animating, and Ajax interactions for rapid web development. Source: http://jquery.com/

Libupnp (1.2.1)

The Linux\* SDK for UPnP\* Devices (libupnp) provides developers with an API and open source code for building control points, devices, and bridges that are compliant with Version 1.0 of the UPnP Device Architecture Specification. Source: http://upnp.sourceforge.net/

mDNSResponder (mDNSResponder-320.10.80) The mDNSResponder project is a component of Bonjour,

Apple's ease-of-use IP networking initiative:<http://developer.apple.com/bonjour/> In our project, Bonjour is used for the automatic discovery of devices and services Source: http://developer.apple.com/bonjour/

# <span id="page-80-0"></span>การแกไขปญหาและการ สนับสนุน

### $\frac{1}{23.1}$

# การแกปญหา

### ช่อง

ไมพบชองดิจิตอลระหวางการติดตั้ง

• ดูขอมูลทางเทคนิคเพื่อตรวจสอบวาทีวีของคุณรองรับ DVB-T

หรือ DVB-C ในประเทศของคุณ

• ตรวจสอบวาสายทั้งหมดเชื่อมตออยางถูกตอง ู และเลือกเครือข่ายที่ถูกต้องแล้ว

ชองที่ติดตั้งไวกอนหนาจะไมอยูในรายการชอง

ิตรวจสอบว่าเลือกรายการช่องที่ถูกต้องแล้ว

# ทั่วไป

ทีวีไมเปดเครื่อง

- ถอดปลั๊กสายเพาเวอรจากเตารับ
- รอหนึ่งนาทีแลวเสียบปลั๊กอีกครั้ง
- ตรวจสอบวาสายเพาเวอรเสียบแนนหนาดีแลว
- เสียงเอี๊ยดเมื่อเปดเครื่องหรือปดเครื่อง • เมื่อคุณเปด ปด หรือปรับทีวีเปนสแตนดบาย คุณจะไดยินเสียงเอี๊ยดจากโครงเครื่องทีวี เสียงเอี๊ยดนั้นมาจากการหดและขยายตัวตามปกติของทีวี เมื่อเย็นตัวหรืออุนเครื่อง ซึ่งไมมีผลตอประสิทธิภาพการทำงาน

ทีวีไมตอบสนองกับรีโมทคอนโทรล

• ทีวีจะใชเวลาสักครูในการเริ่มทำงาน ในระหวางนี้ ทีวีจะไมตอบสนองรีโมทคอนโทรลหรือการควบคุมทีวี ซึ่งถือเปนเรื่องปกติ

• หากทีวียังไมตอบสนองรีโมทคอนโทรล

คุณสามารถตรวจสอบไดวารีโมทคอนโทรลทำงานหรือไม โดยใชกลองโทรศัพทมือถือ ใชโหมดกลองของโทรศัพท และชี้รีโมทคอนโทรลไปที่เลนสกลอง

หากคุณกดปุมบนรีโมทคอนโทรล และคุณสังเกตเห็น LED อินฟราเรดสั่นไหวผานกลอง แสดงวารีโมทคอนโทรลทำงานอยู ใหตรวจสอบทีวี

• หากคุณไมสังเกตเห็นการสั่นไหว รีโมทคอนโทรลอาจชำรุด หรือแบตเตอรี่ออน

้วิธีการตรวจสอบรีโมทคอนโทรลนี้ไม่สามารถใช้กับรีโมทคอนโท รลที่จับค่กับทีวีแบบไร้สายได้

ทีวีจะกลับไปสแตนดบายหลังจากแสดงหนาจอเริ่มตน Philips แล้ว

• เมื่อทีวีแสตนดบาย หนาจอเริ่มตน Philips จะปรากฏ จากนั้นทีวีจะกลับไปอยูในโหมดสแตนดบาย ซึ่งถือเปนเรื่องปกติ เมื่อทีวีไมไดเชื่อมตอกับแหลงจายไฟ และเชื่อมตอใหม หนาจอเริ่มตนจะปรากฏเมื่อเริ่มตนครั้งตอไป ในการเปดทีวีจากสแตนดบาย ใหกดรีโมทคอนโทรลหรือทีวี

ไฟสแตนดบายกะพริบไมหยุด

• ถอดปลั๊กสายเพาเวอรจากเตารับ รอ 5

นาทีกอนจะเสียบสายพาวเวอรอีกครั้ง หากการกะพริบเกิดขึ้นอีก ให้ติดต่อฝ่ายบริการลูกค้าทีวีของ Philips

ภาษาเมนไม่ถูกต้อง

เปลี่ยนภาษากลับเปนภาษาของคุณ

- **1** กด และเลือก ตั้งคา และกด OK
- **2** เลือก การตั้งคาทีวี > การตั้งคาทั่วไป > ภาษาเมนู แลวกด OK
- 
- **3** เลือกภาษาที่คุณตองการ แลวกด OK
- **4** กด ซ้ำๆ หากจำเปน เพื่อปดเมนู

### ภาพ

ไมมีภาพ / ภาพผิดเพี้ยน

- ตรวจสอบวาเชื่อมตอเสาอากาศกับทีวีอยางถูกตอง
- ตรวจสอบวาเลือกอุปกรณที่ถูกตองเปนแหลงการแสดงผล
- ตรวจสอบว่าอปกรณ์ภายนอก
- หรือแหลงการแสดงผลเชื่อมตออยางถูกตอง

มีเสียงแตไมมีภาพ

• ตรวจสอบว่าตั้งค่าการตั้งค่าภาพอย่างถูกต้อง

การรับสัญญาณเสาอากาศไมดี

- ตรวจสอบว่าเชื่อมต่อเสาอากาศกับทีวีอย่างถูกต้อง
- ลำโพง อุปกรณเสียงที่ไมไดติดตั้งบนพื้น ไฟนีออน ตึกสูง และวัตถุขนาดใหญอื่นๆ

อาจมีผลตอคุณภาพของการรับสัญญาณ หากเปนไปได ใหลองป รับปรุงคุณภาพของการรับสัญญาณโดยการเปลี่ยนทิศทางของเส ำอากาศ หรือขยับอปกรณ์ออกห่างจากทีวี

• หากการรับสัญญาณไมดีบนชองเดียวเทานั้น ให้ค้นหาคลื่นช่องนั้น

ภาพจากอุปกรณไมดี

- ตรวจสอบวาเชื่อมตออุปกรณอยางถูกตอง
- ตรวจสอบว่าตั้งค่าการตั้งค่าภาพอย่างถูกต้อง

การตั้งคาภาพจะเปลี่ยนหลังจากผานไปสักครู

• ตรวจสอบวาตั้งคา ตำแหนง เปน บาน แลว คุณสามารถเปลี่ยนและบันทึกการตั้งคาในโหมดนี้ได

แบนเนอรโฆษณาปรากฏขึ้น

- ตรวจสอบว่าตั้งค่า ตำแหน่ง เป็น บ้าน แล้ว
- ภาพไมเต็มหนาจอ
- เปลี่ยนเปนรูปแบบภาพอื่น กด (FORMAT)
- รูปแบบภาพเปลี่ยนตลอด เมื่อเปลี่ยนชอง
- เลือกรูปแบบภาพ ไม 'อัตโนมัติ'

ตำแหนงภาพไมถูกตอง

ี่สัญญาณภาพจากบางอปกรณ์อาจไม่เต็มหน้าจอ ให้ตรวจสอบเอาต์พตสัญญาณของอปกรณ์ที่เชื่อมต่อ

ภาพจากคอมพิวเตอรไมเสถียร

### ตรวจสอบวา PC ของคุณใชความละเอียดและอัตรารีเฟรชที่รองรับ

### <span id="page-81-0"></span>เสียง

### ไมมีเสียงหรือคุณภาพเสียงไมดี

หากไมพบสัญญาณเสียง ทีวีจะปดเอาตพุตเสียงโดยอัตโนมัติ ซึ่งไมใชการทำงานผิดปกติ

- ตรวจสอบวาตั้งคาการตั้งคาเสียงอยางถูกตอง
- ตรวจสอบว่าเชื่อมต่อสายทั้งหมดอย่างถูกต้อง
- ตรวจสอบวาไมไดปดเสียง หรือตั้งคาระดับเสียงเปนศูนย

• ตรวจสอบวาเอาตพุตเสียงทีวีเชื่อมตอกับอินพุตเสียงบนระบบโฮ มเธียเตอร

เสียงควรดังออกจากลำโพง HTS

• บางอุปกรณอาจตองการใหคุณเปดใชเอาตพุตเสียง HDMI ดวยตนเอง หากเปดใชเสียง HDMI อยูแลว

แตคุณยังไมไดยินเสียง

ใหลองเปลี่ยนรูปแบบเสียงดิจิตอลของอุปกรณเปน PCM (Pulse Code Modulation)

ให้ดคำแนะนำจากเอกสารที่มาพร้อมกับอปกรณ์ของคณ

### การเชื่อมต่อ

### HDMI

• โปรดทราบวาการรองรับ HDCP (High-bandwidth Digital Content Protection)

ือาจดีเลย์เวลาที่ทีวีใช่เพื่อแสดงเนื้อหาจากอปกรณ์ HDMI • หากทีวีไมแยกแยะอุปกรณ HDMI และไมแสดงภาพ

ใหสลับแหลงสัญญาณจากอุปกรณหนึ่ง ไปอีกอุปกรณ และสลับกลับอีกครั้งหนึ่ง

• หากเสียงมีการหยุดชะงักเปนระยะๆ

ใหตรวจสอบวาการตั้งคาเอาตพุตจากอุปกรณ HDMI ถูกตอง • หากคุณใชอะแดปเตอร HDMI-to-DVI หรือสาย HDMI-to-DVI ใหตรวจสอบวาสายสัญญาณเสียงเพิ่มเติมเชื่อมตอกับ AUDIO IN (mini-jack เทานั้น) หากมี

EasyLink ไมทำงาน

• ตรวจสอบวาอุปกรณ HDMI ของคุณใชรวมกับ HDMI-CEC ได้ คุณสมบัติ EasyLink ทำงานร่วมกับอุปกรณ์ที่ใช้ร่วมกับ HDMI-CEC ไดเทานั้น

ไอคอนเสียงไมแสดง

• เมื่ออุปกรณเสียง HDMI-CEC เชื่อมตออยู สิ่งนี้ถือเปนเรื่องปกติ

ภาพ วิดีโอ และเพลงจากอุปกรณ USB ไมแสดง

• ตรวจสอบว่าตั้งค่าอปกรณ์เก็บข้อมูลแบบ USB

เปนใชรวมกับกลุมอุปกรณเก็บขอมูลได

ตามที่อธิบายในเอกสารของอุปกรณเก็บขอมูล • ตรวจสอบว่าอุปกรณ์เก็บข้อมูลแบบ USB ใช้ร่วมกับทีวีได้

• ตรวจสอบวาทีวีรองรับรูปแบบไฟลเสียงและภาพ

การเลนไฟล USB กระตุก

• ประสิทธิภาพการถายโอนของอุปกรณเก็บขอมูลแบบ USB อาจจำกัดอัตราการถายโอนขอมูลไปยังทีวี ซึ่งทำใหการเลนไมดี

### 23.2

# ลงทะเบียน

ลงทะเบียนเพื่อรับสิทธิประโยชนตางๆ รวมทั้งขอมูลสนับสนุนผลิตภัณฑ (และดาวนโหลดขอมูล) ้สิทธิในการดูข้อมูลผลิตภัณฑ์ใหม่ ข้อเสนอและส่วนลดพิเศษ ้การจับรางวัล และโอกาสเข้าร่วมการสำรวจความคิดเห็นเกี่ยวกับ ผลิตภัณฑใหม

ไปที่ [www.philips.com/welcome](http://www.philips.com/welcome)

### 23.3 วิธีใช

ทีวีนี้มี วิธีใช อยูบนหนาจอ

เปด วิธีใช

**1 -** กด เพื่อเปดเมนูหนาหลัก 2 - เลือก วิธีใช้ แล้วกด OK

ในการคนหาหัวขอเรียงตามลำดับอักษร ใหเลือก คำหลัก ในการอานวิธีใชในรูปแบบหนังสือ ใหเลือก หนังสือ

้ก่อนจะทำตามคำแนะนำในวิธีใช้ ให้ปิดวิธีใช้ หากต้องการปิดวิธีใช้ ให้กด ♠

วิธีใชทันที

กดปุม (สีฟา) เพื่อเปดวิธีใชทันที วิธีใชจะเปดบทที่เกี่ยวของกับสิ่งที่คุณกำลังทำอยู หรือสิ่งที่เลือกบนทีวี

สำหรับบางกิจกรรม เชน ขอความ (เทเลเท็กซ) ปุมสีตางๆ ็จะมีฟังก์ชันเฉพาะและไม่สามารถเปิดวิธีใช้ได้

วิธีใชทีวีบนแท็บเล็ต สมารทโฟน หรือคอมพิวเตอร

ในการจัดลำดับเพิ่มเติมของคำแนะนำใหงายขึ้น คุณสามารถดาวนโหลดวิธีใชทีวีในรูปแบบ PDF เพื่ออานบนสมารทโฟน แท็บเล็ต หรือคอมพิวเตอรของคุณได หรื ือคุณสามารถพิมพ์หน้าวิธีใช้ที่เกี่ยวข้องได้จากคอมพิวเตอร์ของ คุณ

ในการดาวนโหลดวิธีใช (คูมือผูใช) ใหไปที่ [www.philips.com/support](http://www.philips.com/support)

UMv\_MT5591\_0429\_20150416

# 23.4 วิธีใช้ออนไลน์

ในการแกปญหาเกี่ยวกับทีวี Philips คุณสามารถปรึกษาฝายสนับสนุนออนไลนของเราได โดยเลือกภาษาของคุณและปอนหมายเลขรุนผลิตภัณฑ

ไปที่ www.philips.com/support

บนเว็บไซตสนับสนุน

<span id="page-82-0"></span>คุณจะสามารถคนหาหมายเลขโทรศัพทของประเทศของคุณได เพื่อติดตอกับเราและสามารถอานคำตอบสำหรับคำถามที่พบบอย (FAQ) ในบางประเทศ คุณสามารถสนทนากับพนักงานของเราแ ละสอบถามคำถามไดโดยตรงหรือสงคำถามผานทางอีเมล คุณสามารถดาวนโหลดซอฟตแวรทีวีใหมหรือคูมือเพื่ออานบนค อมพิวเตอรของคุณ

# $\frac{1}{23.5}$ ฝ่ายดูแลลูกค้า / ซ่อมแซม

สำหรับการสนับสนุนและซอมแซม ใหติดตอสายดวนฝายดูแลลูกคาในประเทศของคุณ คนหาหมายเลขโทรศัพทไดในเอกสารที่มาพรอมกับทีวี หรือตรวจสอบรายละเอียดจากเว็บไซตของเราที่ www.philips.com/support

หมายเลขรุนทีวีและหมายเลขผลิตภัณฑ

คุณอาจไดรับการขอใหระบุหมายเลขรุนทีวีและหมายเลขผลิตภั ุณฑ์ ดหมายเลขเหล่านี้ได้บนฉลากของผลิตภัณฑ์ หรือบนปายพิมพดานหลังหรือขางใตทีวี

### คำเตือน

อยาพยายามซอมแซมทีวีดวยตัวเอง เนื่องจากอาจทำใหเกิดการบาดเจ็บรุนแรง ทำใหทีวีเสียหายจนซอมแซมไมได หรือทำใหการรับประกันของคุณเปนโมฆะ

# Safety and care

# $24.1$

<span id="page-83-0"></span> $\overline{24}$ 

# ปลอดภัย

# ขอสำคัญ

อ่านและทำความเข้าใจคำแนะนำด้านความปลอดภัยทั้งหมดก่อน ใชทีวี

หากเกิดความเสียหายอันเนื่องมาจากการไมปฏิบัติตามคำแนะนำ จะไมถือรวมในการรับประกัน

# ยึดทีวีไม่ให้ร่วงหล่น

ใหใชตัวยึดติดกับฝาผนังที่ใหมาเพื่อยึดทีวีไมใหรวงหลน ติดตั้งตัวยึดและยึดเขากับทีวี แมวาคุณจะวางทีวีไวบนพื้น

คุณสามารถดูคำแนะนำในคู่มือเริ่มต้นใช้งานอย่างย่อที่มาพร้อม กับทีวี ในกรณีที่คูมือหาย คุณสามารถดาวนโหลดคูมือไดจาก [www.philips.com](http://www.philips.com)

้ใช้เลขที่ประเภทผลิตภัณฑ์ของทีวีในการค้นหาค่มือเริ่มต้นใช้งา นอยางยอเพื่อดาวนโหลด

### ความเสี่ยงของการเกิดไฟฟาช็อตหรือเพลิงไห ม

• ห้ามไม่ให้ทีวีเปียกฝนหรือน้ำ ห้ามวางภาชนะที่มีของเหลว เช่น แจกัน ใกลกับทีวี

หากของเหลวหกรดหรือน้ำเขาทีวี

ใหถอดสายทีวีออกจากเตาเสียบไฟทันที ติดต่อฝ่ายบริการลูกค้าทีวีของ Philips

้เพื่อตรวจสอบทีวีก่อนเริ่มใช้

• หามไมใหทีวี รีโมทคอนโทรล

หรือแบตเตอรี่สัมผัสกับความรอนสูง หามวางใกลเปลวเทียน เปลวไฟ รวมถึงแสงอาทิตยโดยตรง • หามใสวัตถุใดๆ

ลงในชองระบายความรอนหรือชองที่เปดไดอื่นๆ ใน TV

• หามวางวัตถุที่มีน้ำหนักมากทับบนสายไฟ

• ระวังอยาใหมีแรงดึงที่ปลั๊กไฟ

ปลั๊กไฟที่เสียบไมแนนอาจทำใหเกิดประกายไฟหรือไฟลุกไหมได ระวังไมใหสายตึงมากเกินไปเมื่อคุณหมุนจอทีวี

• ในการถอดสายทีวีออกจากแหลงจายไฟหลัก จะตองถอดปลั๊กไฟของทีวีออก โดยในการถอดสาย ควรดึงที่ตัวปลั๊กไฟเสมอ หามถึงที่สายโดยเด็ดขาด ตรวจสอบใหแนใจวาคุณสามารถเขาถึงปลั๊กไฟ สายไฟ และเตารับไดตลอดเวลา

# ความเสี่ยงของการบาดเจ็บหรือความเสียหาย ที่มีตอทีวี!

- เมื่อตองการยกและเคลื่อนยายทีวีที่มีน้ำหนักเกิน 25
- กิโลกรัมหรือ 55 ปอนด ตองมีผูยกสองคน
- หากคุณติดตั้งทีวีบนแทนวางทีวี

ใหใชเฉพาะขาตั้งที่ใหมาเทานั้น ยึดขาตั้งเขากับทีวีใหแนน วางทีวีบนพื้นราบและไดระดับสม่ำเสมอที่สามารถรองรับน้ำหนัก ทีวีและแทนวางได

• เมื่อติดตั้งบนผนัง

ใหมั่นใจวาตัวยึดติดผนังสามารถรับน้ำหนักของชุดทีวีได TP Vision ไมรับผิดชอบตอการติดตั้งบนผนังที่ไมเหมาะสมซึ่งทำใหเ กิดอุบัติเหตุ การบาดเจ็บ หรือความเสียหาย

• ส่วนประกอบของผลิตภัณฑ์ทำจากแก้ว โยกทีวีด้วยความระมัด ระวังเพื่อหลีกเลี่ยงการไดรับบาดเจ็บหรือความเสียหาย

ความเสี่ยงตอความเสียหายที่มีตอทีวี!

กอนที่คุณจะเชื่อมตอทีวีกับเตาเสียบไฟ ตรวจดูใหแนใจวาแรงดั นไฟฟาตรงกับคาที่พิมพบนดานหลังของทีวี อยาเสียบปลั๊กทีวีหากคาแรงดันไฟฟาแตกตางกัน

## ความเสี่ยงตอการบาดเจ็บของเด็ก

ปฏิบัติตามขอควรระวังเพื่อปองกันไมให TV ลมลงและทำใหเด็กๆ ไดรับบาดเจ็บ

- หามวาง TV บนพื้นผิวที่มีผาคลุมหรือวัสดุอื่นๆ ที่สามารถดึงออกได
- ตรวจดูใหแนใจวาไมมีชิ้นสวนของทีวี ยื่นออกมาจากขอบมุม
- หามวางทีวีบนเฟอรนิเจอรที่มีความสูงมาก เชน ชั้นหนังสือ โดยไมมีการยึดทั้งเฟอรนิเจอรและทีวี
- เขากับผนังหรือสวนรองรับที่เหมาะสม
- อธิบายใหเด็กๆ เขาใจเกี่ยวกับอันตรายที่เกิดขึ้นเมื่อปนขึ้นไปบ นเฟอรนิเจอรเพื่อเอื้อมใหถึงทีวี

ความเสี่ยงในการกลืนกินแบตเตอรี่!

รีโมทคอนโทรลอาจบรรจุแบตเตอรี่แบบเหรียญซึ่งเด็กเล็กสามาร ถกลืนไดโดยงาย โปรดเก็บแบตเตอรี่ใหพนจากมือเด็กตลอดเวลา

# ความเสี่ยงดานความรอนสูงเกินไป

หามติดตั้งทีวีในพื้นที่ที่จำกัด ควรใหมีพื้นที่เหลือรอบตัวเครื่องอยางนอย 10 ซม. หรือ 4 นิ้วรอบๆ ทีวีเพื่อระบายอากาศ ตรวจดูใหแนใจวาผามานหรือวัตถุอื่นๆ ไมบังชองระบายอากาศของทีวี

### พายุฝนฟาคะนอง

ิถอดสายทีวีออกจากเต้าเสียบไฟและเสาอากาศก่อนที่จะมีพายุฝน ฟาคะนอง ขณะเกิดพายุฝนฟาคะนอง อยาสัมผัสสวนหนึ่งสวนใดของทีวี สายไฟ หรือสายของเสาอากาศ

# <span id="page-84-0"></span>ความเสี่ยงตออันตรายเกี่ยวกับการไดยิน

หลีกเลี่ยงการใชหูฟงหรือเฮดโฟนในระดับเสียงที่สูงหรือฟงตอเนื่ องนานๆ

## อุณหภูมิต่ำ

หากมีการขนยายทีวีในอุณหภูมิที่ต่ำกวา 5°C หรือ 41°F ใหยกทีวีออกจากบรรจุภัณฑ และรอจนกวาอุณหภูมิของทีวีจะเทากับอุณหภูมิหอง ก่อนที่จะเชื่อมต่อทีวีเข้ากับเต้าเสียบ

# ความชื้น

อาจมีหยดน้ำเล็กนอยภายในกระจกดานหนาของทีวี (บางรุน) ซึ่งเกิดขึ้นไมบอยนักขึ้นอยูกับอุณหภูมิและความชื้น เพื่อเปนการปองกันไมใหเกิดหยดน้ำ ใหวางทีวีหางจากการโดนแสงแดดโดยตรง ความรอน หรือความชื้นสูง หากมีหยดน้ำ หยดน้ำนั้นจะหายไปเองเมื่อเปดทีวีสองสามชั่วโมง ความชื้นซึ่งทำใหเกิดหยดน้ำจะไมเปนอันตรายตอทีวีหรือทำให ทีวีทำงานผิดปกติ

## $\overline{24.2}$ การดูแลรักษาจอภาพ

• หามสัมผัส ดัน ถู หรือกระแทกที่หนาจอดวยวัตถุใดๆ ก็ตาม

• ถอดปลั๊กออกจากทีวีกอนทำความสะอาด

• ทำความสะอาดทีวีและกรอบดวยผานุมหมาดๆ หลีกเลี่ยงการสัมผัส Ambilight LED ที่ดานหลังของทีวี หามใชสาร เชน แอลกอฮอล สารเคมี

หรือน้ำยาทำความสะอาดภายในบานทำความสะอาดทีวี

- ในการหลีกเลี่ยงการเปลี่ยนรูปรางหรือสีซีดจาง
- ใหเช็ดหยดน้ำบนเครื่องออกโดยเร็วที่สุด

• หลีกเลี่ยงไมใหมีภาพนิ่ง

ภาพนิ่งคือภาพที่หยุดนิ่งบนหนาจอเปนระยะเวลานาน ภาพนิ่งบนจอประกอบดวยเมนูบนหนาจอ, แถบสีดำ, การแสดงเวลา ฯลฯ หากคุณตองใชภาพนิ่ง ใหลดความเขมและความสวางของหนาจอ เพื่อใหไดภาพที่คมชัด

# เงื่อนไขการใช, ลิขสิทธิ์และใบอนุญาต

# $25.1$ เงื่อนไขการใช

2014 © TP Vision Europe B.V. สงวนลิขสิทธิ์

ผลิตภัณฑนี้จัดจำหนายโดย TP Vision Europe B.V. หรือหนึ่งในบริษัทในเครือ ซึ่งจะเรียกวา TP Vision และเปนผูผลิตผลิตภัณฑ TP Vision เปนผูรับรองทีวีที่มาพรอมกับคูมือฉบับนี้ Philips และ Philips

Shield Emblem เปนเครื่องหมายการคาจดทะเบียนของ Koninklijke Philips N.V.

ขอมูลจำเพาะอาจเปลี่ยนแปลงไดโดยไมตองแจงใหทราบลวงหน า เครื่องหมายการคาเปนทรัพยสินของ Koninklijke Philips N.V หรือเจาของรายนั้น TP Vision

ขอสงวนสิทธิ์ในการเปลี่ยนแปลงผลิตภัณฑไดตลอดเวลา โดยไม ่ มีข้อผกพันที่จะต้องดำเนินการปรับเปลี่ยนผลิตภัณฑ์ก่อนหน้านั้น ใหเหมือนกัน

วัสดุที่เปนลายลักษณอักษรซึ่งอยูในบรรจุภัณฑทีวี และคูมือที่จัดเก็บอยูในหนวยความจำของทีวี หรือคูมือที่ดาวนโหลดจากเว็บไซตของ Philips website ไดรับค ้วามเชื่อมั่นว่าเพียงพอสำหรับการใช้ระบบตามวัตถุประสงค์ที่กำห นด

ข้อมลในค่มือการใช้งานนี้ถือว่าเพียงพอสำหรับการใช้ระบบตาม วัตถุประสงค หากผลิตภัณฑ หรือระบบหรือกระบวนใดๆ ึของผลิตภัณฑ์ถกใช้นอกเหนือจากวัตถประสงค์ที่กล่าวไว้ในที่นี้ ็จะต้องได้รับการยืนยันถึงความถูกต้องและความเหมาะสมในการ ใชตามวัตถุประสงคดังกลาว TP Vision Europe B.V. รับรองวา ขอมูลนี้ไมเปนการละเมิดลิขสิทธิ์การจดสิทธิบัตรใดๆ ในสหรัฐอเมริกา และจะไมมีการรับประกันใดๆ นอกเหนือจากนี้ ทั้งโดยการแสดงออกอยางชัดแจงหรือโดยนัย TP Vision Europe B.V. ไมตองรับผิดชอบทั้งในความผิดพลาดของเนื้อหา ในเอกสารนี้หรือปญหาใดๆ ที่เกิดจากเนื้อหาในเอกสารนี้ ขอผิดพลาดที่รองเรียนถึง Philips จะไดรับการแกไขและตีพิมพในเว็บไซตฝายสนับสนุนของ

Philips โดยเร็วที่สุด เงื่อนไขการรับประกันความเสี่ยงตอการบาดเจ็บ

ความเสียหายตอทีวี หรือการรับประกันเปนโมฆะ! อยาพยายามซอมแซมทีวีดวยตัวคุณเอง

่ ใช้ทีวีและอปกรณ์เสริมตามที่ผ้ผลิตตั้งใจไว้เท่านั้น สัญลักษณ์ข้อ

ี ควรระวังที่พิมพ์อย่ด้านหลังของทีวีบ่งบอกถึงความเสี่ยงต่อการถ

กไฟฟาช็อต หามเปดฝาครอบทีวีโดยเด็ดขาด

และติดต่อตัวแทนฝ่ายบริการลูกค้าของ Philips

ทุกครั้งสำหรับบริการหรือการซอมแซม

ทุกการทำงานที่หามอยางชัดเจน หรือการปรับแตง

และกระบวนการประกอบที่ไมไดแนะนำ

หรือไดรับอนุญาตในคูมือนี้จะทำใหการรับประกันเปนโมฆะ

ลักษณะของพิกเซล ผลิตภัณฑ LCD/LED นี้มีจำนวนพิกเซลสีในปริมาณสูง

้ แม้ว่าประสิทธิภาพของพิกเซลจะอยู่ที่ 99.999% หรือมากกว่า

แตจุดดำหรือจุดสวาง (แดง, เขียว หรือฟา) อาจปรากฏขึ้นอยางตอเนื่องบนหนาจอ

นี่ถือเปนคุณสมบัติทางโครงสรางของจอแสดงผล

(ในมาตรฐานอุตสาหกรรมทั่วไป)

และไมใชการทำงานที่ผิดปกติแตอยางใด

ว่าด้วยการปฏิบัติตามข้อบังคับ CE ขอแจ้งให้ทราบว่าผลิตภัณฑ์ นี้เปนไปตามขอกำหนดที่สำคัญและเงื่อนไขที่เกี่ยวของอื่นๆ ของ Directives 2006/95/EC (แรงดันไฟฟาต่ำ) 2004/108/EC (EMC) และ 2011/65/EU (ROHS)

วาดวยการปฏิบัติตามขอบังคับ EMF TP Vision Europe B.V. ผ ี ลิตและจำหน่ายผลิตภัณฑ์จำนวนมากที่มีผ้บริโภคเป็นกล่มเป้าหม าย โดยผลิตภัณฑดังกลาวสามารถปลอยและรับคลื่นแมเหล็กไฟ ฟาไดเชนเดียวกันกับอุปกรณอิเล็กทรอนิกสทั่วไป

หนึ่งในหลักการดำเนินธุรกิจที่สำคัญของ Philips คือการคำนึงถึ งสุขภาพและความปลอดภัยสำหรับผลิตภัณฑของเรา

เพื่อใหสอดคลองกับกฎหมาย และมาตรฐาน Electro Magnetic Field (EMF)

ซึ่งตองใชในชวงเวลาการผลิตสำหรับผลิตภัณฑนั้นๆ Philips มุงมั่นที่จะพัฒนา ผลิต

และขายผลิตภัณฑที่ไมสงผลกระทบที่รายแรงตอสุขภาพ TP Vision ยืนยันวา

ิตราบใดที่ผลิตภัณฑ์ถกใช้อย่างเหมาะสมตามวัตถุประสงค์ ผ้ใช้จ ะสามารถใชผลิตภัณฑไดอยางปลอดภัยตามขอพิสูจนทางวิทยา ศาสตรในปจจุบัน Philips มีบทบาทสำคัญในการพัฒนา EMF และมาตรฐานความปลอดภัยสากล ซึ่งทำให Philips มีสวนรวมใ ้นการพัฒนามาตรฐานเพิ่มเติมเพื่อนำมาใช้กับผลิตภัณฑ์ได้อย่าง รวดเร็ว

# $25.2$ ลิขสิทธิ์และใบอนุญาต

### HDMI

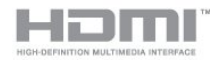

### **HDMI®**

ขอความวา HDMI และ HDMI High-Definition Multimedia Interface และโลโก HDMI เปนเครื่องหมายการคาหรือเครื่องหมายการคาจดทะเบียนของ HDMI Licensing LLC ในสหรัฐอเมริกาและประเทศอื่นๆ

### Dolby

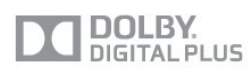

### Dolby®

ผลิตภายใตลิขสิทธิ์จาก Dolby Laboratories โดย Dolby ี และสัญลักษณ์ double-D เป็นเครื่องหมายการค้าของ Dolby **Laboratories** 

### DTS 2.0 + Digital Out ™

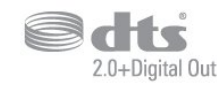

### DTS 2.0 + Digital Out™

ผลิตภายใตใบอนุญาตการจดสิทธิบัตรในสหรัฐอเมริกาหมายเลข : 5,956,674; 5,974,380; 6,487,535 และสิทธิบัตรอื่นๆ ทั่วโลกและในสหรัฐอเมริกาที่ออกแลวและที่รอดำเนินการ DTS, สัญลักษณ และ DTS

พรอมสัญลักษณที่ใชรวมกันเปนเครื่องหมายการคาจดทะเบียน และ DTS 2.0+Digital Out เปนเครื่องหมายการคาของ DTS, Inc. ผลิตภัณฑรวมถึงซอฟตแวร © DTS, Inc. สงวนลิขสิทธิ์

### Skype

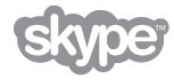

### Skype™

© 2014 Skype และ/หรือ Microsoft ชื่อ Skype เครื่องหมายการคาและโลโก และโลโก "S" ที่เกี่ยวของเปนเครื่องหมายการคาของ Skype หรือบริษัทที่เกี่ยวข้อง

Skype เปนเครื่องหมายการคาของ Skype หรือบริษัทที่เกี่ยวของ แมวาผลิตภัณฑนี้จะไดรับการทดสอบและเ ป็นไปตามมาตรฐานการรับรองของเราในด้านคุณภาพเสียงและ ภาพ แตไมไดรับการรับรองจาก Skype, Skype  $Communications$   $S$  a r  $I$  หรือบริษัทที่เกี่ยวข้อง

### DI NA Certified®

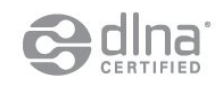

© 2014 Digital Living Network Alliance สงวนลิขสิทธิ์ © 2014 DLNA สงวนลิขสิทธิ์

### Java

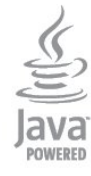

Java และเครื่องหมายการคาที่เกี่ยวกับ Java ทั้งหมดเปนเครื่องหมายการคาจดทะเบียนของ Oracle และ/หรือบริษัทในเครือ ในสหรัฐอเมริกาและประเทศอื่นๆ

### Microsoft

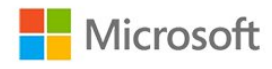

### Windows Media

Windows Media เปนเครื่องหมายการคาจดทะเบียนหรือเครื่องหมายการคาของ Microsoft Corporation ในสหรัฐอเมริกา และ/หรือในประเทศอื่นๆ

### Microsoft PlayReady

เจาของเนื้อหาใชเทคโนโลยีการเขาถึงเนื้อหา Microsoft PlayReady™ ในการคุมครองทรัพยสินทางปญญาและเนื้อหาที่ มีลิขสิทธิ์ของตน อุปกรณนี้ใชเทคโนโลยี PlayReady ในการเขาถึงเนื้อหาที่ปกปองของ PlayReady และ/หรือเนื้อหาที่ปกปองของ WMDRM หากการบังคับใชขอจำ ้กัดในการใช้เนื้อหาอย่างเหมาะสมของอุปกรณ์ล้มเหลว เจาของเนื้อหาอาจตองใช Microsoft ในการเพิกถอนความสามา รถของอุปกรณเพื่อใชเนื้อหาที่ปกปองของ PlayReady การเพิก ถอนไมควรมีผลกระทบตอเนื้อหาที่ไมไดปกปองหรือเนื้อหาที่ปก ปองโดยเทคโนโลยีการเขาถึงเนื้อหาอื่น เจาของเนื้อหาอาจตองการใหคุณอัพเกรด PlayReady เพื่อเขาถึงเนื้อหาของตน หากคุณปฏิเสธการอัพเกรด คุณจะไมสามารถเขาถึงเนื้อหาที่ตองการการอัพเกรด

### Wi-Fi Alliance

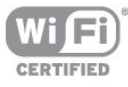

Wi-Fi®, โลโก Wi-Fi CERTIFIED, โลโก Wi-Fi เปนเครื่องหมายการคาจดทะเบียนของ Wi-Fi Alliance Wi-Fi CERTIFIED Miracast™, Miracast™ เปนเครื่องหมายการคาของ Wi-Fi Alliance

### ซอฟตแวร MHEG

ลิขสิทธิ์ในซอฟตแวร MHEG ("ซอฟตแวร") ที่ประกอบอยูในโทรทัศนเครื่องนี้ ("ผลิตภัณฑนี้") และรวมไวเพื่อ ชวยใหคุณสามารถใชคุณสมบัติแบบอินเตอรแอคทีฟของโทรทัศ น์เป็นเจ้าของโดย S&T CLIENT SYSTEMS LIMITED ("เจ้าของ") คุณได้รับอนุญาตให้ใช้ซอฟต์แวร์นี้โดยสอดคล้องกั บผลิตภัณฑนี้เทานั้น

### Kensington

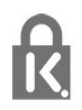

Kensington และ Micro Saver เปนเครื่องหมายการคาจดทะเบียนในสหรัฐอเมริกาของ ACCO World Corporation ซึ่งออกการจดทะเบียน และรอการดำเนินการการขอรับการจดทะเบียนในประเทศอื่นๆ ทั่วโลก

# เครื่องหมายการคาอื่น

เครื่องหมายการคาอื่นทั้งที่จดทะเบียนและไมไดจดทะเบียนถือเป นทรัพยสินของเจาของเครื่องหมายการคานั้นๆ

# ดัชนี

 [3D การเตือนดานสุขภาพ](#page-40-0) *41*

### 3

[3D, การรับชมประสิทธิภาพสูง](#page-39-0) *40*

### A

[Active Control](#page-60-0) *61* [Ambilight การจัดวางทีวี](#page-6-0)  *7* [Ambilight+hue](#page-66-0) *67* [Ambilight, ปดทีวี](#page-67-0) *68* [Ambilight, สีผนัง](#page-67-0) *68* [Ambilight, แสง Lounge](#page-68-0) *69* [Ambilight, โหมด](#page-65-0) *66* [App, การแสดงความคิดเห็น](#page-56-0) *57* [App, คลัง](#page-56-0) *57* [App, คนหา](#page-56-0) *57* [App, ที่แนะนำ](#page-56-0) *57* [App, ล็อค](#page-56-0) *57* [App, วิดีโอสำหรับเชา](#page-57-0) *58* [App, เปด](#page-56-0) *57*

### ก

[กลองถายรูป, เชื่อมตอ](#page-18-0) *19* [การกำจัดทีวีและแบตเตอรี่](#page-70-0) *71* [การจัดวางทีวี](#page-65-0) *66* [การจัดอันดับของผูปกครอง](#page-26-0) *27* [การจัดอันดับสัญลักษณ](#page-32-0) *33* [การจัดอันดับสัญลักษณที่กำหนดไวลวงหนา](#page-32-0) *33* [การซิงคเสียงกับวิดีโอ](#page-14-0) *15* [การดูแลรักษาจอภาพ](#page-84-0) *85* [การตั้งคา EasyLink](#page-13-0) *14* [การตั้งคา ECO](#page-70-0) *71* [การตั้งคาภาพอยางรวดเร็ว](#page-60-0) *61* [การติดตั้งแบบไรสาย](#page-8-0)  *9* [การบรรยายเสียง](#page-68-0) *69* [การบันทึก ตั้งเวลาบันทึก](#page-46-0) *47* [การบันทึก บันทึกทันที](#page-46-0) *47* [การบันทึก รายการการบันทึก](#page-46-0) *47* [การบันทึก สิ่งที่คุณตองการ](#page-46-0) *47 17* [การบันทึก, การโทรผาน Skype](#page-52-0) *53* [การบันทึก, ดู](#page-47-0) *48* [การปรับระดับเสียงอัตโนมัติ](#page-64-0) *65* [การรับชมรายการทีวี](#page-25-0) *26* [การลดจุดรบกวน MPEG](#page-63-0) *64* [การลดสัญญาณรบกวน](#page-63-0) *64* [การสนับสนุน, ออนไลน](#page-81-0) *82* [การสนับสนุนออนไลน](#page-81-0) *82* [การเขาใชทั่วไป](#page-68-0) *69* [การเขาใชทั่วไป, ระดับเสียงมิกซ](#page-69-0) *70* [การเขาใชทั่วไป, ระบบการไดยินบกพรอง](#page-68-0) *69* [การเขาใชทั่วไป, ลำโพง / หูฟง](#page-68-0) *69* [การเขาใชทั่วไป, เสียงพูด](#page-69-0) *70* [การเขาใชทั่วไป, เอฟเฟกตเสียง](#page-69-0) *70* [การเคลื่อนไหว, HD Natural Motion](#page-63-0) *64* [การเชื่อมตอ YPbPr, เคล็ดลับ](#page-12-0) *13* [การเชื่อมตอ, เคล็ดลับ](#page-11-0) *12* [การเชื่อมตอเสาอากาศ, เคล็ดลับ](#page-11-0) *12* [การเปลี่ยน 2D เปน 3D, 3D](#page-39-0) *40*

[การเปดสวิตช](#page-20-0) *21* [การเลือกวิดีโอ](#page-26-0) *27* [การใชพลังงาน, ตรวจสอบ](#page-70-0) *71*

### ข

[ขนาดขั้นความถี่](#page-32-0) *33* [ขอความ](#page-27-0) *28* [ขอความการอัพเดตชอง](#page-29-0) *30* [ขอความดิจิตอล](#page-27-0) *28*

### ค

[ความคมชัด](#page-61-0) *62* [ความคมชัด](#page-61-0) *62* [ความคมชัด, การลดจุดรบกวน MPEG](#page-63-0) *64* [ความคมชัด, การลดสัญญาณรบกวน](#page-63-0) *64* [ความคมชัด, Ultra resolution](#page-63-0) *64* [ความถี่เครือขาย](#page-32-0) *33* [ความสวาง](#page-62-0) *63* [ความเปรียบตาง Backlight](#page-61-0) *62* [ความเปรียบตาง Backlight 3D](#page-61-0) *62* [ความเปรียบตาง, ความสวาง](#page-62-0) *63* [ความเปรียบตาง, ความเขมภาพแบบไดนามิค](#page-62-0) *63* [ความเปรียบตาง, ความเปรียบตางวิดีโอ](#page-62-0) *63* [ความเปรียบตาง, เซนเซอรตรวจจับแสง](#page-62-0) *63* [ความเปรียบตาง, แกมมา](#page-62-0) *63* [ความเปรียบตาง, โหมดความเปรียบตาง](#page-62-0) *63* [คัดลอกรายการสถานี](#page-30-0) *31* [คัดลอกรายการสถานี](#page-30-0) *31* [คำบรรยาย](#page-28-0) *29* [คำบรรยาย, การบันทึก](#page-46-0) *47* [คำบรรยาย, หยุดทีวีชั่วคราว](#page-45-0) *46* [คำแนะนำดานความปลอดภัย](#page-83-0) *84* [คุณภาพการรับ](#page-32-0) *33* [คูมือ TV](#page-35-0) *36* [คูมือการเชื่อมตอ](#page-11-0) *12*

### ช

[ชื่อเครือขายทีวี](#page-9-0) *10* [ชอง, ตัวเลือก](#page-26-0) *27* [ชอง, ปญหา](#page-80-0) *81* [ชอง, สถานะ](#page-26-0) *27* [ชอง, เปลี่ยน](#page-25-0) *26* [ชอง, เปลี่ยนชื่อ](#page-26-0) *27* [ชอง, โปรด](#page-25-0) *26* [ชองวิทยุ](#page-25-0) *26* [ชองใหม](#page-30-0) *31*

### ซ

[ซอฟตแวรโอเพนซอรส](#page-73-0) *74* [ซิงโครไนซเสียงกับวิดีโอ](#page-14-0) *15* [ซอมแซม](#page-82-0) *83*

### ต

[ตัวเลือก, บนชอง](#page-26-0) *27* [ตั้งเวลาปดเครื่อง](#page-37-0) *38* [ตำแหนงรานคา](#page-63-0) *64* [ติดตั้งดวยตนเอง](#page-32-0) *33* [ติดตอ Philips](#page-82-0) *83*

### ท

[ทีวีที่คุณตองการ](#page-57-0) *58*

#### [ทีวีออนไลน](#page-57-0) *58*

ป

[ปดตัวตั้งเวลา](#page-37-0) *38* [ปดหนาจอ](#page-70-0) *71* [ปุมสีแดง](#page-29-0) *30*

#### ผ

[ผูมีสายตาผิดปกติ](#page-68-0) *69*

ฝ [ฝายดูแลลูกคา](#page-82-0) *83*

### พ

[พื้นที่ใชงาน](#page-63-0) *64*

#### ภ

[ภาพ วิดีโอ และเพลง](#page-42-0) *43* [ภาพ, ความคมชัด](#page-61-0) *62* [ภาพ, ความเปรียบตาง Backlight](#page-61-0) *62* [ภาพ, ปญหา](#page-80-0) *81* [ภาพ, สี](#page-61-0) *62* [ภาพถาย, ภาพสไลด](#page-42-0) *43* [ภาษา, ดั้งเดิม](#page-28-0) *29* [ภาษา, เมนูและขอความ](#page-29-0) *30* [ภาษา, เสียง](#page-28-0) *29* [ภาษาดั้งเดิม](#page-28-0) *29* [ภาษาเมนู](#page-29-0) *30* ภาษาเสียงพากย์ *2*9

### ร

[รหัสปองกันเด็ก](#page-26-0) *27* [ระดับเสียงหูฟง](#page-64-0) *65* ี ระบบการได<sup>้</sup>ยินบกพร่อง 69 [ระบบโฮมเธียเตอร, การปรับระดับเสียง](#page-15-0) *16* ้ระบบโฮมเธียเตอร<sup>์</sup> ปัญหา 16 [ระบบโฮมเธียเตอร, มัลติแชนเนล](#page-14-0) *15* [ระบบโฮมเธียเตอร, เชื่อมตอ](#page-14-0) *15* [ระยะการรับชม](#page-6-0)  *7* [รายการชอง, ใหม](#page-30-0) *31* [รายการรายการโปรด](#page-25-0) *26* [รีโมทคอนโทรล การจับคู](#page-23-0) *24* [รีโมทคอนโทรล Cyrillic](#page-22-0) *23* [รีโมทคอนโทรล, Accent และสัญลักษณ](#page-23-0) *24* [รีโมทคอนโทรล, ตัวอักษรตัวพิมพใหญ](#page-22-0) *23* [รีโมทคอนโทรล, qwerty](#page-23-0) *24* [รูปแบบการเลน](#page-72-0) *73* [รูปแบบกิจกรรม](#page-63-0) *64*

#### ล

[ล็อคแชนเนล](#page-26-0) *27*

### ว

[วิดีโอ, การเลน](#page-43-0) *44* [วิดีโอสำหรับเชา](#page-57-0) *58* [วิธีใช](#page-81-0) *82* [วิธีใชบนหนาจอ](#page-81-0) *82*

### ส

[สี](#page-61-0) *62* [สี, การปรับสีใหดีขึ้น](#page-61-0) *62* [สี, อุณหภูมิสี](#page-61-0) *62* [สแกนความถี่](#page-32-0) *33* [สแตนดบาย](#page-20-0) *21* [สไตลภาพ](#page-61-0) *62*

#### ห

[หนวยความจำอินเตอรเน็ต, ลบ](#page-9-0) *10* [หมดอายุการใชงาน](#page-70-0) *71* [หูฟง](#page-19-0) *20*

### อ

[อัพเดตชองอัตโนมัติ](#page-29-0) *30* [อินเตอรแอคทีฟทีวี, เกี่ยวกับ](#page-29-0) *30*

### ฮ

[ฮารดไดรฟ USB, การติดตั้ง](#page-16-0) *17* [ฮารดไดรฟ USB, พื้นที่ดิสก](#page-16-0) *17*

### เ

[เกม, เลน](#page-41-0) *42* [เกมหรือคอมพิวเตอร](#page-63-0) *64* [เกมหรือคอมพิวเตอร, เกม](#page-41-0) *42* [เครือขาย, ตั้งคา](#page-9-0) *10* [เครือขาย, ปญหา](#page-9-0) *10* [เครือขาย, มีสาย](#page-9-0) *10* [เครือขาย, รหัสผาน](#page-8-0)  *9* [เครือขาย, ไรสาย](#page-8-0)  *9* [เครือขาย, DHCP](#page-8-0)  *9* [เครือขาย, Static IP](#page-8-0)  *9* [เครือขายแบบมีสาย](#page-9-0) *10* [เครื่องเลนเกม, เชื่อมตอ](#page-15-0) *16* [เซนเซอรตรวจจับแสง](#page-62-0) *63* [เซนเซอรอินฟราเรด](#page-23-0) *24* [เทเลเท็กซ](#page-27-0) *28* [เปลี่ยนชื่อชอง](#page-26-0) *27* [เปดและปด](#page-20-0) *21* [เพลง, การเลน](#page-42-0) *43* [เมาส USB](#page-17-0) *18* [เมาส, เชื่อมตอ](#page-17-0) *18* [เราเตอรเครือขาย](#page-8-0)  *9* [เสียง, ปญหา](#page-81-0) *82* [เสียงบรรยายพิเศษ](#page-68-0) *69* [เสียงออก - ออปติคัล](#page-12-0) *13* [เสียงแหลม](#page-64-0) *65* [เสียงใสชัดเจน](#page-65-0) *66*

#### แ

[แกมมา](#page-62-0) *63* [แชนเนล, อัพเดต](#page-29-0) *30* [แปนพิมพ USB](#page-17-0) *18* [แปนพิมพ, เชื่อมตอ](#page-17-0) *18* [แปนพิมพรีโมทคอนโทรล](#page-22-0) *23* [แผนดิสก Blu-ray, เชื่อมตอ](#page-15-0) *16* [แสง Lounge](#page-68-0) *69*

### โ

[โหมดการจัดอันดับสัญลักษณ](#page-31-0) *32* [โหมดความถี่เครือขาย](#page-32-0) *33* [โหมดเสียงรอบทิศ](#page-64-0) *65*

### B

[Bass](#page-64-0) *65*

#### D

[DVB \(Digital Video Broadcast\)](#page-31-0) *32* [DVB, การตั้งคา](#page-31-0) *32* [DVI, เชื่อมตอ](#page-11-0) *12*

#### E

[EasyLink](#page-12-0) *13* [EasyLink, การเชื่อมตอ](#page-11-0) *12* [Energy Label](#page-70-0) *71*

#### [ESD](#page-72-0) *73*

### H

[HD Natural Motion](#page-63-0) *64* [HDCP, การปองกันการคัดลอก](#page-11-0) *12* [HDMI ARC](#page-11-0) *12* [HDMI CEC](#page-12-0) *13* [HDMI Ultra HD](#page-11-0) *12*

#### I

[Incredible surround](#page-64-0) *65*

### I [iTV](#page-29-0) *30*

### M

[Media servers ที่รองรับ](#page-72-0) *73* [Miracast, บล็อค/เลิกบล็อค](#page-44-0) *45* [Miracast, หยุดการแบงปน](#page-44-0) *45* [Miracast, แบงปนหนาจอ](#page-43-0) *44* [Miracast™](#page-43-0) *44* [Multi room, การตั้งคา](#page-58-0) *59* [Multi room, การใช](#page-58-0) *59* [Multi room, เกี่ยวกับ](#page-58-0) *59* [Multi view](#page-57-0) *58*

### P

[Pause TV](#page-45-0) *46* [Philips hue](#page-66-0) *67* [Pixel Plus link](#page-13-0) *14*

### S

[Skype, การซูม การเอียง และการสายกลอง](#page-54-0) *55* [Skype, การรับสาย](#page-52-0) *53* [Skype, ติดตั้งกลอง](#page-48-0) *49* [Skype, บัญชี Microsoft](#page-49-0) *50* [Skype, ผูติดตอ](#page-50-0) *51* [Skype, ระหวางการดูภาพยนตรเชา และการหยุดทีวีชั่วคราว](#page-52-0) *53* [Skype, ระหวางการบันทึก](#page-52-0) *53* [Skype, ลงชื่อเขาใชอัตโนมัติ](#page-52-0) *53* [Skype, สนทนาทางวิดีโอ](#page-51-0) *52* [Skype, สายที่ไมไดรับ](#page-52-0) *53* [Skype, สิ่งที่คุณตองมี](#page-48-0) *49* [Skype, เขาใช](#page-48-0) *49* [Skype, เมนู](#page-49-0) *50* [Skype, แอคเคาทใหม](#page-48-0) *49* [Skype™, คืออะไร](#page-48-0) *49* [Smart TV, ภาพรวม](#page-55-0) *56* [Smart TV, รหัส PIN](#page-55-0) *56* [Smart TV, ลงทะเบียน](#page-55-0) *56* [Smart TV, หนาเริ่มตน](#page-55-0) *56* [Smart TV, อินเตอรเน็ต](#page-57-0) *58* [Smart TV, เกี่ยวกับ](#page-55-0) *56* [Smart TV, เปด](#page-55-0) *56* [Smart TV, Multi view](#page-57-0) *58* [Sound style](#page-63-0) *64* [Surround 3D อัตโนมัติ](#page-64-0) *65* T [Twitter](#page-55-0) *56*

#### $\mathbf{U}$

[Ultra HD](#page-3-0) *4* [Ultra HD, การเชื่อมตอ](#page-11-0) *12*

#### W

[Wi-Fi](#page-8-0) *9* [Wi-Fi Certified Miracast™](#page-43-0) *44* [World Wide Web](#page-56-0) *57* [WPS - รหัส PIN](#page-8-0) *9* [WPS - Wi-Fi Protected Setup](#page-8-0) *9*

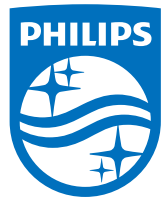

Non-contractual images / Images non contractuelles / Außervertragliche Bilder

Specifications are subject to change without notice. Philips and the Philips' shield emblem are registered trademarks of Koninklijke Philips N.V. and are used under license from Koninklijke Philips N.V. All registered and unregistered trademarks are property of their respective owners. 2014 © TP Vision Europe B.V. All rights reserved.

www.philips.com